ES-4124

Intelligent Layer 3+ Switch

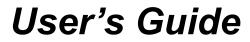

Version 3.60 8/2006

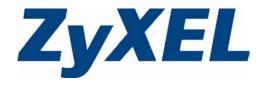

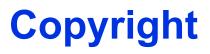

Copyright © 2006 by ZyXEL Communications Corporation.

The contents of this publication may not be reproduced in any part or as a whole, transcribed, stored in a retrieval system, translated into any language, or transmitted in any form or by any means, electronic, mechanical, magnetic, optical, chemical, photocopying, manual, or otherwise, without the prior written permission of ZyXEL Communications Corporation.

Published by ZyXEL Communications Corporation. All rights reserved.

#### Disclaimer

ZyXEL does not assume any liability arising out of the application or use of any products, or software described herein. Neither does it convey any license under its patent rights nor the patent rights of others. ZyXEL further reserves the right to make changes in any products described herein without notice. This publication is subject to change without notice.

#### Trademarks

ZyNOS (ZyXEL Network Operating System) is a registered trademark of ZyXEL Communications, Inc. Other trademarks mentioned in this publication are used for identification purposes only and may be properties of their respective owners.

### Certifications

#### Federal Communications Commission (FCC) Interference Statement

This device complies with Part 15 of FCC rules. Operation is subject to the following two conditions:

- This device may not cause harmful interference.
- This device must accept any interference received, including interference that may cause undesired operations.

#### FCC Warning

This device has been tested and found to comply with the limits for a Class A digital switch, pursuant to Part 15 of the FCC Rules. These limits are designed to provide reasonable protection against harmful interference in a commercial environment. This device generates, uses, and can radiate radio frequency energy and, if not installed and used in accordance with the instruction manual, may cause harmful interference to radio communications. Operation of this device in a residential area is likely to cause harmful interference in which case the user will be required to correct the interference at his own expense.

#### **CE Mark Warning:**

This is a class A product. In a domestic environment this product may cause radio interference in which case the user may be required to take adequate measures.

### Taiwanese BSMI (Bureau of Standards, Metrology and Inspection) A Warning:

警告使用者 這是甲類的資訊產品,在居住的環境使用時, 可能造成射頻干擾,在這種情況下, 使用者會被要求採取某些適當的對策.

#### Notices

Changes or modifications not expressly approved by the party responsible for compliance could void the user's authority to operate the equipment.

This Class A digital apparatus complies with Canadian ICES-003.

Cet appareil numérique de la classe A est conforme à la norme NMB-003 du Canada.

#### **Viewing Certifications**

1 Go to <u>http://www.zyxel.com</u>.

- **2** Select your product from the drop-down list box on the ZyXEL home page to go to that product's page.
- **3** Select the certification you wish to view from this page.

### **Safety Warnings**

For your safety, be sure to read and follow all warning notices and instructions.

- Do NOT use this product near water, for example, in a wet basement or near a swimming pool.
- Do NOT expose your device to dampness, dust or corrosive liquids.
- Do NOT store things on the device.
- Do NOT install, use, or service this device during a thunderstorm. There is a remote risk of electric shock from lightning.
- Connect ONLY suitable accessories to the device.
- Do NOT open the device or unit. Opening or removing covers can expose you to dangerous high voltage points or other risks. ONLY qualified service personnel should service or disassemble this device. Please contact your vendor for further information. Make sure to connect the cables to the correct ports.
- Place connecting cables carefully so that no one will step on them or stumble over them.
- Always disconnect all cables from this device before servicing or disassembling.
- Use ONLY an appropriate power adaptor or cord for your device.
- Connect the power adaptor or cord to the right supply voltage (for example, 110V AC in North America or 230V AC in Europe).
- Do NOT allow anything to rest on the power adaptor or cord and do NOT place the product where anyone can walk on the power adaptor or cord.
- Do NOT use the device if the power adaptor or cord is damaged as it might cause electrocution.
- If the power adaptor or cord is damaged, remove it from the power outlet.
- Do NOT attempt to repair the power adaptor or cord. Contact your local vendor to order a new one.
- Do not use the device outside, and make sure all the connections are indoors. There is a remote risk of electric shock from lightning.
- CAUTION: RISK OF EXPLOSION IF BATTERY (on the motherboard) IS REPLACED BY AN INCORRECT TYPE. DISPOSE OF USED BATTERIES ACCORDING TO THE INSTRUCTIONS. Dispose them at the applicable collection point for the recycling of electrical and electronic equipment. For detailed information about recycling of this product, please contact your local city office, your household waste disposal service or the store where you purchased the product.
- Do NOT obstruct the device ventilation slots, as insufficient airflow may harm your device.

This product is recyclable. Dispose of it properly.

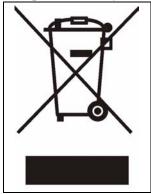

### **ZyXEL Limited Warranty**

ZyXEL warrants to the original end user (purchaser) that this product is free from any defects in materials or workmanship for a period of up to two years from the date of purchase. During the warranty period, and upon proof of purchase, should the product have indications of failure due to faulty workmanship and/or materials, ZyXEL will, at its discretion, repair or replace the defective products or components without charge for either parts or labor, and to whatever extent it shall deem necessary to restore the product or components to proper operating condition. Any replacement will consist of a new or re-manufactured functionally equivalent product of equal or higher value, and will be solely at the discretion of ZyXEL. This warranty shall not apply if the product has been modified, misused, tampered with, damaged by an act of God, or subjected to abnormal working conditions.

#### Note

Repair or replacement, as provided under this warranty, is the exclusive remedy of the purchaser. This warranty is in lieu of all other warranties, express or implied, including any implied warranty of merchantability or fitness for a particular use or purpose. ZyXEL shall in no event be held liable for indirect or consequential damages of any kind to the purchaser.

To obtain the services of this warranty, contact ZyXEL's Service Center for your Return Material Authorization number (RMA). Products must be returned Postage Prepaid. It is recommended that the unit be insured when shipped. Any returned products without proof of purchase or those with an out-dated warranty will be repaired or replaced (at the discretion of ZyXEL) and the customer will be billed for parts and labor. All repaired or replaced products will be shipped by ZyXEL to the corresponding return address, Postage Paid. This warranty gives you specific legal rights, and you may also have other rights that vary from country to country.

#### Registration

Register your product online to receive e-mail notices of firmware upgrades and information at www.zyxel.com for global products, or at www.us.zyxel.com for North American products.

## **Customer Support**

Please have the following information ready when you contact customer support.

- Product model and serial number.
- Warranty Information.
- Date that you received your device.
- Brief description of the problem and the steps you took to solve it.

| METHOD                      | SUPPORT E-MAIL          | TELEPHONE                         | WEB SITE                              |                                                                                                  |  |
|-----------------------------|-------------------------|-----------------------------------|---------------------------------------|--------------------------------------------------------------------------------------------------|--|
| LOCATION                    | SALES E-MAIL            | FAX                               | FTP SITE                              | REGULAR MAIL                                                                                     |  |
|                             | support@zyxel.com.tw    | +886-3-578-3942                   | www.zyxel.com<br>www.europe.zyxel.com | ZyXEL Communications Corp.<br>6 Innovation Road II                                               |  |
| HEADQUARTERS<br>(WORLDWIDE) | sales@zyxel.com.tw      | +886-3-578-2439                   | ftp.zyxel.com<br>ftp.europe.zyxel.com | Science Park<br>Hsinchu 300<br>Taiwan                                                            |  |
|                             | soporte@zyxel.co.cr     | +506-2017878                      | www.zyxel.co.cr                       | ZyXEL Costa Rica                                                                                 |  |
| COSTA RICA                  | sales@zyxel.co.cr       | +506-2015098                      | ftp.zyxel.co.cr                       | Plaza Roble Escazú<br>Etapa El Patio, Tercer Piso<br>San José, Costa Rica                        |  |
|                             | info@cz.zyxel.com       | +420-241-091-350                  | www.zyxel.cz                          | ZyXEL Communications                                                                             |  |
| CZECH REPUBLIC              | info@cz.zyxel.com       | +420-241-091-359                  |                                       | Czech s.r.o.<br>Modranská 621<br>143 01 Praha 4 - Modrany<br>Ceská Republika                     |  |
|                             | support@zyxel.dk        | +45-39-55-07-00                   | www.zyxel.dk                          | ZyXEL Communications A/S                                                                         |  |
| DENMARK                     | sales@zyxel.dk          | +45-39-55-07-07                   |                                       | Columbusvej<br>2860 Soeborg<br>Denmark                                                           |  |
|                             | support@zyxel.fi        | +358-9-4780-8411                  | www.zyxel.fi                          | ZyXEL Communications Oy<br>Malminkaari 10<br>00700 Helsinki<br>Finland                           |  |
| FINLAND                     | sales@zyxel.fi          | +358-9-4780 8448                  |                                       |                                                                                                  |  |
|                             | info@zyxel.fr           | +33-4-72-52-97-97                 | www.zyxel.fr                          | ZyXEL France<br>1 rue des Vergers                                                                |  |
| FRANCE                      |                         | +33-4-72-52-19-20                 |                                       | Bat. 1 / C<br>69760 Limonest<br>France                                                           |  |
|                             | support@zyxel.de        | +49-2405-6909-0                   | www.zyxel.de                          | ZyXEL Deutschland GmbH.                                                                          |  |
| GERMANY                     | sales@zyxel.de          | +49-2405-6909-99                  |                                       | Adenauerstr. 20/A2 D-52146<br>Wuerselen<br>Germany                                               |  |
|                             | support@zyxel.hu        | +36-1-3361649                     | www.zyxel.hu                          | ZyXEL Hungary                                                                                    |  |
| HUNGARY                     | info@zyxel.hu           | +36-1-3259100                     |                                       | 48, Zoldlomb Str.<br>H-1025, Budapest<br>Hungary                                                 |  |
|                             | http://zyxel.kz/support | +7-3272-590-698                   | www.zyxel.kz                          | ZyXEL Kazakhstan                                                                                 |  |
| KAZAKHSTAN                  | sales@zyxel.kz          | +7-3272-590-689                   | ]                                     | 43, Dostyk ave.,Office 414<br>Dostyk Business Centre<br>050010, Almaty<br>Republic of Kazakhstan |  |
| NORTH AMERICA               | support@zyxel.com       | 1-800-255-4101<br>+1-714-632-0882 | www.us.zyxel.com                      | ZyXEL Communications Inc.<br>1130 N. Miller St.<br>Anaheim                                       |  |
|                             | sales@zyxel.com         | +1-714-632-0858                   | ftp.us.zyxel.com                      | CA 92806-2001<br>U.S.A.                                                                          |  |

| METHOD   | SUPPORT E-MAIL          | TELEPHONE                                 | WEB SITE                       |                                                                               |  |
|----------|-------------------------|-------------------------------------------|--------------------------------|-------------------------------------------------------------------------------|--|
| LOCATION | SALES E-MAIL            | FAX                                       | FTP SITE                       | REGULAR MAIL                                                                  |  |
|          | support@zyxel.no        | +47-22-80-61-80                           | www.zyxel.no                   | ZyXEL Communications A/S<br>Nils Hansens vei 13<br>0667 Oslo<br>Norway        |  |
| NORWAY   | sales@zyxel.no          | +47-22-80-61-81                           |                                |                                                                               |  |
|          | info@pl.zyxel.com       | +48 (22) 333 8250                         | www.pl.zyxel.com               | ZyXEL Communications<br>ul. Okrzei 1A<br>03-715 Warszawa<br>Poland            |  |
| POLAND   |                         | +48 (22) 333 8251                         |                                |                                                                               |  |
|          | http://zyxel.ru/support | +7-095-542-89-29                          | www.zyxel.ru                   | ZyXEL Russia                                                                  |  |
| RUSSIA   | sales@zyxel.ru          | +7-095-542-89-25                          |                                | Óstrovityanova 37a Str.<br>Moscow, 117279<br>Russia                           |  |
|          | support@zyxel.es        | +34-902-195-420                           | www.zyxel.es                   | ZyXEL Communications<br>Arte, 21 5 <sup>a</sup> planta                        |  |
| SPAIN    | sales@zyxel.es          | +34-913-005-345                           |                                | 28033 Madrid<br>Spain                                                         |  |
| SWEDEN   | support@zyxel.se        | +46-31-744-7700                           | www.zyxel.se                   | ZyXEL Communications A/S                                                      |  |
| SWEDEN   | sales@zyxel.se          | +46-31-744-7701                           |                                | Sjöporten 4, 41764 Göteborg<br>Sweden                                         |  |
|          | support@ua.zyxel.com    | +380-44-247-69-78                         | www.ua.zyxel.com ZyXEL Ukraine |                                                                               |  |
| UKRAINE  | sales@ua.zyxel.com      | +380-44-494-49-32                         |                                | 13, Pimonenko Str.<br>Kiev, 04050<br>Ukraine                                  |  |
|          | support@zyxel.co.uk     | +44-1344 303044<br>08707 555779 (UK only) | www.zyxel.co.uk                | ZyXEL Communications UK<br>Ltd.,11 The Courtyard,<br>Eastern Road, Bracknell, |  |
|          | sales@zyxel.co.uk       | +44-1344 303034                           | ftp.zyxel.co.uk                | Berkshire, RG12 2XB,<br>United Kingdom (UK)                                   |  |

+" is the (prefix) number you enter to make an international telephone call.

## **Table of Contents**

| Copyright                                           | 1  |
|-----------------------------------------------------|----|
| Certifications                                      | 2  |
| Safety Warnings                                     | 4  |
| ZyXEL Limited Warranty                              | 6  |
| Customer Support                                    | 7  |
| Table of Contents                                   | 9  |
| List of Figures                                     | 21 |
| List of Tables                                      |    |
| Preface                                             | 31 |
| Chapter 1<br>Getting to Know Your Switch            |    |
| 1.1 Introduction                                    |    |
| 1.2 Software Features                               |    |
| 1.3 Hardware Features                               |    |
| 1.4 Applications                                    |    |
| 1.4.1 Backbone Application                          |    |
| 1.4.2 Bridging Example                              |    |
| 1.4.3 High Performance Switching Example            |    |
| 1.4.4 IEEE 802.1Q VLAN Application Examples         |    |
| 1.4.4.1 Tag-based VLAN Example                      |    |
| 1.4.4.2 VLAN Shared Server Example                  | 40 |
| Chapter 2<br>Hardware Installation and Connection   | 41 |
| 2.1 Freestanding Installation                       | 41 |
| 2.2 Mounting the Switch on a Rack                   |    |
| 2.2.1 Rack-mounted Installation Requirements        |    |
| 2.2.1.1 Precautions                                 |    |
| 2.2.2 Attaching the Mounting Brackets to the Switch |    |
| 2.2.3 Mounting the Switch on a Rack                 | 42 |
|                                                     |    |

| Chapter 3<br>Hardware Overview                 | 45 |
|------------------------------------------------|----|
| 3.1 Panel Connections                          | 45 |
| 3.1.1 Console Port                             | 46 |
| 3.1.2 Ethernet Ports                           | 46 |
| 3.1.2.1 Default Ethernet Settings              | 46 |
| 3.1.3 Mini-GBIC Slots                          | 47 |
| 3.1.3.1 Transceiver Installation               | 47 |
| 3.1.3.2 Transceiver Removal                    | 48 |
| 3.2 Rear Panel                                 | 48 |
| 3.2.1 Power Connector                          | 49 |
| 3.2.2 External Backup Power Supply Connector   | 49 |
| 3.3 LEDs                                       | 49 |
| Chapter 4<br>The Web Configurator              | 51 |
| 4.1 Introduction                               |    |
| 4.2 System Login                               |    |
| 4.3 The Status Screen                          |    |
| 4.3.1 Change Your Password                     | 56 |
| 4.4 Switch Lockout                             |    |
| 4.5 Resetting the Switch                       | 57 |
| 4.5.1 Reload the Configuration File            |    |
| 4.6 Logging Out of the Web Configurator        | 58 |
| 4.7 Help                                       | 59 |
| Chapter 5<br>Initial Setup Example             | 61 |
| 5.1 Overview                                   | 61 |
| 5.1.1 Configuring an IP Interface              | 61 |
| 5.1.2 Configuring DHCP Server Settings         |    |
| 5.1.3 Creating a VLAN                          |    |
| 5.1.4 Setting Port VID                         | 64 |
| 5.1.5 Enabling RIP                             | 65 |
| Chapter 6<br>System Status and Port Statistics | 67 |
| 6.1 Overview                                   | 67 |
| 6.2 Port Status Summary                        | 67 |
| 6.2.1 Port Details                             | 69 |

| Basic Setting                                |    |
|----------------------------------------------|----|
| 7.1 Overview                                 |    |
| 7.2 System Information                       |    |
| 7.3 General Setup                            | 7  |
| 7.4 Introduction to VLANs                    | 7  |
| 7.5 Switch Setup Screen                      |    |
| 7.6 IP Setup                                 |    |
| 7.6.1 IP Interfaces                          |    |
| 7.7 Port Setup                               | 81 |
| Chapter 8<br>VLAN                            |    |
| 8.1 Introduction to IEEE 802.1Q Tagged VLANs |    |
| 8.1.1 Forwarding Tagged and Untagged Frames  |    |
| 8.2 Automatic VLAN Registration              |    |
| 8.2.1 GARP                                   |    |
| 8.2.1.1 GARP Timers                          |    |
| 8.2.2 GVRP                                   | 86 |
| 8.3 Port VLAN Trunking                       |    |
| 8.4 Select the VLAN Type                     |    |
| 8.5 Static VLAN                              |    |
| 8.5.1 Static VLAN Status                     |    |
| 8.5.2 Configure a Static VLAN                | 89 |
| 8.5.3 Configure VLAN Port Settings           |    |
| 8.6 Port-based VLANs                         |    |
| 8.6.1 Configure a Port-based VLAN            | 93 |
| Chapter 9<br>Static MAC Forward Setup        | 07 |
|                                              |    |
| 9.1 Overview                                 |    |
| 9.2 Configuring Static MAC Forwarding        |    |
| Chapter 10<br>Filtering                      |    |
| 10.1 Overview                                | 99 |
| 10.2 Configure a Filtering Rule              | 99 |
| Chapter 11<br>Spanning Tree Protocol         |    |
| 11.1 STP/RSTP Overview                       |    |
| 11.1.1 STP Terminology                       |    |
| 11.1.2 How STP Works                         |    |

|                      | 11.1.3 STP Port States                                                                                                    |                                                                                                    |
|----------------------|----------------------------------------------------------------------------------------------------|----------------------------------------------------------------------------------------------------|
|                      | 11.2 STP Status                                                                                                    |                                                                                                    |
|                      | 11.2.1 Configure STP                                                                                                    |                                                                                                    |
| Chan                 | oter 12                                                                                                    |                                                                                                    |
|                      | dwidth Control                                                                                                    |                                                                                                    |
|                      | 40.4 Interdention to Devide Mile Original                                                                                                    | 407                                                                                                    |
|                      | 12.1 Introduction to Bandwidth Control                                                                                                    |                                                                                                    |
|                      | 12.1.1 CIR and PIR                                                                                                    |                                                                                                    |
|                      | 12.2 Bandwidth Control Setup                                                                                                    |                                                                                                    |
|                      | oter 13                                                                                                    |                                                                                                    |
| Broa                 | dcast Storm Control                                                                                                    |                                                                                                    |
|                      | 13.1 Overview                                                                                                    |                                                                                                    |
|                      | 13.2 Broadcast Storm Control Setup                                                                                                    |                                                                                                    |
| <b>O</b> 1           |                                                                                                    |                                                                                                    |
| -                    | oter 14<br>oring                                                                                                    | 111                                                                                                    |
|                      | ,                                                                                                    |                                                                                                    |
|                      | 14.1 Overview                                                                                                    |                                                                                                    |
|                      | 14.2 Port Mirroring Configuration                                                                                                    | 111                                                                                                    |
| Chap                 | oter 15                                                                                                    |                                                                                                    |
|                      |                                                                                                    |                                                                                                    |
|                      | Aggregation                                                                                                    | 113                                                                                                    |
|                      |                                                                                                    |                                                                                                    |
|                      | 15.1 Overview                                                                                                    |                                                                                                    |
|                      | 15.1 Overview<br>15.1.1 Dynamic Link Aggregation                                                                                                    |                                                                                                    |
|                      | 15.1 Overview<br>15.1.1 Dynamic Link Aggregation<br>15.1.2 Link Aggregation ID                                                                                                    |                                                                                                    |
|                      | <ul> <li>15.1 Overview</li> <li>15.1.1 Dynamic Link Aggregation</li> <li>15.1.2 Link Aggregation ID</li> <li>15.2 Link Aggregation Status</li> </ul>                                      |                                                                                                    |
| Link                 | <ul> <li>15.1 Overview</li> <li>15.1.1 Dynamic Link Aggregation</li> <li>15.1.2 Link Aggregation ID</li> <li>15.2 Link Aggregation Status</li> <li>15.3 Link Aggregation Setup</li> </ul> |                                                                                                    |
| Link                 | <ul> <li>15.1 Overview</li></ul>                                                                                                    |                                                                                                    |
| Link                 | <ul> <li>15.1 Overview</li> <li>15.1.1 Dynamic Link Aggregation</li> <li>15.1.2 Link Aggregation ID</li> <li>15.2 Link Aggregation Status</li> <li>15.3 Link Aggregation Setup</li> </ul> |                                                                                                    |
| Link                 | <ul> <li>15.1 Overview</li></ul>                                                                                                    |                                                                                                    |
| Link                 | <ul> <li>15.1 Overview</li></ul>                                                                                                    |                                                                                                    |
| Link                 | <ul> <li>15.1 Overview</li></ul>                                                                                                    |                                                                                                    |
| Link                 | <ul> <li>15.1 Overview</li></ul>                                                                                                    | 113<br>113<br>114<br>114<br>114<br>115<br><b>119</b><br>119<br>119                                                  |
| Link                 | <ul> <li>15.1 Overview</li></ul>                                                                                                    | 113<br>113<br>114<br>114<br>114<br>115<br><b>119</b><br>119<br>119<br>119<br>120                                    |
| Link<br>Chap<br>Port | <ul> <li>15.1 Overview</li></ul>                                                                                                    | 113<br>113<br>114<br>114<br>114<br>115<br><b>119</b><br>119<br>119<br>119<br>120                                    |
| Link<br>Chap<br>Port | <ul> <li>15.1 Overview</li></ul>                                                                                                    | 113<br>113<br>114<br>114<br>114<br>115<br><b>119</b><br>119<br>119<br>119<br>119<br>120<br>122                      |
| Link<br>Chap<br>Port | <ul> <li>15.1 Overview</li></ul>                                                                                                    | 113<br>113<br>114<br>114<br>114<br>115<br>115<br><b>119</b><br>119<br>119<br>119<br>120<br>122<br>122<br><b>123</b> |
| Link<br>Chap<br>Port | <ul> <li>15.1 Overview</li></ul>                                                                                                    | 113<br>113<br>114<br>114<br>114<br>115<br><b>119</b><br>119<br>119<br>119<br>120<br>122<br>122<br><b>123</b>        |

| Chapter 18<br>Classifier                          |     |
|---------------------------------------------------|-----|
| 18.1 Overview                                     |     |
| 18.2 Configuring the Classifier                   | 125 |
| 18.3 Viewing and Editing Classifier Configuration | 128 |
| 18.4 Classifier Example                           | 129 |
| Chapter 19<br>Policy Rule                         |     |
| 19.1 Overview                                     |     |
| 19.1.1 DiffServ                                   |     |
| 19.1.2 DSCP and Per-Hop Behavior                  |     |
| 19.2 Configuring Policy Rules                     |     |
| 19.3 Viewing and Editing Policy Configuration     |     |
| 19.4 Policy Example                               |     |
| Chapter 20<br>Queuing Method                      |     |
| 20.1 Overview                                     |     |
| 20.1.1 Strict Priority Queuing (SPQ)              |     |
| 20.1.2 Weighted Fair Scheduling                   |     |
| 20.1.3 Weighted Round Robin Scheduling (WRR)      |     |
| 20.2 Configuring Queuing                          |     |
| Chapter 21<br>VLAN Stacking                       |     |
| 21.1 Introduction                                 | 141 |
| 21.1.1 VLAN Stacking Example                      | 141 |
| 21.2 VLAN Stacking Port Roles                     | 142 |
| 21.3 VLAN Tag Format                              | 142 |
| 21.3.1 Frame Format                               | 143 |
| 21.4 Configuring VLAN Stacking                    | 144 |
| Chapter 22<br>Multicast                           |     |
| 22.1 Overview                                     |     |
| 22.1.1 IP Multicast Addresses                     |     |
| 22.1.2 IGMP Filtering                             |     |
| 22.1.3 IGMP Snooping                              |     |
| 22.2 Multicast Status                             |     |
| 22.2.1 Multicast Setting                          |     |
| 22.2.2 IGMP Filtering Profile                     |     |
| 22.3 MVR Overview                                 |     |
|                                                   |     |

|               | 22.3.1 Types of MVR Ports                  |     |
|---------------|--------------------------------------------|-----|
|               | 22.3.2 MVR Modes                           |     |
|               | 22.3.3 How MVR Works                       |     |
|               | 22.4 General MVR Configuration             | 153 |
|               | 22.5 MVR Group Configuration               | 155 |
|               | 22.5.1 MVR Configuration Example           | 156 |
| Chapt         | er 23                                      |     |
|               | Route                                      | 159 |
|               | 23.1 Configuring Static Route              | 159 |
| Chapt         | er 24                                      |     |
|               |                                            |     |
|               | 24.1 Overview                              | 161 |
|               | 24.2 Configuring RIP                       |     |
|               |                                            |     |
| Chapt         |                                            | 100 |
| OSPF          |                                            |     |
|               | 25.1 Overview                              |     |
|               | 25.1.1 OSPF Autonomous Systems and Areas   |     |
|               | 25.1.2 How OSPF Works                      |     |
|               | 25.1.3 Interfaces and Virtual Links        |     |
|               | 25.1.4 Configuring OSPF                    |     |
|               | 25.2 OSPF Status                           |     |
|               | 25.3 Enabling OSPF and General Settings    |     |
|               | 25.4 Configuring OSPF Areas                |     |
|               | 25.4.1 Viewing OSPF Area Information Table |     |
|               | 25.5 Configuring OSPF Interfaces           | 170 |
|               | 25.6 OSPF Virtual Links                    | 171 |
| Chapt         | er 26                                      |     |
|               |                                            | 175 |
|               | 26.1 Overview                              | 175 |
|               | 26.2 Configuring IGMP                      |     |
|               |                                            |     |
| Chapt<br>DVMR | er 27<br>P                                 |     |
|               | 27.1 Overview                              |     |
|               | 27.1 Overview                              |     |
|               | 27.2 HOW DVINRP WORKS                      |     |
|               |                                            |     |
|               | 27.3 Configuring DVMRP                     |     |
|               | 27.3.1 DVMRP Configuration Error Messages  |     |
|               | 27.4 Default DVMRP Timer Values            |     |

| Chapter 28<br>IP Multicast               |     |
|------------------------------------------|-----|
| 28.1 Overview                            |     |
| 28.2 Configuring Multicast               |     |
| Chapter 29<br>Differentiated Services    | 183 |
|                                          |     |
| 29.1 Overview                            |     |
| 29.1.1 DSCP and Per-Hop Behavior         |     |
| 29.1.2 DiffServ Network Example          |     |
| 29.2 Activating DiffServ                 |     |
| 29.3 DSCP-to-IEEE802.1p Priority Mapping |     |
| 29.3.1 Configuring DSCP Settings         |     |
| Chapter 30                               |     |
| DHCP                                     |     |
| 30.1 Overview                            |     |
| 30.1.1 DHCP modes                        |     |
| 30.2 DHCP Server Status                  |     |
| 30.3 Configuring DHCP Server             |     |
| 30.3.1 DHCP Server Configuration Example |     |
| 30.4 DHCP Relay                          | 190 |
| 30.4.1 DHCP Relay Agent Information      | 191 |
| 30.4.2 Configuring DHCP Relay            | 191 |
| 30.4.3 DHCP Relay Configuration Example  | 192 |
| Chapter 31<br>VRRP                       |     |
| 31.1 Overview                            |     |
| 31.2 VRRP Status                         |     |
| 31.3 Configuring VRRP                    |     |
| 31.3.1 IP Interface Setup                |     |
| 31.3.2 VRRP Parameters                   |     |
| 31.3.2.1 Advertisement Interval          |     |
| 31.3.2.2 Priority                        |     |
| 31.3.2.3 Preempt Mode                    |     |
| 31.3.3 Configuring VRRP Parameters       |     |
| 31.4 VRRP Configuration Summary          |     |
| 31.5 VRRP Configuration Examples         |     |
| 31.5.1 One Subnet Network Example        |     |
| 31.5.2 Two Subnets Example               | 201 |

| Chapter 32<br>Maintenance                  |     |
|--------------------------------------------|-----|
| 32.1 The Maintenance Screen                | 203 |
| 32.2 Firmware Upgrade                      |     |
| 32.3 Restore a Configuration File          |     |
| 32.4 Backing Up a Configuration File       |     |
| 32.5 Load Factory Defaults                 |     |
| 32.6 Reboot System                         |     |
| 32.7 FTP Command Line                      |     |
| 32.7.1 Filename Conventions                |     |
| 32.7.1.1 Example FTP Commands              |     |
| 32.7.2 FTP Command Line Procedure          |     |
| 32.7.3 GUI-based FTP Clients               |     |
| 32.7.4 FTP Restrictions                    | 208 |
| Chapter 33<br>Access Control               | 209 |
|                                            |     |
| 33.1 Access Control Overview               |     |
| 33.2 The Access Control Main Screen        |     |
| 33.3 About SNMP                            | 210 |
| 33.3.1 Supported MIBs                      | 211 |
| 33.3.2 SNMP Traps                          | 211 |
| 33.3.3 Configuring SNMP                    | 212 |
| 33.3.4 Setting Up Login Accounts           | 212 |
| 33.4 SSH Overview                          | 214 |
| 33.5 How SSH works                         | 214 |
| 33.6 SSH Implementation on the Switch      | 215 |
| 33.6.1 Requirements for Using SSH          | 215 |
| 33.7 Introduction to HTTPS                 | 215 |
| 33.8 HTTPS Example                         | 216 |
| 33.8.1 Internet Explorer Warning Messages  | 216 |
| 33.8.2 Netscape Navigator Warning Messages | 217 |
| 33.8.3 The Main Screen                     | 218 |
| 33.9 Service Port Access Control           | 218 |
| 33.10 Remote Management                    | 219 |
| Chapter 34<br>Diagnostic                   |     |
| 34.1 Diagnostic                            |     |
| Chapter 35                                 |     |
| Syslog                                     |     |
| 35.1 Overview                              | 223 |

| 35.2 Syslog Setup                                      |      |
|--------------------------------------------------------|------|
| 35.3 Syslog Server Setup                               |      |
| Chapter 36                                             |      |
| Cluster Management                                     |      |
|                                                        |      |
| 36.1 Overview                                          |      |
| 36.2 Cluster Management Status                         |      |
| 36.2.1 Cluster Member Switch Management                |      |
| 36.2.1.1 Uploading Firmware to a Cluster Member Switch |      |
| 36.3 Configuring Cluster Management                    |      |
| Chapter 37                                             |      |
| MAC Table                                              |      |
| 37.1 Overview                                          | 000  |
| 37.2 Viewing the MAC Table                             |      |
|                                                        |      |
| Chapter 38                                             |      |
| IP Table                                               |      |
| 38.1 Overview                                          | 235  |
| 38.2 Viewing the IP Table                              |      |
|                                                        |      |
| Chapter 39                                             | 007  |
| ARP Table                                              |      |
| 39.1 Overview                                          | 237  |
| 39.1.1 How ARP Works                                   |      |
| 39.2 Viewing the ARP Table                             |      |
| Chapter 40                                             |      |
| Routing Table                                          | 239  |
| ······································                 |      |
| 40.1 Overview                                          |      |
| 40.2 Viewing the Routing Table                         | 239  |
| Chapter 41                                             |      |
| Introducing the Commands                               |      |
|                                                        | 0.44 |
| 41.1 Overview                                          |      |
| 41.1.1 Switch Configuration File                       |      |
| 41.2 Accessing the CLI                                 |      |
| 41.2.1 Access Priority<br>41.2.2 The Console Port      |      |
| 41.2.2 The Console Port                                |      |
| 41.2.3 Telnet                                          |      |
| 41.3 The Login Screen                                  |      |
| 41.4 Command Syntax Conventions                        |      |
|                                                        |      |

| 41.5 Getting Help                           | 244 |
|---------------------------------------------|-----|
| 41.5.1 List of Available Commands           | 244 |
| 41.5.2 Detailed Command Information         | 245 |
| 41.6 Command Modes                          | 245 |
| 41.7 Using Command History                  | 246 |
| 41.8 Saving Your Configuration              | 246 |
| 41.8.1 Logging Out                          | 247 |
| 41.9 Command Summary                        | 247 |
| 41.9.1 User Mode                            | 247 |
| 41.9.2 Enable Mode                          | 248 |
| 41.9.3 General Configuration Mode           | 252 |
| 41.9.4 interface port-channel Commands      |     |
| 41.9.5 interface route-domain Commands      |     |
| 41.9.6 config-vlan Commands                 | 270 |
| 41.10 mvr Commands                          | 271 |
| Chanter 42                                  |     |
| Chapter 42<br>Command Examples              | 273 |
|                                             | 210 |
| 42.1 Overview                               | 273 |
| 42.2 show Commands                          | 273 |
| 42.2.1 show system-information              | 273 |
| 42.2.2 show hardware-monitor                | 274 |
| 42.2.3 show ip                              | 274 |
| 42.2.4 show logging                         | 275 |
| 42.2.5 show interface                       | 275 |
| 42.2.6 show mac address-table               | 276 |
| 42.3 ping                                   | 277 |
| 42.4 traceroute                             | 278 |
| 42.5 Enabling RSTP                          | 278 |
| 42.6 Configuration File Maintenance         | 279 |
| 42.6.1 Configuration Backup                 | 279 |
| 42.6.2 Configuration Restoration            | 279 |
| 42.6.3 Using a Different Configuration File |     |
| 42.6.4 Resetting to the Factory Default     |     |
| 42.7 no Command Examples                    | 281 |
| 42.7.1 no mirror-port                       | 281 |
| 42.7.2 no https timeout                     | 281 |
| 42.7.3 no trunk                             |     |
| 42.7.4 no port-access-authenticator         |     |
| 42.7.5 no ssh                               |     |
| 42.8 interface Commands                     |     |
| 42.8.1 interface port-channel               |     |
| 42.8.2 interface route-domain               |     |

| 42.8.3 bpdu-control                                   | 285 |
|-------------------------------------------------------|-----|
| 42.8.4 broadcast-limit                                | 285 |
| 42.8.5 bandwidth-limit                                | 286 |
| 42.8.6 mirror                                         | 287 |
| 42.8.7 gvrp                                           | 287 |
| 42.8.8 ingress-check                                  | 288 |
| 42.8.9 frame-type                                     | 288 |
| 42.8.10 weight                                        | 289 |
| 42.8.11 egress set                                    | 289 |
| 42.8.12 qos priority                                  | 290 |
| 42.8.13 name                                          | 290 |
| 42.8.14 speed-duplex                                  | 291 |
| Chapter 43                                            |     |
| Chapter 43<br>IEEE 802.1Q Tagged VLAN Commands        | 293 |
|                                                       |     |
| 43.1 IEEE 802.1Q Tagged VLAN Overview                 |     |
| 43.2 VLAN Databases                                   |     |
| 43.2.1 Static Entries (SVLAN Table)                   |     |
| 43.2.2 Dynamic Entries (DVLAN Table)                  | 294 |
| 43.3 Configuring Tagged VLAN                          | 294 |
| 43.4 Global VLAN1Q Tagged VLAN Configuration Commands | 295 |
| 43.4.1 GARP Status                                    | 295 |
| 43.4.2 GARP Timer                                     | 295 |
| 43.4.3 GVRP Timer                                     | 296 |
| 43.4.4 Enable GVRP                                    | 296 |
| 43.4.5 Disable GVRP                                   | 297 |
| 43.5 Port VLAN Commands                               | 297 |
| 43.5.1 Set Port VID                                   | 297 |
| 43.5.2 Set Acceptable Frame Type                      | 297 |
| 43.5.3 Enable or Disable Port GVRP                    | 298 |
| 43.5.4 Modify Static VLAN                             | 298 |
| 43.5.4.1 Modify a Static VLAN Table Example           | 299 |
| 43.5.4.2 Forwarding Process Example                   | 299 |
| 43.5.5 Delete VLAN ID                                 | 299 |
| 43.6 Enable VLAN                                      | 300 |
| 43.7 Disable VLAN                                     | 300 |
| 43.8 Show VLAN Setting                                | 300 |
|                                                       |     |

| Chapter 44      |   |
|-----------------|---|
| Troubleshooting | í |

| oubleshooting                                           |  |
|---------------------------------------------------------|--|
| 44.1 Problems Starting Up the Switch                    |  |
| 44.2 Problems Accessing the Switch                      |  |
| 44.2.1 Pop-up Windows, JavaScripts and Java Permissions |  |

| 44.2.1.1 Internet Explorer Pop-up Blockers |  |
|--------------------------------------------|--|
| 44.2.1.2 JavaScripts                       |  |
| 44.2.1.3 Java Permissions                  |  |
| 44.3 Problems with the Password            |  |
| Appendix A<br>Product Specifications       |  |
| Appendix B<br>IP Addresses and Subnetting  |  |
| Index                                      |  |

## **List of Figures**

| Figure 1 Backbone Application                            | . 38 |
|----------------------------------------------------------|------|
| Figure 2 Bridging Application                            | . 38 |
| Figure 3 High Performance Switched Workgroup Application | . 39 |
| Figure 4 Tag-based VLAN Application                      | . 40 |
| Figure 5 Shared Server Using VLAN Example                | . 40 |
| Figure 6 Attaching Rubber Feet                           | . 41 |
| Figure 7 Attaching the Mounting Brackets                 | . 42 |
| Figure 8 Mounting the Switch on a Rack                   | . 43 |
| Figure 9 Front Panel                                     | . 45 |
| Figure 10 Transceiver Installation Example               | . 47 |
| Figure 11 Installed Transceiver                          | . 48 |
| Figure 12 Opening the Transceiver's Latch Example        | . 48 |
| Figure 13 Transceiver Removal Example                    | . 48 |
| Figure 14 Rear Panel                                     | . 49 |
| Figure 15 Web Configurator: Login                        | . 51 |
| Figure 16 Web Configurator Home Screen (Status)          | . 52 |
| Figure 17 Change Administrator Login Password            | . 57 |
| Figure 18 Resetting the Switch: Via the Console Port     | . 58 |
| Figure 19 Web Configurator: Logout Screen                | . 59 |
| Figure 20 Initial Setup Network Example: IP Interface    | . 61 |
| Figure 21 Initial Setup Network Example: VLAN            | . 63 |
| Figure 22 Initial Setup Network Example: Port VID        | . 64 |
| Figure 23 Status                                         | . 68 |
| Figure 24 Status: Port Details                           | . 69 |
| Figure 25 System Info                                    | . 74 |
| Figure 26 General Setup                                  | . 76 |
| Figure 27 Switch Setup                                   | . 78 |
| Figure 28 IP Setup                                       | . 80 |
| Figure 29 Port Setup                                     | . 82 |
| Figure 30 Port VLAN Trunking                             | . 87 |
| Figure 31 Switch Setup: Select VLAN Type                 | . 88 |
| Figure 32 VLAN: VLAN Status                              | . 89 |
| Figure 33 VLAN: Static VLAN                              | . 90 |
| Figure 34 VLAN: VLAN Port Setting                        | . 91 |
| Figure 35 Port Based VLAN Setup (All Connected)          | . 93 |
| Figure 36 Port Based VLAN Setup (Port Isolation)         | . 94 |
| Figure 37 Static MAC Forwarding                          | . 98 |
| Figure 38 Filtering                                      | . 99 |

| Figure 39 Spanning Tree Protocol: Status                      | 103 |
|---------------------------------------------------------------|-----|
| Figure 40 Spanning Tree Protocol: Configuration               | 105 |
| Figure 41 Bandwidth Control                                   | 108 |
| Figure 42 Broadcast Storm Control                             | 110 |
| Figure 43 Mirroring                                           | 112 |
| Figure 44 Link Aggregation Control Protocol Status            | 114 |
| Figure 45 Link Aggregation Control Protocol: Configuration    | 116 |
| Figure 46 RADIUS Server                                       | 119 |
| Figure 47 Port Authentication                                 | 120 |
| Figure 48 Port Authentication: 802.1x                         | 121 |
| Figure 49 Port Authentication: RADIUS                         | 122 |
| Figure 50 Port Security                                       | 124 |
| Figure 51 Classifier                                          | 126 |
| Figure 52 Classifier: Summary Table                           | 128 |
| Figure 53 Classifier: Example                                 | 130 |
| Figure 54 Policy                                              | 132 |
| Figure 55 Policy: Summary Table                               | 134 |
| Figure 56 Policy Example                                      | 136 |
| Figure 57 Queuing Method                                      | 139 |
| Figure 58 VLAN Stacking Example                               | 142 |
| Figure 59 VLAN Stacking                                       | 144 |
| Figure 60 Multicast: Status                                   | 148 |
| Figure 61 Multicast: Setting                                  | 149 |
| Figure 62 Multicast: Setting: IGMP Filtering Profile          | 151 |
| Figure 63 MVR Network Example                                 |     |
| Figure 64 MVR Multicast Television Example                    | 153 |
| Figure 65 Multicast: Setting: MVR                             | 154 |
| Figure 66 MVR: Group Configuration                            | 156 |
| Figure 67 MVR Configuration Example                           | 157 |
| Figure 68 MVR Configuration Example                           | 157 |
| Figure 69 MVR Group Configuration Example                     | 158 |
| Figure 70 MVR Group Configuration Example                     | 158 |
| Figure 71 Static Routing                                      | 159 |
| Figure 72 RIP                                                 | 162 |
| Figure 73 OSPF Network Example                                | 164 |
| Figure 74 OSPF Status                                         | 165 |
| Figure 75 OSPF Configuration: Activating and General Settings | 167 |
| Figure 76 OSPF Configuration: Area Setup                      |     |
| Figure 77 OSPF Configuration: Summary Table                   | 169 |
| Figure 78 OSPF Interface                                      |     |
| Figure 79 OSPF Virtual Link                                   | 172 |
| Figure 80 IGMP                                                | 175 |
| Figure 81 How DVMRP Works                                     | 178 |
|                                                               |     |

| Figure 82 DVMRP                                                          | 178 |
|--------------------------------------------------------------------------|-----|
| Figure 83 DVMRP: IGMP/RIP Not Set Error                                  | 179 |
| Figure 84 DVMRP: Unable to Disable IGMP Error                            | 179 |
| Figure 85 DVMRP: Duplicate VID Error Message                             | 180 |
| Figure 86 IP Multicast                                                   | 181 |
| Figure 87 DiffServ: Differentiated Service Field                         | 183 |
| Figure 88 DiffServ Network Example                                       | 184 |
| Figure 89 DiffServ                                                       | 185 |
| Figure 90 DiffServ: DSCP Setting                                         | 186 |
| Figure 91 DHCP: DHCP Server Status                                       | 188 |
| Figure 92 DHCP: Server                                                   | 189 |
| Figure 93 DHCP Server Network Example                                    | 190 |
| Figure 94 DHCP Server Configuration Example                              | 190 |
| Figure 95 DHCP: Relay                                                    |     |
| Figure 96 DHCP Relay Network Example                                     | 192 |
| Figure 97 DHCP Relay Configuration Example                               | 192 |
| Figure 98 VRRP: Example 1                                                | 194 |
| Figure 99 VRRP Status                                                    | 194 |
| Figure 100 VRRP Configuration: IP Interface                              | 196 |
| Figure 101 VRRP Configuration: VRRP Parameters                           | 198 |
| Figure 102 VRRP Configuration: Summary                                   | 199 |
| Figure 103 VRRP Configuration Example: One Virtual Router Network        | 200 |
| Figure 104 VRRP Example 1: VRRP Parameter Settings on Switch A           | 200 |
| Figure 105 VRRP Example 1: VRRP Parameter Settings on Switch B           | 200 |
| Figure 106 VRRP Example 1: VRRP Status on Switch A                       | 201 |
| Figure 107 VRRP Example 1: VRRP Status on Switch B                       | 201 |
| Figure 108 VRRP Configuration Example: Two Virtual Router Network        | 201 |
| Figure 109 VRRP Example 2: VRRP Parameter Settings for VR2 on Switch A 2 |     |
| Figure 110 VRRP Example 2: VRRP Parameter Settings for VR2 on Switch B 2 |     |
| Figure 111 VRRP Example 2: VRRP Status on Switch A                       | 202 |
| Figure 112 VRRP Example 2: VRRP Status on Switch B                       | 202 |
| Figure 113 Maintenance                                                   | 203 |
| Figure 114 Firmware Upgrade                                              | 204 |
| Figure 115 Restore Configuration                                         | 204 |
| Figure 116 Backup Configuration                                          | 205 |
| Figure 117 Load Factory Default: Conformation                            | 205 |
| Figure 118 Load Factory Default: Start                                   | 205 |
| Figure 119 Reboot System: Confirmation                                   | 206 |
| Figure 120 Reboot System: Start                                          | 206 |
| Figure 121 Console Port Priority                                         | 209 |
| Figure 122 Access Control                                                | 210 |
| Figure 123 SNMP Management Model                                         | 210 |
| Figure 124 Access Control: SNMP                                          | 212 |

| Figure 125 Access Control: Logins                                     | . 213 |
|-----------------------------------------------------------------------|-------|
| Figure 126 SSH Communication Example                                  | 214   |
| Figure 127 How SSH Works                                              | 214   |
| Figure 128 HTTPS Implementation                                       | 216   |
| Figure 129 Security Alert Dialog Box (Internet Explorer)              | 217   |
| Figure 130 Security Certificate 1 (Netscape)                          | 217   |
| Figure 131 Security Certificate 2 (Netscape)                          | 218   |
| Figure 132 Example: Lock Denoting a Secure Connection                 | 218   |
| Figure 133 Access Control: Service Access Control                     | 219   |
| Figure 134 Access Control: Remote Management                          | 220   |
| Figure 135 Diagnostic                                                 | . 221 |
| Figure 136 Syslog                                                     | . 224 |
| Figure 137 Syslog: Server Setup                                       | 225   |
| Figure 138 Clustering Application Example                             | . 227 |
| Figure 139 Cluster Management: Status                                 | 228   |
| Figure 140 Cluster Management: Cluster Member Web Configurator Screen | 229   |
| Figure 141 Example: Uploading Firmware to a Cluster Member Switch     | 230   |
| Figure 142 Clustering Management Configuration                        | . 231 |
| Figure 143 MAC Table Flowchart                                        | 233   |
| Figure 144 MAC Table                                                  | . 234 |
| Figure 145 IP Table Flowchart                                         | 235   |
| Figure 146 IP Table                                                   | 236   |
| Figure 147 ARP Table                                                  | . 238 |
| Figure 148 Routing Table Status                                       | 239   |
| Figure 149 Initial Console Port Screen                                | 242   |
| Figure 150 CLI: Login Screen                                          |       |
| Figure 151 CLI Help: List of Commands: Example 1                      | . 244 |
| Figure 152 CLI Help: List of Commands: Example 2                      |       |
| Figure 153 CLI Help: Detailed Command Information: Example 1          |       |
| Figure 154 CLI: Help: Detailed Command Information: Example 2         | 245   |
| Figure 155 CLI: History Command Example                               | 246   |
| Figure 156 CLI: write memory                                          |       |
| Figure 157 show system-information Command Example                    | 273   |
| Figure 158 show hardware-monitor Command Example                      | 274   |
| Figure 159 show ip Command Example                                    | 275   |
| Figure 160 show logging Command Example                               | 275   |
| Figure 161 show interface Command Example                             | 276   |
| Figure 162 show mac address-table Command Example                     | 277   |
| Figure 163 ping Command Example                                       | 277   |
| Figure 164 traceroute Command Example                                 | 278   |
| Figure 165 Enable RSTP Command Example                                | 279   |
| Figure 166 CLI: Backup Configuration Example                          |       |
| Figure 167 CLI: Restore Configuration Example                         | . 280 |

| Figure 168 CLI: boot config Command Example                 | 280 |
|-------------------------------------------------------------|-----|
| Figure 169 CLI: reload config Command Example               | 280 |
| Figure 170 CLI: Reset to the Factory Default Example        | 281 |
| Figure 171 no mirror-port Command Example                   | 281 |
| Figure 172 no https timeout Command Example                 | 281 |
| Figure 173 no trunk Command Example                         | 282 |
| Figure 174 no port-access-authenticator Command Example     | 283 |
| Figure 175 no ssh Command Example                           | 283 |
| Figure 176 interface Command Example                        | 284 |
| Figure 177 interface Command Example                        | 285 |
| Figure 178 interface bpdu-control Command Example           | 285 |
| Figure 179 broadcast-limit Command Example                  | 286 |
| Figure 180 bandwidth-limit Command Example                  | 286 |
| Figure 181 mirror Command Example                           | 287 |
| Figure 182 gvrp Command Example                             | 288 |
| Figure 183 ingress-check Command Example                    | 288 |
| Figure 184 frame-type Command Example                       | 289 |
| Figure 185 wrr Command Example                              | 289 |
| Figure 186 egress set Command Example                       | 290 |
| Figure 187 qos priority Command Example                     |     |
| Figure 188 name Command Example                             | 291 |
| Figure 189 speed-duplex Command Example                     | 291 |
| Figure 190 Tagged VLAN Configuration and Activation Example | 294 |
| Figure 191 CPU VLAN Configuration and Activation Example    | 295 |
| Figure 192 GARP STATUS Command Example                      | 295 |
| Figure 193 GARP Timer Command Example                       | 296 |
| Figure 194 GVRP Status Command Example                      | 296 |
| Figure 195 vlan1q port default vid Command Example          |     |
| Figure 196 frame type Command Example                       |     |
| Figure 197 no gvrp Command Example                          | 298 |
| Figure 198 Modifying Static VLAN Example                    |     |
| Figure 199 no vlan Command Example                          | 300 |
| Figure 200 show vlan Command Example                        | 301 |
| Figure 201 Pop-up Blocker                                   | 304 |
| Figure 202 Internet Options                                 |     |
| Figure 203 Internet Options                                 | 306 |
| Figure 204 Pop-up Blocker Settings                          |     |
| Figure 205 Internet Options                                 | 308 |
| Figure 206 Security Settings - Java Scripting               | 309 |
| Figure 207 Security Settings - Java                         | 310 |
| Figure 208 Java (Sun)                                       | 311 |

### **List of Tables**

| Table 1 Panel Connections                                 | . 45  |
|-----------------------------------------------------------|-------|
| Table 2 LEDs                                              | . 49  |
| Table 3 Navigation Panel Sub-links Overview               | . 53  |
| Table 4 Web Configurator Screen Sub-links Details         | . 54  |
| Table 5 Navigation Panel Links                            | . 54  |
| Table 6 Status                                            | . 68  |
| Table 7 Status: Port Details                              | . 70  |
| Table 8 System Info                                       | . 74  |
| Table 9 General Setup                                     | . 76  |
| Table 10 Switch Setup                                     | . 78  |
| Table 11 IP Setup                                         | . 80  |
| Table 12 Port Setup                                       | . 82  |
| Table 13 IEEE 802.1Q VLAN Terminology                     | . 86  |
| Table 14 VLAN: VLAN Status                                | . 89  |
| Table 15 VLAN: Static VLAN                                | . 90  |
| Table 16 VLAN: VLAN Port Setting                          | . 92  |
| Table 17 Port Based VLAN Setup                            | . 95  |
| Table 18 Static MAC Forwarding                            | . 98  |
| Table 19 Filtering                                        | . 99  |
| Table 20 STP Path Costs                                   | . 101 |
| Table 21 STP Port States                                  | . 102 |
| Table 22 Spanning Tree Protocol: Status                   | . 103 |
| Table 23 Spanning Tree Protocol: Configuration            | . 105 |
| Table 24 Bandwidth Control                                | . 108 |
| Table 25 Broadcast Storm Control                          | . 110 |
| Table 26 Mirroring                                        | . 112 |
| Table 27 Link Aggregation ID: Local Switch                | . 114 |
| Table 28 Link Aggregation ID: Peer Switch                 | . 114 |
| Table 29 Link Aggregation Control Protocol: Status        | . 115 |
| Table 30 Link Aggregation Control Protocol: Configuration | . 116 |
| Table 31 Port Authentication: 802.1x                      | . 121 |
| Table 32 Port Authentication: RADIUS                      | . 122 |
| Table 33 Port Security                                    | . 124 |
| Table 34 Classifier                                       | . 126 |
| Table 35 Classifier: Summary Table                        | . 128 |
| Table 36 Common Ethernet Types and Protocol Number        | . 128 |
| Table 37 Common IP Ports                                  | . 129 |
| Table 38 Policy                                           | . 133 |

| Table 39 Policy: Summary Table                               | . 134 |
|--------------------------------------------------------------|-------|
| Table 40 Physical Queue Priority                             | . 137 |
| Table 41 Queuing Method                                      | . 140 |
| Table 42 VLAN Tag Format                                     | . 142 |
| Table 43 Single and Double Tagged 802.11Q Frame Format       |       |
| Table 44 802.1Q Frame                                        | . 143 |
| Table 45 VLAN Stacking                                       | . 144 |
| Table 46 Multicast: Status                                   | . 148 |
| Table 47 Multicast: Setting                                  | . 149 |
| Table 48 Multicast: Setting: IGMP Filtering Profile          | . 151 |
| Table 49 Multicast: Setting: MVR                             | . 154 |
| Table 50 Multicast: Setting: MVR: Group Configuration        | . 156 |
| Table 51 Static Routing                                      | . 159 |
| Table 52 RIP                                                 | . 162 |
| Table 53 OSPF vs. RIP                                        | . 163 |
| Table 54 OSPF: Router Types                                  | . 163 |
| Table 55 OSPF Status                                         | . 165 |
| Table 56 OSPF Status: Common Output Fields                   | . 166 |
| Table 57 OSPF Configuration: Activating and General Settings | . 167 |
| Table 58 OSPF Configuration: Area Setup                      | . 168 |
| Table 59 OSPF Configuration: Summary Table                   | . 169 |
| Table 60 OSPF Interface                                      | . 170 |
| Table 61 OSPF Virtual Link                                   | . 172 |
| Table 62 IGMP                                                | . 175 |
| Table 63 DVMRP                                               | . 179 |
| Table 64 DVMRP: Default Timer Values                         | . 180 |
| Table 65 IP Multicast                                        | . 182 |
| Table 66 DiffServ                                            | . 185 |
| Table 67 Default DSCP-IEEE802.1p Mapping                     | . 185 |
| Table 68 DiffServ: DSCP Setting                              | . 186 |
| Table 69 DHCP: DHCP Server Status                            | . 188 |
| Table 70 DHCP: Server                                        | . 189 |
| Table 71 DHCP: Relay                                         | . 191 |
| Table 72 VRRP Status                                         | . 194 |
| Table 73 VRRP Configuration: IP Interface                    | . 196 |
| Table 74 VRRP Configuration: VRRP Parameters                 | . 198 |
| Table 75 VRRP Configuring: VRRP Parameters                   | . 199 |
| Table 76 DHCP: DHCP Server Status                            |       |
| Table 77 Filename Conventions                                |       |
| Table 78 General Commands for GUI-based FTP Clients          |       |
| Table 79 Access Control Overview                             | . 209 |
| Table 80 SNMP Commands                                       | . 211 |
| Table 81 SNMP Traps                                          | . 211 |

| Table 82 Access Control: SNMP                         | 212 |
|-------------------------------------------------------|-----|
| Table 83 Access Control: Logins                       | 213 |
| Table 84 Access Control: Service Access Control       | 219 |
| Table 85 Access Control: Remote Management            | 220 |
| Table 86 Diagnostic                                   | 221 |
| Table 87 Syslog Severity Levels                       | 223 |
| Table 88 Syslog                                       | 224 |
| Table 89 Syslog: Server Setup                         | 225 |
| Table 90 ZyXEL Clustering Management Specifications   | 227 |
| Table 91 Cluster Management: Status                   | 228 |
| Table 92 FTP Upload to Cluster Member Example         | 230 |
| Table 93 Clustering Management Configuration          |     |
| Table 94 MAC Table                                    | 234 |
| Table 95 IP Table                                     | 236 |
| Table 96 ARP Table                                    | 238 |
| Table 97 Routing Table Status                         | 239 |
| Table 98 Command Summary: User Mode                   | 247 |
| Table 99 Command Summary: Enable Mode                 |     |
| Table 100 Command Summary: Configuration Mode         |     |
| Table 101 interface port-channel Commands             | 266 |
| Table 102 interface route-domain Commands             | 269 |
| Table 103 Command Summary: config-vlan Commands       | 270 |
| Table 104 Command Summary: mvr Commands               |     |
| Table 105 Troubleshooting the Start-Up of Your Switch | 303 |
| Table 106 Troubleshooting Accessing the Switch        | 303 |
| Table 107 Troubleshooting the Password                |     |
| Table 108 General Product Specifications              |     |
| Table 109 Management Specifications                   | 314 |
| Table 110 Physical and Environmental Specifications   |     |
| Table 111 Classes of IP Addresses                     | 318 |
| Table 112 Allowed IP Address Range By Class           | 318 |
| Table 113 "Natural" Masks                             | 319 |
| Table 114 Alternative Subnet Mask Notation            | 319 |
| Table 115 Two Subnets Example                         | 320 |
| Table 116 Subnet 1                                    | 320 |
| Table 117 Subnet 2                                    | 321 |
| Table 118 Subnet 1                                    | 321 |
| Table 119 Subnet 2                                    | 322 |
| Table 120 Subnet 3                                    | 322 |
| Table 121 Subnet 4                                    | 322 |
| Table 122 Eight Subnets                               | 323 |
| Table 123 Class C Subnet Planning                     | 323 |
| Table 124 Class B Subnet Planning                     | 324 |
|                                                       |     |

### Preface

Congratulations on your purchase of the ES-4124 Ethernet Switch.

This preface introduces you to the ES-4124 Ethernet Switch and discusses the conventions of this User's Guide. It also provides information on other related documentation.

#### About This User's Guide

This manual is designed to guide you through the installation and configuration of your ES-4124 for its various applications.

#### **Related Documentation**

• Web Configurator Online Help

Embedded web help for descriptions of individual screens and supplementary information.

• ZyXEL Web Site

Please refer to www.zyxel.com for additional support documentation.

#### **Syntax Conventions**

- "Enter" means for you to type one or more characters. "Select" or "Choose" means for you to use one of the predefined choices.
- Command and arrow keys are enclosed in square brackets. [ENTER] means the Enter, or carriage return key; [ESC] means the Escape key and [SPACE BAR] means the Space Bar.
- Mouse action sequences are denoted using a comma. For example, "click the Apple icon, **Control Panels** and then **Modem**" means first click the Apple icon, then point your mouse pointer to **Control Panels** and then click **Modem**.
- For brevity's sake, we will use "e.g.," as a shorthand for "for instance", and "i.e.," for "that is" or "in other words" throughout this manual.
- The ES-4124 Ethernet Switch may be referred to as the "switch" or the "device" in this User's Guide.

#### **Graphics Icons Key**

| ES-4124             | Computer   | Server     |
|---------------------|------------|------------|
|                     |            |            |
| Computer            | DSLAM      | Gateway    |
|                     |            |            |
| Central Office/ ISP | Internet   | Hub/Switch |
|                     | $\bigcirc$ | X          |

#### **User Guide Feedback**

Help us help you. E-mail all User Guide-related comments, questions or suggestions for improvement to techwriters@zyxel.com.tw or send regular mail to The Technical Writing Team, ZyXEL Communications Corp., 6 Innovation Road II, Science-Based Industrial Park, Hsinchu, 300, Taiwan. Thank you.

# CHAPTER 1 Getting to Know Your Switch

This chapter introduces the main features and applications of the switch.

### 1.1 Introduction

Your switch is a stand-alone layer-3 Gigabit Ethernet switch. By integrating router functions, the switch performs wire-speed layer-3 routing in addition to layer-2 switching.

With its built-in web configurator, managing and configuring the switch is easy. In addition, the switch can also be managed via Telnet, any terminal emulator program on the console port, or third-party SNMP management.

### **1.2 Software Features**

This section describes the general software features of the switch.

#### **IP Routing Domain**

An IP interface (also known as an IP routing domain) is not bound to a physical port. Configure an IP routing domain to allow the switch to route traffic between different networks.

#### DHCP

DHCP (Dynamic Host Configuration Protocol RFC 2131 and RFC 2132) allows individual computers to obtain TCP/IP configuration at start-up from a server. You can configure the switch as a DHCP server or disable it. When configured as a server, the switch provides the TCP/IP configuration for the clients. If you disable the DHCP service, you must have another DHCP server on your LAN, or else the computer must be manually configured.

#### VLAN

A VLAN (Virtual Local Area Network) allows a physical network to be partitioned into multiple logical networks. Devices on a logical network belong to one group. A device can belong to more than one group. With VLAN, a device cannot directly talk to or hear from devices that are not in the same group(s); the traffic must first go through a router.

#### **VLAN Stacking**

Use VLAN stacking to add an outer VLAN tag to the inner IEEE 802.1Q tagged frames that enter the network. By tagging the tagged frames ("double-tagged" frames), the service provider can manage up to 4,094 VLAN groups with each group containing up to 4,094 customer VLANs. This allows a service provider to provide different service, based on specific VLANs, for many different customers.

#### **Differentiated Services (DiffServ)**

With DiffServ, the switch marks packets so that they receive specific per-hop treatment at DiffServ-compliant network devices along the route based on the application types and traffic flow.

#### **Classifier and Policy**

You can create a policy to define actions to be performed on a traffic flow grouped by a classifier according to specific criteria such as the IP address, port number or protocol type, etc.

#### Queuing

Queuing is used to help solve performance degradation when there is network congestion. Three scheduling services are supported: Strict Priority Queuing (SPQ), Weighted Round Robin (WRR) and Weighted Fair Queuing (WFQ). This allows the switch to maintain separate queues for packets from each individual source or flow and prevent a source from monopolizing the bandwidth.

#### **Port Mirroring**

Port mirroring allows you to copy traffic going from one or all ports to another or all ports in order that you can examine the traffic from the mirror port (the port you copy the traffic to) without interference.

#### Static Route

Static routes tell the switch how to forward IP traffic when you configure the TCP/IP parameters manually.

#### IGMP

IGMP (Internet Group Multicast Protocol) is a session-layer protocol used to establish membership in a multicast group - it is not used to carry user data.

#### **IGMP Snooping**

The switch supports IGMP snooping enabling group multicast traffic to be only forwarded to ports that are members of that group; thus allowing you to significantly reduce multicast traffic passing through your switch.

#### **IP Multicast**

With IP multicast, the switch delivers IP packets to a group of hosts on the network - not everybody. In addition, the switch can send packets to Ethernet devices that are not VLAN-aware by untagging (removing the VLAN tags) IP multicast packets.

#### Multicast VLAN Registration (MVR)

Multicast VLAN Registration (MVR) is designed for applications (such as Media-on-Demand (MoD)) using multicast traffic across a network. MVR allows one single multicast VLAN to be shared among different subscriber VLANs on the network.

This improves bandwidth utilization by reducing multicast traffic in the subscriber VLANs and simplifies multicast group management.

#### RIP

RIP (Routing Information Protocol) allows a routing device to exchange routing information with other routers.

#### OSPF

OSPF (Open Shortest Path First) is a link-state protocol designed to distribute routing information within an autonomous system (AS). An autonomous system is a collection of networks using a common routing protocol to exchange routing information. OSPF is best suited for large networks.

#### DVMRP

DVMRP (Distance Vector Multicast Routing Protocol) is a protocol used for routing multicast data within an autonomous system (AS). DVMRP provides multicast forwarding capability to a layer 3 switch that runs both the IPv4 protocol (with IP Multicast support) and the IGMP protocol.

#### VRRP

Virtual Router Redundancy Protocol (VRRP), defined in RFC 2338, allows you to create redundant backup gateways to ensure that the default gateway of a host is always available.

## STP (Spanning Tree Protocol) / RSTP (Rapid STP)

(R)STP detects and breaks network loops and provides backup links between switches, bridges or routers. It allows a switch to interact with other (R)STP -compliant switches in your network to ensure that only one path exists between any two stations on the network.

#### Link Aggregation

Link aggregation (trunking) is the grouping of physical ports into one logical higher-capacity link. You may want to trunk ports if for example, it is cheaper to use multiple lower-speed links than to under-utilize a high-speed, but more costly, single-port link.

#### Port Authentication and Security

For security, the switch allows authentication using IEEE 802.1x with an external RADIUS server and port security that allows only packets with dynamically learned MAC addresses and/or configured static MAC addresses to pass through a port on the switch.

#### Maintenance and Management Features

Access Control

You can specify the service(s) and computer IP address(es) to control access to the switch for management.

Cluster Management

Cluster management (also known as iStacking) allows you to manage switches through one switch, called the cluster manager. The switches must be directly connected and be in the same VLAN group so as to be able to communicate with one another.

• Configuration and Firmware Maintenance

You can backup or restore the switch configuration or upgrade the firmware on the switch.

# **1.3 Hardware Features**

This section describes the ports on the switch.

#### 24 10/100 Mbps Fast Ethernet Ports

Connect up to 24 computers or switches to the 10/100 Mbps auto-negotiating, automatic cable sensing (auto-MDIX) Ethernet RJ-45 ports.

#### Mini-GBIC Slots

Install SPF transceivers in these slots to connect to other Ethernet switches at longer distances than the Ethernet port.

### **Gigabit Ethernet Ports**

These ports allow the switch to connect to another WAN switch or daisy-chain to other switches.

#### **Management Port**

Connect a computer to this port for management purposes. You cannot access the network through this port.

#### **Console Port**

Use the console port for local management of the switch.

#### **Backup Power Supply Port**

Connect a backup power supply device to this port to ensure uninterrupted network connection in the event of a power failure.

#### Fans

The fans cool the switch sufficiently to allow reliable operation of the switch in even poorly ventilated rooms or basements.

#### Power

The ES-4124 requires 100~240VAC/1.5A power.

# **1.4 Applications**

This section shows a few examples of using the switch in various network environments.

## **1.4.1 Backbone Application**

In this application, the switch is an ideal solution for small networks where rapid growth can be expected in the near future.

The switch can be used standalone for a group of heavy traffic users. You can connect computers directly to the switch's port or connect other switches to the switch.

In this example, all computers can share high-speed applications on the server. To expand the network, simply add more networking devices such as switches, routers, computers, print servers etc.

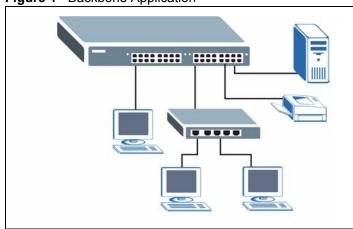

#### Figure 1 Backbone Application

## 1.4.2 Bridging Example

In this example application the switch connects different company departments (**RD** and **Sales**) to the corporate backbone. It can alleviate bandwidth contention and eliminate server and network bottlenecks. All users that need high bandwidth can connect to high-speed department servers via the switch. You can provide a super-fast uplink connection by using a Gigabit Ethernet/mini-GBIC port on the switch.

Moreover, the switch eases supervision and maintenance by allowing network managers to centralize multiple servers at a single location.

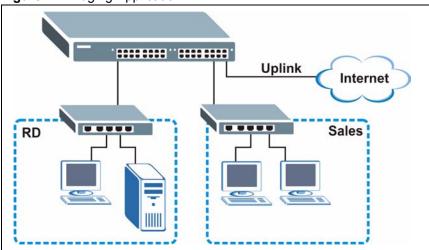

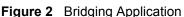

# **1.4.3 High Performance Switching Example**

The switch is ideal for connecting two networks that need high bandwidth. In the following example, use trunking to connect these two networks.

Switching to higher-speed LANs such as ATM (Asynchronous Transmission Mode) is not feasible for most people due to the expense of replacing all existing Ethernet cables and adapter cards, restructuring your network and complex maintenance. The switch can provide the same bandwidth as ATM at much lower cost while still being able to use existing adapters and switches. Moreover, the current LAN structure can be retained as all ports can freely communicate with each other.

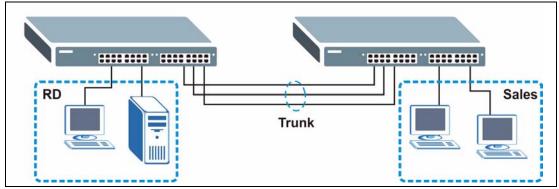

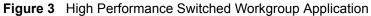

## 1.4.4 IEEE 802.1Q VLAN Application Examples

A VLAN (Virtual Local Area Network) allows a physical network to be partitioned into multiple logical networks. Stations on a logical network belong to one group. A station can belong to more than one group. With VLAN, a station cannot directly talk to or hear from stations that are not in the same group(s) unless such traffic first goes through a router.

For more information on VLANs, refer to Chapter 8, "VLAN," on page 85.

## 1.4.4.1 Tag-based VLAN Example

Ports in the same VLAN group share the same frame broadcast domain thus increase network performance through reduced broadcast traffic. VLAN groups can be modified at any time by adding, moving or changing ports without any re-cabling.

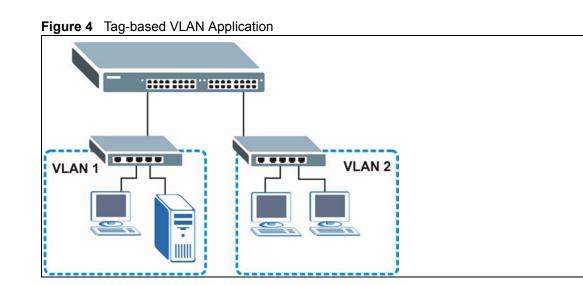

## 1.4.4.2 VLAN Shared Server Example

Shared resources such as a server can be used by all ports in the same VLAN as the server, as shown in the following example. In this example, only ports that need access to the server need belong to VLAN 1. Ports can belong to other VLAN groups too.

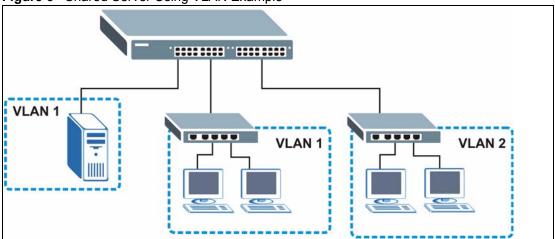

Figure 5 Shared Server Using VLAN Example

# CHAPTER 2 Hardware Installation and Connection

This chapter shows you how to install and connect the switch.

# 2.1 Freestanding Installation

- **1** Make sure the switch is clean and dry.
- **2** Set the switch on a smooth, level surface strong enough to support the weight of the switch and the connected cables. Make sure there is a power outlet nearby.
- **3** Make sure there is enough clearance around the switch to allow air circulation and the attachment of cables and the power cord.
- **4** Remove the adhesive backing from the rubber feet.
- **5** Attach the rubber feet to each corner on the bottom of the switch. These rubber feet help protect the switch from shock or vibration and ensure space between devices when stacking.

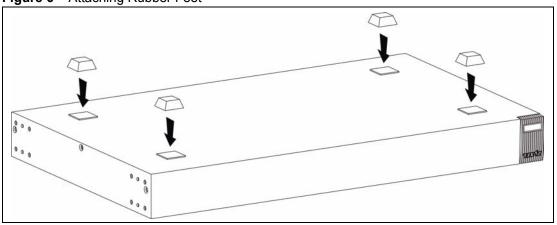

Figure 6 Attaching Rubber Feet

**Note:** Do NOT block the ventilation holes. Leave space between devices when stacking.

For proper ventilation, allow at least 4 inches (10 cm) of clearance at the front and 3.4 inches (8 cm) at the back of the switch. This is especially important for enclosed rack installations.

# 2.2 Mounting the Switch on a Rack

This section lists the rack mounting requirements and precautions and describes the installation steps.

## 2.2.1 Rack-mounted Installation Requirements

- Two mounting brackets.
- Eight M3 flat head screws and a #2 Philips screwdriver.
- Four M5 flat head screws and a #2 Philips screwdriver.

Note: Failure to use the proper screws may damage the unit.

## 2.2.1.1 Precautions

- Make sure the rack will safely support the combined weight of all the equipment it contains.
- Make sure the position of the switch does not make the rack unstable or top-heavy. Take all necessary precautions to anchor the rack securely before installing the unit.

## 2.2.2 Attaching the Mounting Brackets to the Switch

**1** Position a mounting bracket on one side of the switch, lining up the four screw holes on the bracket with the screw holes on the side of the switch.

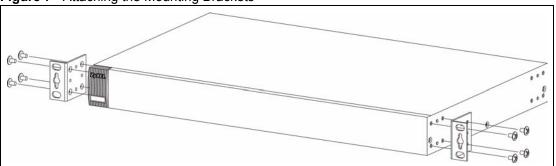

#### Figure 7 Attaching the Mounting Brackets

- **2** Using a #2 Philips screwdriver, install the M3 flat head screws through the mounting bracket holes into the switch.
- **3** Repeat steps 1 and 2 to install the second mounting bracket on the other side of the switch.
- **4** You may now mount the switch on a rack. Proceed to the next section.

## 2.2.3 Mounting the Switch on a Rack

**1** Position a mounting bracket (that is already attached to the switch) on one side of the rack, lining up the two screw holes on the bracket with the screw holes on the side of the rack.

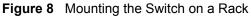

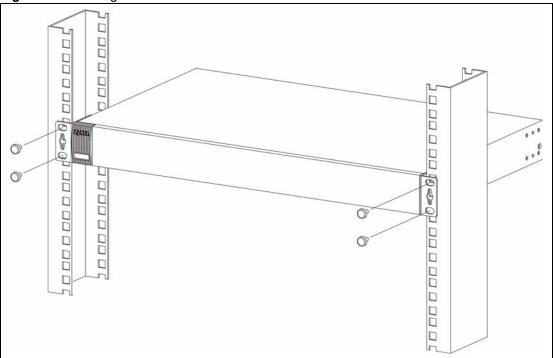

- **2** Using a #2 Philips screwdriver, install the M5 flat head screws through the mounting bracket holes into the rack.
- **3** Repeat steps 1 and 2 to attach the second mounting bracket on the other side of the rack.

# **CHAPTER 3** Hardware Overview

This chapter describes the front panel and rear panel of the switch and shows you how to make the hardware connections.

# 3.1 Panel Connections

The figure below shows the front panel of the switch.

#### Figure 9 Front Panel

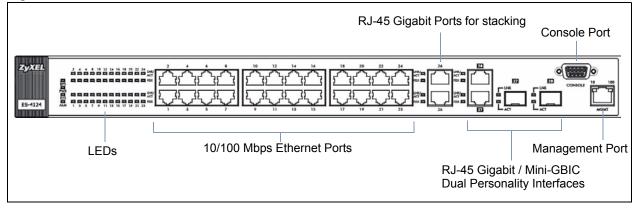

The following table describes the ports on the panels.

| Table 1 Panel Conn | ections |
|--------------------|---------|
|--------------------|---------|

| CONNECTOR                                    | DESCRIPTION                                                                                                    |
|----------------------------------------------|----------------------------------------------------------------------------------------------------|
| 24 10/100<br>Mbps RJ-45<br>Ethernet Ports    | Connect these ports to a computer, a hub, an Ethernet switch or router.                                                                    |
| 2 100/1000<br>Mbps RJ-45<br>Gigabit Ports    | Connect these Gigabit Ethernet ports to high-bandwidth backbone network Ethernet switches or use them to daisy-chain other switches.       |
| Two Dual<br>Personality<br>Interfaces        | Each interface has one 1000 Base-T copper RJ-45 port and one Small Form-Factor Pluggable (SFP) fiber port, with one port active at a time. |
| 2 100/1000<br>Mbps RJ-45<br>Gigabit<br>Ports | Connect these Gigabit Ethernet ports to high-bandwidth backbone network Ethernet switches.                                                 |
| Mini-GBIC<br>Ports                           | Use mini-GBIC transceivers in these slots for fiber-optic connections to backbone Ethernet switches.                                       |

| CONNECTOR          | DESCRIPTION                                                                                                    |
|--------------------|----------------------------------------------------------------------------------------------------|
| Console Port       | Only connect this port if you want to configure the switch using the command line interface (CLI) via the console port. |
| Management<br>Port | Connect to a computer using an RJ-45 Ethernet cable for local configuration of the switch.                              |

 Table 1
 Panel Connections (continued)

## 3.1.1 Console Port

For local management, you can use a computer with terminal emulation software configured to the following parameters:

- VT100 terminal emulation
- 9600 bps
- No parity, 8 data bits, 1 stop bit
- No flow control

Connect the male 9-pin end of the console cable to the console port of the switch. Connect the female end to a serial port (COM1, COM2 or other COM port) of your computer.

## 3.1.2 Ethernet Ports

The switch has 24 10/100Mbps auto-negotiating, auto-crossover Ethernet ports. In 10/ 100Mbps Fast Ethernet, the speed can be 10Mbps or 100Mbps and the duplex mode can be half duplex or full duplex.

There are two pairs of Gigabit Ethernet/mini-GBIC ports. The mini-GBIC ports have priority over the Gigabit ports. This means that if a mini-GBIC port and the corresponding Gigabit port are connected at the same time, the Gigabit port will be disabled. The speed of the Gigabit Ethernet/mini-GBIC ports can be 100Mbps or 1000Mbps and the duplex mode can be half duplex (at 100 Mbps) or full duplex.

An auto-negotiating port can detect and adjust to the optimum Ethernet speed (100/ 1000Mpbs) and duplex mode (full duplex or half duplex) of the connected device.

An auto-crossover (auto-MDI/MDI-X) port automatically works with a straight-through or crossover Ethernet cable.

## 3.1.2.1 Default Ethernet Settings

The factory default negotiation settings for the Ethernet ports on the switch are:

- Speed: Auto
- Duplex: Auto
- Flow control: Off

## 3.1.3 Mini-GBIC Slots

These are slots for mini-GBIC (Gigabit Interface Converter) transceivers. A transceiver is a single unit that houses a transmitter and a receiver. The switch does not come with transceivers. You must use transceivers that comply with the SFP Transceiver MultiSource Agreement (MSA). See the SFF committee's INF-8074i specification Rev 1.0 for details.

There are two pairs of Gigabit Ethernet/mini-GBIC ports. The mini-GBIC ports have priority over the Gigabit ports. This means that if a mini-GBIC port and the corresponding Gigabit port are connected at the same time, the Gigabit port will be disabled.

You can change transceivers while the switch is operating. You can use different transceivers to connect to Ethernet switches with different types of fiber-optic connectors.

- Type: SFP connection interface
- Connection speed: 1 Gigabit per second (Gbps)
- **Note:** To avoid possible eye injury, do not look into an operating fiber-optic module's connectors.

### 3.1.3.1 Transceiver Installation

Use the following steps to install a mini GBIC transceiver (SFP module).

**1** Insert the transceiver into the slot with the exposed section of PCB board facing down.

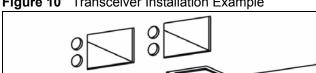

Figure 10 Transceiver Installation Example

- **2** Press the transceiver firmly until it clicks into place.
- **3** The switch automatically detects the installed transceiver. Check the LEDs to verify that it is functioning properly.

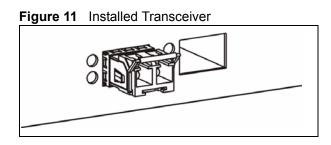

## 3.1.3.2 Transceiver Removal

Use the following steps to remove a mini GBIC transceiver (SFP module).

**1** Open the transceiver's latch (latch styles vary).

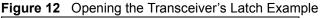

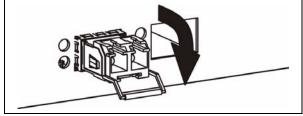

**2** Pull the transceiver out of the slot.

Figure 13 Transceiver Removal Example

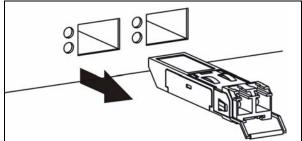

# 3.2 Rear Panel

The following figure shows the rear panel of the ES-4124. The rear panel contains a connector for external backup power supply (BPS) and the power receptacle.

| Figure 14 | Rear Panel |   |   |
|-----------|------------|---|---|
|           |            |   |   |
| ©         |            | 0 | 0 |
|           |            |   |   |
|           |            |   |   |

## 3.2.1 Power Connector

Make sure you are using the correct power source as shown on the panel.

To connect the power to the switch, insert the female end of power cord to the power receptacle on the rear panel. Connect the other end of the supplied power cord to the power source. Make sure that no objects obstruct the airflow of the fans.

## 3.2.2 External Backup Power Supply Connector

The switch supports external backup power supply (BPS).

The backup power supply constantly monitors the status of the internal power supply. The backup power supply automatically provides power to the switch in the event of a power failure. Once the switch receives power from the backup power supply, it will not automatically switch back to using the internal power supply even when the power is resumed.

# 3.3 LEDs

The following table describes the LEDs.

| LED | COLOR | STATUS   | DESCRIPTION                                                   |
|-----|-------|----------|---------------------------------------------------------------|
| BPS | Green | Blinking | The system is receiving power from the backup power supply.   |
|     |       | On       | The backup power supply is connected and active.              |
|     |       | Off      | The backup power supply is not ready or not active.           |
|     | Amber | Blinking | The system cannot get power from the backup power supply.     |
| PWR | Green | On       | The system is turned on.                                      |
|     |       | Off      | The system is off.                                            |
| SYS | Green | Blinking | The system is rebooting and performing self-diagnostic tests. |
|     |       | On       | The system is on and functioning properly.                    |
|     |       | Off      | The power is off or the system is not ready/malfunctioning.   |
| ALM | Red   | On       | There is a hardware failure.                                  |
|     |       | Off      | The system is functioning normally.                           |

| Table | 2 | LEDs |
|-------|---|------|
|       |   |      |

| LED         | COLOR | STATUS                                                                              | DESCRIPTION                                                               |
|-------------|-------|-------------------------------------------------------------------------------------|---------------------------------------------------------------------------|
| Ethernet Po | orts  |                                                                                     |                                                                           |
| LNK/ACT     | Green | Blinking                                                                            | The system is transmitting/receiving to/from a 10 Mbps Ethernet network.  |
|             |       | On                                                                                  | The link to a 10 Mbps Ethernet network is up.                             |
| Amber       |       | Blinking                                                                            | The system is transmitting/receiving to/from a 100 Mbps Ethernet network. |
|             |       | On                                                                                  | The link to a 100 Mbps Ethernet network is up.                            |
|             |       | Off                                                                                 | The link to an Ethernet network is down.                                  |
| FDX         | Amber | On                                                                                  | The Ethernet port is negotiating in full-duplex mode.                     |
|             |       | Blinking                                                                            | The Ethernet port is operating in half-duplex mode.                       |
|             |       | Off                                                                                 | The Ethernet port is operating in half-duplex mode.                       |
| Gigabit Por | t     |                                                                                     | •                                                                         |
| LNK/ACT     | Green | Blinking The system is transmitting/receiving to/from a 1000 Mbps Ethernet network. |                                                                           |
|             |       | On                                                                                  | The link to a 1000 Mbps Ethernet network is up.                           |
| Amber       |       | r Blinking The system is transmitting/receiving to/from a 100 Mbps E network.       |                                                                           |
|             |       | On                                                                                  | The link to a 100 Mbps Ethernet network is up.                            |
|             |       | Off                                                                                 | The link to an Ethernet network is down.                                  |
| FDX         | Amber | On                                                                                  | The Ethernet port is negotiating in full-duplex mode.                     |
|             |       | Blinking                                                                            | The Ethernet port is operating in half-duplex mode.                       |
|             |       | Off                                                                                 | The Ethernet port is operating in half-duplex mode.                       |
| GBIC Slots  |       | •                                                                                   |                                                                           |
| LNK         | Green | On                                                                                  | The port has a successful connection.                                     |
|             |       | Off                                                                                 | No Ethernet device is connected to this port.                             |
| ACT         | Green | Blinking                                                                            | The port is receiving or transmitting data.                               |
| MGMT        |       | •                                                                                   |                                                                           |
| 10          | Green | Blinking                                                                            | The system is transmitting/receiving to/from an Ethernet device.          |
|             |       | On                                                                                  | The port is connected at 10 Mbps.                                         |
|             |       | Off                                                                                 | The port is not connected at 10 Mbps or to an Ethernet device.            |
| 100         | Amber | Blinking                                                                            | The system is transmitting/receiving to/from an Ethernet device.          |
|             |       | On                                                                                  | The port is connected at 100 Mbps.                                        |
|             |       | Off                                                                                 | The port is not connected at 100 Mbps or to an Ethernet device.           |

## Table 2 LEDs (continued)

# CHAPTER 4 The Web Configurator

This section introduces the configuration and functions of the web configurator.

# 4.1 Introduction

The web configurator is an HTML-based management interface that allows easy switch setup and management via Internet browser. Use Internet Explorer 6.0 and later or Netscape Navigator 7.0 and later versions. The recommended screen resolution is 1024 by 768 pixels.

In order to use the web configurator you need to allow:

- Web browser pop-up windows from your device. Web pop-up blocking is enabled by default in Windows XP SP (Service Pack) 2.
- JavaScript (enabled by default).
- Java permissions (enabled by default).

# 4.2 System Login

- **1** Start your web browser.
- **2** Type "http://" and the IP address of the switch (for example, the default is 192.168.1.1) in the Location or Address field. Press [ENTER].
- **3** The login screen appears. The default username is **admin** and associated default password is **1234**. The date and time display as shown if you have not configured a time server nor manually entered a time and date in the **General Setup** screen.

Figure 15 Web Configurator: Login

| ase type y        | your user name and password.                 |                                                                                            |
|-------------------|----------------------------------------------|--------------------------------------------------------------------------------------------|
| e:                | 192.168.0.1                                  |                                                                                            |
| alm               | ES-4124 at Thu Jan 1 01:24:22 1970           |                                                                                            |
|                   | [<br>]                                       |                                                                                            |
| <u>S</u> ave this | password in your password list               |                                                                                            |
|                   | ОК                                           | Can                                                                                        |
|                   | e:<br>er Name<br>ssword<br><u>S</u> ave this | ES-4124 at Thu Jan 1 01:24:22 1970 ar Name ssword Save this password in your password list |

4 Click OK to view the first web configurator screen.

# 4.3 The Status Screen

The Status screen is the first screen that displays when you access the web configurator.

The following figure shows the navigating components of a web configurator screen.

| Figure 16 | Web Configurator Home Screen  | (Status) |  |
|-----------|-------------------------------|----------|--|
|           | The configurator from concorr | (Claidd) |  |

| -                        |           |                   |              |          |        | 🖸 S    | tatus 🗎 | Logout  | Help    |         |
|--------------------------|-----------|-------------------|--------------|----------|--------|--------|---------|---------|---------|---------|
| IENU<br>Basic Setting    |           | Status            |              |          |        |        |         |         |         |         |
| dvanced Application      |           | Up Time : 0:05:58 |              |          |        |        |         |         |         |         |
|                          | Port      | Link              | State        | LACP     | TxPkts | RxPkts | Errors  | Tx KB/s | Rx KB/s | Up Time |
| <sup>o</sup> Application | 1         | Down              | STOP         | Disabled | 0      | 0      | 0       | 0.0     | 0.0     | 0:00:00 |
| lanagement               | 2         | Down              | STOP         | Disabled | 0      | 0      | 0       | 0.0     | 0.0     | 0:00:00 |
|                          | 3         | Down              | STOP         | Disabled | 0      | 0      | 0       | 0.0     | 0.0     | 0:00:00 |
|                          | 4         | Down              | STOP         | Disabled | 0      | 0      | 0       | 0.0     | 0.0     | 0:00:00 |
|                          | <u>5</u>  | Down              | STOP         | Disabled | Ō      | Ō      | 0       | 0.0     | 0.0     | 0:00:00 |
|                          | <u>6</u>  | Down              | STOP         | Disabled | 0      | 0      | 0       | 0.0     | 0.0     | 0:00:00 |
|                          | <u>Z</u>  | Down              | STOP         | Disabled | 0      | 0      | 0       | 0.0     | 0.0     | 0:00:00 |
|                          | <u>8</u>  | Down              | STOP         | Disabled | 0      | 0      | 0       | 0.0     | 0.0     | 0:00:00 |
|                          | <u>9</u>  | Down              | STOP         | Disabled | 0      | 0      | 0       | 0.0     | 0.0     | 0:00:00 |
|                          | <u>10</u> | Down              | STOP         | Disabled | 0      | 0      | 0       | 0.0     | 0.0     | 0:00:00 |
|                          | <u>11</u> | Down              | STOP         | Disabled | 0      | 0      | 0       | 0.0     | 0.0     | 0:00:00 |
|                          | 12        | Down              | STOP         | Disabled | 0      | 0      | 0       | 0.0     | 0.0     | 0:00:00 |
|                          | <u>13</u> | Down              | STOP         | Disabled | 0      | 0      | 0       | 0.0     | 0.0     | 0:00:00 |
|                          | <u>14</u> | Down              | STOP         | Disabled | 0      | 0      | 0       | 0.0     | 0.0     | 0:00:00 |
|                          | <u>15</u> | Down              | STOP         | Disabled | 0      | 0      | 0       | 0.0     | 0.0     | 0:00:00 |
|                          | <u>16</u> | Down              | STOP         | Disabled | 0      | 0      | 0       | 0.0     | 0.0     | 0:00:00 |
|                          | Poll Inte | rval(s) 40        | Set Interval | Stop     |        |        |         |         |         |         |

In the navigation panel, click a main link to reveal a list of submenu links.

| BASIC SETTING                                                                                                    | ADVANCED<br>APPLICATION                                                                                                    | IP APPLICATION                                                                                                    | MANAGEMENT                                                                                                    |  |  |
|----------------------------------------------------------------------------------------------------|----------------------------------------------------------------------------------------------------|----------------------------------------------------------------------------------------------------|----------------------------------------------------------------------------------------------------|--|--|
| MENU<br>Basic Setting<br>Advanced Application<br>IP Application<br>Management<br>System Info<br>General Setup<br>Switch Setup<br>IP Setup<br>Port Setup | MENU<br>Basic Setting<br>Advanced Application<br>IP Application<br>Management<br>VLAN<br>Static MAC Forwarding<br>Filtering<br>Spanning Tree Protocol<br>Bandwidth Control<br>Broadcast Storm Control<br>Mirroring<br>Link Aggregation<br>Port Authentication<br>Port Authentication<br>Port Security<br>Classifier<br>Policy Rule<br>Queuing Method<br>VLAN Stacking<br>Multicast | MENU<br>Basic Setting<br>Advanced Application<br>IP Application<br>Management<br>Static Routing<br>RIP<br>OSPF<br>IGMP<br>DVMRP<br>IP Multicast<br>DiffServ<br>DHCP<br>VRRP | MENU<br>Basic Setting<br>Advanced Application<br>IP Application<br>Management<br>Maintenance<br>Access Control<br>Diagnostic<br>Syslog<br>Cluster Management<br>MAC Table<br>IP Table<br>ARP Table<br>Routing Table |  |  |

 Table 3
 Navigation Panel Sub-links Overview

The following table lists the various web configurator screens within the sub-links.

| BASIC SETTING                                                          | ADVANCED<br>APPLICATION                                                                                                    | IP APPLICATION                                                                                                    | MANAGEMENT                                                                                                    |
|------------------------------------------------------------------------|----------------------------------------------------------------------------------------------------|----------------------------------------------------------------------------------------------------|----------------------------------------------------------------------------------------------------|
| System Info<br>General Setup<br>Switch Setup<br>IP Setup<br>Port Setup | VLAN<br>VLAN Status<br>VLAN Port Setting<br>Static VLAN<br>Static MAC Forwarding<br>Filtering<br>Spanning Tree Protocol<br>Status<br>Spanning Tree<br>Protocol Configuration<br>Bandwidth Control<br>Broadcast Storm Control<br>Mirroring<br>Link Aggregation<br>Protocol Status<br>Link Aggregation<br>Protocol Status<br>Link Aggregation<br>Port Authentication<br>RADIUS<br>802.1x<br>Port Security<br>Classifier<br>Policy Rule<br>Queuing Method<br>VLAN Stacking<br>Multicast<br>Setting<br>Status<br>IGMP Filtering Profile<br>MVR<br>Group Configuration | Static Routing<br>RIP<br>OSPF Status<br>OSPF Configuration<br>OSPF Interface<br>OSPF Virtual Link<br>IGMP<br>DVMRP<br>IP Multicast<br>DiffServ<br>DSCP Setting<br>DHCP Server Status<br>DHCP Server<br>DHCP Relay<br>VRRP<br>Status<br>VRRP Configuration | Maintenance<br>Firmware Upgrade<br>Restore Configuration<br>Backup Configuration<br>Load Factory Default<br>Reboot System<br>Access Control<br>SNMP<br>Logins<br>Service Access Control<br>Remote Management<br>Diagnostic<br>Syslog<br>Syslog Setup<br>Server Setup<br>Cluster Management<br>Status<br>Configuration<br>MAC Table<br>IP Table<br>ARP Table<br>Routing Table |

 Table 4
 Web Configurator Screen Sub-links Details

The following table describes the links in the navigation panel.

### Table 5 Navigation Panel Links

| LINK           | DESCRIPTION                                                                                                  |
|----------------|----------------------------------------------------------------------------------------------------|
| Basic Settings |                                                                                                    |
| System Info    | This link takes you to a screen that displays general system and hardware monitoring information.            |
| General Setup  | This link takes you to a screen where you can configure general identification information about the switch. |

| Table 5 | Navigation Panel Links | (continued) |
|---------|------------------------|-------------|
|---------|------------------------|-------------|

| LINK                       | DESCRIPTION                                                                                                    |
|----------------------------|----------------------------------------------------------------------------------------------------|
| Switch Setup               | This link takes you to a screen where you can set up global switch parameters such as VLAN type, MAC address learning, IGMP snooping, GARP and priority queues.                                                                     |
| IP Setup                   | This link takes you to a screen where you can configure the IP address, subnet mask (necessary for switch management) and DNS (domain name server) and set up to 64 IP routing domains.                                             |
| Port Setup                 | This link takes you to screens where you can configure settings for individual switch ports.                                                                                                    |
| Advanced Applica           | tion                                                                                                    |
| VLAN                       | This link takes you to screens where you can configure port-based or 802.1Q VLAN (depending on what you configured in the Switch Setup menu).                                                                                       |
| Static MAC<br>Forwarding   | This link takes you to screens where you can configure static MAC addresses for a port. These static MAC addresses do not age out.                                                                                                  |
| Filtering                  | This link takes you to a screen to set up filtering rules.                                                                                                    |
| Spanning Tree<br>Protocol  | This link takes you to screens where you can configure the STP/RSTP to prevent network loops.                                                                                                    |
| Bandwidth<br>Control       | This link takes you to screens where you can cap the maximum bandwidth allowed from specified source(s) to specified destination(s).                                                                                                |
| Broadcast Storm<br>Control | This link takes you to a screen to set up broadcast filters.                                                                                                    |
| Mirroring                  | This link takes you to screens where you can copy traffic from one port or ports to<br>another port in order that you can examine the traffic from the first port without<br>interference                                           |
| Link Aggregation           | This link takes you to a screen where you can logically aggregate physical links to form one logical, higher-bandwidth link.                                                                                                    |
| Port<br>Authentication     | This link takes you to a screen where you can configure RADIUS (Remote Authentication Dial-In User Service), a protocol for user authentication that allows you to use an external server to validate an unlimited number of users. |
| Port Security              | This link takes you to a screen where you can activate MAC address learning and set the maximum number of MAC addresses to learn on a port.                                                                                         |
| Classifier                 | This link takes you to a screen where you can configure the switch to group packets based on the specified criteria.                                                                                                    |
| Policy Rule                | This link takes you to a screen where you can configure the switch to perform special treatment on the grouped packets.                                                                                                    |
| Queuing Method             | This link takes you to a screen where you can configure queuing with associated queue weights for each port.                                                                                                    |
| VLAN Stacking              | This link takes you to a screen where you can configure VLAN stacking.                                                                                                    |
| Multicast                  | This link takes you to a screen where you can configure various multicast features and create multicast VLANs.                                                                                                    |
| IP Application             |                                                                                                    |
| Static Route               | This link takes you to screens where you can configure static routes. A static route defines how the switch should forward traffic by configuring the TCP/IP parameters manually.                                                   |
| RIP                        | This link takes you to a screen where you can configure the RIP (Routing Information Protocol) direction and versions.                                                                                                    |
| OSPF                       | This link takes you to screens where you can view the OSPF status and configure OSPF settings.                                                                                                    |

| LINK                  | DESCRIPTION                                                                                                    |
|-----------------------|----------------------------------------------------------------------------------------------------|
| IGMP                  | This link takes you to a screen where you can configure the IGMP settings.                                                             |
| DVMRP                 | This link takes you to a screen where you can configure the DVMRP (Distance Vector Multicast Routing Protocol) settings.               |
| IP Multicast          | This link takes you to a screen where you can configure the switch to remove VLAN tags from IP multicast packets on an out-going port. |
| DiffServ              | This link takes you to screens where you can enable DiffServ, configure marking rules and set DSCP-to-IEEE802.1p mappings.             |
| DHCP                  | This link takes you to a screen where you can configure the DHCP settings.                                                             |
| VRRP                  | This link takes you to screens where you can configure redundant virtual router for your network.                                      |
| Management            |                                                                                                    |
| Maintenance           | This link takes you to screens where you can perform firmware and configuration file maintenance as well as reboot the system.         |
| Access Control        | This link takes you to screens where you can change the system login password and configure SNMP and remote management.                |
| Diagnostic            | This link takes you to screens where you can view system logs and test port(s).                                                        |
| Syslog                | This link takes you to screens where you can setup system logs and a system log server.                                                |
| Cluster<br>Management | This link takes you to a screen where you can configure clustering management and view its status.                                     |
| MAC Table             | This link takes you to a screen where you can view the MAC addresses (and types) of devices attached to what ports and VLAN IDs.       |
| IP Table              | This link takes you to a screen where you can view the IP addresses (and types) of devices attached to what ports and VLAN IDs.        |
| ARP Table             | This link takes you to a screen where you can view the MAC addresses – IP address resolution table.                                    |
| Routing Table         | This link takes you to a screen where you can view the routing table.                                                                  |

# 4.3.1 Change Your Password

After you log in for the first time, it is recommended you change the default administrator password. Click **Management**, **Access Control** and then **Logins** to display the next screen.

| o Login ()<br>dministrato                       |                                                         |    | Access C                                     |
|-------------------------------------------------|---------------------------------------------------------|----|----------------------------------------------|
| d Password                                      |                                                         |    | \<br>\                                       |
| lew Password                                    |                                                         |    | )                                            |
| to confir                                       | m 🗌                                                     |    | /                                            |
|                                                 | l your n <del>ew password</del><br>rgotten your passwor |    | . The system will lock you                   |
| ' you have fo<br>Edit Logins                    | rgotten your passwor                                    | d. | . The system will lock you                   |
| you have fo                                     |                                                         |    | . The system will lock you Retype to confirm |
| ' you have fo<br>Edit Logins                    | rgotten your passwor                                    | d. |                                              |
| <b>you have fo</b><br>Edit Logins<br>Login<br>1 | rgotten your passwor                                    | d. |                                              |

Figure 17 Change Administrator Login Password

# 4.4 Switch Lockout

**Note:** You cannot log into the switch using the same administrator account concurrently on different IP routing domains.

You could lock yourself (and all others) out from the switch by:

- **1** Deleting all IP routing domains.
- **2** Deleting all port-based VLANs with the CPU port as a member. The "CPU port" is the management port of the switch.
- **3** Filtering all traffic to the CPU port.
- **4** Disabling all ports.
- **5** Misconfiguring the text configuration file.
- 6 Forgetting the password and/or IP address.
- 7 Preventing all services from accessing the switch.
- 8 Changing a service port number but forgetting it.

Note: Be careful not to lock yourself and others out of the switch.

# 4.5 Resetting the Switch

If you lock yourself (and others) from the switch or forget the administrator password, you will need to reload the factory-default configuration file or reset the switch back to the factory defaults.

## 4.5.1 Reload the Configuration File

Uploading the factory-default configuration file replaces the current configuration file with the factory-default configuration file. This means that you will lose all previous configurations and the speed of the console port will be reset to the default of 9600bps with 8 data bit, no parity, one stop bit and flow control set to none. The password will also be reset to "1234" and the IP address to 192.168.0.1.

To upload the configuration file, do the following:

- 1 Connect to the console port using a computer with terminal emulation software. See Section 3.1.1 on page 46 for details.
- **2** Disconnect and reconnect the switch's power to begin a session. When you reconnect the switch's power, you will see the initial screen.
- **3** When you see the message "Press any key to enter Debug Mode within 3 seconds ..." press any key to enter debug mode.
- 4 Type atlc after the "Enter Debug Mode" message.
- **5** Wait for the "Starting XMODEM upload" message before activating XMODEM upload on your terminal.
- **6** After a configuration file upload, type atgo to restart the switch.

Figure 18 Resetting the Switch: Via the Console Port

```
Bootbase Version: V0.8 | 03/14/2006
RAM:Size = 64 Mbytes
FLASH: Intel 32M
ZyNOS Version: V3.60(AIF.0)b1 | 03/17/2006
Press any key to enter debug mode within 3 seconds.
Enter Debug Mode
ES-4124> atlc
Starting XMODEM upload (CRC mode)....
ccccccccccccccc
Total 393216 bytes received.
Erasing..
. . . . . . . .
                           OK
ES-4124> atgo
```

The switch is now reinitialized with a default configuration file including the default password of "1234".

# 4.6 Logging Out of the Web Configurator

Click **Logout** in a screen to exit the web configurator. You have to log in with your password again after you log out. This is recommended after you finish a management session for security reasons.

## Figure 19 Web Configurator: Logout Screen

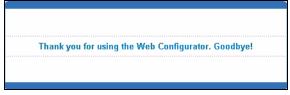

# 4.7 Help

The web configurator's online help has descriptions of individual screens and some supplementary information.

Click the **Help** link from a web configurator screen to view an online help description of that screen.

# CHAPTER 5 Initial Setup Example

This chapter shows how to set up the switch for an example network.

# 5.1 Overview

The following lists the configuration steps for the example network:

- Configure an IP interface
- Configure DHCP server settings
- Create a VLAN
- Set port VLAN ID
- Enable RIP

## 5.1.1 Configuring an IP Interface

On a layer-3 switch, an IP interface (also known as an IP routing domain) is not bound to a physical port. The default IP address of the switch is 192.168.1.1 with a subnet mask of 255.255.255.0.

In the example network, since the **RD** network is already in the same IP interface as the switch, you don't need to create an IP interface for it. However, if you want to have the **Sales** network on a different routing domain, you need to create a new IP interface. This allows the switch to route traffic between the **RD** and **Sales** networks.

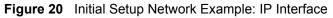

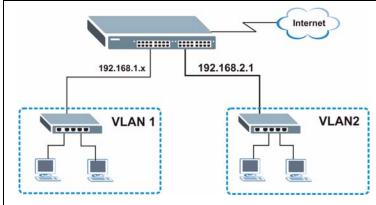

1 Connect your computer to the MGMT port that is used only for management. Make sure your computer is in the same subnet as the MGMT port.

- **2** Open your web browser and enter 192.168.0.1 (the default **MGMT** port IP address) in the address bar to access the web configurator. See Section 4.2 on page 51 for more information.
- **3** Click **Basic Setting** and **IP Setup** in the navigation panel.
- 4 Configure the related fields in the **IP Setup** screen.

For the **Sales** network, enter 192.168.2.1 as the IP address and 255.255.255.0 as the subnet mask.

- 5 In the VID field, enter the ID of the VLAN group to which you want this IP interface to belong. This is the same as the VLAN ID you configure in the Static VLAN screen.
- 6 Click Add.

|               | tup               |                         |
|---------------|-------------------|-------------------------|
| Defai         | ult Gateway       | 0.0.0.0                 |
| Domain        | I Name Server     | 0.0.0.0                 |
| Default       | Management        | ● In-band C Out-of-band |
| Management    | IP Address        |                         |
| IP.           | Address           | 192.168.0.1             |
| IP Su         | ubnet Mask        | 255.255.255.0           |
| Defau         | ult Gateway       | 0.0.0.0                 |
|               | Address           | 192.168.2.1             |
|               |                   | 255 255 255 0           |
| ····· / ····· | ubnet Mask<br>VID | 255.255.255.0           |
|               | ıbnet Mask        |                         |
|               | ıbnet Mask        | 2                       |
|               | ibnet Mask<br>VID | Add Cancel              |

## 5.1.2 Configuring DHCP Server Settings

You can set the switch to assign network information (such as the IP address, DNS server, etc.) to DHCP clients on the network.

For the example network, configure two DHCP client pools on the switch for the DHCP clients in the **RD** and **Sales** networks.

- 1 In the web configurator, click **IP Application** and **DHCP** in the navigation panel and click the **Server** link.
- 2 In the DHCP Server screen, specify the ID of the VLAN to which the DHCP clients belong, the starting IP address pool, subnet mask, default gateway address and the DNS server address(es).
- **3** Click **Add** to save the settings.

| OHCP Server        |              |                   | Status |
|--------------------|--------------|-------------------|--------|
| VID                |              | 2                 |        |
| Client IP Pool Sta | ting Address | 192.168.2.100     |        |
| Size of Client     | IP Pool      | 100               |        |
| IP Subnet          | Mask         | 255.255.255.0     |        |
| Default Ga         | teway        | 192.168.2.1       |        |
| Primary DNS        | Server       | 192.168.2.120     |        |
| Secondary DN       | IS Server    | 0.0.0.0           |        |
|                    | Add          | Cancel Clear      |        |
| VID                | Туре         | DHCP Status       | Delete |
| 1                  | Server       | 192.168.1.100/100 |        |
|                    | Del          | ete Cancel        |        |

## 5.1.3 Creating a VLAN

VLANs confine broadcast frames to the VLAN group in which the port(s) belongs. You can do this with port-based VLAN or tagged static VLAN with fixed port members.

In this example, you want to configure port 10 as a member of VLAN 2.

Figure 21 Initial Setup Network Example: VLAN

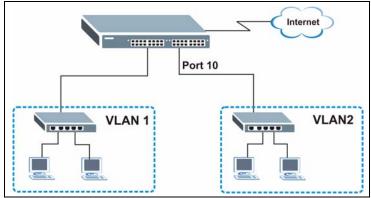

1 Click Advanced Application and VLAN in the navigation panel and click the Static VLAN link.

|       |          |   | Port Number |   |   |    |    |    |    |    |    |    |    |    |    |              |        |
|-------|----------|---|-------------|---|---|----|----|----|----|----|----|----|----|----|----|--------------|--------|
| Index | VID      | 2 | 4           | 6 | 8 | 10 | 12 | 14 |    | 18 | 20 | 22 | 24 | 26 | 28 | Elapsed Time | Statu  |
|       |          | 1 | 3           | 5 | 7 | 9  | 11 | 13 | 15 | 17 | 19 | 21 | 23 | 25 | 27 |              |        |
| 1     | 1        | U | U           | U | U | U  | U  | U  | U  | U  | U  | U  | U  | U  | U  | 1:29:17      | Statio |
|       |          |   |             |   |   |    |    |    |    |    |    |    |    |    |    |              |        |
|       | <u> </u> | U | U           | U | U | U  | U  | U  | U  | U  | U  | U  | U  | U  | Ų  | 1.23.17      | Statut |
| 1     | I        | U | U           | U | U | U  | U  | U  | U  | U  | U  | U  | U  | U  | U  | 1.23.17      | Statu  |
| 1     | I        | U | U           | U | U | U  | U  | U  | U  | U  | U  | U  | U  | U  | U  | 1.23.17      | Statu  |
| 1     | I        | U | U           | U | U | U  | U  | U  | U  | U  | U  | U  | U  | U  | U  | 1.23.17      | Stati  |

- 2 In the Static VLAN screen, select ACTIVE, enter a descriptive name in the Name field and enter 2 in the VLAN Group ID field for the Sales network.
- Note: The VLAN Group ID field in this screen and the VID field in the IP Setup screen refer to the same VLAN ID.
  - 3 Since the Sales network is connected to port 10 on the switch, select Fixed to configure port 10 to be a permanent member of the VLAN only.
  - **4** To ensure that VLAN-unaware devices (such as computers and hubs) can receive frames properly, clear the **TX Tagging**

|      | ~          | enve<br>Iame |        |        | WAN            |           |          |                       |
|------|------------|--------------|--------|--------|----------------|-----------|----------|-----------------------|
|      |            | Group ID     |        |        | 2              |           |          |                       |
| Port |            | ~            | -      | Contro |                |           | _        |                       |
| 1    | 6          | Jormal       | 0      | Fixed  |                | Forbidden |          | Tagging<br>Tx Tagging |
| 2    |            | Vormal       |        | Fixed  |                | Forbidden |          | Tx Tagging            |
| - 3  |            | Vormal       |        | Fixed  |                | Forbidden |          | Tx Tagging            |
| 4    |            | Vormal       |        | Fixed  |                | Forbidden |          | Tx Tagging            |
| 5    |            | Vormal       |        | Fixed  |                | Forbidden |          | Tx Tagging            |
| 6    |            | Vormal       |        | Fixed  |                | Forbidden |          | Tx Tagging            |
| 7    |            | Vormal       |        | Fixed  |                | Forbidden |          | Tx Tagging            |
| 8    |            | Vormal       |        | Fixed  |                | Forbidden |          | Tx Tagging            |
| 9    |            | Vormal       |        | Fixed  |                | Forbidden |          | Tx Tagging            |
| 10   | Descurring | Jormal       |        | Fixed  |                | Forbidden | Г        | Tx Tagging            |
| 11   |            | Jormal       |        | Fixed  |                | Forbidden | ~        | Tx Tagging            |
| 12   | •          | Jormal       | С      | Fixed  | С              | Forbidden |          | Tx Tagging            |
| 13   | •          | Vormal       | 0      | Fixed  | 0              | Forbidden |          | Tx Tagging            |
| 14   | <u> </u>   | Vormal       | $\sim$ | Fixed  | ~~             | Forbidden | <b>V</b> | Tx Tagging            |
| 27   | 0          | Normal       | $\sim$ | Fixed  | $\sim_{\circ}$ | Forbidden | <u> </u> | Tx Taggin             |
| 28   | •          | Vormal       | С      | Fixed  | С              | Forbidden |          | Tx Tagging            |
|      |            |              | A      | dd Ca  | ancel          | Clear     |          |                       |

check box to set the switch to remove VLAN tags before sending.

**5** Click **Add** to save the settings.

# 5.1.4 Setting Port VID

Use PVID to add a tag to incoming untagged frames received on that port so that the frames are forwarded to the VLAN group that the tag defines.

In the example network, configure 2 as the port VID on port 10 so that any untagged frames received on that port get sent to VLAN 2.

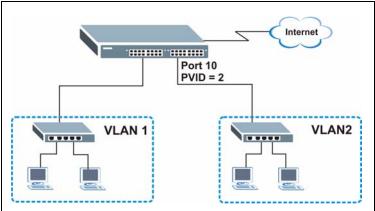

Figure 22 Initial Setup Network Example: Port VID

- 1 Click Advanced Applications and VLAN in the navigation panel. Then click the VLAN Port Setting link.
- **2** Enter 2 in the **PVID** field for port 10 and click **Apply** to save the settings.

| P      | GVRP<br>ort isolation |      |      |               |          |              |
|--------|-----------------------|------|------|---------------|----------|--------------|
| Port   | Ingress Check         | PVID | GVRP | Acceptable Fr | ame Type | VLAN Trunkin |
| 1      |                       | 1    |      | All           | •        |              |
| 2      |                       | 1    |      | All           | •        |              |
| 3      |                       | 1    |      | All           | -        |              |
| 4      |                       | 1    |      | All           | -        |              |
| 5      |                       | 1    |      | All           | -        | Γ            |
| 6      |                       | 1    |      | All           | -        |              |
| 7      |                       | 1    |      | All           | •        |              |
| 8      |                       | 1    |      | All           | -        |              |
| 9      |                       | 1    |      | All           | -        |              |
| 10     |                       | 2    |      | All           | •        |              |
| 11     |                       | 1    |      | AI            | <b>•</b> |              |
| 12     |                       | 1    |      | All           | •        |              |
| 13     |                       | 1    |      | All           | •        |              |
| $\sim$ | $\sim\sim\sim$        |      |      | $\sim$        | $\sim$   | $\sim$       |
| 26     | Ē                     | 1    | ΪĚ   | All           | - Y      |              |
| 27     |                       | 1    |      | All           |          |              |
| 28     |                       | 1    |      | All           |          |              |
|        |                       |      |      |               |          |              |

## 5.1.5 Enabling RIP

To exchange routing information with other routing devices across different routing domains, enable RIP (Routing Information Protocol) in the **RIP** screen.

- 1 Click IP Application and RIP in the navigation panel.
- **2** Select **Both** in the **Direction** field to set the switch to broadcast and receive routing information.
- **3** In the Version field, select **RIP-1** for the RIP packet format that is universally supported.
- 4 Click Apply to save the settings.

| Active | N               |           |         |
|--------|-----------------|-----------|---------|
| Index  | Network         | Direction | Version |
| 1      | 172.23.19.95/24 | Both 💌    | RIP-1   |
| 2      | 192.168.1.1/24  | Both 💌    | RIP-1   |

# CHAPTER 6 System Status and Port Statistics

This chapter describes the system status (web configurator home page) and port details screens.

# 6.1 Overview

The home screen of the web configurator displays a port statistical summary with links to each port showing statistical details.

# 6.2 Port Status Summary

To view the port statistics, click **Status** in all web configurator screens to display the **Status** screen as shown next.

| Port      | Link | State | LACP     | TxPkts | RxPkts | Errors | Tx KB/s | Rx KB/s | Up Time |
|-----------|------|-------|----------|--------|--------|--------|---------|---------|---------|
| 1         | Down | STOP  | Disabled | 0      | 0      | 0      | 0.0     | 0.0     | 0:00:00 |
| 2         | Down | STOP  | Disabled | 0      | 0      | 0      | 0.0     | 0.0     | 0:00:00 |
| 3         | Down | STOP  | Disabled | 0      | 0      | 0      | 0.0     | 0.0     | 0:00:00 |
| 4         | Down | STOP  | Disabled | 0      | 0      | 0      | 0.0     | 0.0     | 0:00:00 |
| 5         | Down | STOP  | Disabled | 0      | 0      | 0      | 0.0     | 0.0     | 0:00:00 |
| 6         | Down | STOP  | Disabled | 0      | 0      | 0      | 0.0     | 0.0     | 0:00:00 |
| Ī         | Down | STOP  | Disabled | 0      | 0      | 0      | 0.0     | 0.0     | 0:00:00 |
| 8         | Down | STOP  | Disabled | 0      | 0      | 0      | 0.0     | 0.0     | 0:00:00 |
| 9         | Down | STOP  | Disabled | 0      | 0      | 0      | 0.0     | 0.0     | 0:00:00 |
| <u>10</u> | Down | STOP  | Disabled | 0      | 0      | 0      | 0.0     | 0.0     | 0:00:00 |
| 11        | Down | STOP  | Disabled | 0      | 0      | 0      | 0.0     | 0.0     | 0:00:00 |
| <u>12</u> | Down | STOP  | Disabled | 0      | 0      | 0      | 0.0     | 0.0     | 0:00:00 |
| <u>13</u> | Down | STOP  | Disabled | 0      | 0      | 0      | 0.0     | 0.0     | 0:00:00 |
| 14        | Down | STOP  | Disabled | 0      | 0      | 0      | 0.0     | 0.0     | 0:00:00 |
| <u>15</u> | Down | STOP  | Disabled | 0      | 0      | 0      | 0.0     | 0.0     | 0:00:00 |
| <u>16</u> | Down | STOP  | Disabled | 0      | 0      | 0      | 0.0     | 0.0     | 0:00:00 |
| 17        | Down | STOP  | Disabled | 0      | 0      | 0      | 0.0     | 0.0     | 0:00:00 |
| <u>18</u> | Down | STOP  | Disabled | 0      | 0      | 0      | 0.0     | 0.0     | 0:00:00 |
| <u>19</u> | Down | STOP  | Disabled | 0      | 0      | 0      | 0.0     | 0.0     | 0:00:00 |
| <u>20</u> | Down | STOP  | Disabled | 0      | 0      | 0      | 0.0     | 0.0     | 0:00:00 |
| <u>21</u> | Down | STOP  | Disabled | 0      | 0      | 0      | 0.0     | 0.0     | 0:00:00 |
| 22        | Down | STOP  | Disabled | 0      | 0      | 0      | 0.0     | 0.0     | 0:00:00 |
| <u>23</u> | Down | STOP  | Disabled | 0      | 0      | 0      | 0.0     | 0.0     | 0:00:00 |
| 24        | Down | STOP  | Disabled | 0      | 0      | 0      | 0.0     | 0.0     | 0:00:00 |
| 25        | Down | STOP  | Disabled | 0      | 0      | 0      | 0.0     | 0.0     | 0:00:00 |
| <u>26</u> | Down | STOP  | Disabled | 0      | 0      | 0      | 0.0     | 0.0     | 0:00:00 |
| 27        | Down | STOP  | Disabled | 0      | 0      | 0      | 0.0     | 0.0     | 0:00:00 |
| <u>28</u> | Down | STOP  | Disabled | 0      | 0      | 0      | 0.0     | 0.0     | 0:00:00 |

| Figure 23 Status |
|------------------|
|------------------|

The following table describes the labels in this screen.

### Table 6 Status

| LABEL          | DESCRIPTION                                                                                                    |
|----------------|----------------------------------------------------------------------------------------------------|
| System up Time | This field shows how long the system has been running since the last time it was started.                                                                                                    |
| Port           | This identifies the Ethernet port. Click a port number to display the <b>Port Details</b> screen (refer to Figure 24 on page 69).                                                                                                    |
| Link           | This field displays the speed (either <b>10M</b> for 10Mbps, <b>100M</b> for 100Mbps or <b>1000M</b> for 1000Mbps) and the duplex ( <b>F</b> for full duplex or <b>H</b> for half duplex). It also shows the cable type ( <b>Copper</b> or <b>Fiber</b> ) for the Gigabit Ethernet/mini-GBIC ports. |
| State          | This field displays the STP (Spanning Tree Protocol) state of the port. See the chapter on STP for details on STP states.                                                                                                    |
| LACP           | This fields displays whether LACP (Link Aggregation Control Protocol) has been enabled on the port.                                                                                                    |
| TxPkts         | This field shows the number of transmitted frames on this port.                                                                                                    |
| RxPkts         | This field shows the number of received frames on this port.                                                                                                    |
| Errors         | This field shows the number of received errors on this port.                                                                                                    |
| Tx KB/s        | This field shows the number of kilobytes per second transmitted on this port.                                                                                                    |
| Rx KB/s        | This field shows the number of kilobytes per second received on this port.                                                                                                    |

| LABEL            | DESCRIPTION                                                                                                    |
|------------------|----------------------------------------------------------------------------------------------------|
| Up Time          | This field shows the total amount of time in hours, minutes and seconds the port has been up.                                                                                  |
| Poll Interval(s) | The text box displays how often (in seconds) this screen refreshes. You may change the refresh interval by typing a new number in the text box and then clicking Set Interval. |
| Stop             | Click <b>Stop</b> to halt system statistic polling.                                                                                                    |
| Clear Counter    | Select a port from the Port drop-down list box and then click <b>Clear Counter</b> to erase the recorded statistical information for that port.                                |

 Table 6
 Status (continued)

## 6.2.1 Port Details

Click a number in the **Port** column in the **Status** screen to display individual port statistics. Use this screen to check status and detailed performance data about an individual port on the switch.

Figure 24 Status: Port Details

| 🔵 🔵 Port D      | etails 💦     |                   | Status |
|-----------------|--------------|-------------------|--------|
| Port Info       | Port NO.     | 24                |        |
|                 | Link         | 100M/F Copper     |        |
|                 | Status       | FORWARDING        |        |
|                 | LACP         | Disabled          |        |
|                 | TxPkts       | 277               |        |
|                 | RxPkts       | 220               |        |
|                 | Errors       | 0                 |        |
|                 | Tx KBs/s     | 0.0               |        |
|                 | Rx KBs/s     | 0.0               |        |
|                 | Up Time      | 0:03:18           |        |
| TX Packet       | TX Packets   | 277               |        |
|                 | Multicast    | 0                 |        |
|                 | Broadcast    | 1                 |        |
|                 | Pause        | 0                 |        |
|                 | Tagged       | 0                 |        |
| RX Packet       | RX Packets   | 220               |        |
|                 | Multicast    | 0                 |        |
|                 | Broadcast    | 3                 |        |
|                 | Pause        | 0                 |        |
|                 | Control      | 0                 |        |
| TX Collision    | Single       | 0                 |        |
|                 | Multiple     | 0                 |        |
|                 | Excessive    | 0                 |        |
|                 | Late         | 0                 |        |
| Error Packet    | RX CRC       | 0                 |        |
| LITOI I GONOC   | Length       | 0                 |        |
|                 | Runt         | 0                 |        |
| Distribution    | 64           | 221               |        |
| Distribution    | 65 to 127    | 13                |        |
|                 | 128 to 255   | 5                 |        |
|                 | 256 to 511   | 74                |        |
|                 | 512 to 1023  | 22                |        |
|                 | 1024 to 1518 | 162               |        |
|                 | Giant        | 0                 |        |
|                 | Sign         | ÿ                 |        |
|                 |              |                   |        |
| Poll Interval(s | s) 40        | Set Interval Stop |        |

The following table describes the labels in this screen.

| Table 7 | Status: Port Details |
|---------|----------------------|
|---------|----------------------|

| LABEL                                                                         | DESCRIPTION                                                                                                    |  |  |  |
|-------------------------------------------------------------------------------|----------------------------------------------------------------------------------------------------|--|--|--|
| Port Info                                                                     |                                                                                                    |  |  |  |
| Link                                                                          | This field displays the speed (either <b>10M</b> for 10Mbps, <b>100M</b> for 100Mbps or <b>1000M</b> 1000Mbps) and the duplex ( <b>F</b> for full duplex or <b>H</b> for half duplex). It also shows th cable type ( <b>Copper</b> or <b>Fiber</b> ). |  |  |  |
| Status                                                                        | This field shows the training state of the ports. The states are <b>FORWARDING</b> (forwarding), which means the link is functioning normally or <b>STOP</b> (the port is stop to break a loop or duplicate path).                                    |  |  |  |
| LACP                                                                          | This field shows if LACP is enabled on this port or not.                                                                                                    |  |  |  |
| TxPkts                                                                        | This field shows the number of transmitted frames on this port                                                                                                    |  |  |  |
| RxPkts                                                                        | This field shows the number of received frames on this port                                                                                                    |  |  |  |
| Errors                                                                        | This field shows the number of received errors on this port.                                                                                                    |  |  |  |
| Tx KB/s                                                                       | This field shows the number kilobytes per second transmitted on this port.                                                                                                    |  |  |  |
| Rx KB/s                                                                       | Rx KB/s This field shows the number of kilobytes per second received on this port.                                                                                                    |  |  |  |
| Up Time This field shows the total amount of time the connection has been up. |                                                                                                    |  |  |  |
| Tx Packet<br>The following fi                                                 | elds display detailed information about packets transmitted.                                                                                                    |  |  |  |
| TX Packet                                                                     | This field shows the number of good packets (unicast, multicast and broadcast) transmitted.                                                                                                    |  |  |  |
| Multicast                                                                     | This field shows the number of good multicast packets transmitted.                                                                                                    |  |  |  |
| Broadcast This field shows the number of good broadcast packets transmitted.  |                                                                                                    |  |  |  |
| Pause                                                                         | This field shows the number of 802.3x Pause packets transmitted.                                                                                                    |  |  |  |
| Tagged                                                                        | This field shows the number of packets with VLAN tags transmitted.                                                                                                    |  |  |  |
| Rx Packet<br>The following fi                                                 | elds display detailed information about packets received.                                                                                                    |  |  |  |
| RX Packet                                                                     | This field shows the number of good packets (unicast, multicast and broadcast) received.                                                                                                    |  |  |  |
| Multicast This field shows the number of good multicast packets received.     |                                                                                                    |  |  |  |
| Broadcast This field shows the number of good broadcast packets received.     |                                                                                                    |  |  |  |
| Pause                                                                         | This field shows the number of 802.3x Pause packets received.                                                                                                    |  |  |  |
| Tagged This field shows the number of packets with VLAN tags received.        |                                                                                                    |  |  |  |
| Control                                                                       | Control This field shows the number of control packets received (including those with CF error) but it does not include the 802.3x Pause packets.                                                                                                    |  |  |  |
| TX Collision<br>The following fi                                              | elds display information on collisions while transmitting.                                                                                                    |  |  |  |
| Single                                                                        | This is a count of successfully transmitted packets for which transmission is inhibited by exactly one collision.                                                                                                    |  |  |  |
| Multiple                                                                      | This is a count of successfully transmitted packets for which transmission was inhibited by more than one collision.                                                                                                    |  |  |  |
| Excessive                                                                     | Consistent Accessive This is a count of packets for which transmission failed due to excessive collisions. Excessive collision is defined as the number of maximum collisions before the retransmission count is reset.                               |  |  |  |

| LABEL            | DESCRIPTION                                                                                                    |  |
|------------------|----------------------------------------------------------------------------------------------------|--|
| Late             | This is the number of times a late collision is detected, that is, after 512 bits of the packets have already been transmitted.                                                        |  |
| Error Packet     | The following fields display detailed information about packets received that were in error.                                                                                           |  |
| RX CRC           | This field shows the number of packets received with CRC (Cyclic Redundant Check) error(s).                                                                                            |  |
| Length           | This field shows the number of packets received with a length that was out of range.                                                                                                   |  |
| Runt             | This field shows the number of packets received that were too short (shorter than 64 octets), including the ones with CRC errors.                                                      |  |
| Distribution     |                                                                                                    |  |
| 64               | This field shows the number of packets (including bad packets) received that were 64 octets in length.                                                                                 |  |
| 65-127           | This field shows the number of packets (including bad packets) received that were between 65 and 127 octets in length.                                                                 |  |
| 128-255          | This field shows the number of packets (including bad packets) received that were between 128 and 255 octets in length.                                                                |  |
| 256-511          | This field shows the number of packets (including bad packets) received that were between 256 and 511 octets in length.                                                                |  |
| 512-1023         | This field shows the number of packets (including bad packets) received that were between 512 and 1023 octets in length.                                                               |  |
| 1024-1518        | This field shows the number of packets (including bad packets) received that were between 1024 and 1518 octets in length.                                                              |  |
| Giant            | This field shows the number of packets dropped because they were bigger than the maximum frame size.                                                                                   |  |
| Poll Interval(s) | The text box displays how often (in seconds) this screen refreshes. You may change the refresh interval by typing a new number in the text box and then clicking <b>Set Interval</b> . |  |
| Stop             | Click Stop to stop port statistic polling.                                                                                                    |  |

| Table 7 | Status: Port Details | (continued) |
|---------|----------------------|-------------|
|---------|----------------------|-------------|

# CHAPTER 7 Basic Setting

This chapter describes how to configure the **System Info, General Setup**, **Switch Setup**, **IP Setup** and **Port Setup** screens.

## 7.1 Overview

The **System Info** screen displays general switch information (such as firmware version number) and hardware polling information (such as fan speeds). The **General Setup** screen allows you to configure general switch identification information. The **General Setup** screen also allows you to set the system time manually or get the current time and date from an external server when you turn on your switch. The real time is then displayed in the switch logs. The **Switch Setup** screen allows you to set up and configure global switch features. The **IP Setup** screen allows you to configure a switch IP address in each routing domain, subnet mask(s) and DNS (domain name server) for management purposes.

## 7.2 System Information

In the navigation panel, click **Basic Setting** and **System Info** to display the screen as shown. You can check the firmware version number and monitor the switch temperature, fan speeds and voltage in this screen.

| ZyNOS F/W Version<br>Ethernet Address |         | V3.60(AIF.0)b1 03/17/2006<br>00:13:49:66:40:05 |        |           |        |
|---------------------------------------|---------|------------------------------------------------|--------|-----------|--------|
| ware Monitor<br>erature Unit C 💌      |         |                                                |        |           |        |
| Temperature (C)                       | Current | MAX                                            | MIN    | Threshold | Status |
| MAC                                   | 35.0    | 35.0                                           | 34.5   | 85.0      | Normal |
| CPU                                   | 33.0    | 33.0                                           | 33.0   | 85.0      | Normal |
| PHY                                   | 32.0    | 32.0                                           | 31.5   | 85.0      | Normal |
| FAN Speed (RPM)                       | Current | MAX                                            | MIN    | Threshold | Status |
| FAN1                                  | 5835    | 5859                                           | 5787   | 2750      | Normal |
| FAN2                                  | 5625    | 5670                                           | 5580   | 2750      | Normal |
| FAN3                                  | 5625    | 5670                                           | 5625   | 2750      | Normal |
| Voltage (V)                           | Current | MAX                                            | MIN    | Threshold | Status |
| VCOREA                                | 2.512   | 2.512                                          | 2.496  | +/- 10%   | Normal |
| VINRO                                 | 1.248   | 1.248                                          | 1.248  | +/- 10%   | Normal |
| 3.3VIN                                | 3.312   | 3.312                                          | 3.312  | +/- 8%    | Normal |
| 12VIN                                 | 11.977  | 11.977                                         | 11.916 | +/- 11%   | Normal |
| 1.3VIN                                | 1.296   | 1.296                                          | 1.296  | +/- 10%   | Normal |
| 1.25VIN                               | 1.232   | 1.232                                          | 1.232  | +/- 8%    | Normal |
| 1.8VIN                                | 1.808   | 1.808                                          | 1.808  | +/- 10%   | Normal |
| BPS_12VIN                             |         |                                                | -      |           | Absent |
|                                       |         |                                                |        |           |        |

### Figure 25 System Info

The following table describes the labels in this screen.

#### Table 8 System Info

| LABEL                | DESCRIPTION                                                                                                    |  |
|----------------------|----------------------------------------------------------------------------------------------------|--|
| System Name          | This field displays the descriptive name of the switch for identification purposes.                                                                                                    |  |
| ZyNOS F/W<br>Version | This field displays the version number of the switch 's current firmware including the date created.                                                                                                    |  |
| Ethernet<br>Address  | This field refers to the Ethernet MAC (Media Access Control) address of the switch.                                                                                                    |  |
| Hardware Monite      | Dr                                                                                                    |  |
| Temperature<br>Unit  | The switch has temperature sensors that are capable of detecting and reporting if the temperature rises above the threshold. You may choose the temperature unit (Centigrade or Fahrenheit) in this field. |  |
| Temperature          | <b>MAC</b> , <b>CPU</b> and <b>PHY</b> refer to the location of the temperature sensors on the switch printed circuit board.                                                                               |  |
| Current              | This shows the current temperature in degrees centigrade at this sensor.                                                                                                    |  |
| MAX                  | This field displays the maximum temperature measured at this sensor.                                                                                                    |  |
| MIN                  | This field displays the minimum temperature measured at this sensor.                                                                                                    |  |
| Threshold            | This field displays the upper temperature limit at this sensor.                                                                                                    |  |
| Status               | This field displays <b>Normal</b> for temperatures below the threshold and <b>Error</b> for those above.                                                                                                   |  |

| Table 8 System Info (continu |
|------------------------------|
|------------------------------|

| LABEL              | DESCRIPTION                                                                                                    |  |
|--------------------|----------------------------------------------------------------------------------------------------|--|
| Fan Speed<br>(RPM) | A properly functioning fan is an essential component (along with a sufficiently ventilated, cool operating environment) in order for the device to stay within the temperature threshold. Each fan has a sensor that is capable of detecting and reporting if the fan speed falls below the threshold shown. |  |
| Current            | This field displays this fan's current speed in Revolutions Per Minute (RPM).                                                                                                    |  |
| MAX                | This field displays this fan's maximum speed measured in Revolutions Per Minute (RPM).                                                                                                    |  |
| MIN                | This field displays this fan's minimum speed measured in Revolutions Per Minute (RPM). "<41" is displayed for speeds too small to measure (under 2000 RPM).                                                                                                    |  |
| Threshold          | This field displays the minimum speed at which a normal fan should work.                                                                                                    |  |
| Status             | <b>Normal</b> indicates that this fan is functioning above the minimum speed. <b>Error</b> indicates that this fan is functioning below the minimum speed.                                                                                                    |  |
| Voltage(V)         | The power supply for each voltage has a sensor that is capable of detecting and reporting if the voltage falls out of the tolerance range.                                                                                                    |  |
| Current            | This is the current voltage reading.                                                                                                    |  |
| MAX                | This field displays the maximum voltage measured at this point.                                                                                                    |  |
| MIN                | This field displays the minimum voltage measured at this point.                                                                                                    |  |
| Threshold          | This field displays the percentage tolerance of the voltage with which the switch still works.                                                                                                    |  |
| Status             | <b>Normal</b> indicates that the voltage is within an acceptable operating range at this point; otherwise <b>Error</b> is displayed.                                                                                                    |  |
| Poll Interval(s)   | The text box displays how often (in seconds) this screen refreshes. You may change the refresh interval by typing a new number in the text box and then clicking <b>Set Interval</b> .                                                                                                    |  |
| Stop               | Click Stop to halt statistic polling.                                                                                                    |  |

# 7.3 General Setup

Click **Basic Setting** and **General Setup** in the navigation panel to display the screen as shown.

| System Name                        |                |
|------------------------------------|----------------|
| Location                           |                |
| Contact Person's Name              |                |
| Login Precedence                   | Local Only     |
| Login rocounce                     |                |
|                                    |                |
| Use Time Server when Bootup        | None           |
| Time Server IP Address             | 0.0.0.0        |
| Current Time                       | 00 : 08 : 38   |
| New Time (hh:mm:ss)                | 00 : 08 : 38   |
| Current Date                       | 1970 - 01 - 01 |
| New Date (yyyyy-mm-dd)             | 1970 - 01 - 01 |
| Time Zone                          | UTC            |
| ake 60 seconds if time server is u | nreachable.    |

Figure 26 General Setup

The following table describes the labels in this screen.

| LABEL                    | DESCRIPTION                                                                                                    |
|--------------------------|----------------------------------------------------------------------------------------------------|
| System Name              | Choose a descriptive name for identification purposes. This name consists of up to 32 printable characters; spaces are allowed.                                                                                                    |
| Location                 | Enter the geographic location (up to 30 characters) of your switch.                                                                                                    |
| Contact Person's<br>Name | Enter the name (up to 30 characters) of the person in charge of this switch.                                                                                                    |
| Login<br>Precedence      | Use this drop-down list box to select which database the switch should use (first) to authenticate an administrator (user for switch management).                                                                                                    |
|                          | Configure the local user accounts in the <b>Access Control Logins</b> screen. The RADIUS is an external server. Before you specify the priority, make sure you have set up the corresponding database correctly first.                                                                                            |
|                          | Select <b>Local Only</b> to have the switch just check the administrator accounts configured in the <b>Access Control Logins</b> screen.                                                                                                    |
|                          | Select <b>Local then RADIUS</b> to have the switch check the administrator accounts configured in the <b>Access Control Logins</b> screen. If the user name is not found, the switch then checks the user database on the specified RADIUS server. You need to configure <b>Port Authentication Radius</b> first. |
|                          | Select <b>RADIUS Only</b> to have the switch just check the user database on the specified RADIUS server for a login username and password.                                                                                                    |

| Table 9 Ge | eneral Setup | (continued) |
|------------|--------------|-------------|
|------------|--------------|-------------|

| LABEL                          | DESCRIPTION                                                                                                    |
|--------------------------------|----------------------------------------------------------------------------------------------------|
| Use Time Server<br>when Bootup | Enter the time service protocol that a timeserver sends when you turn on the switch.<br>Not all time servers support all protocols, so you may have to use trial and error to<br>find a protocol that works. The main differences between them are the time format.<br>When you select the <b>Daytime (RFC 867)</b> format, the switch displays the day,<br>month, year and time with no time zone adjustment. When you use this format it is<br>recommended that you use a Daytime timeserver within your geographical time<br>zone.<br><b>Time (RFC-868)</b> format displays a 4-byte integer giving the total number of seconds |
|                                | since 1970/1/1 at 0:0:0.                                                                                                    |
|                                | NTP (RFC-1305) is similar to Time (RFC-868).                                                                                                    |
|                                | <b>None</b> is the default value. Enter the time manually. Each time you turn on the switch, the time and date will be reset to 2000-1-1 0:0.                                                                                                    |
| Time Server IP<br>Address      | Enter the IP address of your timeserver. The switch searches for the timeserver for up to 60 seconds. If you select a timeserver that is unreachable, then this screen will appear locked for 60 seconds. Please wait.                                                                                                    |
| Current Time                   | This field displays the time you open this menu (or refresh the menu).                                                                                                    |
| New Time<br>(hh:min:ss)        | Enter the new time in hour, minute and second format. The new time then appears in the <b>Current Time</b> field after you click <b>Apply</b> .                                                                                                    |
| Current Date                   | This field displays the date you open this menu.                                                                                                    |
| New Date (yyyy-<br>mm-dd)      | Enter the new date in year, month and day format. The new date then appears in the <b>Current Date</b> field after you click <b>Apply</b> .                                                                                                    |
| Time Zone                      | Select the time difference between UTC (Universal Time Coordinated, formerly known as GMT, Greenwich Mean Time) and your time zone from the drop-down list box.                                                                                                    |
| Apply                          | Click Apply to save the settings.                                                                                                    |
| Cancel                         | Click <b>Cancel</b> to reset the fields to your previous configuration.                                                                                                    |

## 7.4 Introduction to VLANs

A VLAN (Virtual Local Area Network) allows a physical network to be partitioned into multiple logical networks. Devices on a logical network belong to one group. A device can belong to more than one group. With VLAN, a device cannot directly talk to or hear from devices that are not in the same group(s); the traffic must first go through a router.

In MTU (Multi-Tenant Unit) applications, VLAN is vital in providing isolation and security among the subscribers. When properly configured, VLAN prevents one subscriber from accessing the network resources of another on the same LAN, thus a user will not see the printers and hard disks of another user in the same building.

VLAN also increases network performance by limiting broadcasts to a smaller and more manageable logical broadcast domain. In traditional switched environments, all broadcast packets go to each and every individual port. With VLAN, all broadcasts are confined to a specific broadcast domain.

Note: VLAN is unidirectional; it only governs outgoing traffic.

See Chapter 8 on page 85 for information on port-based and 802.1Q tagged VLANs.

## 7.5 Switch Setup Screen

Click **Basic Setting** and then **Switch Setup** in the navigation panel to display the screen as shown. The VLAN setup screens change depending on whether you choose **802.1Q** or **Port Based** in the **VLAN Type** field in this screen. Refer to the chapter on VLAN.

| Figure 27 | Switch Setup |
|-----------|--------------|
|-----------|--------------|

| VLAN Type                            | 802.1Q Port Based |       |              |
|--------------------------------------|-------------------|-------|--------------|
| Bridge Control Protocol Transparency | Active            |       |              |
| MAC Address Learning                 | Aging Time        | 300   | seconds      |
|                                      | Join Timer        | 200   | milliseconds |
| GARP Timer                           | Leave Timer       | 600   | milliseconds |
|                                      | Leave All Timer   | 10000 | milliseconds |
| Priority Queue Assignment            | level7            | 7 💌   |              |
|                                      | level6            | 6 💌   |              |
|                                      | level5            | 5 💌   |              |
|                                      | level4            | 4 🕶   |              |
|                                      | level3            | 3 💌   |              |
|                                      | level2            | 1 -   |              |
|                                      | level1            | 0 🕶   |              |
|                                      | level0            | 2 -   |              |

The following table describes the labels in this screen.

#### Table 10Switch Setup

| LABEL                                                                                                    | LABEL DESCRIPTION |  |  |  |
|----------------------------------------------------------------------------------------------------|-------------------|--|--|--|
| VLAN Type Choose <b>802.1Q</b> or <b>Port Based</b> . The <b>VLAN Setup</b> screen changes depending on whether you choose <b>802.1Q</b> VLAN type or <b>Port Based</b> VLAN type in this screen. See Chapter 8 on page 85 for more information.                                                                                                    |                   |  |  |  |
| Bridge Control<br>Protocol<br>TransparencySelect Active to allow the switch to handle bridging control protocols (STP for<br>example). You also need to define how to treat a BPDU in the Port Setup screen.                                                                                                    |                   |  |  |  |
| MAC Address MAC address learning reduces outgoing traffic broadcasts. For MAC address learning to occur on a port, the port must be active.                                                                                                    |                   |  |  |  |
| Aging Time Enter a time from 10 to 3000 seconds. This is how long all dynamically learned MA addresses remain in the MAC address table before they age out (and must be relearned).                                                                                                    |                   |  |  |  |
| GARP Timer: Switches join VLANs by making a declaration. A declaration is made by issuing a <b>Join</b> message using GARP. Declarations are withdrawn by issuing a <b>Leave</b> message. A <b>Leave All</b> message terminates all registrations. GARP timers set declaration timeout values. See the chapter on VLAN setup for more background information. |                   |  |  |  |

| Table 10 Switch Setup (continued | Table 10 | o (continued) | Switch Setup |
|----------------------------------|----------|---------------|--------------|
|----------------------------------|----------|---------------|--------------|

| LABEL                                                                                                    | DESCRIPTION                                                                                                    |  |
|----------------------------------------------------------------------------------------------------|----------------------------------------------------------------------------------------------------|--|
| Join Timer                                                                                                    | n Timer Join Timer sets the duration of the Join Period timer for GVRP in milliseconds. Ea port has a <b>Join Period</b> timer. The allowed <b>Join Time</b> range is between 100 and 65535 milliseconds. See the chapter on VLAN setup for more background information. |  |
| Leave Timer                                                                                                    | Leave Timer Leave Time sets the duration of the Leave Period timer for GVRP in millisecond Each port has a single Leave Period timer. Leave Time must be two times large than Join Timer.                                                                                |  |
| Leave All Timer                                                                                                    | Leave All Timer sets the duration of the Leave All Period timer for GVRP in milliseconds. Each port has a single Leave All Period timer. Leave All Timer must be larger than <b>Leave Timer</b> .                                                                        |  |
| Priority Queue As                                                                                                    | signment                                                                                                    |  |
| contains bits to de                                                                                                    | nes up to 8 separate traffic types by inserting a tag into a MAC-layer frame that<br>efine class of service. Frames without an explicit priority tag are given the default<br>ess port. Use the next two fields to configure the priority level-to-physical queue        |  |
|                                                                                                    | ght physical queues that you can map to the 8 priority levels. On the switch, traffic<br>r index queues gets through faster while traffic in lower index queues is dropped if the<br>sted.                                                                               |  |
|                                                                                                    | e following descriptions are based on the traffic types defined in the IEEE 802.1d ncorporates the 802.1p).                                                                                                    |  |
| Level 7                                                                                                    | evel 7 Typically used for network control traffic such as router configuration messages                                                                                                    |  |
| Level 6 Typically used for voice traffic that is especially sensitive to jitter (jitter is the variations in delay).       |                                                                                                    |  |
| Level 5 Typically used for video that consumes high bandwidth and is sensitive t                                           |                                                                                                    |  |
| Level 4 Typically used for controlled load, latency-sensitive traffic such as SNA (Sys Network Architecture) transactions. |                                                                                                    |  |
| Level 3                                                                                                    | Typically used for "excellent effort" or better than best effort and would include important business traffic that can tolerate some delay.                                                                                                    |  |
| Level 2                                                                                                    | This is for "spare bandwidth".                                                                                                    |  |
| Level 1                                                                                                    | This is typically used for non-critical "background" traffic such as bulk transfers that are allowed but that should not affect other applications and users.                                                                                                    |  |
| Level 0                                                                                                    | Typically used for best-effort traffic.                                                                                                    |  |
| Apply                                                                                                    | Click Apply to save the settings.                                                                                                    |  |
| Cancel                                                                                                    | Click <b>Cancel</b> to reset the fields to your previous configuration.                                                                                                    |  |

## 7.6 IP Setup

Use the **IP Setup** screen to configure the default gateway device, the default domain name server and add IP domains.

## 7.6.1 IP Interfaces

The switch needs an IP address for it to be managed over the network. The factory default IP address is 192.168.1.1. The subnet mask specifies the network number portion of an IP address. The factory default subnet mask is 255.255.255.0.

On the switch, as a layer-3 device, an IP address is not bound to any physical ports. Since each IP address on the switch must be in a separate subnet, the configured IP address is also known as IP interface (or routing domain). In addition, this allows routing between subnets based on the IP address without additional routers.

You can configure multiple routing domains on the same VLAN as long as the IP address ranges for the domains do not overlap. To change the IP address of the switch in a routing domain, simply add a new routing domain entry with a different IP address in the same subnet.

| Figure 28       | IP Setup     |                |             |     |        |
|-----------------|--------------|----------------|-------------|-----|--------|
| 🔵 🔘 IP Setup    |              |                |             |     |        |
| Default G       | ateway       | 0.0.0.0        | -           |     |        |
| Domain Na       | me Server    | 0.0.0.0        |             |     |        |
| Default Mar     | nagement     | ⊙ In-band O Ou | t-of-band   |     |        |
| Management IP . | Address      |                |             |     |        |
| IP Add          | ress         | 192.168.0.1    | 1           |     |        |
| IP Subnet Mask  |              | 255.255.255.0  |             |     |        |
| Default Gateway |              | 0.0.0.0        | ]           |     |        |
| IP Interface    |              | Apply C        | ancel       |     |        |
| IP Add          | ress         | 0.0.0.0        | ]           |     |        |
| IP Subne        | et Mask      | 0.0.0.0        | _           |     |        |
| VIE             | )            |                |             |     |        |
|                 |              | Add Ca         | ncel        |     |        |
| Index           | IP Address   | IP S           | ubnet Mask  | VID | Delete |
| 1               | 192.168.1.12 | 255            | 5.255.255.0 | 1   |        |
|                 |              | Delete         | Cancel      |     |        |

The following table describes the labels in this screen.

#### Table 11 IP Setup

| LABEL                 | DESCRIPTION                                                                                                    |
|-----------------------|----------------------------------------------------------------------------------------------------|
| Default<br>Gateway    | Enter the IP address of the default outgoing gateway in dotted decimal notation, for example 192.168.1.254.                                                                                                    |
| Domain Name<br>Server | DNS (Domain Name System) is for mapping a domain name to its corresponding IP address and vice versa. Enter a domain name server IP address in order to be able to use a domain name instead of an IP address. |

|  | Table 11 | IP Setup | (continued) |
|--|----------|----------|-------------|
|--|----------|----------|-------------|

| LABEL                 | DESCRIPTION                                                                                                    |
|-----------------------|----------------------------------------------------------------------------------------------------|
| Default<br>Management | Specify which traffic flow ( <b>In-Band</b> or <b>Out-of-band</b> ) the switch is to send packets originating from itself (such as SNMP traps) or packets with unknown source.                     |
|                       | Select <b>Out-of-band</b> to have the switch send the packets to the management port labelled <b>MGMT</b> . This means that device(s) connected to the other port(s) do not receive these packets. |
|                       | Select <b>In-Band</b> to have the switch send the packets to all ports except the management port (labelled <b>MGMT</b> ) to which connected device(s) do not receive these packets.               |
| Management IP         | Address                                                                                                    |
| Use these fields      | to set the settings for the out-of-band management port.                                                                                                    |
| IP Address            | Enter the out-of-band management IP address of your switch in dotted decimal notation. For example, 192.168.0.1.                                                                                   |
| IP Subnet<br>Mask     | Enter the IP subnet mask of your switch in dotted decimal notation for example 255.255.255.0.                                                                                                    |
| Default<br>Gateway    | Enter the IP address of the default outgoing gateway in dotted decimal notation, for example 192.168.0.254                                                                                         |
| Apply                 | Click Apply to save the settings.                                                                                                    |
| Cancel                | Click <b>Cancel</b> to reset the fields to your previous configuration.                                                                                                    |
| IP Interface          |                                                                                                    |
| Use these fields      | to create or edit IP routing domains on the switch.                                                                                                    |
| IP Address            | Enter the IP address of your switch in dotted decimal notation for example 192.168.1.1. This is the IP address of the switch in an IP routing domain.                                              |
| IP Subnet<br>Mask     | Enter the IP subnet mask of an IP routing domain in dotted decimal notation. For example, 255.255.255.0.                                                                                           |
| VID                   | Enter the VLAN identification number to which an IP routing domain belongs.                                                                                                    |
| Add                   | Click <b>Add</b> to save the new rule to the switch. It then displays in the summary table at the bottom of the screen.                                                                            |
| Cancel                | Click <b>Cancel</b> to reset the fields to your previous configuration.                                                                                                    |
| Index                 | This field displays the index number of an entry.                                                                                                    |
| IP Address            | This field displays IP address of the switch in the IP domain.                                                                                                    |
| Subnet Mask           | This field displays the subnet mask of the switch in the IP domain.                                                                                                    |
| VID                   | This field displays the VLAN identification number of the IP domain on the switch.                                                                                                    |
| Delete                | Click <b>Delete</b> to remove the selected entry from the summary table.                                                                                                    |
|                       | Note: Deleting all IP subnets locks you out from the switch.                                                                                                    |
| Cancel                | Click Cancel to clear the Delete check boxes.                                                                                                    |

# 7.7 Port Setup

Click **Basic Setting** and then **Port Setup** in the navigation panel to display the configuration screen.

|      | Port S | Contraction of the | Time         | Pused UD  |          | Flow Control | 000 4n Del |      |   |
|------|--------|--------------------|--------------|-----------|----------|--------------|------------|------|---|
| Port | Active | Name               | Туре         | Speed / D |          | Flow Control |            |      |   |
| 1    |        | port01             | 10/100M      | Auto      | -        |              | 0 💌        | Peer |   |
| 2    |        | port02             | 10/100M      | Auto      | -        |              | 0 💌        | Peer |   |
| 3    |        | port03             | 10/100M      | Auto      | -        |              | 0 🔻        | Peer | • |
| 4    |        | port04             | 10/100M      | Auto      | -        |              | 0 💌        | Peer |   |
| 5    |        | port05             | 10/100M      | Auto      | -        |              | 0 💌        | Peer |   |
| 6    |        | port06             | 10/100M      | Auto      | -        |              | 0 💌        | Peer | - |
| 7    | V      | port07             | 10/100M      | Auto      | <u> </u> |              | 0 💌        | Peer |   |
| 8    | •      | port08             | 10/100M      | Auto      |          |              | 0 💌        | Peer |   |
| 9    |        | port09             | 10/100M      | Auto      |          |              | 0 💌        | Peer |   |
| 10   |        | port10             | 10/100M      | Auto      | -        |              | 0 💌        | Peer |   |
| 11   |        | port11             | 10/100M      | Auto      | •        |              | 0 💌        | Peer |   |
| 12   | •      | port12             | 10/100M      | Auto      | -        |              | 0 💌        | Peer |   |
| 13   |        | port13             | 10/100M      | Auto      | -        |              | 0 💌        | Peer |   |
| 14   |        | port14             | 10/100M      | Auto      | -        |              | 0 💌        | Peer |   |
| 15   |        | port15             | 10/100M      | Auto      | -        |              | 0 💌        | Peer |   |
| 16   |        | port16             | 10/100M      | Auto      | •        |              | 0 💌        | Peer |   |
| 17   |        | port17             | 10/100M      | Auto      | •        |              | 0 💌        | Peer |   |
| 18   | P      | port18             | 10/100M      | Auto      | -        |              | 0 💌        | Peer |   |
| 19   | P      | port19             | 10/100M      | Auto      | -        |              | 0 💌        | Peer |   |
| 20   | •      | port20             | 10/100M      | Auto      | -        |              | 0 💌        | Peer |   |
| 21   | •      | port21             | 10/100M      | Auto      | -        | Γ            | 0 💌        | Peer |   |
| 22   | •      | port22             | 10/100M      | Auto      | -        |              | 0 💌        | Peer |   |
| 23   |        | port23             | 10/100M      | Auto      | -        |              | 0 -        | Peer |   |
| 24   |        | port24             | 10/100M      | Auto      | -        |              | 0 -        | Peer |   |
| 25   |        | port25             | 10/100/1000M | Auto      | •        |              | 0 -        | Peer |   |
| 26   |        | port26             | 10/100/1000M | Auto      | •        |              | 0 -        | Peer |   |
| 27   | P      | port27             | 10/100/1000M | Auto      | -        |              | 0 -        | Peer |   |
| 28   |        | port28             | 10/100/1000M | Auto      | -        |              | 0-         | Peer |   |

#### Figure 29 Port Setup

The following table describes the labels in this screen.

#### Table 12 Port Setup

| LABEL  | DESCRIPTION                                                                                                    |
|--------|----------------------------------------------------------------------------------------------------|
| Port   | This is the port index number.                                                                                                    |
| Active | Select this check box to enable a port. The factory default for all ports is enabled. A port must be enabled for data transmission to occur. |
| Name   | Enter a descriptive name (up to nine printable characters) that identifies this port.                                                        |
| Туре   | This field displays <b>10/100</b> for the Ethernet ports or <b>10/100/1000M</b> for the Gigabit Ethernet/ mini-GBIC ports.                   |

| Table 12 | Port Setup | (continued) |
|----------|------------|-------------|
|----------|------------|-------------|

| LABEL                                                                                                    | DESCRIPTION                                                                                                    |
|----------------------------------------------------------------------------------------------------|----------------------------------------------------------------------------------------------------|
| Speed/DuplexSelect the speed and the duplex mode of the connection on this port. Choic<br>Auto, 10M/Half Duplex, 10M/Full Duplex, 100M/Half Duplex, 100M/Full<br>and 1000M/Full Duplex.Selecting Auto (auto-negotiation) allows one port to negotiate with a peer p<br>automatically to obtain the connection speed and duplex mode that both end<br>When auto-negotiation is turned on, a port on the switch negotiates with the<br>automatically to determine the connection speed and duplex mode. If the p<br>does not support auto-negotiation or turns off this feature, the switch deterr<br>connection speed by detecting the signal on the cable and using half duple<br>When the switch's auto-negotiation is turned off, a port uses the pre-configu<br>and duplex mode when making a connection, thus requiring you to make su<br>settings of the peer port are the same in order to connect.Flow ControlA concentration of traffic on a port decreases port bandwidth and overflows |                                                                                                    |
| Flow Control                                                                                                    | A concentration of traffic on a port decreases port bandwidth and overflows buffer<br>memory causing packet discards and frame losses. <b>Flow Control</b> is used to regulate<br>transmission of signals to match the bandwidth of the receiving port.<br>The switch uses IEEE802.3x flow control in full duplex mode and back pressure flow<br>control in half duplex mode. |
|                                                                                                    | IEEE802.3x flow control is used in full duplex mode to send a pause signal to the sending port, causing it to temporarily stop sending signals when the receiving port memory buffers fill.                                                                                                    |
|                                                                                                    | Back Pressure flow control is typically used in half duplex mode to send a "collision" signal to the sending port (mimicking a state of packet collision) causing the sending port to temporarily stop sending signals and resend later. Select <b>Flow Control</b> to enable it.                                                                                             |
| 802.1P Priority                                                                                                    | This priority value is added to incoming frames without a (802.1p) priority queue tag. See <b>Priority Queue Assignment</b> in Table 10 on page 78 for more information.                                                                                                    |
| BPDU Control                                                                                                    | Configure the way to treat BPDUs received on this port. You must activate bridging control protocol transparency in the <b>Switch Setup</b> screen first.                                                                                                    |
|                                                                                                    | Select <b>Peer</b> to process any BPDU (Bridge Protocol Data Units) received on this port.                                                                                                    |
|                                                                                                    | Select <b>Tunnel</b> to forward BPDUs received on this port.                                                                                                    |
|                                                                                                    | Select <b>Discard</b> to drop any BPDU received on this port.                                                                                                    |
|                                                                                                    | Select <b>Network</b> to process a BPDU with no VLAN tag and forward a tagged BPDU.                                                                                                    |
| Apply                                                                                                    | Click <b>Apply</b> to save the settings.                                                                                                    |
| Cancel                                                                                                    | Click <b>Cancel</b> to reset the fields to your previous configuration.                                                                                                    |

# CHAPTER 8 VLAN

The type of screen you see here depends on the **VLAN Type** you selected in the **Switch Setup** screen. This chapter shows you how to configure 802.1Q tagged and port-based VLANs.

# 8.1 Introduction to IEEE 802.1Q Tagged VLANs

A tagged VLAN uses an explicit tag (VLAN ID) in the MAC header to identify the VLAN membership of a frame across bridges - they are not confined to the switch on which they were created. The VLANs can be created statically by hand or dynamically through GVRP. The VLAN ID associates a frame with a specific VLAN and provides the information that switches need to process the frame across the network. A tagged frame is four bytes longer than an untagged frame and contains two bytes of TPID (Tag Protocol Identifier, residing within the type/length field of the Ethernet frame) and two bytes of TCI (Tag Control Information, starts after the source address field of the Ethernet frame).

The CFI (Canonical Format Indicator) is a single-bit flag, always set to zero for Ethernet switches. If a frame received at an Ethernet port has a CFI set to 1, then that frame should not be forwarded as it is to an untagged port. The remaining twelve bits define the VLAN ID, giving a possible maximum number of 4,096 VLANs. Note that user priority and VLAN ID are independent of each other. A frame with VID (VLAN Identifier) of null (0) is called a priority frame, meaning that only the priority level is significant and the default VID of the ingress port is given as the VID of the frame. Of the 4096 possible VIDs, a VID of 0 is used to identify priority frames and value 4095 (FFF) is reserved, so the maximum possible VLAN configurations are 4,094.

| TPID    | User Priority | CFI   | VLAN ID |
|---------|---------------|-------|---------|
| 2 Bytes | 3 Bits        | 1 Bit | 12 bits |

## 8.1.1 Forwarding Tagged and Untagged Frames

VLAN group ID (or VID) is a unique number than identifies a VLAN. A port VID (PVID) is the VID associated to a physical port. A PVID defines the VLAN group to which a port belongs.

Each port on the switch is capable of passing tagged or untagged frames. To forward a frame from an 802.1Q VLAN-aware switch to an 802.1Q VLAN-unaware switch, the switch first decides where to forward the frame and then strips off the VLAN tag. To forward a frame from an 802.1Q VLAN-unaware switch to an 802.1Q VLAN-aware switch, the switch first decides where to forward the frame, and then inserts a VLAN tag reflecting the ingress port's default VID. The default PVID is VLAN 1 for all ports, but this can be changed.

The egress (outgoing) port(s) of a frame is determined on the combination of the destination MAC address and the VID of the frame. For a unicast frame, the egress port (based on the destination MAC address) must be a member of the VID, also; otherwise, the frame is blocked. A broadcast frame (or a multicast frame for a multicast group that is known by the system) is duplicated only on ports that are members of the VID (except the ingress port itself), thus confining the broadcast to a specific domain.

Whether to tag an outgoing frame depends on the setting of the egress port on an individual VLAN and port basis (remember that a port can belong to multiple VLANs). If the tagging on the egress port is enabled for the VID of a frame, then the frame is transmitted as a tagged frame; otherwise, it is transmitted as an untagged frame.

## 8.2 Automatic VLAN Registration

GARP and GVRP are the protocols used to automatically register VLAN membership across switches.

## 8.2.1 GARP

GARP (Generic Attribute Registration Protocol) allows network switches to register and deregister attribute values with other GARP participants within a bridged LAN. GARP is a protocol that provides a generic mechanism for protocols that serve a more specific application, for example, GVRP.

### 8.2.1.1 GARP Timers

Switches join VLANs by making a declaration. A declaration is made by issuing a Join message using GARP. Declarations are withdrawn by issuing a Leave message. A Leave All message terminates all registrations. GARP timers set declaration timeout values.

## 8.2.2 GVRP

GVRP (GARP VLAN Registration Protocol) is a registration protocol that defines a way for switches to register necessary VLAN members on ports across the network. Enable this function to permit VLANs groups beyond the local switch.

Please refer to the following table for common IEEE 802.1Q VLAN terminology.

| VLAN PARAMETER | TERM           | DESCRIPTION                                                               |
|----------------|----------------|---------------------------------------------------------------------------|
| VLAN Type      | Permanent VLAN | This is a static VLAN created manually.                                   |
|                | Dynamic VLAN   | This is a VLAN configured by a GVRP registration/ deregistration process. |

|  | Table 13 | IEEE 802.1Q VLAN Terminology |
|--|----------|------------------------------|
|--|----------|------------------------------|

| VLAN PARAMETER      | TERM                      | DESCRIPTION                                                                                                    |
|---------------------|---------------------------|----------------------------------------------------------------------------------------------------|
| VLAN Administrative | Registration Fixed        | Fixed registration ports are permanent VLAN members.                                                                                       |
| Control             | Registration<br>Forbidden | Ports with registration forbidden are forbidden to join the specified VLAN.                                                                |
|                     | Normal Registration       | Ports dynamically join a VLAN using GVRP.                                                                                                  |
| VLAN Tag Control    | Tagged                    | Ports belonging to the specified VLAN tag all outgoing frames transmitted.                                                                 |
|                     | Untagged                  | Ports belonging to the specified don't tag all outgoing frames transmitted.                                                                |
| VLAN Port           | Port VID                  | This is the VLAN ID assigned to untagged frames that this port received.                                                                   |
|                     | Acceptable frame type     | You may choose to accept both tagged and untagged incoming frames, just tagged incoming frames or just untagged incoming frames on a port. |
|                     | Ingress filtering         | If set, the switch discards incoming frames for VLANs that do not have this port as a member                                               |

| Table 13 | IEEE 802.1Q VLAN | Terminology | (continued) |
|----------|------------------|-------------|-------------|
|----------|------------------|-------------|-------------|

## 8.3 Port VLAN Trunking

Enable **VLAN Trunking** on a port to allow frames belonging to unknown VLAN groups to pass through that port. This is useful if you want to set up VLAN groups on end devices without having to configure the same VLAN groups on intermediary devices.

Refer to the following figure. Suppose you want to create VLAN groups 1 and 2 (V1 and V2) on devices A and B. Without **VLAN Trunking**, you must configure VLAN groups 1 and 2 on all intermediary switches C, D and E; otherwise they will drop frames with unknown VLAN group tags. However, with **VLAN Trunking** enabled on a port(s) in each intermediary switch you only need to create VLAN groups in the end devices (A and B). C, D and E automatically allow frames with VLAN group tags 1 and 2 (VLAN groups that are unknown to those switches) to pass through their VLAN trunking port(s).

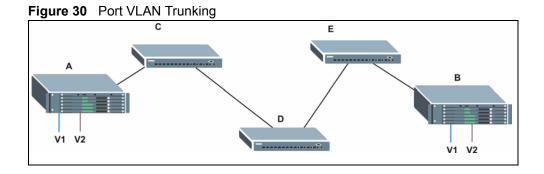

# 8.4 Select the VLAN Type

Select a VLAN type in the **Switch Setup** screen.

| VLAN Type                          | • 802.1Q<br>• Port Based |       |              |
|------------------------------------|--------------------------|-------|--------------|
| idge Control Protocol Transparency | Active                   | Γ     |              |
| MAC Address Learning               | Aging Time               | 300   | seconds      |
|                                    | Join Timer               | 200   | milliseconds |
| GARP Timer                         | Leave Timer              | 600   | milliseconds |
|                                    | Leave All Timer          | 10000 | milliseconds |
| Priority Queue Assignment          | level7                   | 7 💌   |              |
|                                    | level6                   | 6 💌   |              |
|                                    | level5                   | 5 💌   |              |
|                                    | level4                   | 4 🕶   |              |
|                                    | level3                   | 3 💌   |              |
|                                    | level2                   | 1 💌   |              |
|                                    | level1                   | 0 💌   |              |
|                                    | level0                   | 2 -   |              |

#### Figure 31 Switch Setup: Select VLAN Type

## 8.5 Static VLAN

Use a static VLAN to decide whether an incoming frame on a port should be

- sent to a VLAN group as normal depends on its VLAN tag.
- sent to a group whether it has a VLAN tag or not.
- blocked from a VLAN group regardless of its VLAN tag.

You can also tag all outgoing frames (that were previously untagged) from a port with the specified VID.

## 8.5.1 Static VLAN Status

Click Advanced Application, VLAN from the navigation panel to display the VLAN Status screen as shown next.

|       |     |   | Port Number |   |   |    |    |    |    |    |    |    |    |    |    |              |        |
|-------|-----|---|-------------|---|---|----|----|----|----|----|----|----|----|----|----|--------------|--------|
| Index | VID | 2 | 4           | 6 | 8 | 10 | 12 | 14 | 16 | 18 | 20 | 22 | 24 | 26 | 28 | Elapsed Time | Status |
|       |     | 1 | 3           | 5 | 7 | 9  | 11 | 13 | 15 | 17 | 19 | 21 | 23 | 25 | 27 |              |        |
| 1     | 1   | U | U           | U | U | U  | U  | U  | U  | U  | U  | U  | U  | U  | U  | 1:29:17      | Static |
|       |     | U | U           |   |   |    |    |    |    |    |    |    |    |    |    |              |        |
|       |     | Ū | U           | U | U | U  | U  | U  | U  | U  | U  | U  | U  | U  | U  |              | otait  |
|       |     | Ū | 0           | U | U | U  | U  | U  | U  | U  | U  | U  | U  | U  | U  | 1.2011       | otali  |

#### Figure 32 VLAN: VLAN Status

The following table describes the labels in this screen.

#### Table 14VLAN: VLAN Status

| LABEL              | DESCRIPTION                                                                                                    |
|--------------------|----------------------------------------------------------------------------------------------------|
| The Number of VLAN | This is the number of VLANs configured on the switch.                                                                                                    |
| Index              | This is the VLAN index number.                                                                                                    |
| VID                | This is the VLAN identification number that was configured in the VLAN Setup screen.                                                                                                    |
| Port Number        | This column displays the ports that are participating in a VLAN. A tagged port is marked as $T$ , an untagged port is marked as $U$ and ports not participating in a VLAN are marked as "–". |
| Elapsed Time       | This field shows how long it has been since a normal VLAN was registered or a static VLAN was set up.                                                                                        |
| Status             | This field shows how this VLAN was added to the switch; dynamically using GVRP or statically, that is, added as a permanent entry.                                                           |
| Poll Interval(s)   | The text box displays how often (in seconds) this screen refreshes. You may change the refresh interval by typing a new number in the text box and then clicking <b>Set Interval</b> .       |
| Stop               | Click Stop to halt polling statistics.                                                                                                    |
| Change Pages       | Click <b>Previous Page</b> or <b>Next Page</b> to show the previous/next screen if all status information cannot be seen in one screen.                                                      |

## 8.5.2 Configure a Static VLAN

To configure a static VLAN, click **Static VLAN** in the **VLAN Status** screen to display the screen as shown next.

| ) Static | VLAN          |         |             | VLAN Sta     |
|----------|---------------|---------|-------------|--------------|
|          | ACTIVE        |         |             |              |
|          | Name          |         |             |              |
|          | VLAN Group ID |         |             |              |
|          | Thur group in |         | 1           |              |
| Port     |               | Control |             | Tagging      |
| 1        | Normal        | C Fixed | C Forbidden | 🔽 Tx Tagging |
| 2        | Normal        | C Fixed | C Forbidden | 🗹 Tx Tagging |
| 3        | Normal        | C Fixed | O Forbidden | 🗹 Tx Tagging |
| 4        | Normal        | C Fixed | O Forbidden | 🗹 Tx Tagging |
| 5        | Normal        | O Fixed | O Forbidden | 🗹 Tx Tagging |
| 6        | Normal        | C Fixed | C Forbidden | 🗹 Tx Tagging |
| 7        | Normal        | C Fixed | C Forbidden | ✓ Tx Tagging |
| 8        | Normal        | C Fixed | O Forbidden | 🗹 Tx Tagging |
| 9        | Normal        | C Fixed | C Forbidden | 🗹 Tx Tagging |
| 10       | Normal        | C Fixed | C Forbidden | 🗹 Tx Tagging |
| 11       | Normal        | C Fixed | O Forbidden | 🗹 Tx Tagging |
| 12       | Noral         |         | Fordden     |              |
| 21       | • Normai      | Fixed   | Crurbidgen  | Tx Tagging   |
| 22       | Normal        | C Fixed | C Forbidden | 🗹 Tx Tagging |
| 23       | Normal        | C Fixed | C Forbidden | 🗹 Tx Tagging |
| 24       | Normal        | C Fixed | C Forbidden | 🗹 Tx Tagging |
| 25       | Normal        | O Fixed | C Forbidden | 🗹 Tx Tagging |
| 26       | Normal        | C Fixed | C Forbidden | 🗹 Tx Tagging |
| 27       | Normal        | C Fixed | C Forbidden | 🗹 Tx Tagging |
| 28       | Normal        | C Fixed | C Forbidden | 🗹 Tx Tagging |
|          |               | Add Can | cel Clear   |              |
| VID      | Active        |         | Name        | Delete       |
| 1        | Yes           |         | 1           |              |
|          |               |         |             |              |
|          |               |         |             |              |
|          |               | Delete  | Cancel      |              |

Figure 33 VLAN: Static VLAN

The following table describes the related labels in this screen.

| Table 15 VLAN: Static | VLAN |
|-----------------------|------|
|-----------------------|------|

| LABEL         | DESCRIPTION                                                                                                    |
|---------------|----------------------------------------------------------------------------------------------------|
| ACTIVE        | Select this check box to activate the VLAN settings.                                                                                          |
| Name          | Enter a descriptive name (up to 12 printable ASCII characters) for the VLAN group for identification purposes.                                |
| VLAN Group ID | Enter the VLAN ID for this VLAN group; the valid range is between 1 and 4094.                                                                 |
| Port          | The port number identifies the port you are configuring.                                                                                      |
| Control       | Select <b>Normal</b> for the port to dynamically join this VLAN group using GVRP. This is the default selection.                              |
|               | Select <b>Fixed</b> for the port to be a permanent member of this VLAN group.                                                                 |
|               | Select <b>Forbidden</b> if you want to prohibit the port from joining this VLAN group.                                                        |
| Tagging       | Select <b>TX Tagging</b> if you want the port to tag all outgoing frames (that were previously untagged) transmitted with this VLAN Group ID. |
| Add           | Click Add to add the settings as a new entry in the summary table below.                                                                      |

| LABEL  | DESCRIPTION                                                                                          |
|--------|----------------------------------------------------------------------------------------------------|
| Cancel | Click Cancel to reset the fields.                                                                    |
| Clear  | Click <b>Clear</b> to start configuring the screen again.                                            |
| VID    | This field displays the ID number of the VLAN group. Click the number to edit the VLAN settings.     |
| Active | This field indicates whether the VLAN settings are enabled ( <b>Yes</b> ) or disabled ( <b>No</b> ). |
| Name   | This field displays the descriptive name for this VLAN group.                                        |
| Delete | Click <b>Delete</b> to remove the selected entry from the summary table.                             |
| Cancel | Click Cancel to clear the Delete check boxes.                                                        |

 Table 15
 VLAN: Static VLAN (continued)

## 8.5.3 Configure VLAN Port Settings

To configure the VLAN settings on a port, click the VLAN Port Setting link in the VLAN Status screen.

| VLA  | N Port Setting |        |        |                       | VLAN Stat                   |
|------|----------------|--------|--------|-----------------------|-----------------------------|
|      | GVRP           |        |        |                       |                             |
| Р    | ort isolation  |        |        |                       |                             |
| Port | Ingress Check  | PVID   | GVRP   | Acceptable Frame Type | VLAN Trunking               |
| 1    |                | 1      |        | All                   |                             |
| 2    |                | 1      |        | All 🗾                 |                             |
| 3    |                | 1      |        | All                   |                             |
| 4    |                | 1      |        | All                   |                             |
| 5    |                | 1      |        | All                   |                             |
| 6    |                | 1      |        | All                   |                             |
| 7    |                | 1      |        | All                   |                             |
| 8    |                | 1      |        | All                   |                             |
| 9    |                | 1      |        | All                   |                             |
| 10   |                | 1      |        | All                   |                             |
| 11   |                | 1      |        | All                   |                             |
|      | $\sim$         | $\sim$ | $\sim$ |                       | $\sim \sim \sim$            |
| 23   |                | 1      |        | All                   | $\sim$ $\sim$ $\sim$ $\sim$ |
| 24   |                | 1      |        | All                   |                             |
| 25   |                | 1      |        | All                   |                             |
| 26   |                | 1      |        | All                   |                             |
| 27   |                | 1      |        | All                   |                             |
| 28   |                | 1      |        | All                   |                             |

The following table describes the labels in this screen.

| Table 16 | VLAN: VLAN Port Setting |
|----------|-------------------------|
|----------|-------------------------|

| LABEL                    | DESCRIPTION                                                                                                    |
|--------------------------|----------------------------------------------------------------------------------------------------|
| GVRP                     | GVRP (GARP VLAN Registration Protocol) is a registration protocol that defines a way for switches to register necessary VLAN members on ports across the network.                                                                                                    |
|                          | Select this check box to permit VLAN groups beyond the local switch.                                                                                                    |
| Port Isolation           | <b>Port Isolation</b> allows each port to communicate only with the CPU management port but not communicate with each other. All incoming ports are selected while only the CPU outgoing port is selected. This option is the most limiting but also the most secure. |
| Port                     | This field displays the port number.                                                                                                    |
| Ingress Check            | Select this check box to activate ingress filtering.                                                                                                    |
|                          | Clear this check box to disable ingress filtering.                                                                                                    |
| PVID                     | Specify the VLAN group ID (or VID) that will be added to untagged packets on the port. For example, if port 10's PVID is 2, then all untagged traffic on port 10 will belong to (and be sent to) VLAN 2.                                                              |
|                          | Enter a number between 1 and 4094 as the port VLAN ID.                                                                                                    |
| GVRP                     | Select this check box to allow GVRP on this port.                                                                                                    |
| Acceptable Frame<br>Type | Specify the type of frames allowed on a port. Choices are All, Tag Only, and Untag Only.                                                                                                    |
|                          | Select <b>All</b> from the drop-down list box to accept all untagged or tagged frames on this port. This is the default setting.                                                                                                    |
|                          | Select <b>Tag Only</b> to accept only tagged frames on this port. All untagged frames will be dropped.                                                                                                    |
|                          | Select <b>Untag Only</b> to accept only untagged frames on this port. All tagged frames will be dropped.                                                                                                    |
| VLAN Trunking            | Enable <b>VLAN Trunking</b> on ports connected to other switches or routers (but not ports directly connected to end users) to allow frames belonging to unknown VLAN groups to pass through the switch.                                                              |
| Apply                    | Click Apply to save the changes                                                                                                    |
| Cancel                   | Click <b>Cancel</b> to start configuring the screen again.                                                                                                    |

## 8.6 Port-based VLANs

Port-based VLANs are VLANs where the packet forwarding decision is based on the destination MAC address and its associated port.

Port-based VLANs require allowed outgoing ports to be defined for each port. Therefore, if you wish to allow two subscriber ports to talk to each other, for example, between conference rooms in a hotel, you must define the egress (an egress port is an outgoing port, that is, a port through which a data packet leaves) for both ports.

Port-based VLANs are specific only to the switch on which they were created.

**Note:** When you activate port-based VLAN, the switch uses a default VLAN ID of 1. You cannot change it.

In screens (such as **IP Setup** and **Filtering**) that require a VID, you must enter 1 as the VID.

The port-based VLAN setup screen is shown next. The **CPU** management port forms a VLAN with all Ethernet ports.

### 8.6.1 Configure a Port-based VLAN

Select **Port Based** as the **VLAN Type** in the **Switch Setup** screen and then click **VLAN** from the navigation panel to display the next screen.

Figure 35 Port Based VLAN Setup (All Connected)

|          | 8   | Settir                  | ng W | izaro | ł | AI | l cor | nec | ted                     | • |    | A  | pply                 |                         |                         |      |    |    |    |    |    |    |    |    |                         |                         |    |          |                         |    |
|----------|-----|-------------------------|------|-------|---|----|-------|-----|-------------------------|---|----|----|----------------------|-------------------------|-------------------------|------|----|----|----|----|----|----|----|----|-------------------------|-------------------------|----|----------|-------------------------|----|
|          |     |                         |      |       |   |    |       |     |                         |   |    |    |                      |                         | Inc                     | omir | ng |    |    |    |    |    |    |    |                         |                         |    |          |                         |    |
|          |     | 1                       | 2    | 3     | 4 | 5  | 6     | 7   | 8                       | 9 | 10 | 11 | 12                   | 13                      | 14                      | 15   | 16 | 17 | 18 | 19 | 20 | 21 | 22 | 23 | 24                      | 25                      | 26 | 27       | 28                      |    |
|          | 1   |                         | •    | •     | • |    |       |     |                         |   |    | •  |                      | ☑                       | •                       | •    |    |    |    |    |    | •  |    | ◄  | $\mathbf{\nabla}$       | •                       |    |          |                         | 1  |
|          | 2   |                         | 2    | 2     | • |    |       |     |                         |   | •  | ◄  |                      | ☑                       | •                       | •    |    |    |    |    |    | V  |    | V  | •                       | •                       | •  |          |                         | 2  |
|          | 3   | •                       | ☑    | ~     | ~ | ☑  | V     |     |                         |   |    | •  | •                    | ☑                       | ☑                       | ☑    | ~  |    |    |    |    | •  | ☑  | ₽  | ☑                       | •                       | ~  |          |                         | 3  |
|          | 4   | $\overline{\mathbf{v}}$ | •    | •     | √ |    | ~     |     | ~                       |   |    |    | $\mathbf{\nabla}$    | $\overline{\mathbf{v}}$ | •                       | •    |    |    |    |    |    | •  | •  | •  | $\overline{\mathbf{v}}$ | •                       | ~  |          |                         | 4  |
|          | 5   | •                       | ☑    | •     | • |    |       |     |                         |   |    | •  | ${\bf \overline{v}}$ |                         | •                       | √    |    |    |    |    |    | ₹  | √  | ◄  | $\mathbf{\nabla}$       | ☑                       | V  |          |                         | 5  |
|          | 6   |                         | •    |       | ~ |    | V     |     | V                       | ~ | ₹  | -  | •                    | ~                       |                         | •    |    | √  | ◄  | √  | ▼  |    |    |    |                         | V                       | V  |          | •                       | 6  |
|          | 7   | V                       | V    | V     | ~ | •  |       | •   | ☑                       | ~ | ~  | •  |                      | •                       | $\overline{\mathbf{v}}$ | V    |    | •  | ☑  | •  | •  |    |    |    |                         |                         | V  | •        | •                       | 7  |
|          | 8   |                         | V    | V     | ~ | •  |       | 2   | $\overline{\mathbf{v}}$ | 2 | 2  |    | ~                    | •                       |                         |      |    | •  | •  | ~  | •  |    | ~  |    | •                       | V                       | V  | ~        | •                       | 8  |
|          | 9   |                         |      |       |   |    |       |     |                         | • | •  |    |                      |                         |                         |      |    | •  | •  | ~  | •  |    |    |    |                         | $\overline{\mathbf{v}}$ | •  | •        | •                       | 9  |
|          | 10  | ~                       | V    |       | ~ |    | V     | •   | •                       | ~ | •  |    |                      |                         |                         |      | •  | •  | •  | 1  | •  |    | ~  |    |                         | V                       | ▼  | •        | •                       | 10 |
|          | 11  | 1                       | •    | 1     | • |    | ~     |     | •                       |   |    | •  | •                    | •                       | ▼                       | ☑    |    |    |    |    |    | √  | •  | ₽  |                         | •                       | 1  |          |                         | 11 |
|          | 12  | •                       | 1    | •     | 1 | V  |       |     | •                       |   |    | •  | •                    | √                       | 1                       | •    |    |    |    |    |    | •  | •  | •  | •                       | •                       |    |          |                         | 12 |
|          | 13  | •                       | •    | 2     | • | •  |       |     |                         |   |    | •  | •                    | •                       | •                       | •    |    |    |    |    |    | •  | •  | ₽  | ₽                       | •                       | •  |          |                         | 13 |
|          | 14  |                         |      | 1     | 1 |    | ~     |     |                         |   |    | •  |                      | •                       |                         | •    |    |    |    |    |    | V  |    | V  | •                       | •                       | ~  |          |                         | 14 |
| Outgoing | 15  | •                       | •    | •     | ~ | ☑  | ~     |     | ~                       |   | •  | •  | •                    | ☑                       | •                       | •    |    |    |    |    |    | V  | •  | V  |                         | •                       | V  |          |                         | 15 |
|          | 16  |                         |      |       | ~ |    | 1     | 1   | 1                       | 1 | •  |    | <b>V</b>             |                         | $\overline{\mathbf{v}}$ |      | •  | •  | •  |    | ▼  |    |    |    | $\overline{\mathbf{v}}$ | •                       | 1  | •        | •                       | 16 |
|          | 17  |                         |      |       |   |    | V     | V   | V                       | • | •  |    |                      |                         |                         | •    | V  | ☑  | •  | •  | •  |    |    | V  |                         |                         | 1  | •        | $\overline{\mathbf{v}}$ | 17 |
|          | 18  |                         |      |       | ~ | ~  | V     | 1   | 2                       | ~ | ~  | ~  | ~                    | ~                       |                         | ~    | •  | ~  | •  | ~  | ~  |    |    | V  | •                       | •                       | •  | •        | •                       | 18 |
|          | 19  |                         | V    | V     | ~ |    |       | ~   | •                       | ~ | ~  | ~  | V                    | ~                       |                         |      |    | •  | 1  | •  | ~  |    |    |    |                         |                         | V  | •        | ~                       | 19 |
|          | 20  |                         |      |       |   |    |       |     | •                       | ~ | ~  |    |                      |                         |                         |      | •  | •  | •  | 2  | •  |    |    |    |                         | V                       | V  | •        | •                       | 20 |
|          | 21  | •                       | •    | •     | • | •  |       |     |                         |   |    | •  | •                    | •                       | •                       | •    |    |    |    |    |    | •  | •  | •  |                         | •                       |    |          |                         | 21 |
|          | 22  | •                       | •    | •     | • | •  |       |     | •                       | • |    | •  | •                    | 1                       | ~                       | ~    |    | •  |    |    |    | 2  | •  | 1  | •                       | •                       |    |          | •                       | 22 |
|          | 23  | •                       | •    | •     | • | •  |       |     |                         |   |    | •  | 1                    | ~                       | ~                       | ~    |    |    | •  |    | ~  | •  | •  | •  | ~                       | •                       | -  |          | -                       | 23 |
|          | 24  | ~                       |      | ~     | • | •  |       | ~   | •                       | • |    | 1  | ~                    | ~                       | ~                       | ~    |    |    |    | V  |    | ~  | ~  | •  | ~                       | •                       | V  | V        |                         | 24 |
|          | 25  | ~                       | •    | •     | ~ | •  |       |     | •                       | V |    | •  | •                    | •                       | ~                       | ~    |    |    |    |    |    | 2  | ~  | •  | ~                       | •                       |    |          |                         | 25 |
|          | 26  |                         |      | •     |   |    | ₹     | 1   | ⊽                       | • | ⊽  |    |                      |                         |                         |      | ₹  | •  | 1  | ⊽  | •  |    |    |    |                         |                         | 1  | <b>v</b> | •                       | 26 |
|          | 27  |                         |      | ~     | • |    | 1     | 1   | 5                       | ~ | 2  |    |                      | ~                       |                         | ~    | 2  | •  | 1  | •  | ~  |    | ~  |    | ~                       |                         | V  | •        | 1                       | 27 |
|          | 28  |                         |      | •     | • |    |       | •   | 2                       | • | ~  | ~  | ~                    | •                       |                         | ~    | 1  | •  | •  | 1  | •  |    |    |    |                         | 1                       | 1  | •        | 5                       | 28 |
|          | CPU | 2                       | •    | ~     | • | •  | •     | •   | ~                       | • | ~  | •  | •                    | 1                       | ~                       | 2    |    | •  | •  | ~  | ~  | 2  | 2  | •  | •                       | 2                       | 1  | 2        | ~                       | CP |
|          |     | 1                       | 2    | 3     | 4 | 5  | 6     | 7   | 8                       | 9 | 10 | 11 | 12                   | 13                      | 14                      | 15   | 16 | 17 | 18 | 19 | 20 | 21 | 22 | 23 | 24                      | 25                      | 26 | 27       | 28                      |    |

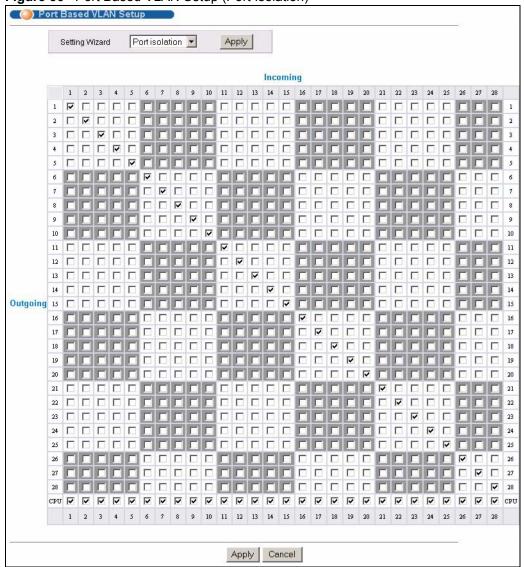

Figure 36 Port Based VLAN Setup (Port Isolation)

The following table describes the labels in this screen.

### ]

 Table 17
 Port Based VLAN Setup

| LABEL          | DESCRIPTION                                                                                                    |
|----------------|----------------------------------------------------------------------------------------------------|
| Setting Wizard | Choose All connected or Port isolation.                                                                                                    |
|                | <b>All connected</b> means all ports can communicate with each other, that is, there are no virtual LANs. All incoming and outgoing ports are selected. This option is the most flexible but also the least secure.                                                                                                    |
|                | <b>Port isolation</b> means that each port can only communicate with the CPU management port and cannot communicate with each other. All incoming ports are selected while only the CPU outgoing port is selected. This option is the most limiting but also the most secure.                                                                                                    |
|                | After you make your selection, click <b>Apply</b> (top right of screen) to display the screens as mentioned above. You can still customize these settings by adding/deleting incoming or outgoing ports, but you must also click <b>Apply</b> at the bottom of the screen.                                                                                                    |
| Incoming       | These are the ingress ports; an ingress port is an incoming port, that is, a port through which a data packet enters. If you wish to allow two subscriber ports to talk to each other, you must define the ingress port for both ports. The numbers in the top row denote the incoming port for the corresponding port listed on the left (its outgoing port). <b>CPU</b> refers to the switch management port. By default it forms a VLAN with all Ethernet ports. If it does not form a VLAN with a particular port then the switch cannot be managed from that port. |
| Outgoing       | These are the egress ports; an egress port is an outgoing port, that is, a port through which a data packet leaves. If you wish to allow two subscriber ports to talk to each other, you must define the egress port for both ports. <b>CPU</b> refers to the switch management port. By default it forms a VLAN with all Ethernet ports. If it does not form a VLAN with a particular port then the switch cannot be managed from that port.                                                                                                    |
| Apply          | Click Apply to save the changes.                                                                                                    |
| Cancel         | Click <b>Cancel</b> to start configuring the screen again.                                                                                                    |

# CHAPTER 9 Static MAC Forward Setup

Use these screens to configure static MAC address forwarding.

## 9.1 Overview

A static MAC address is an address that has been manually entered in the MAC address table. Static MAC addresses do not age out. When you set up static MAC address rules, you are setting static MAC addresses for a port. This may reduce the need for broadcasting.

Static MAC address forwarding together with port security allow only computers in the MAC address table on a port to access the switch. See Chapter 17 on page 123 for more information on port security.

# 9.2 Configuring Static MAC Forwarding

Click Advanced Applications, Static MAC Forwarding in the navigation panel to display the configuration screen as shown. Scroll down to the bottom of the screen to view the summary table for the settings.

|       | atic MAC Fo |          |                                         |      |        |
|-------|-------------|----------|-----------------------------------------|------|--------|
|       | Active      |          |                                         |      |        |
|       | Name        |          |                                         |      |        |
| MAG   | C Address   |          | : : : : : : : : : : : : : : : : : : : : |      |        |
|       | VID         |          |                                         |      |        |
|       | Port        | Port 1 💌 |                                         |      |        |
|       |             | Add      | Cancel Clear                            |      |        |
| Index | Active      | Name     | MAC Address                             | Port | Delete |
| 1     | No          | Example  | 00:b2:a0:9c:f0:3c / 2                   | 1    |        |

#### Figure 37 Static MAC Forwarding

The following table describes the labels in this screen.

| LABEL       | DESCRIPTION                                                                                                    |
|-------------|----------------------------------------------------------------------------------------------------|
| Active      | Select this check box to activate your rule. You may temporarily deactivate a rule without deleting it by clearing this check box.                                            |
| Name        | Enter a descriptive name (up to 32 printable ASCII characters) for identification purposes for this rule.                                                                     |
| MAC Address | Enter the MAC address in valid MAC address format, that is, six hexadecimal character pairs.                                                                                  |
|             | Note: Static MAC addresses do not age out.                                                                                                    |
| VID         | Enter the VLAN identification number.                                                                                                    |
| Port        | Select a port where the MAC address entered in the previous field will be automatically forwarded.                                                                            |
| Add         | After you set the fields above, click <b>Add</b> to insert a new rule.                                                                                                    |
| Cancel      | Click Cancel to reset the fields.                                                                                                    |
| Clear       | Click <b>Clear</b> to begin configuring this screen afresh.                                                                                                    |
| Index       | Click an index number to modify the settings.                                                                                                    |
| Active      | This field displays whether this static MAC address forwarding rule is active ( <b>Yes</b> ) or not ( <b>No</b> ). You may temporarily deactivate a rule without deleting it. |
| Name        | This field displays the descriptive name for this rule.                                                                                                    |
| MAC Address | This field displays the MAC address that will be forwarded and the VLAN identification number to which the MAC address belongs.                                               |
| Port        | This field displays the port where the MAC address shown in the next field will be forwarded.                                                                                 |
| Delete      | Click <b>Delete</b> to remove the selected entry from the summary table.                                                                                                    |
| Cancel      | Click <b>Cancel</b> to clear the <b>Delete</b> check boxes.                                                                                                    |

Table 18 Static MAC Forwarding

# CHAPTER 10 Filtering

This chapter discusses static MAC address filtering.

## 10.1 Overview

Filtering means sifting traffic going through the switch based on the source and/or destination MAC addresses and VLAN group (ID).

## 10.2 Configure a Filtering Rule

Click **Advanced Application**, **Filtering** in the navigation panel to display the screen as shown next. Scroll down to the bottom of the screen to view the summary table for the settings.

| ) Filte | ering         |                                         |                                      |                         |        |
|---------|---------------|-----------------------------------------|--------------------------------------|-------------------------|--------|
| Active  |               |                                         |                                      |                         |        |
| Name    |               |                                         |                                      |                         |        |
| Action  | Discard s     | ource<br>lestination                    |                                      |                         |        |
| MAC     |               | : : : : : : : : : : : : : : : : : : : : | :                                    |                         |        |
| VID     |               |                                         |                                      |                         |        |
|         |               |                                         | Add Cancel Clear                     |                         |        |
| Indov   | Activo        | Mamo                                    | MilC iddrose                         | 0 stion                 | Dolota |
| Index   | Active<br>Yes | Name<br>Example                         | MAC Address<br>00:50:ba:ad;4f;81 / 2 | Action<br>Discard dest. | Delete |

The following table describes the related labels in this screen.

#### Table 19 Filtering

| LABEL  | DESCRIPTION                                                                                                    |
|--------|----------------------------------------------------------------------------------------------------|
| Active | Make sure to select this check box to activate your rule. You may temporarily deactivate a rule without deleting it by deselecting this check box. |
| Name   | Type a descriptive name (up to 32 printable ASCII characters) for this rule. This is for identification purpose only.                              |

| LABEL          | DESCRIPTION                                                                                                    |
|----------------|----------------------------------------------------------------------------------------------------|
| Action         | Select <b>Discard source</b> to drop frame from the source MAC address (specified in the <b>MAC</b> field). The switch can still send frames to the MAC address.                           |
|                | Select <b>Discard destination</b> to drop frames to the destination MAC address (specified in the <b>MAC</b> field). The switch can still receive frames originating from the MAC address. |
|                | Select <b>Discard source</b> and <b>Discard destination</b> to block traffic to/from the MAC address specified in the <b>MAC</b> field.                                                    |
| MAC            | Type a MAC address in valid MAC address format, that is, six hexadecimal character pairs.                                                                                                  |
| VID            | Type the VLAN group identification number.                                                                                                    |
| Add            | Click <b>Add</b> to save the new rule to the switch. It then displays in the summary table at the bottom of the screen.                                                                    |
| Cancel         | Click <b>Cancel</b> to reset the fields to your previous configuration.                                                                                                    |
| Clear          | Click <b>Clear</b> to clear the fields to the factory defaults.                                                                                                    |
| Index          | This field displays the index number of the rule. Click an index number to change the settings.                                                                                            |
| Active         | This field displays <b>Yes</b> when the rule is activated and <b>No</b> when is it deactivated.                                                                                            |
| Name           | This field displays the descriptive name for this rule. This is for identification purpose only.                                                                                           |
| MAC<br>Address | This field displays the source/destination MAC address with the VLAN identification number to which the MAC address belongs.                                                               |
| Action         | This field displays the filter action.                                                                                                    |
| Delete         | Check the rule(s) that you want to remove in the <b>Delete</b> column and then click the <b>Delete</b> button.                                                                             |
| Cancel         | Click Cancel to clear the selected checkbox(es) in the Delete column.                                                                                                    |

| Table 19 | FIItering | (continued) |
|----------|-----------|-------------|
|----------|-----------|-------------|

# CHAPTER 11 Spanning Tree Protocol

This chapter introduces the Spanning Tree Protocol (STP) and Rapid Spanning Tree Protocol (RSTP).

## 11.1 STP/RSTP Overview

(R)STP detects and breaks network loops and provides backup links between switches, bridges or routers. It allows a switch to interact with other (R)STP -compliant switches in your network to ensure that only one path exists between any two stations on the network.

The switch uses IEEE 802.1w RSTP (Rapid Spanning Tree Protocol) that allow faster convergence of the spanning tree than STP (while also being backwards compatible with STP-only aware bridges). In RSTP, topology change information is directly propagated throughout the network from the device that generates the topology change. In STP, a longer delay is required as the device that causes a topology change first notifies the root bridge that then notifies the network. Both RSTP and STP flush unwanted learned addresses from the filtering database. In RSTP, the port states are Discarding, Learning, and Forwarding.

Note: In this user's guide, "STP" refers to both STP and RSTP.

## 11.1.1 STP Terminology

The root bridge is the base of the spanning tree; it is the bridge with the lowest identifier value (MAC address).

Path cost is the cost of transmitting a frame onto a LAN through that port. It is assigned according to the speed of the link to which a port is attached. The slower the media, the higher the cost.

|           | LINK SPEED | RECOMMENDED<br>VALUE | RECOMMENDED<br>RANGE | ALLOWED<br>RANGE |
|-----------|------------|----------------------|----------------------|------------------|
| Path Cost | 4Mbps      | 250                  | 100 to 1000          | 1 to 65535       |
| Path Cost | 10Mbps     | 100                  | 50 to 600            | 1 to 65535       |
| Path Cost | 16Mbps     | 62                   | 40 to 400            | 1 to 65535       |
| Path Cost | 100Mbps    | 19                   | 10 to 60             | 1 to 65535       |
| Path Cost | 1Gbps      | 4                    | 3 to 10              | 1 to 65535       |
| Path Cost | 10Gbps     | 2                    | 1 to 5               | 1 to 65535       |

On each bridge, the root port is the port through which this bridge communicates with the root. It is the port on this switch with the lowest path cost to the root (the root path cost). If there is no root port, then this switch has been accepted as the root bridge of the spanning tree network.

For each LAN segment, a designated bridge is selected. This bridge has the lowest cost to the root among the bridges connected to the LAN.

## 11.1.2 How STP Works

After a bridge determines the lowest cost-spanning tree with STP, it enables the root port and the ports that are the designated ports for connected LANs, and disables all other ports that participate in STP. Network packets are therefore only forwarded between enabled ports, eliminating any possible network loops.

STP-aware switches exchange Bridge Protocol Data Units (BPDUs) periodically. When the bridged LAN topology changes, a new spanning tree is constructed.

Once a stable network topology has been established, all bridges listen for Hello BPDUs (Bridge Protocol Data Units) transmitted from the root bridge. If a bridge does not get a Hello BPDU after a predefined interval (Max Age), the bridge assumes that the link to the root bridge is down. This bridge then initiates negotiations with other bridges to reconfigure the network to re-establish a valid network topology.

## 11.1.3 STP Port States

STP assigns five port states to eliminate packet looping. A bridge port is not allowed to go directly from blocking state to forwarding state so as to eliminate transient loops.

| PORT STATE | DESCRIPTION                                                                                                    |
|------------|----------------------------------------------------------------------------------------------------|
| Disabled   | STP is disabled (default).                                                                                        |
| Blocking   | Only configuration and management BPDUs are received and processed.                                               |
| Listening  | All BPDUs are received and processed.                                                                             |
| Learning   | All BPDUs are received and processed. Information frames are submitted to the learning process but not forwarded. |
| Forwarding | All BPDUs are received and processed. All information frames are received and forwarded.                          |

 Table 21
 STP Port States

## 11.2 STP Status

Click Advanced Application, Spanning Tree Protocol in the navigation panel to display the status screen as shown next.

| 🍥 Spanning Tree Proto       | col Status        | <u>Configurat</u> |
|-----------------------------|-------------------|-------------------|
| anning Tree Protocol : Runn | ing               |                   |
| Bridge                      | Root              | Our Bridge        |
| Bridge ID                   | 8000-00a0c5feea71 | 8000-00a0c5feea71 |
| Hello Time (second)         | 2                 | 2                 |
| Max Age (second)            | 20                | 20                |
| Forwarding Delay (second)   | 15                | 15                |
| Cost to Bridge              | 0                 |                   |
| Port ID                     | 0X0000            |                   |
| Topology Changed Times      | (                 | )                 |
| Time Since Last Change      | 0:00              | 012               |
|                             |                   |                   |
|                             |                   |                   |

### Figure 39 Spanning Tree Protocol: Status

The following table describes the labels in this screen.

| Table 22 | Spanning Tree Proto | col: Status |
|----------|---------------------|-------------|
|----------|---------------------|-------------|

| LABEL                     | DESCRIPTION                                                                                                    |  |  |
|---------------------------|----------------------------------------------------------------------------------------------------|--|--|
| Spanning Tree<br>Protocol | This field displays <b>Running</b> if STP is activated. Otherwise, it displays <b>Down</b> .                                                                                               |  |  |
| Configuration             | Click <b>Configuration</b> to configure STP settings. Refer to Section 11.2.1 on page 104.                                                                                                 |  |  |
| Bridge                    | <b>Root</b> refers to the base of the spanning tree (the root bridge). <b>Our Bridge</b> is this switch. This switch may also be the root bridge.                                          |  |  |
| Bridge ID                 | This is the unique identifier for this bridge, consisting of bridge priority plus MAC address. This ID is the same for <b>Root</b> and <b>Our Bridge</b> if the switch is the root switch. |  |  |
| Hello Time<br>(second)    | This is the time interval (in seconds) at which the root switch transmits a configuration message. The root bridge determines <b>Hello Time, Max Age</b> and <b>Forwarding Delay</b>       |  |  |
| Max Age (second)          | This is the maximum time (in seconds) a switch can wait without receiving a configuration message before attempting to reconfigure.                                                        |  |  |
| Forwarding Delay (second) | This is the time (in seconds) the root switch will wait before changing states (that is, listening to learning to forwarding).                                                             |  |  |
| Cost to Bridge            | This is the path cost from the root port on this switch to the root switch.                                                                                                    |  |  |
| Port ID                   | This is the priority and number of the port on the switch through which this switch must communicate with the root of the Spanning Tree.                                                   |  |  |
| Topology Changed<br>Times | This is the number of times the spanning tree has been reconfigured.                                                                                                    |  |  |
| Time Since Last<br>Change | This is the time since the spanning tree was last reconfigured.                                                                                                    |  |  |

| LABEL            | DESCRIPTION                                                                                                    |
|------------------|----------------------------------------------------------------------------------------------------|
| Poll Interval(s) | The text box displays how often (in seconds) this screen refreshes. You may change the refresh interval by typing a new number in the text box and then clicking <b>Set Interval</b> . |
| Stop             | Click <b>Stop</b> to halt STP statistic polling.                                                                                                    |

 Table 22
 Spanning Tree Protocol: Status (continued)

## 11.2.1 Configure STP

To configure STP, click the **Configuration** link in the **Spanning Tree Protocol** screen as shown next.

| And a standards | ng Tree Protocol |            |                  | Statu     |
|-----------------|------------------|------------|------------------|-----------|
|                 | Active           |            |                  |           |
|                 | Bridge Priority  | 327        | 68 💌             |           |
|                 | Hello Time       | 2          | Seconds          |           |
|                 | Max Age          | 20         | Seconds          |           |
|                 | Forwarding Delay | 15         | Seconds          |           |
|                 |                  |            |                  |           |
| Port            | Active           | Priorit    | y                | Path Cost |
| 1               |                  | 128        |                  | 19        |
| 2               |                  | 128        | ]                | 19        |
| 3               |                  | 128        |                  | 19        |
| 4               |                  | 128        | ]                | 19        |
| 5               |                  | 128        | [                | 19        |
| 6               |                  | 128        |                  | 19        |
| 7               |                  | 128        |                  | 19        |
| 8               |                  | 128        |                  | 19        |
| 9               |                  | 128        |                  | 19        |
| 10              |                  | 128        |                  | 19        |
| 11              |                  | 128        |                  | 19        |
| $\sim$          | $\sim$           |            | $\sim \sim \sim$ |           |
| 23              | $\sim \sim \sim$ | 128        | $\sim \sim \sim$ | 19        |
|                 | Π                | 128        | -                | 19        |
| 24              |                  | 128        |                  | 4         |
| 24<br>25        |                  |            |                  | 4         |
| 25              |                  | 128        |                  | 14        |
|                 |                  | 128<br>128 |                  | 4         |

#### Figure 40 Spanning Tree Protocol: Configuration

The following table describes the labels in this screen.

 Table 23
 Spanning Tree Protocol: Configuration

| LABEL           | DESCRIPTION                                                                                                    |  |  |  |
|-----------------|----------------------------------------------------------------------------------------------------|--|--|--|
| Status          | Click <b>Status</b> to display the <b>Spanning Tree Protocol Status</b> screen (see Figure 39 on page 103).                                                                                                    |  |  |  |
| Active          | Select this check box to activate STP. Clear this checkbox to disable STP.                                                                                                    |  |  |  |
| Bridge Priority | Bridge priority is used in determining the root switch, root port and designated port.<br>The switch with the highest priority (lowest numeric value) becomes the STP root<br>switch. If all switches have the same priority, the switch with the lowest MAC<br>address will then become the root switch. Select a value from the drop-down list<br>box. |  |  |  |
|                 | The lower the numeric value you assign, the higher the priority for this bridge.                                                                                                    |  |  |  |
|                 | Bridge Priority determines the root bridge, which in turn determines Hello Time,<br>Max Age and Forwarding Delay.                                                                                                    |  |  |  |
| Hello Time      | This is the time interval in seconds between BPDU (Bridge Protocol Data Units) configuration message generations by the root switch. The allowed range is 1 to 10 seconds.                                                                                                    |  |  |  |

| LABEL            | DESCRIPTION                                                                                                    |  |
|------------------|----------------------------------------------------------------------------------------------------|--|
| Max Age          | This is the maximum time (in seconds) a switch can wait without receiving a BPD before attempting to reconfigure. All switch ports (except for designated ports) should receive BPDUs at regular intervals. Any port that ages out STP informatic (provided in the last BPDU) becomes the designated port for the attached LAN. If is a root port, a new root port is selected from among the switch ports attached to the network. The allowed range is 6 to 40 seconds.                                                                            |  |
| Forwarding Delay | <ul> <li>This is the maximum time (in seconds) a switch will wait before changing states. This delay is required because every switch must receive information about topology changes before it starts to forward frames. In addition, each port needs time to listen for conflicting information that would make it return to a blocking state otherwise, temporary data loops might result. The allowed range is 4 to 30 seconds.</li> <li>As a general rule:</li> <li>2 * (Forward Delay - 1) &gt;= Max Age &gt;= 2 * (Hello Time + 1)</li> </ul> |  |
| Port             | This field displays the port number.                                                                                                    |  |
| Active           | Select this check box to activate STP on this port.                                                                                                    |  |
| Priority         | Configure the priority for each port here.<br>Priority decides which port should be disabled when more than one port forms a<br>loop in a switch. Ports with a higher priority numeric value are disabled first. The<br>allowed range is between 0 and 255 and the default value is 128.                                                                                                    |  |
| Path Cost        | Path cost is the cost of transmitting a frame on to a LAN through that port. It is assigned according to the speed of the bridge. The slower the media, the higher the cost - see Table 20 on page 101 for more information.                                                                                                    |  |
| Apply            | Click <b>Apply</b> to save your changes back to the switch.                                                                                                    |  |
| Cancel           | Click <b>Cancel</b> to begin configuring this screen afresh.                                                                                                    |  |

| Table 23 | Spanning | Tree Protocol: C | Configuration | (continued) |
|----------|----------|------------------|---------------|-------------|
|          |          |                  |               | (           |

# **CHAPTER 12** Bandwidth Control

This chapter shows you how you can cap the maximum bandwidth allowed from specific source(s) to specified destination(s) using the **Bandwidth Control** screen.

## **12.1 Introduction to Bandwidth Control**

Bandwidth control means defining a maximum allowable bandwidth for incoming and/or outgoing traffic flows on a port.

#### 12.1.1 CIR and PIR

The Committed Information Rate (CIR) is the guaranteed bandwidth for the incoming traffic flow on a port. The Peak Information Rate (PIR) is the maximum bandwidth allowed for the incoming traffic flow on a port when there is no network congestion.

The CIR and PIR should be set for all ports that use the same uplink bandwidth. If the CIR is reached, packets are sent at the rate up to the PIR. When network congestion occurs, packets through the ingress port exceeding the CIR will be marked for drop.

Note: The CIR should be less than the PIR.

The sum of CIRs cannot be greater than or equal to the uplink bandwidth.

## 12.2 Bandwidth Control Setup

Click Advanced Application and then Bandwidth Control in the navigation panel to display the configuration screen.

|      | Acti   | ve     |                     |        |         |             |         |
|------|--------|--------|---------------------|--------|---------|-------------|---------|
| Port | Active | Com    | Ingress<br>mit Rate |        | ak Rate | Egre        | ss Rate |
| 1    |        | 1      | Kbps                | 1      | Kbps    | 1           | Kbps    |
| 2    |        | 1      | Kbps                | 1      | Kbps    | 1           | Kbps    |
| 3    |        | 1      | Kbps                | 1      | Kbps    | 1           | Kbps    |
| 4    |        | 1      | Kbps                | 1      | Kbps    | 1           | Kbps    |
| 5    |        | 1      | Kbps                | 1      | Kbps    | 1           | Kbps    |
| 6    |        | 1      | Kbps                | 1      | Kbps    | 1           | Kbps    |
| 7    |        | 1      | Kbps                | 1      | Kbps    | 1           | Kbps    |
| 8    |        | 1      | Kbps                | 1      | Kbps    | 1           | Kbps    |
| 9    |        | 1      | Kbps                | 1      | Kbps    | 1           | Kbps    |
| 10   |        | 1      | Kbps                | 1      | Kbps    | 1           | Kbps    |
| 11   |        | 1      | Kbps                | 1      | Kbps    | 1           | Kbps    |
| 12   | 5      | Jh.    | Kbr                 |        | Vhns    | $\sim$      | Kbro    |
| 22   | $\sim$ | $\sim$ | os                  | $\sim$ | Kbp     | $\sim \sim$ |         |
| 23   |        | 1      | Kbps                | 1      | Kbps    | 1           | Kbps    |
| 24   |        | 1      | Kbps                | 1      | Kbps    | 1           | Kbps    |
| 25   |        | 1      | Kbps                | 1      | Kbps    | 1           | Kbps    |
| 26   |        | 1      | Kbps                | 1      | Kbps    | 1           | Kbps    |
| 27   |        | 1      | Kbps                | 1      | Kbps    | 1           | Kbps    |
| 28   |        | 1      | Kbps                | 1      | Kbps    | 1           | Kbps    |

| Figure 41 Bandwidth Control |
|-----------------------------|
|-----------------------------|

| LABEL             | DESCRIPTION                                                                                                    |
|-------------------|----------------------------------------------------------------------------------------------------|
| Active            | Select this check box to enable bandwidth control on the switch.                                                                                                    |
| Port              | This field displays the port number.                                                                                                    |
| Active            | Make sure to select this check box to activate bandwidth control on a port.                                                                                                    |
| Committed<br>Rate | Specify the guaranteed bandwidth allowed in kilobits per second (Kbps) for the incoming traffic flow on a port. The commit rate should be less than the peak rate. The sum of commit rates cannot be greater than or equal to the uplink bandwidth. |
| Peak Rate         | Specify the maximum bandwidth allowed in kilobits per second (Kbps) for the incoming traffic flow on a port.                                                                                                    |
| Egress Rate       | Specify the maximum bandwidth allowed in kilobits per second (Kbps) for the out-going traffic flow on a port. Enter a number between 1 and 1000.                                                                                                    |
| Apply             | Click Apply to save the settings.                                                                                                    |
| Cancel            | Click <b>Cancel</b> to reset the fields to your previous configuration.                                                                                                    |

# CHAPTER 13 Broadcast Storm Control

This chapter introduces and shows you how to configure the broadcast storm control feature.

# 13.1 Overview

Broadcast storm control limits the number of broadcast, multicast and destination lookup failure (DLF) packets the switch receives per second on the ports. When the maximum number of allowable broadcast, multicast and/or DLF packets is reached per second, the subsequent packets are discarded. Enable this feature to reduce broadcast, multicast and/or DLF packets in your network. You can specify limits for each packet type on each port.

# 13.2 Broadcast Storm Control Setup

Click Advanced Application, Broadcast Storm Control in the navigation panel to display the screen as shown next.

|        | Ac  | stive          |    |                 |               |             |
|--------|-----|----------------|----|-----------------|---------------|-------------|
| Port   | Bro | adcast (pkt/s) | Mu | tticast (pkt/s) | i             | DLF (pkt/s) |
| 1      |     | 0              | Г  | 0               | Г             | 0           |
| 2      |     | 0              |    | 0               |               | 0           |
| 3      |     | 0              |    | 0               |               | 0           |
| 4      |     | 0              |    | 0               |               | 0           |
| 5      |     | 0              |    | 0               |               | 0           |
| 6      |     | 0              |    | 0               |               | 0           |
| 7      |     | 0              |    | 0               | Γ             | 0           |
| 8      |     | 0              |    | 0               |               | 0           |
| 9      |     | 0              |    | 0               | Γ             | 0           |
| 10     |     | 0              |    | 0               |               | 0           |
| 11     |     | 0              |    | 0               |               | 0           |
| $\sim$ | ~~  |                | ~~ |                 | ~~            |             |
| 23     |     |                |    |                 | $\sim_{\Box}$ | 0           |
| 24     |     | 0              |    | 0               |               | 0           |
| 25     |     | 0              |    | 0               | Γ             | 0           |
| 26     |     | 0              |    | 0               |               | 0           |
| 27     |     | 0              |    | 0               |               | 0           |
| 28     |     | 0              |    | 0               | Γ             | 0           |

| Figure 42  | Broadcast | Storm  | Control  |
|------------|-----------|--------|----------|
| i iguio Ha | Diodaodot | Otonin | 00110101 |

| LABEL             | DESCRIPTION                                                                                                    |  |  |
|-------------------|----------------------------------------------------------------------------------------------------|--|--|
| Active            | Select this check box to enable broadcast storm control on the switch.                                         |  |  |
| Port              | This field displays a port number.                                                                             |  |  |
| Broadcast (pkt/s) | Select this option and specify how many broadcast packets the port receives per second.                        |  |  |
| Multicast (pkt/s) | Select this option and specify how many multicast packets the port receives per second.                        |  |  |
| DLF (pkt/s)       | Select this option and specify how many destination lookup failure (DLF) packets the port receives per second. |  |  |
| Apply             | Click <b>Apply</b> to save your changes back to the switch.                                                    |  |  |
| Cancel            | Click <b>Cancel</b> to begin configuring this screen afresh.                                                   |  |  |

# CHAPTER 14 Mirroring

This chapter shows you how to configure mirroring on the switch.

## 14.1 Overview

Port mirroring allows you to copy traffic going from one or all ports to another or all ports in order that you can examine the traffic from the mirror port (the port you copy the traffic to) without interference.

# 14.2 Port Mirroring Configuration

Click **Advanced Application**, **Mirroring** in the navigation panel to display the configuration screen.

You must first select a monitor port. A monitor port is a port that copies the traffic of another port. After you select a monitor port, configure a mirroring rule in the related fields

| Active<br>Monitor Pi | ort Port 1             |           |
|----------------------|------------------------|-----------|
| MUNICUI PI           |                        |           |
|                      |                        |           |
| Port                 | Mirrored               | Direction |
| 1                    |                        | Ingress 💌 |
| 2                    |                        | Ingress 💌 |
| 3                    |                        | Ingress 💌 |
| 4                    |                        | Ingress 💌 |
| 5                    |                        | Ingress 💌 |
| 6                    |                        | Ingress 💌 |
| 7                    |                        | Ingress 💌 |
| 8                    |                        | Ingress 💌 |
| 9                    |                        | Ingress 💌 |
| 10                   | Γ                      | Ingress 💌 |
| 11                   | Γ                      | Ingress 💌 |
| 12                   |                        | Ingress 🔻 |
|                      | $\sim\sim\sim\sim\sim$ |           |
| 23                   |                        | Ingress 💌 |
| 24                   |                        | Ingress 💌 |
| 25                   |                        | Ingress 💌 |
| 26                   |                        | Ingress 💌 |
| 27                   | Ε                      | Ingress 💌 |
| 28                   |                        | Ingress 💌 |

#### Figure 43 Mirroring

The following table describes the related labels in this screen.

#### Table 26 Mirroring

| LABEL                                                                                                    | DESCRIPTION                                                                                                    |  |  |  |  |
|----------------------------------------------------------------------------------------------------|----------------------------------------------------------------------------------------------------|--|--|--|--|
| Active                                                                                                    | Clear this check box to deactivate port mirroring on the switch.                                                                  |  |  |  |  |
| Monitor<br>Port The monitor port is the port you copy the traffic to in order to examine it in mon<br>without interfering with the traffic flow on the original port(s). Select this port fre<br>drop-down list box. |                                                                                                    |  |  |  |  |
| Port                                                                                                    | This field displays the port number.                                                                                              |  |  |  |  |
| Mirrored                                                                                                    | Select this option to mirror the traffic on a port.                                                                               |  |  |  |  |
| Direction                                                                                                    | Specify the direction of the traffic to mirror. Choices are <b>Egress</b> (outgoing), <b>Ingress</b> (incoming) and <b>Both</b> . |  |  |  |  |
| Apply                                                                                                    | Click Apply to save the changes.                                                                                                  |  |  |  |  |
| Cancel                                                                                                    | Click <b>Cancel</b> to start configuring the screen again.                                                                        |  |  |  |  |

# CHAPTER 15 Link Aggregation

This chapter shows you how to logically aggregate physical links to form one logical, higherbandwidth link.

#### 15.1 Overview

Link aggregation (trunking) is the grouping of physical ports into one logical higher-capacity link. You may want to trunk ports if for example, it is cheaper to use multiple lower-speed links than to under-utilize a high-speed, but more costly, single-port link.

However, the more ports you aggregate then the fewer available ports you have. A trunk group is one logical link containing multiple ports.

#### 15.1.1 Dynamic Link Aggregation

The switch adheres to the IEEE 802.3ad standard for static and dynamic (LACP) port trunking.

The switch supports the link aggregation IEEE802.3ad standard. This standard describes the Link Aggregate Control Protocol (LACP), which is a protocol that dynamically creates and manages trunk groups.

When you enable LACP link aggregation on a port, the port can automatically negotiate with the ports at the remote end of a link to establish trunk groups. LACP also allows port redundancy, that is, if an operational port fails, then one of the "standby" ports become operational without user intervention. Please note that:

- You must connect all ports point-to-point to the same Ethernet switch and configure the ports for LACP trunking.
- LACP only works on full-duplex links.
- All ports in the same trunk group must have the same media type, speed, duplex mode and flow control settings.

Configure trunk groups or LACP before you connect the Ethernet switch to avoid causing network topology loops.

#### 15.1.2 Link Aggregation ID

LACP aggregation ID consists of the following information<sup>1</sup>:

 Table 27
 Link Aggregation ID: Local Switch

| SYSTEM F | PRIORITY | MAC ADDRESS    | KEY  | PORT PRIORITY | PORT NUMBER |
|----------|----------|----------------|------|---------------|-------------|
| 0000     |          | 00-00-00-00-00 | 0000 | 00            | 0000        |

Table 28 Link Aggregation ID: Peer Switch

| SYSTEM PRIORITY | MAC ADDRESS    | KEY  | PORT PRIORITY | PORT NUMBER |
|-----------------|----------------|------|---------------|-------------|
| 0000            | 00-00-00-00-00 | 0000 | 00            | 0000        |

## 15.2 Link Aggregation Status

Click Advanced Application, Link Aggregation in the navigation panel. The Link Aggregation Control Protocol Status screen displays by default.

| _ () L     | ink Aggregation Control Protocol Status                                          |               | <u>Configuratio</u> |
|------------|----------------------------------------------------------------------------------|---------------|---------------------|
| Index      | Aggregator ID                                                                    | Enabled Ports | Synchronized Ports  |
| 1          | [(0000,00-00-00-00-00,0000,00,0000)] [(0000,00-<br>00-00-00-00-00,0000,00,0000)] | -             | -                   |
| 2          | [(0000,00-00-00-00-00,0000,00,0000)] [(0000,00-<br>00-00-00-00-00,0000,00,0000)] | -             | -                   |
| 3          | [(0000,00-00-00-00-00,0000,00,0000)] [(0000,00-<br>00-00-00-00-00,0000,00,0000)] | -             | -                   |
| 4          | [(0000,00-00-00-00-00,0000,00,0000)] [(0000,00-<br>00-00-00-00-00,0000,00,0000)] | -             | -                   |
| 5          | [(0000,00-00-00-00-00,0000,00,0000)] [(0000,00-<br>00-00-00-00-00,0000,00,0000)] | -             | -                   |
| 6          | [(0000,00-00-00-00-00,0000,00,0000)] [(0000,00-<br>00-00-00-00-00,0000,00,0000)] | -             | -                   |
|            |                                                                                  |               |                     |
| Polling li | nterval(s) 40 Set Interval Stop                                                  | 1             |                     |

Figure 44 Link Aggregation Control Protocol Status

<sup>1.</sup> Port Priority and Port Number are 0 as it is the aggregator ID for the trunk group, not the individual port.

| LABEL                 | DESCRIPTION                                                                                                    |
|-----------------------|----------------------------------------------------------------------------------------------------|
| Index                 | This field displays the trunk ID to identify a trunk group, that is, one logical link containing multiple ports.                                                                                                    |
| Aggregator ID         | This field displays the link aggregation ID. Link aggregation ID consists of the following: system priority, MAC address, key, port priority and port number. Refer to Section 15.1.2 on page 114 for more information on this field. |
| Enabled Port          | These are the ports you have configured in the <b>Link Aggregation</b> screen to be in the trunk group.                                                                                                    |
| Synchronized<br>Ports | These are the ports that are currently transmitting data as one logical link in this trunk group.                                                                                                    |
| Poll Interval(s)      | The text box displays how often (in seconds) this screen refreshes. You may change the refresh interval by typing a new number in the text box and then clicking <b>Set Interval</b> .                                                |
| Stop                  | Click Stop to halt statistic polling.                                                                                                    |

 Table 29
 Link Aggregation Control Protocol: Status

# 15.3 Link Aggregation Setup

Click **Configuration** in the **Link Aggregation Control Protocol Status** screen to display the screen shown next.

| Active             |        |                            |
|--------------------|--------|----------------------------|
| System Priority    | 65535  |                            |
| Group ID           | Active | Dynamic(LACP)              |
| T1                 |        |                            |
| T2                 |        |                            |
| T3                 |        |                            |
| T4                 |        |                            |
| T5                 |        |                            |
| Τ6                 |        |                            |
| Port               | Group  | LACP Timeout               |
| 1                  | None 💌 | 30 💌 seconds               |
| 2                  | None 💌 | 30 💌 seconds               |
| 3                  | None 💌 | 30 💌 seconds               |
| 4                  | None 💌 | 30 🔽 seconds               |
| 5                  | None 🗸 | 30 seconds                 |
| 6                  | None 💌 | 30 🔽 seconds               |
| 7                  | None - | 30 seconds                 |
| 8                  | None - | 30 seconds                 |
| 9                  | None - | 30 seconds                 |
| 10                 | None - | 30 seconds                 |
| 11                 | None 🔻 | 30 seconds                 |
|                    |        | 30 seconds                 |
| $\sim\sim\sim\sim$ | N'A'A  | $ \land \land \land \land$ |
| 24                 | None 💌 | 30 💌 seconds               |
| 25                 | None 💌 | 30 💌 seconds               |
| 26                 | None 💌 | 30 💌 seconds               |
| 27                 | None 💌 | 30 💌 seconds               |
| 28                 | None 💌 | 30 💌 seconds               |

Figure 45 Link Aggregation Control Protocol: Configuration

| Table 30 | Link Aggregation Control Proto | col: Configuration |
|----------|--------------------------------|--------------------|
|----------|--------------------------------|--------------------|

| LABEL              | DESCRIPTION                                                                                                    |  |
|--------------------|----------------------------------------------------------------------------------------------------|--|
| Link Aggregatio    | Link Aggregation Control Protocol                                                                                                    |  |
| Active             | Select this checkbox to enable Link Aggregation Control Protocol (LACP).                                                                                                    |  |
| System<br>Priority | LACP system priority is a number between 1 and 65,535. The switch with the lowest system priority (and lowest port number if system priority is the same) becomes the LACP "server". The LACP "server" controls the operation of LACP setup. Enter a number to set the priority of an active port using Link Aggregate Control Protocol (LACP). The smaller the number, the higher the priority level. |  |
| Group ID           | The field identifies the link aggregation group, that is, one logical link containing multiple ports                                                                                                    |  |
| Active             | Select this option to activate a trunk group.                                                                                                    |  |
| Dynamic<br>(LACP)  | Select this check box to enable LACP for a trunk.                                                                                                    |  |

| LABEL        | DESCRIPTION                                                                                                    |
|--------------|----------------------------------------------------------------------------------------------------|
| Port         | This field displays the port number.                                                                                                    |
| Group        | Select the trunk group to which a port belongs.                                                                                                    |
| LACP Timeout | Timeout is the time interval between the individual port exchanges of LACP packets in order to check that the peer port in the trunk group is still up. If a port does not respond after three tries, then it is deemed to be "down" and is removed from the trunk. Set a short timeout (one second) for busy trunked links to ensure that disabled ports are removed from the trunk group as soon as possible. Select either 1 second or 30 seconds. |
| Apply        | Click <b>Apply</b> to save your changes back to the switch.                                                                                                    |
| Cancel       | Click Cancel to begin configuring this screen afresh.                                                                                                    |

| <b>ble 30</b> Link Aggregation Control Protocol: Configuration (continued) |
|----------------------------------------------------------------------------|
|----------------------------------------------------------------------------|

# CHAPTER 16 Port Authentication

This chapter describes the 802.1x authentication method and RADIUS server connection setup.

### **16.1 Port Authentication Overview**

IEEE 802.1x is an extended authentication protocol<sup>2</sup> that allows support of RADIUS (Remote Authentication Dial In User Service, RFC 2138, 2139) for centralized user profile and accounting management on a network RADIUS server.

#### 16.1.1 RADIUS

RADIUS (Remote Authentication Dial-In User Service) authentication is a popular protocol used to authenticate users by means of an external server instead of (or in addition to) an internal device user database that is limited to the memory capacity of the device. In essence, RADIUS authentication allows you to validate an unlimited number of users from a central location.

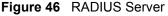

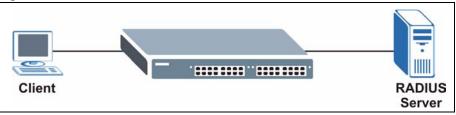

## **16.2 Configuring Port Authentication**

For network security, enable port authentication to check the identity of the user before access to the network is allowed. The switch authenticates users against the remote RADIUS server you specify.

To enable port authentication:

• activate IEEE802.1x security (both on the switch and the port(s))

<sup>2.</sup> At the time of writing, only Windows XP of the Microsoft operating systems supports it. See the Microsoft web site for information on other Windows operating system support. For other operating systems, see its documentation. If your operating system does not support 802.1x, then you may need to install 802.1x client software.

• configure the RADIUS server settings.

Click **Advanced Application**, **Port Authentication** in the navigation panel to display the screen as shown.

Figure 47 Port Authentication

| 🔘 Port | Authentication |            |  |
|--------|----------------|------------|--|
|        | RADIUS         | Click here |  |
|        | 802.1x         | Click here |  |

#### 16.2.1 Activating IEEE 802.1x Security

From the **Port Authentication** screen, display the configuration screen as shown.

| 802.1x<br>A | ctive  |                  | <u>ron</u> | Authentica   |
|-------------|--------|------------------|------------|--------------|
|             |        |                  |            |              |
| Port        | Active | Reauthentication | Reauthent  | ication Time |
| 1           |        | On 💌             | 3600       | seconds      |
| 2           |        | On 💌             | 3600       | seconds      |
| 3           |        | On 💌             | 3600       | seconds      |
| 4           |        | On 💌             | 3600       | seconds      |
| 5           |        | On 💌             | 3600       | seconds      |
| 6           |        | On 💌             | 3600       | seconds      |
| 7           |        | On 💌             | 3600       | seconds      |
| 8           |        | On 💌             | 3600       | seconds      |
| 9           |        | On 💌             | 3600       | seconds      |
| 10          |        | On 💌             | 3600       | seconds      |
| 11          |        | On 💌             | 3600       | seconds      |
| 12~~        | ~~~    |                  | 3600       | seconds      |
| 23          |        |                  | 3600       | seconds      |
| 24          |        | On 💌             | 3600       | seconds      |
| 25          |        | On 💌             | 3600       | seconds      |
| 26          |        | On 💌             | 3600       | seconds      |
| 27          |        | On 💌             | 3600       | seconds      |
| 28          |        | On 💌             | 3600       | seconds      |
|             |        | Apply Cancel     |            |              |

| Figure 48 | Port Authentication: 802.1x |
|-----------|-----------------------------|
|-----------|-----------------------------|

| Table 31 | Port Authentication: 802.1x |
|----------|-----------------------------|
|----------|-----------------------------|

| LABEL                     | DESCRIPTION                                                                                                    |
|---------------------------|----------------------------------------------------------------------------------------------------|
| Active                    | Select this check box to permit 802.1x authentication on the switch.                                                                                            |
|                           | <b>Note:</b> You must first enable 802.1x authentication on the switch before configuring it on each port.                                                      |
| Port                      | This field displays a port number.                                                                                                    |
| Active                    | Select this checkbox to permit 802.1x authentication on this port. You must first allow 802.1x authentication on the switch before configuring it on each port. |
| Reauthentication          | Specify if a subscriber has to periodically re-enter his or her username and password to stay connected to the port.                                            |
| Reauthentication<br>Timer | Specify how often a client has to re-enter his or her username and password to stay connected to the port.                                                      |
| Apply                     | Click Apply to save your changes back to the switch.                                                                                                    |
| Cancel                    | Click <b>Cancel</b> to begin configuring this screen afresh.                                                                                                    |

#### 16.2.2 Configuring RADIUS Server Settings

From the **Port Authentication** screen, click **RADIUS** to display the configuration screen as shown.

| Figure 49 | Port Authentication: RADIUS |
|-----------|-----------------------------|
|-----------|-----------------------------|

| RADIUS           |         | Port Authentication |
|------------------|---------|---------------------|
| ntication Server |         |                     |
| IP Address       | 0.0.0.0 |                     |
| UDP Port         | 1812    |                     |
| Shared Secret    | 1234    |                     |

 Table 32
 Port Authentication: RADIUS

| LABEL             | DESCRIPTION                                                                                                    |  |  |
|-------------------|----------------------------------------------------------------------------------------------------|--|--|
| Authentication Se | Authentication Server                                                                                                    |  |  |
| IP Address        | Enter the IP address of the external RADIUS server in dotted decimal notation.                                                                                                    |  |  |
| UDP Port          | The default port of the RADIUS server for authentication is <b>1812</b> . You need not change this value unless your network administrator instructs you to do so.                                                                              |  |  |
| Shared Secret     | Specify a password (up to 32 alphanumeric characters) as the key to be shared between the external RADIUS server and the switch. This key is not sent over the network. This key must be the same on the external RADIUS server and the switch. |  |  |
| Apply             | Click <b>Apply</b> to save your changes back to the switch.                                                                                                    |  |  |
| Cancel            | Click <b>Cancel</b> to begin configuring this screen afresh.                                                                                                    |  |  |

# CHAPTER 17 Port Security

This chapter shows you how to set up port security.

## 17.1 Overview

Port security allows only packets with dynamically learned MAC addresses and/or configured static MAC addresses to pass through a port on the switch.

For maximum port security, enable this feature, disable MAC address learning and configure static MAC address(es) for a port. It is not recommended you disable **Port Security** together with MAC address learning as this will result in many broadcasts.

# 17.2 Port Security Setup

Click **Advanced Application**, **Port Security** in the navigation panel to display the screen as shown.

|      | Activ       | /e                 |                                     |        |
|------|-------------|--------------------|-------------------------------------|--------|
| Port | Active      | Address Learning   | Limited Number of Learned MAC Addre | ss     |
| 1    |             | 2                  | 0                                   |        |
| 2    |             |                    | 0                                   |        |
| 3    |             |                    | 0                                   |        |
| 4    |             |                    | 0                                   |        |
| 5    |             |                    | 0                                   |        |
| 6    |             |                    | 0                                   |        |
| 7    |             |                    | 0                                   |        |
| 8    |             |                    | 0                                   |        |
| 9    |             |                    | 0                                   |        |
| 10   |             |                    | 0                                   |        |
| 11   |             |                    | 0                                   |        |
| 12   | ~5~         |                    |                                     | ~ ~    |
| 23   | $\sim \sim$ | $\sim\sim\sim\sim$ | $\sim\sim\sim\sim\sim\sim\sim\sim$  | $\sim$ |
| 24   |             |                    | 0                                   |        |
| 25   |             |                    | 0                                   |        |
| 26   |             |                    | 0                                   |        |
| 27   |             | N                  | 0                                   |        |
| 28   |             |                    | 0                                   |        |

#### Figure 50 Port Security

| LABEL                                       | DESCRIPTION                                                                                                    |
|---------------------------------------------|----------------------------------------------------------------------------------------------------|
| Active                                      | Select this check box to enable port security on the switch.                                                                                                    |
| Port                                        | This field displays a port number.                                                                                                    |
| Active                                      | Select this check box to enable the port security feature on this port. The switch forwards packets whose MAC address(es) is in the MAC address table on this port. Packets with no matching MAC address(es) are dropped.<br>Clear this check box to disable the port security feature. The switch forwards all packets on this port.                                                                                                    |
| Address<br>Learning                         | MAC address learning reduces outgoing broadcast traffic. For MAC address learning to occur on a port, the port itself must be active with address learning enabled.                                                                                                    |
| Limited Number<br>of Learned MAC<br>Address | Use this field to limit the number of (dynamic) MAC addresses that may be learned<br>on a port. For example, if you set this field to "5" on port 2, then only the devices with<br>these five learned MAC addresses may access port 2 at any one time. A sixth device<br>would have to wait until one of the five learned MAC addresses aged out. MAC<br>address aging out time can be set in the <b>Switch Setup</b> screen. The valid range is<br>from 0 to 16K. "0" means this feature is disabled, so the switch will learn MAC<br>addresses up to the global limit of 16K. |
| Apply                                       | Click <b>Apply</b> to save your changes back to the switch.                                                                                                    |
| Cancel                                      | Click <b>Cancel</b> to begin configuring this screen afresh.                                                                                                    |

 Table 33
 Port Security

# CHAPTER 18 Classifier

This chapter introduces and shows you how to configure the packet classifier on the switch.

### 18.1 Overview

Quality of Service (QoS) refers to both a network's ability to deliver data with minimum delay, and the networking methods used to control the use of bandwidth. Without QoS, all traffic data is equally likely to be dropped when the network is congested. This can cause a reduction in network performance and make the network inadequate for time-critical application such as video-on-demand.

A layer-2 classifier groups traffic according to the Ethernet type, VLAN group, MAC address and/or port number. A layer-3 classifier groups traffic according to the IP address and/or TCP/ UDP protocol number.

Configure QoS on the switch to group and prioritize application traffic and fine-tune network performance. Setting up QoS involves two separate steps:

- **1** Configure classifiers to sort traffic into different flows.
- **2** Configure policy rules to define actions to be performed for a classified traffic flow (refer to Chapter 19 on page 131 to configure policy rules).

## 18.2 Configuring the Classifier

Use the **Classifier** screen to define the classifiers. After you define the classifier, you can specify actions (or policy) to act upon the traffic that match the rules. To configure policy rules, refer to Chapter 19 on page 131.

Click **Advanced Application** and **Classifier** in the navigation panel to display the configuration screen as shown.

|                  | lassifier        |                                                                       |        |
|------------------|------------------|-----------------------------------------------------------------------|--------|
| Active           |                  |                                                                       |        |
| Name             | I                |                                                                       |        |
| Packet<br>Format | All              |                                                                       |        |
|                  | VLAN             | C Any                                                                 |        |
|                  | Priority         | C Any                                                                 |        |
| Layer 2          | Ethernet<br>Type | C Others (Hex)                                                        |        |
| Source           |                  | MAC • Any<br>Address • MAC : : : : : : : : : : : : : : : : : : :      |        |
|                  | Destination      | MAC  Any                                                              |        |
|                  | DSCP             | © Any<br>C                                                            |        |
|                  | IP Protocol      | C Others (Dec)                                                        |        |
|                  | Source           | IP<br>Address / 0.0.0.0 / Address<br>Prefix                           |        |
| Layer 3          |                  | Socket C Any                                                          |        |
| D                | Destination      | IP<br>Address / 0.0.0.0 / Address<br>Prefix                           |        |
|                  |                  | Socket C Any                                                          |        |
|                  |                  | Add Cancel Clear                                                      |        |
| Index            | Active           | Name Rule                                                             | Delete |
| 1                | Yes              | Example EtherType = IP; SrcMac = 00:50:ba:ad:4f:81; SrcPort = port 2; |        |
|                  |                  |                                                                       |        |

| Figure | 51  | Classifier |
|--------|-----|------------|
| Iguic  | ••• | Clubbiller |

| LABEL         | DESCRIPTION                                                                                                    |
|---------------|----------------------------------------------------------------------------------------------------|
| Active        | Select this option to enable this rule.                                                                                       |
| Name          | Type a descriptive name (up to 32 printable ASCII characters) for this rule. This is for identification purpose only.         |
| Packet Format | Specify the format of the packet. Choices are All, 802.3 tagged, 802.3 untagged, Ethernet II tagged and Ethernet II untagged. |
|               | A value of <b>802.3</b> indicates that the packets are formatted according to the IEEE 802.3 standards.                       |
|               | A value of <b>Ethernet II</b> indicates that the packets are formatted according to RFC 894, Ethernet II encapsulation.       |

| Table 34 Classifier (continu | ued) |
|------------------------------|------|
|------------------------------|------|

| LABEL                        | DESCRIPTION                                                                                                    |
|------------------------------|----------------------------------------------------------------------------------------------------|
| Layer 2                      |                                                                                                    |
| Specify the field            | Is below to configure a layer-2 classifier.                                                                                                    |
| VLAN                         | Select <b>Any</b> to classify traffic from any VLAN or select the second option and specify the source VLAN ID in the field provided.                                                       |
| Priority                     | Select <b>Any</b> to classify traffic from any priority level or select the second option and specify a priority level in the field provided.                                               |
| Ethernet Type                | Select an Ethernet type or select <b>Other</b> and enter the Ethernet type number in hexadecimal value. Refer to Table 36 on page 128 for information. Select <b>All</b> if you don't know. |
| Source                       |                                                                                                    |
| MAC Address                  | Select <b>Any</b> to apply the rule to all MAC addresses.                                                                                                    |
|                              | To specify a source, select <b>MAC</b> and type a MAC address in valid MAC address format (six hexadecimal character pairs).                                                                |
| Port                         | Select the port to which the rule should be applied. You may choose one port only or all ports ( <b>All Ports</b> ).                                                                        |
| Destination                  |                                                                                                    |
| MAC Address                  | Select Any to apply the rule to all MAC addresses.                                                                                                    |
|                              | To specify a destination, select the second choice and type a MAC address in valid MAC address format (six hexadecimal character pairs).                                                    |
| Layer 3<br>Specify the field | Is below to configure a layer 3 classifier.                                                                                                    |
| DSCP                         | Select <b>Any</b> to classify traffic from any DSCP or select the second option and specify a DSCP (DiffServ Code Point) number between 0 and 63 in the field provided.                     |
| IP Protocol                  | Select an IP protocol type or select <b>Other</b> and enter the protocol number in decimal value. Refer to Table 37 on page 129 for more information.                                       |
|                              | You may select <b>Establish Only</b> for <b>TCP</b> protocol type. This means that the switch will pick out the packets that are sent to establish TCP connections.                         |
| Source                       |                                                                                                    |
| IP Address/                  | Enter a source IP address in dotted decimal notation.                                                                                                    |
| Address Prefix               | Specify the address prefix by entering the number of ones in the subnet mask.                                                                                                    |
| Socket<br>Number             | <b>Note:</b> You <i>must</i> select either UDP or TCP in the IP Protocol field before you configure the socket numbers.                                                                     |
|                              | Select <b>Any</b> to apply the rule to all TCP/UDP protocol port numbers or select the second option and enter a TCP/UDP protocol port number.                                              |
| Destination                  |                                                                                                    |
| IP Address/                  | Enter a destination IP address in dotted decimal notation.                                                                                                    |
| Address Prefix               | Specify the address prefix by entering the number of ones in the subnet mask.                                                                                                    |
| Socket<br>Number             | <b>Note:</b> You <i>must</i> select either UDP or TCP in the IP Protocol field before you configure the socket numbers.                                                                     |
|                              | Select <b>Any</b> to apply the rule to all TCP/UDP protocol port numbers or select the second option and enter a TCP/UDP protocol port number.                                              |
| Add                          | Click Add to save the changes.                                                                                                    |
|                              |                                                                                                    |

| LABEL  | DESCRIPTION                                                                  |
|--------|------------------------------------------------------------------------------|
| Cancel | Click <b>Cancel</b> to reset the fields back to your previous configuration. |
| Clear  | Click <b>Clear</b> to set the above fields back to the factory defaults.     |

 Table 34
 Classifier (continued)

#### **18.3 Viewing and Editing Classifier Configuration**

To view a summary of the classifier configuration, scroll down to the summary table at the bottom of the **Classifier** screen. To change the settings of a rule, click a number in the **Index** field. When two rules conflict with each other, a higher layer rule has priority over lower layer rule.

| Figure 52 | Classifier: | Summary | Table |
|-----------|-------------|---------|-------|
|-----------|-------------|---------|-------|

| Index | Active | Name    | Rule                                                          | Delete |
|-------|--------|---------|---------------------------------------------------------------|--------|
| 1     | Yes    | Example | EtherType = IP; SrcMac = 00:50:ba:ad:4f:81; SrcPort = port 2; |        |
|       |        |         |                                                               |        |
|       |        |         | Delete Cancel                                                 |        |

The following table describes the labels in this screen.

| Table 35 | Classifier: Summary | Table |
|----------|---------------------|-------|
|----------|---------------------|-------|

| LABEL  | DESCRIPTION                                                                                      |
|--------|--------------------------------------------------------------------------------------------------|
| Index  | This field displays the index number of the rule. Click an index number to edit the rule.        |
| Active | This field displays <b>Yes</b> when the rule is activated and <b>No</b> when is it deactivated.  |
| Name   | This field displays the descriptive name for this rule. This is for identification purpose only. |
| Rule   | This field displays a summary of the classifier rule's settings.                                 |
| Delete | Click <b>Delete</b> to remove the selected entry from the summary table.                         |
| Cancel | Click Cancel to clear the Delete check boxes.                                                    |

The following table shows some other common Ethernet types and the corresponding protocol number.

| ETHERNET TYPE | PROTOCOL NUMBER |
|---------------|-----------------|
| IP ETHII      | 0800            |
| X.75 Internet | 0801            |
| NBS Internet  | 0802            |
| ECMA Internet | 0803            |
| Chaosnet      | 0804            |
| X.25 Level 3  | 0805            |
| XNS Compat    | 0807            |

**Table 36** Common Ethernet Types and Protocol Number

| ETHERNET TYPE  | PROTOCOL NUMBER |
|----------------|-----------------|
| Banyan Systems | 0BAD            |
| BBN Simnet     | 5208            |
| IBM SNA        | 80D5            |
| AppleTalk AARP | 80F3            |

 Table 36
 Common Ethernet Types and Protocol Number (continued)

Some of the most common IP ports are:

| Table 37         Common | IP | Ports |
|-------------------------|----|-------|
|-------------------------|----|-------|

| PORT NUMBER | PORT NAME |
|-------------|-----------|
| 21          | FTP       |
| 23          | Telnet    |
| 25          | SMTP      |
| 53          | DNS       |
| 80          | HTTP      |
| 110         | POP3      |

## 18.4 Classifier Example

The following screen shows an example where you configure a classifier that identifies all traffic from MAC address 00:50:ba:ad:4f:81 on port 2.

After you have configured a classifier, you can configure a policy (in the **Policy** screen) to define action(s) on the classified traffic flow.

| Active           | V                |                                                                        |
|------------------|------------------|------------------------------------------------------------------------|
|                  | Example          |                                                                        |
| Packet<br>Format | All              |                                                                        |
|                  | VLAN             | C Any                                                                  |
|                  | Priority         | € Any<br>C D ▼                                                         |
| Layer 2          | Ethernet<br>Type | C Others (Hex)                                                         |
| <                | Source           | MAC C Any<br>Address © MAC 00 : 50 : ba : ad : 4f : 81<br>Port Port2 - |
|                  | Destination      | MAC • Any                                                              |
|                  | DSCP             | C Any                                                                  |
|                  | IP Protocol      | C Others (Dec)                                                         |
| Layer 3          | Source           | IP<br>Address / 0.0.0.0 / Address<br>Prefix                            |
|                  |                  | Socket C Any                                                           |
|                  |                  | IP<br>Address / 0.0.0.0 / Address<br>Prefix                            |
|                  |                  | Socket C Any                                                           |

Figure 53 Classifier: Example

# CHAPTER 19 Policy Rule

This chapter shows you how to configure policy rules.

#### 19.1 Overview

A classifier distinguishes traffic into flows based on the configured criteria (refer to Chapter 18 on page 125 for more information). A policy rule ensures that a traffic flow gets the requested treatment in the network.

#### 19.1.1 DiffServ

DiffServ (Differentiated Services) is a class of service (CoS) model that marks packets so that they receive specific per-hop treatment at DiffServ-compliant network devices along the route based on the application types and traffic flow. Packets are marked with DiffServ Code Points (DSCPs) indicating the level of service desired. This allows the intermediary DiffServcompliant network devices to handle the packets differently depending on the code points without the need to negotiate paths or remember state information for every flow. In addition, applications do not have to request a particular service or give advanced notice of where the traffic is going.

#### 19.1.2 DSCP and Per-Hop Behavior

DiffServ defines a new DS (Differentiated Services) field to replace the Type of Service (TOS) field in the IP header. The DS field contains a 2-bit unused field and a 6-bit DSCP field which can define up to 64 service levels. The following figure illustrates the DS field.

DSCP is backward compatible with the three precedence bits in the ToS octet so that non-DiffServ compliant, ToS-enabled network device will not conflict with the DSCP mapping.

The DSCP value determines the forwarding behavior, the PHB (Per-Hop Behavior), that each packet gets across the DiffServ network. Based on the marking rule, different kinds of traffic can be marked for different kinds of forwarding. Resources can then be allocated according to the DSCP values and the configured policies.

## **19.2 Configuring Policy Rules**

Note: You must first configure a classifier in the **Classifier** screen. Refer to Chapter 18 on page 125 for more information.

Click **Advanced Applications** and then **Policy Rule** in the navigation panel to display the screen as shown.

| Figure | 54 | Pol | icy |
|--------|----|-----|-----|
|--------|----|-----|-----|

| Olicy         |                                                                                                    |                                                                                                    |                                           |                                     |                        |
|---------------|----------------------------------------------------------------------------------------------------|----------------------------------------------------------------------------------------------------|-------------------------------------------|-------------------------------------|------------------------|
| Active        |                                                                                                    |                                                                                                    |                                           |                                     |                        |
| Name          |                                                                                                    |                                                                                                    |                                           |                                     |                        |
| Classifier(s) |                                                                                                    |                                                                                                    |                                           |                                     |                        |
| Parameters    | Priority<br>DSCP<br>TOS                                                                                                    | mat for Egress port                                                                                                    | General<br>Port 1 V<br>Tag O Untag<br>0 V | Bandwidth<br>Out-of-Profile<br>DSCP | Metering<br>Kbps       |
| Action        | Priority  No change  Set the packet's  Send the packet of the packet's  No change  Set the packet's  Replace the IP  Set the Diffserv  Outgoing  Send the packet  Send the packet | matching frame previo<br>802.1 priority<br>to priority queue<br>2.1 priority field with the<br>TOS field<br>TOS field with the 802.1<br>Codepoint field in the fi<br>to the mirror port<br>t to the egress port | 1 priority value                          |                                     | be sent to the CPU) to |
|               | Set the packet's<br>Metering                                                                                                    | VLAN ID                                                                                                    |                                           |                                     |                        |
|               | Out-of-profile<br>action                                                                                                    | Drop the packet     Change the DS     Set Out-Drop Pr     Do not drop the                                                                                                    | CP value                                  | sly marked for drop                 | pping                  |

| LABEL                                        | DESCRIPTION                                                                                                    |
|----------------------------------------------|----------------------------------------------------------------------------------------------------|
| Active                                       | Select this option to enable the policy.                                                                                                    |
| Name                                         | Enter a descriptive name (up to 32 printable ASCII characters) for identification purposes.                                                                                                    |
| Classifier(s)                                | This field displays the active classifier(s) you configure in the <b>Classifier</b> screen (refer to Chapter 18 on page 125).                                                                         |
|                                              | Select the classifier(s) to which this policy rule applies. To select more than one classifier, press [SHIFT] and select the choices at the same time.                                                |
| Parameters                                   |                                                                                                    |
| Set the fields be<br>configure in the        | low for this policy. You only have to set the field(s) that is related to the action(s) you <b>Action</b> field.                                                                                      |
| General                                      |                                                                                                    |
| VLAN ID                                      | Specify a VLAN ID number.                                                                                                    |
| Egress Port                                  | Select an outgoing port.                                                                                                    |
| Outgoing<br>packet format<br>for Egress Port | Select <b>Tag</b> to add the specified VID to packets on the specified outgoing port.<br>Otherwise, select <b>Untag</b> . The switch removes the VLAN tag from the packets.                           |
| Priority                                     | Specify a priority level.                                                                                                    |
| DSCP                                         | Specify a DSCP (DiffServ Code Point) number between 0 and 63.                                                                                                    |
| TOS                                          | Specify the type of service (TOS) priority level.                                                                                                    |
| Metering                                     | You can configure the desired bandwidth available to a traffic flow. Traffic that exceeds the maximum bandwidth allocated (in cases where the network is congested) is called out-of-profile traffic. |
| Bandwidth                                    | Specify the bandwidth in kilobits per second (Kbps). Enter a number between 1 and 1023.                                                                                                    |
| Out-of-Profile<br>DSCP                       | Specify a new DSCP number (between 0 and 63) if you want to replace or remark the DSCP number for out-of-profile traffic.                                                                             |
| Action                                       |                                                                                                    |
| Specify the action                           | on(s) the switch takes on the associated classified traffic flow.                                                                                                    |
| Forwarding                                   | Select <b>No change</b> to forward the packets.                                                                                                    |
|                                              | Select <b>Discard packet</b> to drop the packets.                                                                                                    |
|                                              | Select <b>Do not drop the matching frame previously marked for dropping</b> to retain the frames that were marked to be dropped before.                                                               |
| Priority                                     | Select <b>No change</b> to keep the priority setting of the frames.                                                                                                    |
|                                              | Select <b>Set the packet's 802.1 priority</b> to replace the 802.1 priority field with the value you set in the <b>Priority</b> field.                                                                |
|                                              | Select <b>Send the packet to priority queue</b> to put the packets in the designated queue.                                                                                                    |
|                                              | Select <b>Replace the 802.1 priority field with IP TOS value</b> to replace the 802.1 priority field with the value you set in the <b>TOS</b> field.                                                  |

| Table 38 | Policy |
|----------|--------|
|----------|--------|

| LABEL          | DESCRIPTION                                                                                                    |
|----------------|----------------------------------------------------------------------------------------------------|
| DiffServ       | Select No change to keep the TOS and/or DSCP fields in the packets.                                                                                                    |
|                | Select <b>Set the packet's TOS field</b> to set the TOS field with the value you configure in the <b>TOS</b> field.                                                                                                    |
|                | Select <b>Replace the IP TOS with the 802.1 priority value</b> to replace the TOS field with the value you configure in the <b>Priority</b> field.                                                                            |
|                | Select <b>Set the Diffserv Codepoint field in the frame</b> to set the DSCP field with the value you configure in the <b>DSCP</b> field.                                                                                      |
| Outgoing       | Select Send the packet to the mirror port to sent the packet to the mirror port.                                                                                                    |
|                | Select Send the packet to the egress port to send the packet to the egress port.                                                                                                    |
|                | Select <b>Send the matching frames (broadcast or DLF, multicast, marked for dropping or to be sent to the CPU) to the egress port</b> to send the broadcast, multicast, DLF, marked-to-drop or CPU frames to the egress port. |
|                | Select <b>Set the packet's VLANID</b> to set the VLAN ID of the packet with the value you configure in the <b>VLANID</b> field.                                                                                               |
| Metering       | Select <b>Enable</b> to activate bandwidth limitation on the traffic flow(s) then set the actions to be taken on out-of-profile packets.                                                                                      |
| Out-of-profile | Select the action(s) to be performed for out-of-profile traffic.                                                                                                    |
| Action         | Select Drop the packet to discard the out-of-profile traffic.                                                                                                    |
|                | Select <b>Change the DSCP Value</b> to replace the DSCP field with the value specified in the <b>Out-of-Profile DSCP</b> field above.                                                                                         |
|                | Select <b>Do not drop the matching frame previously marked for dropping</b> to queue the frames that are marked to be dropped.                                                                                                |
| Add            | Click Add to inset the entry to the summary table below.                                                                                                    |
| Cancel         | Click <b>Cancel</b> to reset the fields back to your previous configuration.                                                                                                    |
| Clear          | Click <b>Clear</b> to set the above fields back to the factory defaults.                                                                                                    |

## **19.3 Viewing and Editing Policy Configuration**

To view a summary of the classifier configuration, scroll down to the summary table at the bottom of the **Policy** screen. To change the settings of a rule, click a number in the **Index** field.

| Figure 55 Policy: Summary Table | Fiaure 55 | Policy: Summar | v Table |
|---------------------------------|-----------|----------------|---------|
|---------------------------------|-----------|----------------|---------|

| <u>1</u> Yes Test Example; | e; 🗖 |
|----------------------------|------|
|                            |      |
| <del></del>                |      |

Table 39Policy: Summary Table

| LABEL  | DESCRIPTION                                                                                   |
|--------|-----------------------------------------------------------------------------------------------|
| Index  | This field displays the policy index number. Click an index number to edit the policy.        |
| Active | This field displays <b>Yes</b> when policy is activated and <b>No</b> when is it deactivated. |

| LABEL         | DESCRIPTION                                                                                 |
|---------------|---------------------------------------------------------------------------------------------|
| Name          | Enter a descriptive name (up to 32 printable ASCII characters) for identification purposes. |
| Classifier(s) | This field displays the name(s) of the classifier to which this policy applies.             |
| Delete        | Click <b>Delete</b> to remove the selected entry from the summary table.                    |
| Cancel        | Click Cancel to clear the Delete check boxes.                                               |

 Table 39
 Policy: Summary Table (continued)

# 19.4 Policy Example

The figure below shows an example **Policy** screen where you configure a policy to limit bandwidth and discard out-of-profile traffic on a traffic flow classified using the **Example** classifier (refer to Section 18.4 on page 129).

| Active        | T                                                                                                    |                         |                  |                             |           |  |  |
|---------------|----------------------------------------------------------------------------------------------------|-------------------------|------------------|-----------------------------|-----------|--|--|
| Name          | Test                                                                                                    |                         |                  |                             |           |  |  |
| Classifier(s) | Example                                                                                                    |                         |                  |                             |           |  |  |
| Parameters    | <u></u>                                                                                                    |                         | General          |                             | Metering  |  |  |
|               | VLAN ID                                                                                                    |                         |                  | Bandwidth<br>Out-of-Profile | 1000 Kbps |  |  |
|               | EgressPort                                                                                                    |                         | Port 1 💌         | DSCP                        | 63        |  |  |
|               | Outgoing packet for                                                                                                    | mat for Egress port     | Tag C Untag      |                             |           |  |  |
|               | Priority                                                                                                    |                         | 0 -              |                             |           |  |  |
|               | DSCP                                                                                                    |                         |                  |                             |           |  |  |
|               | тоз                                                                                                    |                         | 0 -              |                             |           |  |  |
|               | Forwarding                                                                                                    |                         |                  |                             |           |  |  |
|               | © No change                                                                                                    |                         |                  |                             |           |  |  |
|               | No change     Discard the packet                                                                                        |                         |                  |                             |           |  |  |
|               | Discard the packet     Discard the packet     Do not drop the matching frame previously marked for dropping             |                         |                  |                             |           |  |  |
|               | Priority                                                                                                    |                         |                  |                             |           |  |  |
|               | © No change                                                                                                    |                         |                  |                             |           |  |  |
|               | O Set the packet's 802.1 priority                                                                                       |                         |                  |                             |           |  |  |
|               | O Send the packets out i priority queue                                                                                 |                         |                  |                             |           |  |  |
|               | C Replace the 802.1 priority field with the IP TOS value                                                                |                         |                  |                             |           |  |  |
|               | Diffserv                                                                                                    |                         |                  |                             |           |  |  |
|               | No change                                                                                                    |                         |                  |                             |           |  |  |
|               | C Set the packet's                                                                                                    | TOS field               |                  |                             |           |  |  |
| A             | C Replace the IP                                                                                                    | TOS field with the 802. | 1 priority value |                             |           |  |  |
| Action        | C Set the Diffserv                                                                                                    | Codepoint field in the  | rame             |                             |           |  |  |
|               | Outgoing                                                                                                    |                         |                  |                             |           |  |  |
|               | Send the packet to the mirror port                                                                                      |                         |                  |                             |           |  |  |
|               | Send the packet to the egress port                                                                                      |                         |                  |                             |           |  |  |
|               | □ Send the matching frames(broadcast or DLF, multicast, marked for dropping or to be sent to the CPU) t the egress port |                         |                  |                             |           |  |  |
|               | Set the packet's VLAN ID                                                                                                |                         |                  |                             |           |  |  |
|               | Metering                                                                                                    |                         |                  |                             |           |  |  |
|               | Enable                                                                                                    |                         |                  |                             |           |  |  |
|               |                                                                                                    | 🖸 Drop the packe        | t                |                             |           |  |  |
| $\mathcal{C}$ | Out-of-profile  Change the DSCP value                                                                                   |                         |                  |                             |           |  |  |
|               | action                                                                                                    | Set Out-Drop P          |                  |                             |           |  |  |
|               | C Do not drop the matching frame previously marked for dropping                                                         |                         |                  |                             |           |  |  |

Figure 56 Policy Example

# CHAPTER 20 Queuing Method

This chapter introduces the queuing methods supported.

### 20.1 Overview

Queuing is used to help solve performance degradation when there is network congestion. Use the **Queuing Method** screen to configure queuing algorithms for outgoing traffic. See also **Priority Queue Assignment** in **Switch Setup** and **802.1p Priority** in **Port Setup** for related information.

Queuing algorithms allow switches to maintain separate queues for packets from each individual source or flow and prevent a source from monopolizing the bandwidth.

The switch has eight physical queues, Q0 to Q7. Q7 has the highest priority and Q0 has the lowest.

| QUEUE | PRIORITY    |
|-------|-------------|
| Q7    | 8 (Highest) |
| Q6    | 7           |
| Q5    | 6           |
| Q4    | 5           |
| Q3    | 4           |
| Q2    | 3           |
| Q1    | 2           |
| Q0    | 1 (Lowest)  |

Table 40 Physical Queue Priority

#### 20.1.1 Strict Priority Queuing (SPQ)

Strict Priority Queuing (SPQ) services queues based on priority only. As traffic comes into the switch, traffic on the highest priority queue, Q3 is transmitted first. When that queue empties, traffic on the next highest-priority queue, Q2 is transmitted until Q2 empties, and then traffic is transmitted on Q1 and so on. If higher priority queues never empty, then traffic on lower priority queues never gets sent. SPQ does not automatically adapt to changing network requirements.

#### 20.1.2 Weighted Fair Scheduling

Weighted Fair Scheduling is used to guarantee each queue's minimum bandwidth based on its bandwidth weight (portion) (the number you configure in the Weight field - see Figure 57 on page 139) when there is traffic congestion. WFS is activated only when a port has more traffic than it can handle. Queues with larger weights get more guaranteed bandwidth than queues with smaller weights. This queuing mechanism is highly efficient in that it divides any available bandwidth across the different traffic queues. By default, the weight for Q0 is 1, for Q1 is 2, for Q2 is 3, and so on. Guaranteed bandwidth is calculated as follows:

Queue Weight Total Queue Weight x Port Speed

For example, using the default setting, Q0 on Port 1 gets a guaranteed bandwidth of:

1 1+2+3+4+5+6+7+8 x 100 Mbps = 3 Mbps

#### 20.1.3 Weighted Round Robin Scheduling (WRR)

Round Robin Scheduling services queues on a rotating basis and is activated only when a port has more traffic than it can handle. A queue is a given an amount of bandwidth irrespective of the incoming traffic on that port. This queue then moves to the back of the list. The next queue is given an equal amount of bandwidth, and then moves to the end of the list; and so on, depending on the number of queues being used. This works in a looping fashion until a queue is empty.

Weighted Round Robin Scheduling (WRR) uses the same algorithm as round robin scheduling, but services queues based on their priority and queue weight (the number you configure in the queue **Weight** field) rather than a fixed amount of bandwidth. WRR is activated only when a port has more traffic than it can handle. Queues with larger weights get more service than queues with smaller weights. This queuing mechanism is highly efficient in that it divides any available bandwidth across the different traffic queues and returns to queues that have not yet emptied.

## 20.2 Configuring Queuing

Click Advanced Application, Queuing Method in the navigation panel.

|        | Method     | ¢      | Weighted      | l Fair Schedu<br>PQ Enable | Non    | - 19   |        |    |
|--------|------------|--------|---------------|----------------------------|--------|--------|--------|----|
|        |            |        |               | W                          | /eight |        |        |    |
| Port   | QO         | Q1     | Q2            | Q3                         | Q4     | Q5     | Q6     | Q  |
| 1      | 1          | 2      | 3             | 4                          | 5      | 6      | 7      | 8  |
| 2      | 1          | 2      | 3             | 4                          | 5      | 6      | 7      | 8  |
| 3      | 1          | 2      | 3             | 4                          | 5      | 6      | 7      | 8  |
| 4      | 1          | 2      | 3             | 4                          | 5      | 6      | 7      | 8  |
| 5      | 1          | 2      | 3             | 4                          | 5      | 6      | 7      | 8  |
| 6      | 1          | 2      | 3             | 4                          | 5      | 6      | 7      | 8  |
| 7      | 1          | 2      | 3             | 4                          | 5      | 6      | 7      | 8  |
| 8      | 1          | 2      | 3             | 4                          | 5      | 6      | 7      | 8  |
| 9      | 1          | 2      | 3             | 4                          | 5      | 6      | 7      | 8  |
| 10     | 1          | 2      | 3             | 4                          | 5      | 6      | 7      | 8  |
| 11     | 1          | 2      | 3             | 4                          | 5      | 6      | 7      | 8  |
| 12     | J.         | ~2~    | $\overline{}$ | 4                          | 5      | -A     | ~7~    | 8  |
| $\sum$ | $\sqrt{1}$ | $\sim$ | 13            | $\checkmark$               | 15     | ý<br>U | $\sim$ | To |
| 23     | 1          | 2      | 3             | 4                          | 5      | 6      | 7      | 8  |
| 24     | 1          | 2      | 3             | 4                          | 5      | 6      | 7      | 8  |
| 25     | 1          | 2      | 3             | 4                          | 5      | 6      | 7      | 8  |
| 26     | 1          | 2      | 3             | 4                          | 5      | 6      | 7      | 8  |
| 27     | 1          | 2      | 3             | 4                          | 5      | 6      | 7      | 8  |
| 28     | 1          | 2      | 3             | 4                          | 5      | 6      | 7      | 8  |

#### Figure 57 Queuing Method

| Table 41 | Queuing Method |
|----------|----------------|
|----------|----------------|

| LABEL                 | DESCRIPTION                                                                                                    |
|-----------------------|----------------------------------------------------------------------------------------------------|
| Method                | Select Strictly Priority, Weighted Fair Scheduling or Weighted Round Robin.                                                                                                    |
|                       | Strictly Priority services queues based on priority only. When the highest priority queue empties, traffic on the next highest-priority queue begins. Q7 has the highest priority and Q0 the lowest.                                                                                                    |
|                       | Weighted Fair Scheduling is used to guarantee each queue's minimum bandwidth based on their bandwidth portion (weight) (the number you configure in the <b>Weight</b> field). Queues with larger weights get more guaranteed bandwidth than queues with smaller weights.                                                                            |
|                       | Weighted Round Robin Scheduling (WRR) services queues on a rotating basis based on their queue weight (the number you configure in the queue <b>Weight</b> field). Queues with larger weights get more service than queues with smaller weights.                                                                                                    |
| FE Port SPQ<br>Enable | This field is applicable only when you select <b>Weighted Fair Scheduling</b> or <b>Weighted Round Robin</b> .                                                                                                    |
|                       | Select a queue ( <b>Q0</b> to <b>Q7</b> ) to have the switch use <b>Strictly Priority</b> to service the subsequent queue(s) after and including the specified queue for the 10/100 Mbps Ethernet ports. For example, if you select <b>Q5</b> , the switch services traffic on <b>Q5</b> , <b>Q6</b> and <b>Q7</b> using <b>Strictly Priority</b> . |
|                       | Select <b>None</b> to always use <b>Weighted Fair Scheduling</b> or <b>Weighted Round Robin</b> for the 10/100 Mbps Ethernet ports.                                                                                                    |
| Port                  | This label shows the port you are configuring.                                                                                                    |
| Weight                | When you select <b>Weighted Fair Scheduling</b> or <b>Weighted Round Robin</b> , enter the queue weight here. Bandwidth is divided across the different traffic queues according to their weights.                                                                                                    |
|                       | For Gigabit ports, if you enter <b>0</b> for the queue weight, the switch uses <b>Strictly Priority</b> to service the queue.                                                                                                    |
| Apply                 | Click <b>Apply</b> to save your changes back to the switch.                                                                                                    |
| Cancel                | Click <b>Cancel</b> to begin configuring this screen afresh.                                                                                                    |

# CHAPTER 21 VLAN Stacking

This chapter shows you how to configure VLAN stacking on your switch. See the chapter on VLANs for more background information on Virtual LAN

#### 21.1 Introduction

A service provider can use VLAN stacking to allow it to distinguish multiple customers VLANs, even those with the same (customer-assigned) VLAN ID, within its network.

Use VLAN stacking to add an outer VLAN tag to the inner IEEE 802.1Q tagged frames that enter the network. By tagging the tagged frames ("double-tagged" frames), the service provider can manage up to 4,094 VLAN groups with each group containing up to 4,094 customer VLANs. This allows a service provider to provide different service, based on specific VLANs, for many different customers.

A service provider's customers may require a range of VLANs to handle multiple applications. A service provider's customers can assign their own inner VLAN tags on ports for these applications. The service provider can assign an outer VLAN tag for each customer. Therefore, there is no VLAN tag overlap among customers, so traffic from different customers is kept separate.

#### 21.1.1 VLAN Stacking Example

In the following example figure, both A and B are Service Provider's Network (SPN) customers with VPN tunnels between their head offices and branch offices respectively. Both have an identical VLAN tag for their VLAN group. The service provider can separate these two VLANs within its network by adding tag 37 to distinguish customer A and tag 48 to distinguish customer B at edge device 1 and then stripping those tags at edge device 2 as the data frames leave the network.

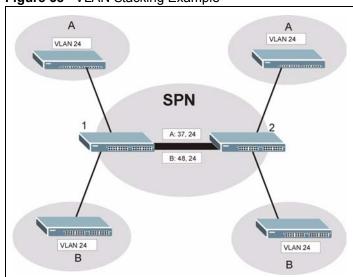

#### Figure 58 VLAN Stacking Example

#### 21.2 VLAN Stacking Port Roles

Each port can have three VLAN stacking "roles", **Normal**, **Access Port** and **Tunnel** (the latter is for Gigabit ports only).

- Select Normal for "regular" (non-VLAN stacking) IEEE 802.1Q frame switching.
- Select Access Port for ingress ports on the service provider's edge devices (1 and 2 in the VLAN stacking example figure). The incoming frame is treated as "untagged", so a second VLAN tag (outer VLAN tag) can be added.

**Note:** Static VLAN Tx Tagging MUST be disabled on a port where you choose Normal or Access Port.

• Select **Tunnel** (available for Gigabit ports only) for egress ports at the edge of the service provider's network. All VLANs belonging to a customer can be aggregated into a single service provider's VLAN (using the outer VLAN tag defined by SP VID).

Note: Static VLAN Tx Tagging MUST be enabled on a port where you choose Tunnel.

#### 21.3 VLAN Tag Format

A VLAN tag (service provider VLAN stacking or customer IEEE 802.1Q) consists of the following three fields.

Table 42VLAN Tag Format

Type Priority VID

**Type** is a standard Ethernet type code identifying the frame and indicates that whether the frame carries IEEE 802.1Q tag information. **SP TPID** (Service Provider Tag Protocol Identifier) is the service provider VLAN stacking tag type. Many vendors use 0x8100 or 0x9100.

TPID (Tag Protocol Identifier) is the customer IEEE 802.1Q tag.

- If the VLAN stacking port role is **Access Port**, then the switch adds the **SP TPID** tag to all incoming frames on the service provider's edge devices (1 and 2 in the VLAN stacking example figure).
- If the VLAN stacking port role is **Tunnel**, then the switch only adds the **SP TPID** tag to all incoming frames on the service provider's edge devices (1 and 2 in the VLAN stacking example figure) that have an **SP TPID** different to the one configured on the switch. (If an incoming frame's **SP TPID** is the same as the one configured on the switch, then the switch will not add the tag.)

**Priority** refers to the IEEE 802.1p standard that allows the service provider to prioritize traffic based on the class of service (CoS) the customer has paid for.

- On the switch, configure priority level of inner IEEE 802.1Q tag in the **Port Setup** screen.
- "0" is the lowest priority level and "7" is the highest.

VID is the VLAN ID. SP VID is the VID for the service provider's VLAN tag.

### 21.3.1 Frame Format

The frame format for an untagged Ethernet frame, a single-tagged 802.1Q frame (customer) and a "double-tagged" 802.1Q frame (service provider) is shown next.

Configure the fields as circled in the switch VLAN Stacking screen.

|    |    |        |          |     |      | DA       | SA  | Len/Etype | Data | FCS | Untagged<br>Ethernet frame              |
|----|----|--------|----------|-----|------|----------|-----|-----------|------|-----|-----------------------------------------|
|    |    |        | DA       | SA  | TPID | Priority | VID | Len/Etype | Data | FCS | IEEE 802.1Q<br>customer<br>tagged frame |
| DA | SA | SPTPID | Priority | VID | TPID | Priority | VID | Len/Etype | Data | FCS | Double-tagged<br>frame                  |

 Table 43
 Single and Double Tagged 802.11Q Frame Format

#### Table 44802.1Q Frame

| DA       | Destination Address                        | Priority  | 802.1p Priority                      |
|----------|--------------------------------------------|-----------|--------------------------------------|
| SA       | Source Address                             | Len/Etype | Length and type of<br>Ethernet frame |
| (SP)TPID | (Service Provider) Tag Protocol IDentifier | Data      | Frame data                           |
| VID      | VLAN ID                                    | FCS       | Frame Check Sequence                 |

## 21.4 Configuring VLAN Stacking

Click **Advanced Applications** and then **VLAN Stacking** in the navigation panel to display the screen as shown.

| Figure 59 | VLAN | Stacking |
|-----------|------|----------|
|-----------|------|----------|

| Active<br>SP TPID |               | 0x8100  Others (Hex) |          |
|-------------------|---------------|----------------------|----------|
| Port              | Role          | SPVID                | Priority |
| 1                 | Access Port 💌 | 1                    | 0 -      |
| 2                 | Access Port 💌 | 1                    | 0 💌      |
| 3                 | Access Port 💌 | 1                    | 0 🗸      |
| 4                 | Access Port 💌 | 1                    | 0 🗸      |
| 5                 | Access Port 💌 | 1                    | 0 🗸      |
| 6                 | Access Port 💌 | 1                    | 0 🗸      |
| 7                 | Access Port 💌 | 1                    | 0 🗸      |
| 8                 | Access Port 💌 | 1                    | 0 🗸      |
| 9                 | Access Port 💌 | 1                    | 0 🗸      |
| 10                | Access Port 💌 | 1                    | 0 💌      |
| 11                | Access Port 💌 | 1                    | 0 💌      |
| $\sim$            | Acres Prot    |                      |          |
| 22                |               |                      |          |
| 23                | Access Port 💌 | 1                    | 0 💌      |
| 24                | Access Port 💌 | 1                    | 0 💌      |
| 25                | Access Port 💌 | 1                    | 0 💌      |
| 26                | Access Port 💌 | 1                    | 0 🗸      |
| 27                | Access Port 💌 | 1                    | 0 🗸      |
| 28                | Access Port 💌 | 1                    | 0 🗸      |

The following table describes the labels in this screen.

#### Table 45 VLAN Stacking

| LABEL   | DESCRIPTION                                                                                                    |
|---------|----------------------------------------------------------------------------------------------------|
| Active  | Select this checkbox to enable VLAN stacking on the switch.                                                                                                    |
| SP TPID | <b>SP TPID</b> is a standard Ethernet type code identifying the frame and indicates whether the frame carries IEEE 802.1Q tag information. Choose <b>0x8100</b> or <b>0x9100</b> from the drop-down list box or select <b>Others</b> and then enter a four-digit hexadecimal number from 0x0000 to 0xFFFF. 0x denotes a hexadecimal number. It does not have to be typed in the <b>Others</b> text field. |
| Port    | The port number identifies the port you are configuring.                                                                                                    |

| Table 45 | VLAN | Stacking | (continued) |
|----------|------|----------|-------------|
|----------|------|----------|-------------|

| LABEL    | DESCRIPTION                                                                                                    |
|----------|----------------------------------------------------------------------------------------------------|
| Role     | Select <b>Normal</b> to have the switch ignore frames received (or transmitted) on this port with VLAN stacking tags. Anything you configure in <b>SPVID</b> and <b>Priority</b> are ignored.                              |
|          | Select <b>Access Port</b> to have the switch add the <b>SP TPID</b> tag to all incoming frames received on this port. Select <b>Access Port</b> for ingress ports at the edge of the service provider's network.           |
|          | Select <b>Tunnel</b> (available for Gigabit ports only) for egress ports at the edge of the service provider's network.                                                                                                    |
|          | In order to support VLAN stacking on a port, the port must be able to allow frames of 1526 Bytes (1522 Bytes + 4 Bytes for the second tag) to pass through it.                                                             |
| SPVID    | <b>SPVID</b> is the service provider's VLAN ID (the outer VLAN tag). Enter the service provider ID (from 1 to 4094) for frames received on this port. See Chapter 8 on page 85 for more background information on VLAN ID. |
| Priority | Select a number from the drop-down list box to configure the priority level of the outer tag.<br>"0" is the lowest priority level and "7" is the highest.                                                                  |
|          | <b>Note:</b> Configure the priority level of the inner IEEE 802.1Q tag in the <b>Port Setup</b> screen.                                                                                                    |
| Apply    | Click <b>Apply</b> to save your changes back to the switch.                                                                                                    |
| Cancel   | Click Cancel to begin configuring this screen afresh.                                                                                                    |

## CHAPTER 22 Multicast

This chapter shows you how to configure various multicast features.

## 22.1 Overview

Traditionally, IP packets are transmitted in one of either two ways - Unicast (1 sender to 1 recipient) or Broadcast (1 sender to everybody on the network). Multicast delivers IP packets to just a group of hosts on the network.

IGMP (Internet Group Multicast Protocol) is a network-layer protocol used to establish membership in a multicast group - it is not used to carry user data. Refer to RFC 1112 and RFC 2236 for information on IGMP versions 1 and 2 respectively.

#### 22.1.1 IP Multicast Addresses

In IPv4, a multicast address allows a device to send packets to a specific group of hosts (multicast group) in a different subnetwork. A multicast IP address represents a traffic receiving group, not individual receiving devices. IP addresses in the Class D range (224.0.0.0 to 239.255.255.255) are used for IP multicasting. Certain IP multicast numbers are reserved by IANA for special purposes (see the IANA web site for more information).

### 22.1.2 IGMP Filtering

With IGMP filtering, you can control which IGMP groups a subscriber on a port can join. This allows you to control the distribution of multicast services (such as content information distribution) based on service plans and types of subscription.

You can set the switch to filter the multicast group join reports on a per-port basis by configuring an IGMP filtering profile and associating the profile to a port.

### 22.1.3 IGMP Snooping

A switch can passively snoop on IGMP Query, Report and Leave (IGMP version 2) packets transferred between IP multicast routers/switches and IP multicast hosts to learn the IP multicast group membership. It checks IGMP packets passing through it, picks out the group registration information, and configures multicasting accordingly. IGMP snooping allows the switch to learn multicast groups without you having to manually configure them.

The switch forwards multicast traffic destined for multicast groups (that it has learned from IGMP snooping or that you have manually configured) to ports that are members of that group. The switch discards multicast traffic destined for multicast groups that it does not know. IGMP snooping generates no additional network traffic, allowing you to significantly reduce multicast traffic passing through your switch.

## 22.2 Multicast Status

Click **Advanced Applications** and **Multicast** to display the screen as shown. This screen shows the multicast group information.

Figure 60 Multicast: Status

| 🔵 🕘 Multicast Status |     |      | Multicast Setting |
|----------------------|-----|------|-------------------|
| Index                | VID | Port | Multicast Group   |

The following table describes the labels in this screen.

#### Table 46Multicast: Status

| LABEL           | DESCRIPTION                                                              |
|-----------------|--------------------------------------------------------------------------|
| Index           | This is the index number of the entry.                                   |
| VID             | This field displays the multicast VLAN ID.                               |
| Port            | This field displays the port number that belongs to the multicast group. |
| Multicast Group | This field displays IP multicast group addresses.                        |

### 22.2.1 Multicast Setting

Click Advanced Applications, Multicast and the Multicast Setting link to display the screen as shown.

|           | Multicast Settin | ig D             | Multic         | ast Status IGMP Fi     | Itering Profile M |
|-----------|------------------|------------------|----------------|------------------------|-------------------|
|           | IGMP Sno         | oping            | Active 🗖       |                        |                   |
|           | IGMP Filte       | ering            | Active 🗖       |                        |                   |
|           | Unknown Multie   | cast Frame       | € Flooding C   | Drop                   |                   |
| Dert      | luured Leave     | Convert inside d | Mary Craw Mary | ICHD Fillering DesGla  | ICHD Quesies Made |
| Port<br>1 | Immed. Leave     | Group Limited    | Max Group Num. | IGMP Filtering Profile | IGMP Querier Mode |
| 2         |                  |                  |                | Default -              | Auto 💌            |
| 3         |                  |                  |                | Default -              | Auto 💌            |
| 4         |                  | Г                | 0              | Default -              | Auto 💌            |
| 5         |                  |                  | 0              | Default -              | Auto 🔻            |
| 6         |                  |                  | 0              | Default 💌              | Auto 💌            |
| 7         |                  |                  | 0              | Default 💌              | Auto 💌            |
| 8         |                  |                  | 0              | Default 💌              | Auto 💌            |
| 9         |                  |                  | 0              | Default 🔻              | Auto 🔹            |
| 10        |                  |                  | 0              | Default 💌              | Auto 💌            |
| 11        |                  |                  | 0              | Default 💌              | Auto 💌            |
| 12        |                  | ~~~              |                | Default                | Auto 💌            |
| 12        | $\sim$           | $\sim$           | $\sim$         | Jefauit -              | Auto              |
| 23        |                  |                  | 0              | Default 🔻              | Auto 💌            |
| 24        |                  |                  | 0              | Default 💌              | Auto 💌            |
| 25        |                  |                  | 0              | Default 💌              | Auto 💌            |
| 26        |                  |                  | 0              | Default 💌              | Auto 💌            |
| 27        |                  |                  | 0              | Default 💌              | Auto 💌            |
| 28        |                  |                  | 0              | Default 💌              | Auto 💌            |

#### Figure 61 Multicast: Setting

The following table describes the labels in this screen.

#### Table 47 Multicast: Setting

| LABEL                      | DESCRIPTION                                                                                                    |
|----------------------------|----------------------------------------------------------------------------------------------------|
| IGMP Snooping              | Select <b>Active</b> to enable IGMP snooping to forward group multicast traffic only to ports that are members of that group                                                                                                    |
| IGMP Filtering             | Select <b>Active</b> to enable IGMP filtering to limit the IGMP groups a subscriber on a port can join.                                                                                                    |
| Unknown<br>Multicast Frame | Specify the action to perform when the switch receives an unknown multicast frame. Select <b>Drop</b> to discard the frame(s). Select <b>Forwarding</b> to send the frame(s) to the destination device.                                       |
| Port                       | This field displays the port number.                                                                                                    |
| Immed. Leave               | Select this option to set the switch to remove this port from the multicast tree when<br>an IGMP version 2 leave message is received on this port.                                                                                            |
|                            | Select this option if there is only one host connected to this port.                                                                                                    |
| Group Limited              | Select this option to limit the number of multicast groups this port is allowed to join.                                                                                                    |
| Max. Group No.             | Select this option and enter a number to limit the number of multicast groups this port is allowed to join. Once a port is registered in the specified number of multicast groups, any new IGMP join report frame(s) is dropped on this port. |

| LABEL                     | DESCRIPTION                                                                                                    |
|---------------------------|----------------------------------------------------------------------------------------------------|
| IGMP Filtering<br>Profile | Select the name of the IGMP filtering profile to use for this port. Otherwise, select <b>Default</b> to prohibit the port from joining any multicast group.                                                                               |
| IGMP Querier<br>Mode      | The switch treats an IGMP query port as being connected to an IGMP multicast router (or server). The switch forwards IGMP join or leave packets to an IGMP query port.                                                                    |
|                           | Select <b>Auto</b> to have the switch dynamically change to using the port as an IGMP query port after it receives IGMP query packets.                                                                                                    |
|                           | Select <b>Fixed</b> to have the switch always use the port as an IGMP query port. Select this when you connect an IGMP multicast server to the port.                                                                                      |
|                           | Select <b>Edge</b> to stop the switch from using the port as an IGMP query port. The switch will not keep any record of an IGMP router being connected to this port. The switch does not forward IGMP join or leave packets to this port. |
| Apply                     | Click <b>Apply</b> to save your changes back to the switch.                                                                                                    |
| Cancel                    | Click <b>Cancel</b> to begin configuring this screen afresh.                                                                                                    |

 Table 47
 Multicast: Setting (continued)

#### 22.2.2 IGMP Filtering Profile

IGMP filter profiles allow you to control access to IGMP multicast groups. This allows you to have a service available to a specific IGMP multicast group. You can configure an IGMP filter profile for an IGMP multicast group that has access to a service (like a SIP server for example). Within a profile, configure an IGMP filter to specify the multicast IP address ranges. Then assign the IGMP filter profile to the ports (in the **Multicast Setting** screen) that are allowed to use the service.

Click **Advanced Applications** and **Multicast** in the navigation panel. Click the **Multicast Setting** link and then the **IGMP Filtering Profile** link to display the screen as shown.

| ) IGM<br>ile Setu | P Filtering Profile     |               |               |                | Multicast Set |
|-------------------|-------------------------|---------------|---------------|----------------|---------------|
| ine octu          | Profile Name            |               | Start Address | End            | Address       |
|                   |                         | <u> </u>      | 224.0.0.0     | 224.0.0        | .0            |
|                   |                         | Add           | Clear         |                |               |
|                   |                         |               |               |                |               |
| 1                 | Profile Name            | Start Address | End Address   | Delete Profile | Delete Rule   |
|                   | Profile Name<br>Default | Start Address | End Address   | Delete Profile | Delete Rule   |

#### Figure 62 Multicast: Setting: IGMP Filtering Profile

The following table describes the labels in this screen.

| LABEL         | DESCRIPTION                                                                                                    |
|---------------|----------------------------------------------------------------------------------------------------|
| Profile Name  | Enter a descriptive name for the profile for identification purposes.                                                                                                    |
|               | <b>Note:</b> To configure additional rule(s) for a profile that you have already added, enter the same profile name and specify a different IP multicast address range.          |
| Start Address | Type the starting multicast IP address for a range of multicast IP addresses that you want to belong to the IGMP filter profile.                                                 |
| End Address   | Type the ending multicast IP address for a range of IP addresses that you want to belong to the IGMP filter profile.                                                             |
|               | If you want to add a single multicast IP address, enter it in both the <b>Start Address</b> and <b>End Address</b> fields.                                                       |
| Add           | Click Add to save the settings to the switch.                                                                                                    |
| Clear         | Click <b>Clear</b> to clear the fields to the factory defaults.                                                                                                    |
| Profile Name  | This field displays the descriptive name of the profile.                                                                                                    |
| Start Address | This field displays the start of the multicast address range.                                                                                                    |
| End Address   | This field displays the end of the multicast address range.                                                                                                    |
| Delete        | To delete the profile(s) and all the accompanying rules, select the profile(s) that you want to remove in the <b>Delete Profile</b> column, then click the <b>Delete</b> button. |
|               | To delete a rule(s) from a profile, select the rule(s) that you want to remove in the <b>Delete Rule</b> column, then click the <b>Delete</b> button.                            |
| Cancel        | Click Cancel to clear the Delete Profile/Delete Rule check boxes.                                                                                                    |

 Table 48
 Multicast: Setting: IGMP Filtering Profile

### 22.3 MVR Overview

Multicast VLAN Registration (MVR) is designed for applications (such as Media-on-Demand (MoD)) that use multicast traffic across a service provider network.

MVR allows one single multicast VLAN to be shared among different subscriber VLANs on the network. While isolated in different subscriber VLANs, connected devices can subscriber to and unsubscribe from the multicast stream in the multicast VLAN. This improves bandwidth utilization with reduced multicast traffic in the subscriber VLANs and simplifies multicast group management.

You must enable IGMP snooping to use MVR. However, MVR only responds to IGMP join and leave control messages from multicast groups that are configured under MVR. Join and leave reports from other multicast groups are managed by IGMP snooping.

The following figure shows a network example. The subscriber VLAN (1, 2 and 3) information is hidden from the streaming media server, **S**. In addition, the multicast VLAN information is only visible to the switch and **S**.

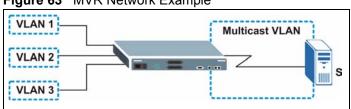

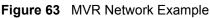

### 22.3.1 Types of MVR Ports

In MVR, a source port is a port on the switch that can send and receive multicast traffic in a multicast VLAN while a receiver port can only receive multicast traffic. Once configured, the switch maintains a forwarding table that matches the multicast stream to the associated multicast group.

### 22.3.2 MVR Modes

You can set your switch to operate in either dynamic or compatible mode.

In dynamic mode, the switch sends IGMP leave and join reports to the other multicast devices (such as multicast routers or servers) in the multicast VLAN. This allows the multicast devices to update the multicast forwarding table to forward or not forward multicast traffic to the receiver ports.

In compatible mode, the switch does not send any IGMP reports. In this case, you must manually configure the forwarding settings on the multicast devices in the multicast VLAN.

### 22.3.3 How MVR Works

The following figure shows a multicast television example where a subscriber device (such as a computer) in VLAN 1 receives multicast traffic from the streaming media server,  $\mathbf{S}$ , via the switch. Multiple subscriber devices can connect through a port configured as the receiver on the switch.

When the subscriber selects a television channel, computer **A** sends an IGMP report to the switch to join the appropriate multicast group. If the IGMP report matches one of the configured MVR multicast group addresses on the switch, an entry is created in the forwarding table on the switch. This maps the subscriber VLAN to the list of forwarding destinations for the specified multicast traffic.

When the subscriber changes the channel or turns off the computer, an IGMP leave message is sent to the switch to leave the multicast group. The switch sends a query to VLAN 1 on the receiver port (in this case, a DSL port on the switch). If there is another subscriber device connected to this port in the same subscriber VLAN, the receiving port will still be on the list of forwarding destination for the multicast traffic. Otherwise, the switch removes the receiver port from the forwarding table.

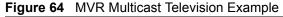

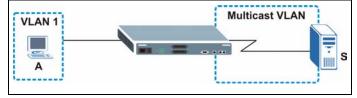

### 22.4 General MVR Configuration

Use the **MVR** screen to create multicast VLANs and select the receiver port(s) and a source port for each multicast VLAN.

Click Advanced Applications and Multicast in the navigation panel. Click the Multicast Setting link and then the MVR link to display the screen as shown next.

**Note:** You can create up to three multicast VLANs and up to 256 multicast rules on the switch.

Your switch automatically creates a static VLAN (with the same VID) when you create a multicast VLAN in this screen.

| O MV   | R       |             |               | Multicast Setting | Group Configuratio    |
|--------|---------|-------------|---------------|-------------------|-----------------------|
|        | Ac      | ctive       |               |                   |                       |
|        | N       | ame         |               |                   |                       |
|        | Multica | st VLAN ID  |               |                   |                       |
|        |         | lode        | Oynamic C     | Compatible        |                       |
|        |         |             |               |                   |                       |
| Por    | t       | Source Port | Receiver Port | None              | Tagging               |
| 1      |         | 0           | С             | •                 |                       |
| 2      |         | 0           | 0             | ©                 |                       |
| 3      |         | 0           | 0             | ©                 |                       |
| 4      |         | 0           | 0             | ©                 |                       |
| 5      |         | C           | C             | o                 | Γ                     |
| 6      |         | 0           | 0             | o                 |                       |
| 7      |         | 0           | 0             | o                 |                       |
| 8      |         | 0           | 0             | o                 |                       |
| 9      |         | 0           | 0             | ۲                 |                       |
| 10     |         | C           | 0             | ۲                 |                       |
| 11     |         | 0           | C             | ©                 |                       |
| $\sim$ | $\sim$  | $\sim$      | $\sim$        | $\sim$            | $\sim \sim \sim \sim$ |
| ~      | $\sim$  | $\sim$      | $\sim$        | $\sim\sim\sim$    | $\sim\sim\sim\sim$    |
| 23     |         | 0           | C             | ©                 |                       |
| 24     |         | 0           | C             | ©                 |                       |
| 25     |         | 0           | 0             | ۲                 |                       |
| 26     |         | 0           | 0             | o                 |                       |
| 27     |         | 0           | 0             | o                 |                       |
| 28     |         | c           | c             | C                 |                       |
|        |         |             | Add Canc      | el                |                       |
| VLAN   | Active  | Name        | Mode          | Source Port R     | eceiver Port Delete   |
|        |         |             | Delete Car    | ncel              |                       |

Figure 65 Multicast: Setting: MVR

The following table describes the related labels in this screen.

 Table 49
 Multicast: Setting: MVR

| LABEL                | DESCRIPTION                                                                                                    |
|----------------------|----------------------------------------------------------------------------------------------------|
| Active               | Select this check box to enable MVR to allow one single multicast VLAN to be shared among different subscriber VLANs on the network.                                                                                                    |
| Name                 | Enter a descriptive name (up to 32 printable ASCII characters) for identification purposes.                                                                                                    |
| Multicast VLAN<br>ID | Enter the VLAN ID (1 to 4094) of the multicast VLAN.                                                                                                    |
| Mode                 | Specify the MVR mode on the switch. Choices are <b>Dynamic</b> and <b>Compatible</b> .<br>Select <b>Dynamic</b> to send IGMP reports to all MVR source ports in the multicast VLAN.<br>Select <b>Compatible</b> to set the switch not to send IGMP reports. |
| Port                 | This field displays the port number on the switch.                                                                                                    |

| LABEL         | DESCRIPTION                                                                                                    |
|---------------|----------------------------------------------------------------------------------------------------|
| Source Port   | This field is applicable for <b>Ethernet</b> ports.                                                                                                    |
|               | Select this option to set this port as the MVR source port that sends and receives multicast traffic.                                                                |
| Receiver Port | Select this option to set this port as a receiver port that only receives multicast traffic.                                                                         |
| None          | Select this option to set the port not to participate in MVR. No MVR multicast traffic is sent or received on this port.                                             |
| Tagging       | Select this checkbox if you want the port to tag the VLAN ID in all outgoing frames transmitted.                                                                     |
| Add           | Click Add to save the settings.                                                                                                    |
| Cancel        | Click Cancel to discard all changes.                                                                                                    |
| VLAN          | This field displays the multicast VLAN ID.                                                                                                    |
| Active        | This field displays whether the multicast group is enabled or not.                                                                                                   |
| Name          | This field displays the descriptive name for this setting.                                                                                                    |
| Mode          | This field displays the MVR mode.                                                                                                    |
| Source Port   | This field displays the source port number(s).                                                                                                    |
| Receiver Port | This field displays the receiver port number(s).                                                                                                    |
| Delete        | To delete the group(s) and all the accompanying rules, select the group(s) that you want to remove in the <b>Delete</b> column, then click the <b>Delete</b> button. |
| Cancel        | Click Cancel to clear the Delete check boxes.                                                                                                    |

 Table 49
 Multicast: Setting: MVR (continued)

## 22.5 MVR Group Configuration

All source ports and receiver ports belonging to a multicast group can receive multicast data sent to this multicast group.

Configure MVR IP multicast group address(es) in the **Group Configuration** screen. Click **Group Configuration** in the **MVR** screen.

**Note:** A port can belong to more than one multicast VLAN. However, IP multicast group addresses in different multicast VLANs cannot overlap.

| Aulticast VLAN ID |               |              |                    |                            |
|-------------------|---------------|--------------|--------------------|----------------------------|
|                   |               |              |                    |                            |
| Name              | Start Ad      | ldress       | End /              | Address                    |
|                   | 0.0.0.0       |              | 0.0.0.0            |                            |
|                   | Add           | Cancel       |                    |                            |
| Name              | Start Address | End Address  | Delete All         | Delete Group               |
|                   | Name          | 0.0.0<br>Add | 0.0.0.0 Add Cancel | 0.0.0.0 0.0.0.0 Add Cancel |

#### Figure 66 MVR: Group Configuration

The following table describes the labels in this screen.

| LABEL                | DESCRIPTION                                                                                                    |
|----------------------|----------------------------------------------------------------------------------------------------|
| Multicast<br>VLAN ID | Select a multicast VLAN ID (that you configured in the <b>MVR</b> screen) from the drop-<br>down list box.                                                                                                    |
| Name                 | Enter a descriptive name for identification purposes.                                                                                                    |
| Start Address        | Enter the starting IP multicast address of the multicast group in dotted decimal notation.<br>Refer to Section 22.1.1 on page 147 for more information on IP multicast addresses.                                                                                                    |
| End Address          | Enter the ending IP multicast address of the multicast group in dotted decimal notation.<br>Enter the same IP address as the <b>Start Address</b> field if you want to configure only one IP address for a multicast group.<br>Refer to Section 22.1.1 on page 147 for more information on IP multicast addresses. |
| Add                  | Click <b>Add</b> to save the settings.                                                                                                    |
| Cancel               | Click <b>Cancel</b> to discard all changes.                                                                                                    |
| MVLAN                | This field displays the multicast VLAN ID.                                                                                                    |
| Name                 | This field displays the descriptive name for this setting.                                                                                                    |
| Start Address        | This field displays the starting IP address of the multicast group.                                                                                                    |
| End Address          | This field displays the ending IP address of the multicast group.                                                                                                    |
| Delete               | Select <b>Delete All</b> and click <b>Delete</b> to remove all entries from the table.<br>Select <b>Delete Group</b> and click <b>Delete</b> to remove the selected entry(ies) from the table.                                                                                                    |
| Cancel               | Select Cancel to clear the checkbox(es) in the table.                                                                                                    |

| Table 50 | Multicast: \$ | Setting: M | VR: Group | Configuration |
|----------|---------------|------------|-----------|---------------|
|----------|---------------|------------|-----------|---------------|

## 22.5.1 MVR Configuration Example

The following figure shows a network example where ports 1, 2 and 3 on the switch belong to VLAN 1. In addition, port 7 belongs to the multicast group with VID 200 to receive multicast traffic (the **News** and **Movie** channels) from the remote streaming media server, **S**. Computers A, B and C in VLAN are able to receive the traffic.

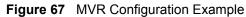

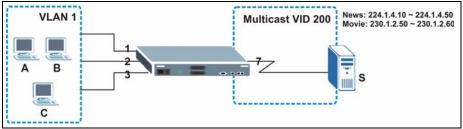

To configure the MVR settings on the switch, create a multicast group in the **MVR** screen and set the receiver and source ports.

| MVR      |                    |                | Multicast Setting  | Group Configuration |
|----------|--------------------|----------------|--------------------|---------------------|
| _        | Active             |                |                    |                     |
|          | Name               | Premium        |                    |                     |
| ( Mi     | Ilticast VLAN ID   | 200            |                    |                     |
|          | Mode               | ତ Dynamic ୦ C  | compatible         |                     |
| Port     | Source Port        | Receiver Port  | None               | Tagging             |
| PUIT     | C                  | Receiver Port  | None               |                     |
| 2        | 0                  | •              | 0 -                |                     |
| ~        | 0                  | •              | 0                  |                     |
| 4        | 0                  | ~              | •                  |                     |
| 5        | õ                  | õ              | ~<br>©             | <u>г</u>            |
| 6        | Ċ                  | Ó              | o                  |                     |
| 7        | ©                  | 0              | 0                  |                     |
| 8        | 0                  | 0              | •                  |                     |
| 9        | С                  | 0              | o                  |                     |
| 10       | C                  | 0              | ۲                  |                     |
| 11       | 0                  | 0              | ۲                  |                     |
| ~~       | $\sim \sim \sim$   | $\sim\sim\sim$ | $\sim\sim\sim\sim$ |                     |
| $\sim$   | $\sim\sim\sim\sim$ | $\sim\sim\sim$ | $\sim\sim\sim\sim$ |                     |
| 24       | _                  | 0              | ۲                  |                     |
| 24<br>25 | C                  |                |                    |                     |
|          | о<br>0             | 0              | ۲                  |                     |
| 25       | 0<br>0<br>0        | 0<br>0         | ©<br>©             |                     |

Figure 68 MVR Configuration Example

To set the switch to forward the multicast group traffic to the subscribers, configure multicast group settings in the **Group Configuration** screen. The following figure shows an example where two multicast groups (**News** and **Movie**) are configured for the multicast VLAN 200.

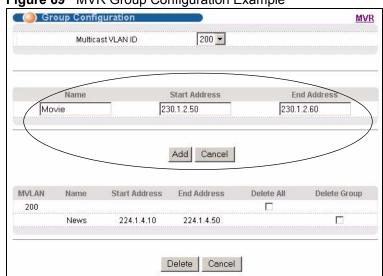

#### Figure 69 MVR Group Configuration Example

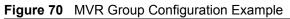

|               | oup Confi | guradon                  |                           |             | <u>M\</u>                |
|---------------|-----------|--------------------------|---------------------------|-------------|--------------------------|
|               | Multica   | ist VLAN ID              | 200 💌                     |             |                          |
|               | Name      |                          | Start Address             | En          | d Address                |
|               |           | 0.0                      | 0.0.0                     | 0.0.0       | .0                       |
|               |           |                          | Add Cancel                |             |                          |
|               | 11        | 24-14-14                 |                           | P. 1. 4. 41 |                          |
| /             | Name      | Start Address            | Add Cancel End Address    | Delete All  | Delete Group             |
| MVL AN<br>200 | Name      | Start Address            |                           | Delete All  | Del <del>ète Group</del> |
| MVL AN<br>200 |           |                          | End Address               | Delete All  | Delete Goup              |
| /             | Movie     | 230.1.2.50               | End Address<br>230.1.2.60 | Delete All  | Delete Group             |
| /             | Movie     | 230.1.2.50<br>224.1.4.10 | End Address<br>230.1.2.60 | Delete All  | Delete Coup              |

## CHAPTER 23 Static Route

This chapter shows you how to configure static routes.

## 23.1 Configuring Static Route

Static routes tell the switch how to forward IP traffic when you configure the TCP/IP parameters manually.

| Click IP Applicat | tion, Static Routing | in the naviga | tion panel to di | splay the screen | n as shown. |
|-------------------|----------------------|---------------|------------------|------------------|-------------|
|                   |                      |               |                  |                  |             |

| Figu  | re 71  | Statio      | c Routing    |             |                 |        |        |
|-------|--------|-------------|--------------|-------------|-----------------|--------|--------|
|       | Static | Routing     |              |             |                 |        |        |
|       |        | Ac          | ctive        |             |                 |        |        |
|       |        | Na          | ame          |             |                 |        |        |
|       |        | Destination | n IP Address | 0.0.0.0     |                 |        |        |
|       |        | IP Subi     | net Mask     | 0.0.0.0     |                 |        |        |
|       |        | Gateway     | IP Address   | 0.0.0.0     |                 |        |        |
|       |        | Mi          | etric        |             |                 |        |        |
| Index | Active | Name        |              | Clear       | Gateway Address | Metric | Delete |
| 1     | Yes    | Example     | 172.21.1.1   | 255.255.0.0 | 192.168.1.2     | 2      |        |
|       |        |             | Delete       | e Cancel    |                 |        |        |

The following table describes the related labels you use to create a static route.

| Table 51 | Static Routing |
|----------|----------------|
|----------|----------------|

| LABEL                     | DESCRIPTION                                                                                                    |  |
|---------------------------|----------------------------------------------------------------------------------------------------|--|
| Active                    | This field allows you to activate/deactivate this static route.                                                                                                    |  |
| Name                      | Enter a descriptive name (up to 32 printable ASCII characters) for identification purposes.                                                                                                    |  |
| Destination IP<br>Address | This parameter specifies the IP network address of the final destination. Routing is always based on network number. If you need to specify a route to a single host, use a subnet mask of 255.255.255.255 in the subnet mask field to force the network number to be identical to the host ID. |  |
| IP Subnet Mask            | Enter the subnet mask for this destination.                                                                                                    |  |
| Gateway IP<br>Address     | Enter the IP address of the gateway. The gateway is an immediate neighbor of your switch that will forward the packet to the destination. The gateway must be a router on the same segment as your switch.                                                                                      |  |

| LABEL                  | DESCRIPTION                                                                                                    |
|------------------------|----------------------------------------------------------------------------------------------------|
| Metric                 | The metric represents the "cost" of transmission for routing purposes. IP routing uses hop count as the measurement of cost, with a minimum of 1 for directly connected networks. Enter a number that approximates the cost for this link. The number need not be precise, but it must be between 1 and 15. In practice, 2 or 3 is usually a good number. |
| Add                    | Click Add to insert a new static route.                                                                                                    |
| Cancel                 | Click <b>Cancel</b> to reset the above fields to your previous configuration.                                                                                                    |
| Clear                  | Click <b>Clear</b> to set the above fields back to the factory defaults.                                                                                                    |
| Index                  | This field displays the index number of the route. Click a number to edit the static route entry.                                                                                                    |
| Active                 | This field displays <b>Yes</b> when the static route is activated and <b>NO</b> when it is deactivated.                                                                                                    |
| Name                   | This field displays the descriptive name for this route. This is for identification purpose only.                                                                                                    |
| Destination<br>Address | This field displays the IP network address of the final destination.                                                                                                    |
| Subnet Mask            | This field displays the subnet mask for this destination.                                                                                                    |
| Gateway<br>Address     | This field displays the IP address of the gateway. The gateway is an immediate neighbor of your switch that will forward the packet to the destination.                                                                                                    |
| Metric                 | This field displays the cost of transmission for routing purposes.                                                                                                    |
| Delete                 | Click <b>Delete</b> to remove the selected entry from the summary table.                                                                                                    |
| Cancel                 | Click Cancel to clear the Delete check boxes.                                                                                                    |

 Table 51
 Static Routing (continued)

# CHAPTER 24 RIP

This chapter shows you how to configure RIP (Routing Information Protocol).

## 24.1 Overview

RIP (Routing Information Protocol allows a routing device to exchange routing information with other routers. The **Direction** field controls the sending and receiving of RIP packets. When set to:

- **Both** the switch will broadcast its routing table periodically and incorporate the RIP information that it receives.
- **Incoming** the switch will not send any RIP packets but will accept all RIP packets received.
- **Outgoing** the switch will send out RIP packets but will not accept any RIP packets received.
- **None** the switch will not send any RIP packets and will ignore any RIP packets received.

The **Version** field controls the format and the broadcasting method of the RIP packets that the switch sends (it recognizes both formats when receiving). **RIP-1** is universally supported; but RIP-2 carries more information. **RIP-1** is probably adequate for most networks, unless you have an unusual network topology.

Both **RIP-2B** and **RIP-2M** sends the routing data in RIP-2 format; the difference being that **RIP-2B** uses subnet broadcasting while **RIP-2M** uses multicasting.

## 24.2 Configuring RIP

Click **IP Application**, **RIP** in the navigation panel to display the screen as shown. You cannot manually configure a new entry. Each entry in the table is automatically created when you configure a new IP domain in the **IP Setup** screen (refer to Section 7.6 on page 79).

#### Figure 72 RIP

| Active |                |           |         |
|--------|----------------|-----------|---------|
| Index  | Network        | Direction | Version |
| 1      | 192.168.1.1/24 | None      | RIP-1 💌 |

The following table describes the labels in this screen.

#### Table 52 RIP

| LABEL     | DESCRIPTION                                                                                                    |
|-----------|----------------------------------------------------------------------------------------------------|
| Active    | Select this check box to enable RIP on the switch.                                                                                                 |
| Index     | This field displays the index number of an IP interface.                                                                                           |
| Network   | This field displays the IP interface configured on the switch.<br>Refer to the section on IP Setup for more information on configuring IP domains. |
| Direction | Select the RIP direction from the drop-down list box. Choices are <b>Outgoing</b> , <b>Incoming</b> , <b>Both</b> and <b>None</b> .                |
| Version   | Select the RIP version from the drop-down list box. Choices are <b>RIP-1</b> , <b>RIP-2B</b> and <b>RIP-2M</b> .                                   |
| Apply     | Click Apply to save your changes back to the switch.                                                                                               |
| Cancel    | Click <b>Cancel</b> to begin configuring the fields again.                                                                                         |

# CHAPTER 25 OSPF

This chapter describes the OSPF (Open Shortest Path First) routing protocol and shows you how to configure OSPF.

## 25.1 Overview

OSPF (Open Shortest Path First) is a link-state protocol designed to distribute routing information within an autonomous system (AS). An autonomous system is a collection of networks using a common routing protocol to exchange routing information.

OSPF offers some advantages over traditional vector-space routing protocols (such as RIP). The following table summarizes some of the major differences between OSPF and RIP.

#### Table 53 OSPF vs. RIP

|              | OSPF                                                               | RIP                           |
|--------------|--------------------------------------------------------------------|-------------------------------|
| Network Size | Large                                                              | Small (with up to 15 routers) |
| Metrics      | Bandwidth, hop count, throughput, round trip time and reliability. | Hop count                     |
| Convergence  | Fast                                                               | Slow                          |

### 25.1.1 OSPF Autonomous Systems and Areas

An OSPF autonomous system can be divided into logical areas. Each area represents a group of adjacent networks. All areas are connected to a backbone (also known as area 0). The backbone is the transit area to route packets between two areas. A stub area, at the edge of an AS, is not a transit area since there is only one connection to the stub area.

The following table describes the four classes of OSPF routers.

| ТҮРЕ                     | DESCRIPTION                                                                     |
|--------------------------|---------------------------------------------------------------------------------|
| Internal Router (IR)     | An Internal or intra-area router is a router in an area.                        |
| Area Border Router (ABR) | An Area Border Router connects two or more areas.                               |
| Backbone Router (BR)     | A backbone router has an interface to the backbone.                             |
| AS Boundary Router       | An AS boundary router exchanges routing information with routers in other ASes. |

 Table 54
 OSPF: Router Types

The following figure depicts an OSPF network example. The backbone is area 0 with a backbone router. The internal routers are in area 1 and 2. The area border routers connect area 1 and 2 to the backbone.

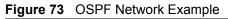

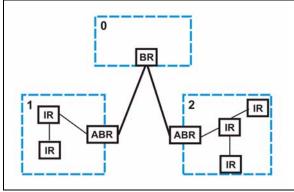

#### 25.1.2 How OSPF Works

Layer 3 devices exchange routing information to build synchronized link state database within the same AS or area. They do this by exchanging Hello messages to confirm which neighbor (layer 3) devices exist and then they exchange database descriptions (DDs) to create the link state database. The link state database in constantly updated through LSAs (Link State Advertisements).

The link state database contains records of router IDs, their associated links and path costs. Each device can then use the link state database and Dijkstra algorithm to compute the least cost paths to network destinations.

### 25.1.3 Interfaces and Virtual Links

An OSPF interface is a link between a layer 3 device and an OSPF network. An interface has state information, an IP address and subnet mask associated with it. When you configure an OSPF interface, you first set an interface to transmit OSPF traffic and add the interface to an area.

You can configure a virtual link to establish/maintain connectivity between a non-backbone area and the backbone. The virtual ink must be configured on both layer 3 devices in the non-backbone area and the backbone.

### 25.1.4 Configuring OSPF

To configure OSPF on the switch, do the following tasks

- 1 Enable OSPF
- **2** Create OSPF areas
- **3** Create and associate interface(s) to an area

**4** Create virtual links to maintain backbone connectivity.

## 25.2 OSPF Status

To view current OSPF status, click **IP Application**, **OSPF** in the navigation panel to display the screen as shown next.

| OSPF: Runnin                                   |                                  |                                             |                                                      |                    | <b>Configuration</b>        |
|------------------------------------------------|----------------------------------|---------------------------------------------|------------------------------------------------------|--------------------|-----------------------------|
| Interface:<br>VLINKO is down                   |                                  |                                             | lown<br>g on this inter                              | face               | <b>_</b>                    |
| swif2 is up, 1<br>Internet Add<br>Router ID 19 | line pro<br>Aress 19<br>92.168.1 | tocol is up<br>2.168.1.10/2<br>.10, Network | 4, Area 192.168<br>Type BROADCAST<br>Backup, Priorit | .1.1<br>, Cost: 15 |                             |
| Neighbor:                                      |                                  |                                             |                                                      |                    | •                           |
| Neighbor ID<br>192.168.1.1                     | Pri<br>1                         | State<br>Full/DR                            | Dead Time<br>00:00:34                                |                    | Interface<br>swif2:192.168. |
| ↓<br>Link State Data                           | haco                             |                                             |                                                      |                    | ▼<br>▶                      |
|                                                |                                  | th ID (192.1)                               | 58.1.10)                                             |                    |                             |
|                                                | Route                            | r Link State:                               | s (Area 0.0.0.0                                      | 1)                 |                             |
| Link ID                                        | ADV F                            | outer A                                     | ge Seq#                                              | CkSum Link co      | unt 💌                       |
|                                                |                                  |                                             |                                                      |                    |                             |
| Poll Interval(s)                               | 40                               | Set Int                                     | terval Stop                                          | 1                  |                             |

Figure 74 OSPF Status

The following table describes the labels in this screen.

 Table 55
 OSPF Status

| LABEL                  | DESCRIPTION                                                                                                    |
|------------------------|----------------------------------------------------------------------------------------------------|
| OSPF                   | This field displays whether OSPF is activated ( <b>Running</b> ) or not ( <b>Down</b> ).                                                                                               |
| Interface              | The text box displays the OSPF status of the interface(s) on the switch.                                                                                                    |
| Neighbor               | The text box displays the status of the neighboring router participating in the OSPF network.                                                                                          |
| Link State<br>Database | The text box displays information in the link state database which contains data in the LSAs.                                                                                          |
| Poll Interval(s)       | The text box displays how often (in seconds) this screen refreshes. You may change the refresh interval by typing a new number in the text box and then clicking <b>Set Interval</b> . |
| Stop                   | Click Stop to end OSPF status polling.                                                                                                    |

The following table describes some common output fields.

 Table 56
 OSPF Status: Common Output Fields

| FIELD                          | DESCRIPTION                                                                                              |
|--------------------------------|----------------------------------------------------------------------------------------------------|
| Interface                      |                                                                                                    |
| Internet Address               | This field displays the IP address and subnet bits of an IP routing domain.                              |
| Area                           | This field displays the area ID.                                                                         |
| Router ID                      | This field displays the unique ID of the switch.                                                         |
| Transmit Delay                 | This field displays the transmission delay in seconds.                                                   |
| State                          | This field displays the state of the switch ( <b>backup</b> or <b>DR</b> (designated router)).           |
| Priority                       | This field displays the priority of the switch. This number is used in the designated router election.   |
| Designated<br>Router           | This field displays the router ID of the designated router.                                              |
| Backup<br>Designated<br>Router | This field displays the router ID of a backup designated router.                                         |
| Time Intervals<br>Configured   | This field displays the time intervals (in seconds) configured.                                          |
| Neighbor Count                 | This field displays the number of neighbor routers.                                                      |
| Adjacent<br>Neighbor Count     | This field displays the number of neighbor router(s) that is adjacent to the switch.                     |
| Neighbor                       |                                                                                                    |
| Neighbor ID                    | This field displays the router ID of the neighbor.                                                       |
| Pri                            | This field displays the priority of the neighbor. This number is used in the designated router election. |
| State                          | This field displays the state of the neighbor ( <b>backup</b> or <b>DR</b> (designated router)).         |
| Dead Time                      | This field displays the dead time in seconds.                                                            |
| Address                        | This field displays the IP address of a neighbor.                                                        |
| Interface                      | This field displays the MAC address of a device.                                                         |
| Link State Databas             | Se                                                                                                    |
| Link ID                        | This field displays the ID of a router or subnet.                                                        |
| ADV Router                     | This field displays the IP address of the layer-3 device that sends the LSAs.                            |
| Age                            | This field displays the time (in seconds) since the last LSA was sent.                                   |
| Seq #                          | This field displays the link sequence number of the LSA.                                                 |
| Checksum                       | This field displays the checksum value of the LSA.                                                       |
| Link Count                     | This field displays the number of links in the LSA.                                                      |

## 25.3 Enabling OSPF and General Settings

To activate OSPF and set general settings, click **IP Application**, **OSPF** and the **Configuration** link to display the **OSPF Configuration** screen.

| 🔵 🔘 OSPF Configuratio | on               | <u>ln</u>      | <u>terface Virt</u> | ual-Link <u>Status</u> |
|-----------------------|------------------|----------------|---------------------|------------------------|
| Active                |                  |                |                     |                        |
| Router II             | D                | 0.0.0.0        |                     |                        |
|                       |                  |                |                     |                        |
| (                     |                  |                |                     |                        |
| Redistribute Route    | Active           | Туре           | Metric              | value                  |
| RIP                   |                  | 1              | 15                  |                        |
| Static                | V                | 1 💌            | 15                  |                        |
|                       |                  |                | /                   |                        |
|                       | Apply            | / Cancel       |                     |                        |
|                       |                  |                |                     |                        |
|                       |                  |                |                     |                        |
|                       |                  |                |                     |                        |
| Name                  | name             | 1              |                     |                        |
| Area ID               | 0.0.0.0          |                |                     |                        |
| Authentication        | None 💌           |                |                     |                        |
| Stub Network          |                  |                |                     |                        |
|                       | No Summary       |                |                     |                        |
|                       | Default route co | ost 15         |                     |                        |
|                       |                  |                |                     |                        |
|                       | Add C            | Clear          |                     |                        |
| Index Name            | Area ID          | Authentication | Stub Netw           | ork Delete             |
|                       | Delet            | e Cancel       |                     |                        |

#### Figure 75 OSPF Configuration: Activating and General Settings

The follow table describes the related labels in this screen.

| LABEL                 | DESCRIPTION                                                                                                    |
|-----------------------|----------------------------------------------------------------------------------------------------|
| Active                | OSPF is disabled by default. Select this option to enable it.                                                                                                    |
| Router ID             | Router ID uniquely identifies the switch in an OSPF. Enter a unique ID (that uses the format of an IP address in dotted decimal notation) for the switch.                                                                               |
| Redistribute<br>Route | Route redistribution allows your switch to import and translate external routes learned through other routing protocols ( <b>RIP</b> and <b>Static</b> ) into the OSPF network transparently.                                           |
| Active                | Select this option to activate route redistribution for routes learn through the selected protocol.                                                                                                    |
| Туре                  | Select <b>1</b> for routing protocols (such as RIP) whose external metrics are directly comparable to the internal OSPF cost. When selecting a path, the internal OSPF cost is added to the AB boundary router to the external metrics. |
|                       | Select <b>2</b> for routing protocols whose external metrics are not comparable to the OSPF cost. In this case, the external cost of the AB boundary router is used in path decision to a destination.                                  |
| Metric Value          | Enter a route cost (between 0 and 16777214). The default Metric Value is 15.                                                                                                    |
| Apply                 | Click Apply to save the changes.                                                                                                    |
| Cancel                | Click <b>Cancel</b> to start configuring the above fields again.                                                                                                    |

| Table 57 | OSPF Configuration: | Activating and Gene | eral Settings |
|----------|---------------------|---------------------|---------------|
|----------|---------------------|---------------------|---------------|

## 25.4 Configuring OSPF Areas

To ensure that the switch receives only routing information from a trusted layer 3 devices, activate authentication. The OSPF supports three authentication methods:

- None no authentication is used.
- Simple authenticate link state updates using an 8 printable ASCII character password.
- MD5 authenticate link state updates using a 16 printable ASCII character password.

To configure an area, set the related fields in the OSPF Configuration screen.

| 🔵 🔵 OSPF Configuratio                             | on 🔿                                  |               | <u>Interface</u>           | Virtual-Link       | <u>Status</u> |
|---------------------------------------------------|---------------------------------------|---------------|----------------------------|--------------------|---------------|
| Active<br>Router I                                | D                                     | 0.0.0.0       |                            |                    |               |
| Redistribute Route<br>RIP<br>Static               | Active<br>V<br>Active                 | Typ<br>1<br>1 | -                          | Metric value 15 15 |               |
| Name<br>Area ID<br>Authentication<br>Stub Network | name<br>0.0.0.0<br>None ▼<br>No Summa |               |                            |                    |               |
| Index Name                                        | Default rou<br>Add<br>Area ID         | Cancel C      | 15<br>Near<br>entication S | tub Network        | Delete        |
|                                                   | D                                     | elete Cance   | el                         |                    |               |

Figure 76 OSPF Configuration: Area Setup

The following table describes the related labels in this screen.

| Table 58 | OSPF | Configuration: | Area | Setup |
|----------|------|----------------|------|-------|
|----------|------|----------------|------|-------|

| LABEL   | DESCRIPTION                                                                                                    |
|---------|----------------------------------------------------------------------------------------------------|
| Name    | Enter a descriptive name (up to 32 printable ASCII characters) for identification purposes.                                              |
| Area ID | Enter a 32-bit ID (that uses the format of an IP address in dotted decimal notation) that uniquely identifies an area.                   |
|         | A value of <b>0.0.0.0</b> indicates that this is a backbone (also known as Area 0). You can create only one backbone area on the switch. |

| LABEL                 | DESCRIPTION                                                                                                    |
|-----------------------|----------------------------------------------------------------------------------------------------|
| Authentication        | Select an authentication method ( <b>Simple</b> or <b>MD5</b> ) to activate authentication. Select <b>None</b> (default) to disable authentication.                                                                                                    |
|                       | Usually interface(s) and virtual interface(s) should use the same authentication method as the associated area. If interface(s) and virtual interface(s) use different authentication methods than the associated area, the authentication methods are based on the interface(s) and virtual interface(s) settings. |
| Stub Area             | Select this option to set the area as a stub area.                                                                                                    |
|                       | If you enter <b>0.0.0.0</b> in the <b>Area ID</b> field, the settings in the <b>Stub Area</b> fields are ignored.                                                                                                    |
| No Summary            | Select this option to set the switch to not send/receive LSAs.                                                                                                    |
| Default Route<br>Cost | Specify a cost (between 0 and 16777214) used to add a default route into a stub area for routes which are external to an OSPF domain. If you do not set a route cost, no default route is added.                                                                                                    |
| Add                   | Click Add to apply the changes.                                                                                                    |
| Cancel                | Click <b>Cancel</b> to start configuring the above fields again.                                                                                                    |
| Clear                 | Click <b>Clear</b> to set the above fields back to the factory defaults.                                                                                                    |

 Table 58
 OSPF Configuration: Area Setup (continued)

## 25.4.1 Viewing OSPF Area Information Table

The bottom of the **OSPF Configuration** screen displays a summary table of all the OSPF areas you have configured.

| Index | Name    | Area ID     | Authentication | Stub Network | Delete |
|-------|---------|-------------|----------------|--------------|--------|
| 1     | Example | 192.168.1.1 | None           | No           |        |
|       |         |             |                |              |        |
|       |         | Delete      | Cancel         |              |        |

The following table describes the related labels in this screen.

| Table 59 | OSPF Configuration: Summary Tabl | е |
|----------|----------------------------------|---|
|----------|----------------------------------|---|

| LABEL          | DESCRIPTION                                                                                                    |  |  |
|----------------|----------------------------------------------------------------------------------------------------|--|--|
| Index          | This field displays the index number of an area.                                                                                                    |  |  |
| Name           | This field displays the descriptive name of an area.                                                                                                    |  |  |
| Area ID        | This field displays the area ID (that uses the format of an IP address in dotted decimal notation) that uniquely identifies an area.<br>An area ID of <b>0.0.0.0</b> indicates the backbone. |  |  |
| Authentication | This field displays the authentication method used (None, Simple or MD5).                                                                                                    |  |  |
| Stub Network   | This field displays whether an area is a stub network (Yes) or not (No).                                                                                                    |  |  |
| Delete         | Click <b>Delete</b> to remove the selected entry from the summary table.                                                                                                    |  |  |
| Cancel         | Click Cancel to clear the Delete check boxes.                                                                                                    |  |  |

## 25.5 Configuring OSPF Interfaces

To configure an OSPF interface, first create an IP routing domain in the **IP Setup** screen (see Section 7.6 on page 79 for more information). Once you create an IP routing domain, an OSPF interface entry is automatically created.

In the **OSPF Configuration** screen, click **Interface** to display the **OSPF Interface** screen.

|    | OSPF Interface |         |                       |        |      | <u>Configura</u> |
|----|----------------|---------|-----------------------|--------|------|------------------|
|    | Network        |         | 192.168.1.1/24 💌      |        |      |                  |
|    | Area ID        |         | No Configured Area-Id | -      |      |                  |
|    | Authenticatio  | 'n      | None                  |        |      |                  |
|    | Key ID         |         | 1                     |        |      |                  |
|    | Key            |         |                       |        |      |                  |
|    | Cost           |         | 15                    |        |      |                  |
|    |                | A       | dd Cancel Clear       |        |      |                  |
| ex | Network        | Area ID | Authentication        | Key ID | Cost | Delete           |
|    |                |         | Delete Cancel         |        |      |                  |

Figure 78 OSPF Interface

The following table describes the labels in this screen.

Table 60OSPF Interface

| LABEL          | DESCRIPTION                                                                                                    |
|----------------|----------------------------------------------------------------------------------------------------|
| Network        | Select an IP interface.                                                                                                    |
| Area ID        | Select the area ID (that uses the format of an IP address in dotted decimal notation) of an area to associate the interface to that area.                   |
| Authentication | <b>Note:</b> OSPF Interface(s) must use the same authentication method within the same area.                                                                |
|                | Select an authentication method. Choices are <b>Same-as-Area</b> , <b>None</b> (default), <b>Simple</b> and <b>MD5</b> .                                    |
|                | To participate in an OSPF network, you must set the authentication method and/or password the same as the associated area.                                  |
|                | Select <b>Same-as-Area</b> to use the same authentication method within the area and set the related fields when necessary.                                 |
|                | Select None to disable authentication. This is the default setting.                                                                                         |
|                | Select <b>Simple</b> and set the <b>Key</b> field to authenticate OSPF packets transmitted through this interface using simple password authentication.     |
|                | Select <b>MD5</b> and set the <b>Key ID</b> and <b>Key</b> fields to authenticate OSPF packets transmitted through this interface using MD5 authentication. |
| Key ID         | When you select <b>MD5</b> in the <b>Authentication</b> field, specify the identification number of the authentication you want to use.                     |

| LABEL          | DESCRIPTION                                                                                                    |
|----------------|----------------------------------------------------------------------------------------------------|
| Кеу            | When you select <b>Simple</b> in the <b>Authentication</b> field, enter a password eight-character long. Characters after the eighth character will be ignored. When you select <b>MD5</b> in the <b>Authentication</b> field, enter a password 16-character long. |
| Cost           | The interface cost is used for calculating the routing table. Enter a number between 0 and 65535. The default interface cost is 15.                                                                                                    |
| Add            | Click Add to apply the changes.                                                                                                    |
| Cancel         | Click <b>Cancel</b> to start configuring the above fields again.                                                                                                    |
| Clear          | Click <b>Clear</b> to set the above fields back to the factory defaults.                                                                                                    |
| Index          | This field displays the index number for an interface.                                                                                                    |
| Network        | This field displays the IP interface information.                                                                                                    |
| Area ID        | This field displays the area ID (that uses the format of an IP address in dotted decimal notation) of an area to associate the interface to that area.                                                                                                    |
| Authentication | This field displays the authentication method used ( <b>Same-as-Area</b> , <b>None</b> , <b>Simple</b> or <b>MD5</b> ).                                                                                                    |
| Key ID         | When the <b>Authentication</b> field displays <b>MD5</b> , this field displays the identification number of the key used.                                                                                                    |
| Cost           | This field displays the interface cost used for calculating the routing table.                                                                                                    |
| Apply          | Click Apply to save the changes.                                                                                                    |
| Cancel         | Click <b>Cancel</b> to start configuring the above fields again.                                                                                                    |

| Table 60 | OSPF | Interface | (continued) |
|----------|------|-----------|-------------|
|----------|------|-----------|-------------|

## 25.6 OSPF Virtual Links

Configure and view virtual link settings in the OSPF Virtual Link screen.

In the OSPF Configuration screen, click Virtual Link to display the screen as shown next.

| ) OSPF   | Virtual- | Link                  |                | Cor    | figuration |
|----------|----------|-----------------------|----------------|--------|------------|
| Nam      | ne       | name                  |                |        |            |
| Area     | ID       | No Configured Area-Id |                |        |            |
| Peer Rou | uter ID  | 0.0.0.0               |                |        |            |
| Authenti | cation   | None 💌                |                |        |            |
|          |          | Key ID                |                | 1      |            |
|          |          | Key                   |                |        |            |
|          |          | Add Cancel            | Clear          |        |            |
| ndex     | Name     | Peer Router ID        | Authentication | Key ID | Delete     |
|          |          | Delete Can            | cel            |        |            |

#### Figure 79 OSPF Virtual Link

The following table describes the related labels in this screen.

 Table 61
 OSPF Virtual Link

| LABEL          | DESCRIPTION                                                                                                    |
|----------------|----------------------------------------------------------------------------------------------------|
| Name           | Enter a descriptive name (up to 32 printable ASCII characters) for identification purposes.                                                  |
| Area ID        | Select the area ID (that uses the format of an IP address in dotted decimal notation) of an area to associate the interface to that area.    |
| Peer Router ID | Enter the ID of a peer border router.                                                                                                    |
| Authentication | <b>Note:</b> Virtual interface(s) must use the same authentication method within the same area.                                              |
|                | Select an authentication method. Choices are <b>Same-as-Area</b> , <b>None</b> (default), <b>Simple</b> and <b>MD5</b> .                     |
|                | To exchange OSPF packets with peer border router, you must set the authentication method and/or password the same as the peer border router. |
|                | Select <b>Same-as-Area</b> to use the same authentication method within the area and set the related fields when necessary.                  |
|                | Select <b>None</b> to disable authentication. This is the default setting.                                                                   |
|                | Select <b>Simple</b> to authenticate OSPF packets transmitted through this interface using a simple password.                                |
|                | Select <b>MD5</b> to authenticate OSPF packets transmitted through this interface using MD5 authentication.                                  |
| Key ID         | When you select <b>MD5</b> in the <b>Authentication</b> field, specify the identification number of the authentication you want to use.      |
| Кеу            | When you select <b>Simple</b> in the <b>Authentication</b> field, enter a password eight-<br>character long.                                 |
|                | When you select <b>MD5</b> in the <b>Authentication</b> field, enter a password 16-character long.                                           |
| Add            | Click Add to apply the changes.                                                                                                    |
| Cancel         | Click <b>Cancel</b> to start configuring the above fields again.                                                                             |
| Clear          | Click <b>Clear</b> to set the above fields back to the factory defaults.                                                                     |
| Index          | This field displays an index number of an entry.                                                                                             |

| LABEL          | DESCRIPTION                                                                                                    |
|----------------|----------------------------------------------------------------------------------------------------|
| Name           | This field displays a descriptive name of a virtual link.                                                                 |
| Peer Router ID | This field displays the ID (that uses the format of an IP address in dotted decimal notation) of a peer border router.    |
| Authentication | This field displays the authentication method used ( <b>Same-as-Area</b> , <b>None</b> , <b>Simple</b> or <b>MD5</b> ).   |
| Key ID         | When the <b>Authentication</b> field displays <b>MD5</b> , this field displays the identification number of the key used. |
| Delete         | Click <b>Delete</b> to remove the selected entry from the summary table.                                                  |
| Cancel         | Click Cancel to clear the Delete check boxes.                                                                             |

| Table 61 | OSPF Virtual Lin | k (continued) |
|----------|------------------|---------------|
|----------|------------------|---------------|

## CHAPTER 26 IGMP

This chapter shows you how to configure IGMP.

## 26.1 Overview

IGMP (Internet Group Multicast Protocol) is a session-layer protocol used to establish membership in a multicast group - it is not used to carry user data. Refer to *RFC 1112* and *RFC 2236* for information on IGMP versions 1 and 2 respectively.

The switch supports both IGMP version 1 (**IGMP-v1**) and version 2 (**IGMP-v2**). At start up, the switch queries all directly connected networks to gather group membership. After that, the switch periodically updates this information.

## 26.2 Configuring IGMP

Click **IP Application**, **IGMP** in the navigation panel to display the screen as shown next. Each entry in the table is automatically created when you configure a new IP domain in the **IP Setup** screen (refer to Section 7.6 on page 79).

| -:     | ~~ |      |
|--------|----|------|
| rigure | 80 | IGMP |

| IGMP   |                |              |
|--------|----------------|--------------|
| Active |                |              |
|        |                |              |
| Index  | Network        | Version      |
| 1      | 172.21.4.73/16 | None 💌       |
| 2      | 192.168.1.1/24 | None 🔽       |
|        |                |              |
|        | 4              | Apply Cancel |

The following table describes the labels in this screen.

#### Table 62 IGMP

| LABEL  | DESCRIPTION                                                                                                    |
|--------|----------------------------------------------------------------------------------------------------|
| Active | Select this check box to enable IGMP on the switch.                                                                           |
|        | <b>Note:</b> You <i>cannot</i> enable both IGMP snooping and IGMP at the same time.<br>Refer to the section on IGMP snooping. |
| Index  | This field displays an index number of an entry.                                                                              |

| LABEL   | DESCRIPTION                                                                                                    |
|---------|----------------------------------------------------------------------------------------------------|
| Network | This field displays the IP domain configured on the switch.                                                       |
|         | Refer to Section 7.6 on page 79 for more information on configuring IP domains.                                   |
| Version | Select an IGMP version from the drop-down list box. Choices are <b>IGMP-v1</b> , <b>IGMP-v2</b> and <b>None</b> . |
| Apply   | Click Apply to save your changes back to the switch.                                                              |
| Cancel  | Click <b>Cancel</b> to begin configuring the fields again.                                                        |

#### Table 62 IGMP (continued)

## CHAPTER 27 DVMRP

This chapter introduces DVMRP and tells you how to configure it.

## 27.1 Overview

DVMRP (Distance Vector Multicast Routing Protocol) is a protocol used for routing multicast data within an autonomous system (AS). This DVMRP implementation is based on draft-ietf-idmr-dvmrp-v3-10. DVMRP provides multicast forwarding capability to a layer 3 switch that runs both the IPv4 protocol (with IP Multicast support) and the IGMP protocol. The DVMRP metric is a hop count of 32.

IGMP is a protocol used for joining or leaving a multicast group. You must have IGMP enabled when you enable DVMRP; otherwise you see the screen as in Figure 83 on page 179.

## 27.2 How DVMRP Works

DVMRP uses the Reverse Path Multicasting (RPM) algorithm to generate an IP Multicast delivery tree. Multicast packets are forwarded along these multicast tree branches. DVMRP dynamically learns host membership information using Internet Group Multicast Protocol (IGMP). The trees are updated dynamically to track the membership of individual groups.

- 1 Initially an advertisement multicast packet is broadcast ("B" in the following figure).
- **2** DVMRP-enabled Layer 3 devices that do not have any hosts in their networks that belong to this multicast group send back a prune message ("P").
- **3** If hosts later join the multicast group, a graft message ("G") to undo the prune is sent to the parent.
- **4** The final multicast ("M") after pruning and grafting is shown in the next figure.

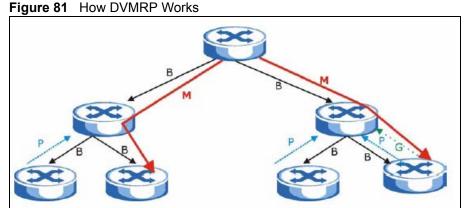

#### 27.2.1 DVMRP Terminology

DVMRP probes are used to discover other DVMRP Neighbors on a network.

DVMRP reports are used to exchange DVMRP source routing information. These packets are used to build the DVMRP multicast routing table that is used to build source trees and also perform Reverse Path Forwarding (RPF) checks on incoming multicast packets. RPF checks prevent duplicate packets being filtered when loops exist in the network topology.

DVMRP prunes trim the multicast delivery tree(s). DVMRP grafts attach a branch back onto the multicast delivery tree.

## 27.3 Configuring DVMRP

Configure DVMRP on the switch when you wish it to act as a multicast router ("mrouter"). Click **IP** Application, **DVMRP** in the navigation panel to display the screen as shown.

| Figure | 82 | DVMRP |
|--------|----|-------|
|        |    |       |

| DVMRP     |                |     |        |
|-----------|----------------|-----|--------|
| Active    |                |     |        |
| Threshold | 255            |     |        |
| Index     | Network        | VID | Active |
| 1         | 10.10.1/24     | 2   |        |
| 2         | 192.168.1.1/24 | 1   |        |
|           |                |     |        |

The following table describes the labels in this screen.

| Table | 63 | DVMRP |
|-------|----|-------|
| Iavie | 03 |       |

| LABEL     | DESCRIPTION                                                                                                    |
|-----------|----------------------------------------------------------------------------------------------------|
| Active    | Select <b>Active</b> to enable DVMRP on the switch. You should do this if you want the switch to act as a multicast router.                                                                                                    |
| Threshold | Threshold is the maximum time to live (TTL) value. TTL is used to limit the scope of multicasting. You should reduce this value if you do not wish to flood Layer 3 devices many hops away with multicast traffic. This applies only to multicast traffic this switch sends out.       |
| Index     | Index is the DVMRP configuration for the IP routing domain defined under <b>Network</b> . The maximum number of DVMRP configurations allowed is the maximum number of IP routing domains allowed on the switch. See Section 7.6 on page 79 for more information on IP routing domains. |
| Network   | This is the IP routing domain IP address and subnet mask you set up in IP Setup.                                                                                                    |
| VID       | DVMRP cannot be enabled on the same VLAN group across different IP routing domains, that is, you cannot have duplicate VIDs for different DVMRP configurations (see Figure 85 on page 180).                                                                                            |
| Active    | Select Active to enable DVMRP on this IP routing domain.                                                                                                    |
| Apply     | Click <b>Apply</b> to save these changes to the switch.                                                                                                    |
| Cancel    | Click <b>Cancel</b> to begin configuring this part of the screen afresh.                                                                                                    |

## 27.3.1 DVMRP Configuration Error Messages

You must have IGMP/RIP enabled when you enable DVMRP; otherwise you see the screen as in the next figure.

#### Figure 83 DVMRP: IGMP/RIP Not Set Error

| C DError                                             |  |
|------------------------------------------------------|--|
| Error: IGMP should be turned on before setting DVMRP |  |
| Back                                                 |  |

When you disable IGMP, but DVMRP is still active you also see another warning screen.

#### Figure 84 DVMRP: Unable to Disable IGMP Error

| CO Error                                                                       |  |
|--------------------------------------------------------------------------------|--|
| Warning: DVMRP is still enabled! DVMRP will not function if IGMP is turned off |  |
| Back                                                                           |  |

Each IP routing domain DVMRP configuration must be in a different VLAN group; otherwise you see the following screen.

| Figure 85 | DVMRP: Duplicate VID Error M | lessage |
|-----------|------------------------------|---------|
|-----------|------------------------------|---------|

| C Error                                                              |     |
|----------------------------------------------------------------------|-----|
| Error: The VID has been used by other routing domain in VRRP Setting | gs! |
| Back                                                                 |     |

# 27.4 Default DVMRP Timer Values

The following are some default DVMRP timer values. These may be changed using line commands. Please see the commands chapter later in this User's Guide.

| Table 64 | DVMRP: Default Timer Values |
|----------|-----------------------------|
|          |                             |

| DVMRP FIELD               | DEFAULT VALUE                   |
|---------------------------|---------------------------------|
| Probe interval            | 10 sec                          |
| Report interval           | 35 sec                          |
| Route expiration time     | 140 sec                         |
| Prune lifetime            | Variable (less than two hours)  |
| Prune retransmission time | 3 sec with exponential back off |
| Graft retransmission time | 5 sec with exponential back off |

# CHAPTER 28 IP Multicast

This chapter shows you how to configure the **IP Multicast** screen.

## 28.1 Overview

Traditionally, IP packets are transmitted in one of either two ways - Unicast (one sender to one recipient) or Broadcast (one sender to everybody on the network). IP Multicast is a third way to deliver IP packets to a group of hosts on the network - not everybody.

You can configure the switch to untag (remove the VLAN tags from) IP multicast packets that the switch forwards. This allows the switch to send packets to Ethernet devices that are not VLAN-aware.

# 28.2 Configuring Multicast

Click **IP Application** and **IP Multicast** in the navigation panel to display the screen as shown next.

| Port    | IP Multicast Egress Untag Vian ID |
|---------|-----------------------------------|
| 1       | 0                                 |
| 2       | 0                                 |
| 3       | 0                                 |
| 4       | 0                                 |
| 5       | 0                                 |
| 6       | 0                                 |
| 7       | 0                                 |
| 8       | 0                                 |
| 9       | 0                                 |
| 10      | 0                                 |
| 11      | 0                                 |
| <u></u> |                                   |
|         |                                   |
| 24      | 0                                 |
| 25      | 0                                 |
| 26      | 0                                 |
| 27      | D                                 |
| 28      | 0                                 |

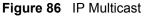

The following table describes the labels in this screen.

| Table 6 | 55 IP | Multicast |
|---------|-------|-----------|
|---------|-------|-----------|

| LABEL                                         | DESCRIPTION                                                                                                    |
|-----------------------------------------------|----------------------------------------------------------------------------------------------------|
| Port                                          | This read-only field displays the port number.                                                                                                    |
| IP<br>Multicast<br>Egress<br>Untag<br>Vlan ID | The switch removes the VLAN tag from IP multicast packets belonging to the specified VLAN before transmission on this port.<br>Enter a VLAN group ID in this field. Enter <b>0</b> to set the switch not to remove any VLAN tags from the packets. |
| Apply                                         | Click Apply to save the settings.                                                                                                    |
| Cancel                                        | Click <b>Cancel</b> to reset the fields to your previous configuration.                                                                                                    |

# CHAPTER 29 Differentiated Services

This chapter shows you how to configure Differentiated Services (DiffServ) on the switch.

# 29.1 Overview

Quality of Service (QoS) is used to prioritize source-to-destination traffic flows. All packets in the flow are given the same priority. You can use CoS (class of service) to give different priorities to different packet types.

DiffServ is a class of service (CoS) model that marks packets so that they receive specific perhop treatment at DiffServ-compliant network devices along the route based on the application types and traffic flow. Packets are marked with DiffServ Code Points (DSCPs) indicating the level of service desired. This allows the intermediary DiffServ-compliant network devices to handle the packets differently depending on the code points without the need to negotiate paths or remember state information for every flow. In addition, applications do not have to request a particular service or give advanced notice of where the traffic is going.

## 29.1.1 DSCP and Per-Hop Behavior

DiffServ defines a new DS (Differentiated Services) field to replace the Type of Service (ToS) field in the IP header. The DS field contains a 2-bit unused field and a 6-bit DSCP field which can define up to 64 service levels. The following figure illustrates the DS field.

DSCP is backward compatible with the three precedence bits in the ToS octet so that non-DiffServ compliant, ToS-enabled network device will not conflict with the DSCP mapping.

Figure 87 DiffServ: Differentiated Service Field

|--|

The DSCP value determines the forwarding behavior, the PHB (Per-Hop Behavior), that each packet gets across the DiffServ network. Based on the marking rule different kinds of traffic can be marked for different priorities of forwarding. Resources can then be allocated according to the DSCP values and the configured policies.

## 29.1.2 DiffServ Network Example

The following figure depicts a simple DiffServ network consisting of a group of contiguous DiffServ-compliant network devices.

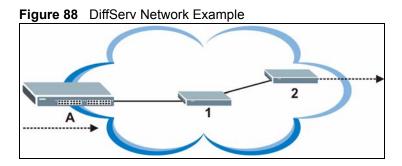

Switch A marks traffic flowing into the network based on the configured marking rules. Intermediary network devices 1 and 2 allocate network resources (such as bandwidth) by mapping the DSCP values and the associated policies.

# 29.2 Activating DiffServ

Activate DiffServ to allow the switch to enable DiffServ and apply marking rules and IEEE802.1p priority mapping on the selected port(s).

Click IP Application, DiffServ in the navigation panel to display the screen as shown.

| 🔵 Diffserv  |        |              | DSCP Setting |
|-------------|--------|--------------|--------------|
|             | Active |              |              |
|             | Port   | Activ        | 10           |
|             | 1      |              | 10           |
|             | 2      |              |              |
|             | 3      |              |              |
|             | 4      |              |              |
|             | 5      |              |              |
|             | 6      |              |              |
|             | 7      |              |              |
|             | 8      |              |              |
|             | 9      |              |              |
|             | 10     |              |              |
|             | 11     |              |              |
| $\sim$      | $\sim$ |              | ~~~          |
| $\sim \sim$ | 22     |              |              |
|             | 23     |              |              |
|             | 24     |              |              |
|             | 25     |              |              |
|             | 26     |              |              |
|             | S1     |              |              |
|             | 82     |              |              |
|             |        |              |              |
|             |        | Apply Cancel |              |

#### Figure 89 DiffServ

The following table describes the labels in this screen.

| Table 66 | DiffServ |
|----------|----------|
|----------|----------|

| LABEL  | DESCRIPTION                                                   |
|--------|---------------------------------------------------------------|
| Active | Select this option to enable DiffServ on the switch.          |
| Port   | This field displays the index number of a port on the switch. |
| Active | Select this option to enable DiffServ on the port.            |
| Apply  | Click Apply to save the changes.                              |
| Cancel | Click <b>Cancel</b> to start configuring this screen again.   |

# 29.3 DSCP-to-IEEE802.1p Priority Mapping

You can configure the DSCP to IEEE802.1p mapping to allow the switch to prioritize all traffic based on the incoming DSCP value according to the DiffServ to IEEE802.1p mapping table.

The following table shows the default DSCP-to-IEEE802.1P mapping.

| Table 67 Defau | It DSCP-IEEE802.1p Mapping |
|----------------|----------------------------|
|----------------|----------------------------|

| DSCP VALUE | 0 – 7 | 8 – 15 | 16 – 23 | 24 – 31 | 32 – 39 | 40 – 47 | 48 – 55 | 56 – 63 |
|------------|-------|--------|---------|---------|---------|---------|---------|---------|
| IEEE802.1P | 0     | 1      | 2       | 3       | 4       | 5       | 6       | 7       |

# 29.3.1 Configuring DSCP Settings

To change the DSCP-IEEE 802.1p mapping click the **DSCP Setting** link in the **DiffServ** screen to display the screen as shown next.

| Figure 90 | DiffServ: DSCP Setting |
|-----------|------------------------|
|-----------|------------------------|

| 00-    | 10 💌   | 20 💌   | 30 💌   | 40 -   | 50 💌   | 60 🕶   | 7 0 💌  |
|--------|--------|--------|--------|--------|--------|--------|--------|
| 81 -   | 91 🕶   | 10 1 💌 | 11 1 💌 | 12 1 💌 | 13 1 💌 | 14 1 💌 | 15 1 💌 |
| 16 2 💌 | 17 2 💌 | 18 2 💌 | 19 2 💌 | 20 2 💌 | 21 2 💌 | 22 2 💌 | 23 2 💌 |
| 24 3 💌 | 25 3 💌 | 26 3 💌 | 27 3 💌 | 28 3 💌 | 29 3 💌 | 30 3 💌 | 31 3 💌 |
| 32 4 💌 | 33 4 💌 | 34 4 💌 | 35 4 💌 | 36 4 💌 | 37 4 💌 | 38 4 💌 | 39 4 💌 |
| 40 5 💌 | 41 5 💌 | 42 5 💌 | 43 5 💌 | 44 5 💌 | 45 5 💌 | 46 5 💌 | 47 5 💌 |
| 48 6 💌 | 49 6 💌 | 50 6 💌 | 51 6 💌 | 52 6 💌 | 53 6 💌 | 54 6 💌 | 55 6 💌 |
| 56 7 💌 | 57 7 💌 | 58 7 💌 | 59 7 💌 | 60 7 💌 | 61 7 💌 | 62 7 💌 | 63 7 💌 |

The following table describes the labels in this screen.

#### Table 68 DiffServ: DSCP Setting

| LABEL  | DESCRIPTION                                                                                                    |
|--------|----------------------------------------------------------------------------------------------------|
| 0 63   | This is the DSCP classification identification number.<br>To set the IEEE802.1p priority mapping, select the priority level from the drop-down list box. |
| Apply  | Click Apply to save the changes.                                                                                                    |
| Cancel | Click Cancel to discard all changes and start configuring the screen again.                                                                              |

# CHAPTER 30 DHCP

This chapter shows you how to configure the DHCP feature.

# 30.1 Overview

DHCP (Dynamic Host Configuration Protocol RFC 2131 and RFC 2132) allows individual computers to obtain TCP/IP configuration at start-up from a server. You can configure the switch as a DHCP server or disable it. When configured as a server, the switch provides the TCP/IP configuration for the clients. If you disable the DHCP service, you must have another DHCP server on your LAN, or else the computer must be manually configured.

## 30.1.1 DHCP modes

The switch can be configured as a DHCP server or DHCP relay agent.

- If you configure the switch as a DHCP server, it will maintain the pool of addresses and distribute them to your LAN computers.
- If there is an Ethernet device that performs the DHCP server function for your network, then you can configure the switch as a DHCP relay agent. When the switch receives a request from a computer on your network, it contacts the Ethernet device (the DHCP server) for the necessary IP information, and then relays the assigned information back to the computer.

# 30.2 DHCP Server Status

Click **IP Application**, **DHCP** in the navigation panel. The **DHCP Server Status** screen displays.

| 9               |               | JF Server Status     |           |       |
|-----------------|---------------|----------------------|-----------|-------|
| OHCP            | Server Status |                      | Server    | Relay |
| Index           | VID           | Server Status        | IP Pool S | ize   |
| 1               | 2             | 10.10.100            | 100       |       |
|                 |               |                      |           |       |
|                 |               |                      |           |       |
|                 |               |                      |           |       |
|                 |               |                      |           |       |
|                 |               |                      |           |       |
|                 |               |                      |           |       |
|                 |               |                      |           |       |
|                 |               |                      |           |       |
|                 |               |                      |           |       |
|                 |               |                      |           |       |
|                 |               |                      |           |       |
|                 |               |                      |           |       |
|                 |               |                      |           |       |
|                 |               |                      |           |       |
|                 |               |                      |           |       |
|                 |               |                      |           |       |
|                 |               |                      |           |       |
|                 |               |                      |           |       |
|                 | 40            | Catheten at 1 Oten 1 |           |       |
| Polling Interva | I(s) 40       | Set Interval Stop    |           |       |

Figure 91 DHCP: DHCP Server Status

The following table describes the labels in this screen.

| Table 69 | DHCP: DHCP | Server Status |
|----------|------------|---------------|
|----------|------------|---------------|

| LABEL            | DESCRIPTION                                                                                                    |
|------------------|----------------------------------------------------------------------------------------------------|
| Index            | This is the index number.                                                                                                    |
| VID              | This field displays the ID number of the VLAN group to which this DHCP settings apply.                                                                                                 |
| Server Status    | This field displays the starting DHCP client IP address.                                                                                                    |
| Client Pool Size | This field displays the size of the DHCP client IP address pool.                                                                                                    |
| Poll Interval(s) | The text box displays how often (in seconds) this screen refreshes. You may change the refresh interval by typing a new number in the text box and then clicking <b>Set Interval</b> . |
| Stop             | Click Stop to end status polling.                                                                                                    |

# 30.3 Configuring DHCP Server

Click **IP** Application, **DHCP** in the navigation panel. Click the **Server** link In the **DHCP** Server Status screen that displays.

| OHCP Server       |                |                  | <u>Status</u> |
|-------------------|----------------|------------------|---------------|
| VIC               | )              |                  |               |
| Client IP Pool St | arting Address | 0.0.0.0          |               |
| Size of Clie      | nt IP Pool     |                  |               |
| IP Subne          | et Mask        | 0.0.0.0          |               |
| Default G         | ateway         | 0.0.0.0          |               |
| Primary DN        | IS Server      | 0.0.0.0          |               |
| Secondary D       | NS Server      | 0.0.0.0          |               |
|                   | Add            | Cancel Clear     |               |
| VID               | Туре           | DHCP Status      | Delete        |
| 2                 | Server         | 10.10.10.100/100 |               |
|                   | De             | elete            |               |

#### Figure 92 DHCP: Server

The following table describes the labels in this screen.

#### Table 70DHCP: Server

| LABEL                                 | DESCRIPTION                                                                                                    |  |
|---------------------------------------|----------------------------------------------------------------------------------------------------|--|
| VID                                   | Enter the ID number of the VLAN group to which this DHCP settings apply.                                                                 |  |
| Client IP Pool<br>Starting<br>Address | Specify the first of the contiguous addresses in the IP address pool.                                                                    |  |
| Size of Client IP<br>Pool             | Specify the size, or count of the IP address pool.                                                                                       |  |
| IP Subnet Mask                        | Enter the subnet mask for the client IP pool.                                                                                            |  |
| Default<br>Gateway                    | Enter the IP address of the default gateway device.                                                                                      |  |
| Primary/<br>Secondary<br>DNS Server   | Enter the IP addresses of the DNS servers. The DNS servers are passed to the DHCP clients along with the IP address and the subnet mask. |  |
| Add                                   | Click Add to insert the settings as a new entry in the summary table.                                                                    |  |
| Cancel                                | Click <b>Cancel</b> to reset the fields to your previous configurations.                                                                 |  |
| Clear                                 | Click <b>Clear</b> to reset the fields back to the factory defaults.                                                                     |  |
| VID                                   | This field displays the ID number of the VLAN group to which this DHCP settings apply.                                                   |  |
| Туре                                  | This field displays Server for the DHCP mode.                                                                                            |  |
| DHCP Status                           | This field displays the starting and the size of DHCP client IP address.                                                                 |  |
| Delete                                | Click <b>Delete</b> to remove the selected entry.                                                                                        |  |
| Cancel                                | Click Cancel to clear the Delete check boxes.                                                                                            |  |

## 30.3.1 DHCP Server Configuration Example

The follow figure shows a network example where the switch is used to assign network information to the DHCP clients in the **RD** and **Sales** network.

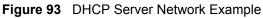

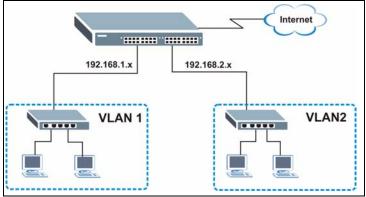

In the **DHCP Server** screen, configure two DHCP client IP address pools for the two networks. The following shows an example.

| DHCP Server       |                 | -                 | <u>Status</u> |
|-------------------|-----------------|-------------------|---------------|
| VIE               | )               | 2                 |               |
| Client IP Pool St | arting Address  | 192.168.2.100     |               |
| Size of Clie      | nt IP Pool      | 100               |               |
| IP Subne          | t Mask          | 255.255.255.0     |               |
| Default G         | Default Gateway |                   |               |
| Primary DN        | IS Server       | 192.168.2.120     |               |
| Secondary D       | NS Server       | 0.0.0.0           |               |
| Add Cancel Clear  |                 |                   |               |
| VID               | Туре            | DHCP Status       | Delete        |
| 1                 | Server          | 192.168.1.100/100 |               |
| Delete Cancel     |                 |                   |               |

#### Figure 94 DHCP Server Configuration Example

## 30.4 DHCP Relay

Configure DHCP relay on the switch if the DHCP clients and the DHCP server are not in the same subnet. During the initial IP address leasing, the switch helps to relay network information (such as the IP address and subnet mask) between a DHCP client and a DHCP server. Once the DHCP client obtains an IP address and can connect to the network, network information renewal is done between the DHCP client and the DHCP server without the help of the switch.

## 30.4.1 DHCP Relay Agent Information

The switch can add information to client DHCP requests that it relays to a DHCP server. This helps provide authentication about the source of the requests. You can also specify additional information for the switch to add to the client DHCP requests that it relays to the DHCP server. Please refer to RFC 3046 for more details.

The DHCP relay agent information feature adds an Agent Information field to the option 82 field of the DHCP headers of client DHCP request frames that the switch relays to a DHCP server. The following lists the DHCP relay agent option 82 information that the switch sends to the DHCP server:

- Slot ID (1 byte)
- Port ID (1 byte)
- VLAN ID (2 bytes)
- System name (up to 32 bytes, this is optional)

## 30.4.2 Configuring DHCP Relay

Configure DHCP relay in the **DHCP Relay** screen. Click **IP Application**, **DHCP** in the navigation panel and click the **Relay** link to display the screen as shown.

Figure 95 DHCP: Relay

| OHCP Relay              | Status     |
|-------------------------|------------|
| Active                  |            |
| Remote DHCP Server 1    | 0.0.0.0    |
| Remote DHCP Server 2    | 0.0.0.0    |
| Remote DHCP Server 3    | 0.0.0.0    |
| Relay Agent Information | Option 82  |
| Information             |            |
|                         |            |
|                         |            |
| Ар                      | ply Cancel |

The following table describes the labels in this screen.

| LABEL                                                                                                | DESCRIPTION                                                                                                    |  |
|----------------------------------------------------------------------------------------------------|----------------------------------------------------------------------------------------------------|--|
| Active                                                                                               | Select this check box to enable DHCP relay.                                                                                                    |  |
| Remote DHCP<br>Server 1 3                                                                            | Enter the IP address of a DHCP server in dotted decimal notation.                                                                                                    |  |
| Relay Agent<br>Information                                                                           | Select the <b>Option 82</b> check box to have the switch add information (slot number, port number and VLAN ID) to client DHCP requests that it relays to a DHCP server. |  |
| Information This read-only field displays the system name you configure in the <b>Genera</b> screen. |                                                                                                    |  |
|                                                                                                    | Select the check box for the switch to add the system name to the client DHCP requests that it relays to a DHCP server.                                                  |  |

| LABEL  | DESCRIPTION                                                                        |
|--------|------------------------------------------------------------------------------------|
| Apply  | Click Apply to save the changes.                                                   |
| Cancel | Click <b>Cancel</b> to discard all changes and start configuring the screen again. |

#### Table 71 DHCP: Relay (continued)

## 30.4.3 DHCP Relay Configuration Example

The follow figure shows a network example where the switch is used to relay DHCP requests for the **RD** and **Sales** network. There is only one DHCP server that services the DHCP clients in both networks.

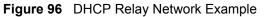

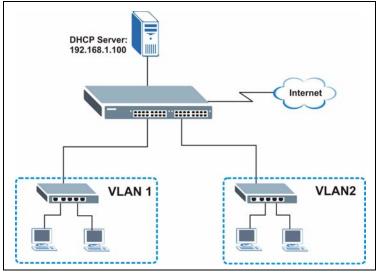

Configure the **DHCP Relay** screen as shown. Make sure you select the **Option 82** check box to set the switch to send additional information (such as the VLAN ID) together with the DHCP requests to the DHCP server. This allows the DHCP server to assign the appropriate IP address according to the VLAN ID.

| 0 ativa                 | <b>N</b>      |  |
|-------------------------|---------------|--|
| Active                  |               |  |
| Remote DHCP Server 1    | 192.168.1.100 |  |
| Remote DHCP Server 2    | 0.0.0.0       |  |
| Remote DHCP Server 3    | 0.0.0.0       |  |
| Relay Agent Information | Option 82     |  |
| Information             | GS-4012F      |  |
|                         |               |  |
|                         |               |  |
|                         |               |  |

# CHAPTER 31 VRRP

This chapter shows you how to configure and monitor the Virtual Router Redundancy Protocol (VRRP) on the switch.

# 31.1 Overview

Each host on a network is configured to send packets to a statically configured default gateway (this switch). The default gateway can become a single point of failure. Virtual Router Redundancy Protocol (VRRP), defined in RFC 2338, allows you to create redundant backup gateways to ensure that the default gateway of a host is always available.

In VRRP, a virtual router (VR) represents a number of physical layer-3 devices. An IP address is associated with the virtual router. A layer-3 device having the same IP address is the preferred master router while the other Layer-3 devices are the backup routers. The master router forwards traffic for the virtual router. When the master router becomes unavailable, a backup router assumes the role of the master router until the master router comes back up and takes over.

The following figure shows a VRRP network example with the switches (**A** and **B**) implementing one virtual router **VR1** to ensure the link between the host **X** and the uplink gateway **G**. Host **X** is configured to use **VR1** (192.168.1.20) as the default gateway. If switch **A** has a higher priority, it is the master router. Switch **B**, having a lower priority, is the backup router.

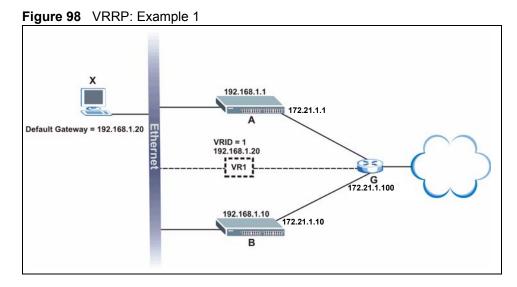

If switch **A** (the master router) is unavailable, switch **B** takes over. Traffic is then processed by switch **B**.

# 31.2 VRRP Status

Click **IP Application**, **VRRP** in the navigation panel to display the **VRRP Status** screen as shown next.

| Figure 99 | VRRP | Status |
|-----------|------|--------|
|-----------|------|--------|

| 🔘 V       | RRP Statu | s D             |      |           | Configuration |
|-----------|-----------|-----------------|------|-----------|---------------|
| ndex      | Active    | Network         | VRID | VR Status | Uplink Status |
| 1         | Yes       | 192.168.1.1/24  | 1    | Master    | Alive         |
|           |           |                 |      |           |               |
|           |           |                 |      |           |               |
|           |           |                 |      |           |               |
|           |           |                 |      |           |               |
|           |           |                 |      |           |               |
|           |           |                 |      |           |               |
|           |           |                 |      |           |               |
|           |           |                 |      |           |               |
|           |           |                 |      |           |               |
|           |           |                 |      |           |               |
|           |           |                 |      |           |               |
|           |           |                 |      |           |               |
|           |           |                 |      |           |               |
|           |           |                 |      |           |               |
| oll Inter | val/e)    | 10 Set Interval | Stop |           |               |
| miniter   | val(s)    | Securiteiva     | orob |           |               |

The following table describes the labels in this screen.

Table 72 VRRP Status

| LABEL  | DESCRIPTION                                                           |  |
|--------|-----------------------------------------------------------------------|--|
| Index  | This field displays the index number of a rule.                       |  |
| Active | This field displays whether a rule is enabled (Yes) or disabled (No). |  |

| Table 72 | VRRP Status | (continued) |
|----------|-------------|-------------|
|----------|-------------|-------------|

| LABEL            | DESCRIPTION                                                                                                    |
|------------------|----------------------------------------------------------------------------------------------------|
| Network          | This field displays the IP address and the subnet mask bits of an IP routing domain that is associated to a virtual router.                                                            |
| VRID             | This field displays the ID number of the virtual router.                                                                                                    |
| VR Status        | This field displays the status of the virtual router.                                                                                                    |
|                  | This field is <b>Master</b> indicating that this switch functions as the master router.                                                                                                |
|                  | This field is <b>Backup</b> indicating that this switch functions as a backup router.                                                                                                  |
|                  | This field displays <b>Init</b> when this switch is initiating the VRRP protocol or when the <b>Uplink Status</b> field displays <b>Dead</b> .                                         |
| Uplink Status    | This field displays the status of the link between this switch and the uplink gateway.                                                                                                 |
|                  | This field is <b>Alive</b> indicating that the link between this switch and the uplink gateway is up. Otherwise, this field is <b>Dead</b> .                                           |
|                  | This field displays <b>Probe</b> when this switch is check for the link state.                                                                                                    |
| Poll Interval(s) | The text box displays how often (in seconds) this screen refreshes. You may change the refresh interval by typing a new number in the text box and then clicking <b>Set Interval</b> . |
| Stop             | Click Stop to halt system statistic polling.                                                                                                    |

# 31.3 Configuring VRRP

Follow the instructions in the follow sections to configure VRRP on the switch.

## 31.3.1 IP Interface Setup

Before configuring VRRP, first create an IP interface (or routing domain) in the **IP Setup** screen (see the Section 7.6 on page 79 for more information).

Click **IP** Application, **VRRP** and click the **Configuration** link to display the **VRRP Configuration** screen as shown next.

Note: You can only configure VRRP on interfaces with unique VLAN IDs.

Routing domains with the same VLAN ID are not displayed in the table indicated.

| ( 🥥 VRRP Configuration | <u></u>         |                  | Status                         |
|------------------------|-----------------|------------------|--------------------------------|
| Index Net              | work            | Authentication   | Кеу                            |
| 1 192.16               | 8.1.10/24       | None 💌           |                                |
|                        |                 |                  |                                |
|                        | Apply Ca        | ancel            |                                |
|                        |                 |                  |                                |
|                        |                 |                  |                                |
| Active                 |                 |                  |                                |
| Name                   | name            |                  |                                |
| Network                | 192.168.1.10    | 1/24 💌           |                                |
| Virtual Router ID      | 1 💌             |                  |                                |
| Adertisement Interval  | 1               |                  |                                |
| Preempt Mode           |                 |                  |                                |
| Priority               | 100             |                  |                                |
| Uplink Gateway         | 0.0.0.0         |                  |                                |
| Primary Virtual IP     | 0.0.0.0         |                  |                                |
| Secondary Virtual IP   | 0.0.0.0         |                  |                                |
|                        |                 |                  |                                |
|                        | Add             | Cancel Clear     |                                |
|                        | Auu             |                  |                                |
|                        |                 |                  |                                |
| Index Active Name      | Network         | VRID Primary VIP | Uplink Gateway Priority Delete |
| <u>1</u> Yes Example   | 192.168.1.10/24 | 1 192.168.1.1    | 192.168.1.100 110 🗖            |
|                        |                 |                  |                                |
|                        | Dele            | ete Cancel       |                                |

#### Figure 100 VRRP Configuration: IP Interface

The following table describes the labels in this screen.

| Table 73 VRR | P Configuration: IP Interface |
|--------------|-------------------------------|
|--------------|-------------------------------|

| LABEL          | DESCRIPTION                                                                                                    |
|----------------|----------------------------------------------------------------------------------------------------|
| Index          | This field displays the index number of an entry.                                                                                                    |
| Network        | This field displays the IP address and number of subnet mask bit of an IP domain.                                                                                                    |
| Authentication | Select <b>None</b> to disable authentication. This is the default setting.<br>Select <b>Simple</b> to use a simple password to authenticate VRRP packet exchanges on this interface. |
| Кеу            | When you select <b>Simple</b> in the <b>Authentication</b> field, enter a password key (up to eight printable ASCII character long) in this field.                                   |
| Apply          | Click Apply to save the changes.                                                                                                    |
| Cancel         | Click Cancel to discard all changes made in this table.                                                                                                    |

## **31.3.2 VRRP Parameters**

This section describes the VRRP parameters.

### 31.3.2.1 Advertisement Interval

The master router sends out Hello messages to let the other backup routers know that it is still up and running. The time interval between sending the Hello messages is the advertisement interval. By default, a Hello message is sent out every second.

If the backup routers do not receive a Hello message from the master router after this interval expires, it is assumed that the master router is down. Then the backup router with the highest priority becomes the master router.

**Note:** All routers participating in the virtual router must use the same advertisement interval.

#### 31.3.2.2 Priority

Configure the priority level (1 to 254) to set which backup router to take over in case the master router goes down. The backup router with the highest priority will take over. The priority of the VRRP router that owns the IP address(es) associated with the virtual router is 255.

#### 31.3.2.3 Preempt Mode

If the master router is unavailable, a backup router assumes the role of the master router. However, when another backup router with a higher priority joins the network, it will preempt the lower priority backup router that is the master. Disable preempt mode to prevent this from happening.

By default, a layer 3 device with the same IP address as the virtual router will become the master router regardless of the preempt mode.

## 31.3.3 Configuring VRRP Parameters

After you set up an IP interface, configure the VRRP parameters in the **VRRP Configuration** screen.

| Active                |                   |
|-----------------------|-------------------|
| Name                  | name              |
| Network               | 192.168.1.10/24 💌 |
| Virtual Router ID     | 1 -               |
| Adertisement Interval | 1                 |
| Preempt Mode          |                   |
| Priority              | 100               |
| Uplink Gateway        | 0.0.0.0           |
| Primary Virtual IP    | 0.0.0.0           |
| Secondary Virtual IP  | 0.0.0.0           |

#### Figure 101 VRRP Configuration: VRRP Parameters

The following table describes the labels in this screen.

| LABEL                  | DESCRIPTION                                                                                                    |
|------------------------|----------------------------------------------------------------------------------------------------|
| Active                 | Select this option to enable this VRRP entry.                                                                                                    |
| Name                   | Enter a descriptive name (up to 32 printable ASCII characters) for identification purposes.                                                                  |
| Network                | Select an IP domain to which this VRRP entry applies.                                                                                                    |
| Virtual Router ID      | Select a virtual router number (1 to 7) for which this VRRP entry is created.<br>You can configure up to seven virtual routers for one network.              |
| Advertisement Interval | Specify the number of seconds between Hello message transmissions. The default is ${\bf 1}.$                                                                 |
| Preempt Mode           | Select this option to activate preempt mode.                                                                                                    |
| Priority               | Enter a number (between 1 and 254) to set the priority level. The bigger the number, the higher the priority.<br>This field is <b>100</b> by default.        |
| Uplink Gateway         | Enter the IP address of the uplink gateway in dotted decimal notation.<br>The switch checks the link to the uplink gateway.                                  |
| Primary Virtual IP     | Enter the IP address of the primary virtual router in dotted decimal notation.                                                                               |
| Secondary Virtual IP   | This field is optional. Enter the IP address of a secondary virtual router in dotted decimal notation. This field is ignored when you enter <b>0.0.0.0</b> . |
| Add                    | Click Add to apply the changes.                                                                                                    |
| Cancel                 | Click <b>Cancel</b> to discard all changes made in this table.                                                                                               |
| Clear                  | Click <b>Clear</b> to set the above fields back to the factory defaults.                                                                                     |

Table 74 VRRP Configuration: VRRP Parameters

# **31.4 VRRP Configuration Summary**

To view a summary of all VRRP configurations on the switch, scroll down to the bottom of the **VRRP Configuration** screen.

Figure 102 VRRP Configuration: Summary

|              |         | HEGHOIN         | VIGD | Primary VIP | Uplink Gateway | Priority | Delete |
|--------------|---------|-----------------|------|-------------|----------------|----------|--------|
| <u>1</u> Yes | Example | 192.168.1.10/24 | 1    | 192.168.1.1 | 192.168.1.100  | 110      |        |

The following table describes the labels in this screen.

**Table 75** VRRP Configuring: VRRP Parameters

| LABEL          | DESCRIPTION                                                              |
|----------------|--------------------------------------------------------------------------|
| Index          | This field displays the index number of an entry.                        |
| Active         | This field shows whether a VRRP entry is enabled (Yes) or disabled (No). |
| Name           | This field displays a descriptive name of an entry.                      |
| Network        | This field displays the IP address and subnet mask of an interface.      |
| VRID           | This field displays the ID number of a virtual router.                   |
| Primary VIP    | This field displays the IP address of the primary virtual router.        |
| Uplink Gateway | This field displays the IP address of the uplink gateway.                |
| Priority       | This field displays the priority level (1 to 255) of the entry.          |
| Delete         | Click <b>Delete</b> to remove the selected entry from the summary table. |
| Cancel         | Click Cancel to clear the Delete check boxes.                            |

# **31.5 VRRP Configuration Examples**

The following sections show two VRRP configuration examples on the switch.

## 31.5.1 One Subnet Network Example

The figure below shows a simple VRRP network with only one virtual router VR1 (VRID =1) and two switches. The network is connected to the WAN via an uplink gateway G (172.21.1.100). The host computer X is set to use VR1 as the default gateway.

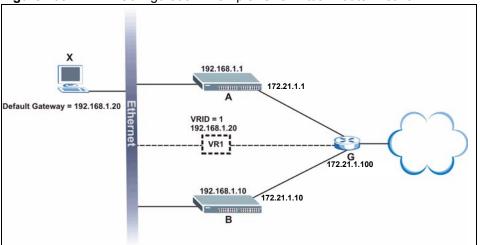

Figure 103 VRRP Configuration Example: One Virtual Router Network

You want to set switch **A** as the master router. Configure the VRRP parameters in the **VRRP Configuration** screens on the switches as shown in the figures below.

| Active                 |                  |
|------------------------|------------------|
| Name                   | Example1         |
| Network                | 192.168.1.1/24 💌 |
| Virtual Router ID      | 1                |
| Advertisement Interval | 1                |
| Preempt Mode           |                  |
| Priority               | 110              |
| Uplink Gateway         | 172.21.1.100     |
| Primary Virtual IP     | 192.168.1.20     |
| Secondary Virtual IP   | 0.0.0.0          |

Figure 104 VRRP Example 1: VRRP Parameter Settings on Switch A

| Figure 105 | VRRP Example 1: VRRP | Parameter Settings on Switch B |
|------------|----------------------|--------------------------------|
|            |                      |                                |

| Active                 |                   |
|------------------------|-------------------|
| Name                   | Example1          |
| Network                | 192.168.10.1/24 💌 |
| Virtual Router ID      | 1                 |
| Advertisement Interval | 1                 |
| Preempt Mode           |                   |
| Priority               | 100               |
| Uplink Gateway         | 172.21.1.100      |
| Primary Virtual IP     | 192.168.1.20      |
| Secondary Virtual IP   | 0.0.0.0           |

After configuring and saving the VRRP configuration, the **VRRP Status** screens for both switches are shown next.

| ( ) V | /RRP Statu           | IS             |            |             | <b>Configurati</b>           |
|-------|----------------------|----------------|------------|-------------|------------------------------|
| Index | Active               | Network        | VRID       | VR Status   | Uplink Status                |
| 1     | Yes                  | 192.168.1.1/24 | 1          | Master      | Alive                        |
|       |                      |                |            |             |                              |
| gure  | e 107 ∨              | RRP Example 1: | VRRP Statu | us on Switc | h B                          |
| -     | e 107 V<br>RRP Statu |                | VRRP Statu | us on Switc | h B<br><u>Configurations</u> |

1

#### Figure 106 VRRP Example 1: VRRP Status on Switch A

192.168.1.10/24

## 31.5.2 Two Subnets Example

Yes

1

The following figure depicts an example in which two switches share the network traffic. Hosts in the two network groups use different default gateways. Each switch is configured to backup a virtual router using VRRP.

Backup

Alive

You wish to configure switch **A** as the master router for virtual router **VR1** and as a backup for virtual router **VR2**. On the other hand, switch **B** is the master for **VR2** and a backup for **VR1**.

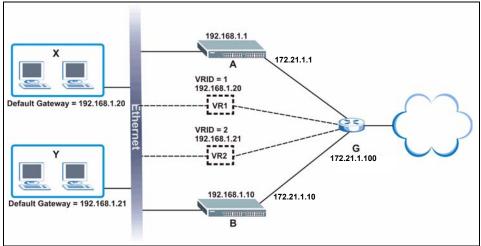

Figure 108 VRRP Configuration Example: Two Virtual Router Network

Keeping the VRRP configuration in example 1 for virtual router VR1 (refer to Section 31.5.2 on page 201), you need to configure the VRRP Configuration screen for virtual router VR2 on each switch. Configure the VRRP parameters on the switches as shown in the figures below.

| Active                 |                  |
|------------------------|------------------|
| Name                   | Example2         |
| Network                | 192.168.1.1/24 💌 |
| Virtual Router ID      | 1                |
| Advertisement Interval | 1                |
| Preempt Mode           |                  |
| Priority               | 100              |
| Uplink Gateway         | 172.21.1.100     |
| Primary Virtual IP     | 192.168.1.21     |
| Secondary Virtual IP   | 0.0.0.0          |

### Figure 109 VRRP Example 2: VRRP Parameter Settings for VR2 on Switch A

# Figure 110 VRRP Example 2: VRRP Parameter Settings for VR2 on Switch B

| Active                 |                   |
|------------------------|-------------------|
| Name                   | Example2          |
| Network                | 192.168.10.1/24 💌 |
| Virtual Router ID      | 1                 |
| Advertisement Interval | 1                 |
| Preempt Mode           |                   |
| Priority               | 110               |
| Uplink Gateway         | 172.21.1.100      |
| Primary Virtual IP     | 192.168.1.21      |
| Secondary Virtual IP   | 0.0.0.0           |

After configuring and saving the VRRP configuration, the **VRRP Status** screens for both switches are shown next.

#### Figure 111 VRRP Example 2: VRRP Status on Switch A

| () V  | RRP Statu | s              |      |           | <b>Configuration</b> |
|-------|-----------|----------------|------|-----------|----------------------|
| Index | Active    | Network        | VRID | VR Status | Uplink Status        |
| 1     | Yes       | 192.168.1.1/24 | 2    | Backup    | Alive                |
| 2     | Yes       | 192.168.1.1/24 | 1    | Master    | Alive                |

#### Figure 112 VRRP Example 2: VRRP Status on Switch B

| () V  | RRP Statu | S               |      |           | <b>Configuratio</b> |
|-------|-----------|-----------------|------|-----------|---------------------|
| Index | Active    | Network         | VRID | VR Status | Uplink Status       |
| 1     | Yes       | 192.168.1.10/24 | 2    | Master    | Alive               |
| 2     | Yes       | 192.168.1.10/24 | 1    | Backup    | Alive               |

# CHAPTER 32 Maintenance

This chapter explains how to configure the maintenance screens that let you maintain the firmware and configuration files.

# 32.1 The Maintenance Screen

Click Management, Maintenance in the navigation panel to open the following screen.

| 🤇 🧼 Maintenance 💦 🔪   |            |  |
|-----------------------|------------|--|
| Firmware Upgrade      | Click Here |  |
| Restore Configuration | Click Here |  |
| Backup Configuration  | Click Here |  |
| Load Factory Default  | Click Here |  |
| Reboot System         | Click Here |  |

The following table describes the labels in this screen.

| Table 76 DHCP: DHCP Server Stat |
|---------------------------------|
|---------------------------------|

| LABEL                    | DESCRIPTION                                                                                                    |
|--------------------------|----------------------------------------------------------------------------------------------------|
| Firmware<br>Upgrade      | Access this screen to upload a new firmware.                                                                                                    |
| Restore<br>Configuration | Access this screen to upload a previously saved configuration file to the switch.                                                                                                    |
| Backup<br>Configuration  | Access this screen to back up the current switch configuration.                                                                                                    |
| Load Factory<br>Default  | Click the button to clear all switch configuration information you configured and return to the factory defaults.                                                                                                    |
|                          | Note: All custom configuration will be lost.                                                                                                    |
|                          | This takes up to two minutes (or wait until the switch finishes rebooting). If you want to access the switch web configurator again, you may need to change the IP address of your computer to be in the same subnet as that of the default switch IP address (192.168.1.1). |
| Reboot System            | Click the button to restart the switch without physically turning the power off.                                                                                                    |
|                          | <b>Note:</b> This takes up to two minutes (or wait until the switch finishes rebooting). This does not affect the switch's configuration.                                                                                                    |

## 32.2 Firmware Upgrade

Make sure you have downloaded (and unzipped) the correct model firmware and version to your computer before uploading to the device.

**Note:** Be sure to upload the correct model firmware as uploading the wrong model firmware may damage your device.

From the Maintenance screen, display the Firmware Upgrade screen as shown next.

| Figure 114 Firmware Upgrade                                     | 2                                                    |
|-----------------------------------------------------------------|------------------------------------------------------|
| Firmware Upgrade                                                | Maintenance                                          |
| To upgrade the internal switch firmware, browse to t<br>button. | ne location of the binary (BIN) file and click Apply |
| File Path Browse                                                | 1                                                    |
| Upgr                                                            | ade                                                  |

Type the path and file name of the firmware file you wish to upload to the switch in the **File Path** text box or click **Browse** to locate it. After you have specified the file, click **Upgrade**.

After the firmware upgrade process is complete, see the **System Info** screen to verify your current firmware version number.

# 32.3 Restore a Configuration File

Restore a previously saved configuration from your computer to the switch using the **Restore Configuration** screen.

| igue no restore comgaration                                                                                   |                     |
|----------------------------------------------------------------------------------------------------|---------------------|
| () Restore Configuration                                                                                      | <u>Maintenance</u>  |
| To restore the device's configuration from a file, browse to the location of the configura<br>Restore button. | tion file and click |
| File Path Browse                                                                                              |                     |
|                                                                                                    |                     |
| Restore                                                                                                    |                     |

Figure 115 Restore Configuration

Type the path and file name of the configuration file you wish to restore in the **File Path** text box or click **Browse** to display the **Choose File** screen (below) from which you can locate it. After you have specified the file, click **Restore**. "config" is the name of the configuration file on the switch, so your backup configuration file is automatically renamed when you restore using this screen.

# 32.4 Backing Up a Configuration File

Backing up your switch configurations allows you to create various "snap shots" of your device from which you may restore at a later date.

Back up your current switch configuration to a computer using the **Backup Configuration** screen.

Figure 116 Backup Configuration

| Backup Configuration                                                                         | <u>Maintenance</u>           |
|----------------------------------------------------------------------------------------------|------------------------------|
| This page allows you to back up the device's current configuration to your<br>Backup button. | r workstation. Now click the |
| Backup                                                                                       |                              |

Follow the steps below to back up the current switch configuration to your computer in this screen.

- 1 Click Backup.
- 2 Click Save to display the Save As screen.
- **3** Choose a location to save the file on your computer from the **Save in** drop-down list box and type a descriptive name for it in the **File name** list box. Click **Save** to save the configuration file to your computer.

# 32.5 Load Factory Defaults

Follow the steps below to reset the switch back to the factory defaults.

**1** In the **Maintenance** screen, click the **Click Here** button next to **Load Factory Defaults** to clear all switch configuration information you configured and return to the factory defaults. The following message appears.

#### Figure 117 Load Factory Default: Conformation

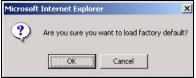

2 Click **OK** to display the screen shown next.

#### Figure 118 Load Factory Default: Start

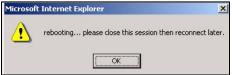

**3** Click **OK** to begin resetting all switch configurations to the factory defaults and then wait for the switch to restart. This takes up to two minutes. If you want to access the switch

web configurator again, you may need to change the IP address of your computer to be in the same subnet as that of the default switch IP address (192.168.1.1).

## 32.6 Reboot System

**Reboot System** allows you to restart the switch without physically turning the power off. Follow the steps below to reboot the switch.

**1** In the **Maintenance** screen, click the **Click Here** button next to **Reboot System** to display the next screen.

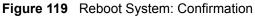

| Microsof | t Internet Explo | rer              | ×       |
|----------|------------------|------------------|---------|
| ?        | Are you sure yo  | u want to reboot | system? |
|          | ОК               | Cancel           |         |

**2** Click **OK** to display the screen shown next.

#### Figure 120 Reboot System: Start

| Microsoft | Internet Explorer                                         |
|-----------|-----------------------------------------------------------|
| ⚠         | rebooting please close this session then reconnect later. |
|           | (CK)                                                      |

**3** Click **OK** again and then wait for the switch to restart. This takes up to two minutes. This does not affect the switch's configuration.

# 32.7 FTP Command Line

This section shows some examples of uploading to or downloading files from the switch using FTP commands. First, understand the filename conventions.

### 32.7.1 Filename Conventions

The configuration file contains the factory default settings in the screens such as password, switch setup, IP Setup, etc.. Once you have customized the switch's settings, they can be saved back to your computer under a filename of your choosing.

ZyNOS (ZyXEL Network Operating System sometimes referred to as the "ras" file) is the system firmware and has a "bin" filename extension.

| FILE TYPE          | INTERNAL<br>NAME | EXTERNAL<br>NAME | DESCRIPTION                                                                                                    |
|--------------------|------------------|------------------|----------------------------------------------------------------------------------------------------|
| Configuration File | config           |                  | This is the configuration filename on the switch.<br>Uploading the config file replaces the specified<br>configuration file system, including your switch<br>configurations, system-related data (including the<br>default password), the error log and the trace log. |
| Firmware           | ras              | *.bin            | This is the generic name for the ZyNOS firmware on the switch.                                                                                                    |

#### 32.7.1.1 Example FTP Commands

ftp> put firmware.bin ras

This is a sample FTP session showing the transfer of the computer file "firmware.bin" to the switch.

ftp> get config config.cfg

This is a sample FTP session saving the current configuration to a file called "config.cfg" on your computer.

If your (T)FTP client does not allow you to have a destination filename different than the source, you will need to rename them as the switch only recognizes "config" and "ras". Be sure you keep unaltered copies of both files for later use.

**Note:** Be sure to upload the correct model firmware as uploading the wrong model firmware may damage your device.

### 32.7.2 FTP Command Line Procedure

- 1 Launch the FTP client on your computer.
- **2** Enter open, followed by a space and the IP address of your switch.
- **3** Press [ENTER] when prompted for a username.
- **4** Enter your password as requested (the default is "1234").
- **5** Enter bin to set transfer mode to binary.
- 6 Use put to transfer files from the computer to the switch, for example, put firmware.bin ras transfers the firmware on your computer (firmware.bin) to the switch and renames it to "ras". Similarly, put config.cfg config transfers the configuration file on your computer (config.cfg) to the switch and renames it to "config". Likewise get config config.cfg transfers the configuration file on the switch to your computer and renames it to "config.cfg". See Table 77 on page 207 for more information on filename conventions.

7 Enter quit to exit the ftp prompt.

## 32.7.3 GUI-based FTP Clients

The following table describes some of the commands that you may see in GUI-based FTP clients.

| Table 78 | General Commands for GUI-based FTP Clients |
|----------|--------------------------------------------|
|----------|--------------------------------------------|

| COMMAND                  | DESCRIPTION                                                                                                    |  |
|--------------------------|----------------------------------------------------------------------------------------------------|--|
| Host Address             | Enter the address of the host server.                                                                                                    |  |
| Login Type               | Anonymous.                                                                                                    |  |
|                          | This is when a user I.D. and password is automatically supplied to the server for anonymous access. Anonymous logins will work only if your ISP or service administrator has enabled this option. |  |
|                          | Normal.                                                                                                    |  |
|                          | The server requires a unique User ID and Password to login.                                                                                                    |  |
| Transfer Type            | Transfer files in either ASCII (plain text format) or in binary mode.<br>Configuration and firmware files should be transferred in binary mode.                                                   |  |
| Initial Remote Directory | Specify the default remote directory (path).                                                                                                    |  |
| Initial Local Directory  | Specify the default local directory (path).                                                                                                    |  |

## 32.7.4 FTP Restrictions

FTP will not work when:

- FTP service is disabled in the Access Control screen.
- The IP address(es) in the **Secured Client Set** in the **Remote Management** screen does not match the client IP address. If it does not match, the switch will disconnect the Telnet session immediately.

# CHAPTER 33 Access Control

This chapter describes how to control access to the switch.

# 33.1 Access Control Overview

• A console port access control session and Telnet access control session cannot coexist. The console port has higher priority. If you telnet to the switch and someone is already logged in from the console port, then you will see the following message.

#### Figure 121 Console Port Priority

```
"Local administrator is configuring this device now!!!
Connection to host lost."
```

• A console port, SSH or Telnet session can coexist with one FTP session, up to five Web sessions (five different usernames and passwords) and/or limitless SNMP access control sessions.

Table 79 Access Control Overview

| Console Port | SSH                                | Telnet | FTP         | Web                 | SNMP     |
|--------------|------------------------------------|--------|-------------|---------------------|----------|
| One session  | SSH and <sup>-</sup><br>share 4 se |        | One session | Up to five accounts | No limit |

# 33.2 The Access Control Main Screen

Click **Management**, **Access Control** in the navigation panel to display the main screen as shown.

| 🌔 Access Control 💦 🔵   |                   |
|------------------------|-------------------|
| SNMP                   | Click Here        |
| Logins                 | Click Here        |
| Service Access Control | <u>Click Here</u> |
| Remote Management      | Click Here        |

#### Figure 122 Access Control

# 33.3 About SNMP

Simple Network Management Protocol (SNMP) is an application layer protocol used to manage and monitor TCP/IP-based devices. SNMP is used to exchange management information between the network management system (NMS) and a network element (NE). A manager station can manage and monitor the switch through the network via SNMP version one (SNMPv1) and/or SNMP version 2c. The next figure illustrates an SNMP management operation. SNMP is only available if TCP/IP is configured.

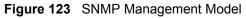

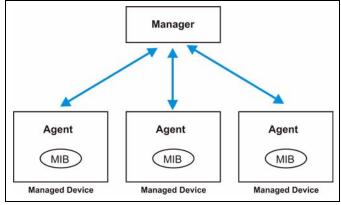

An SNMP managed network consists of two main components: agents and a manager.

An agent is a management software module that resides in a managed switch (this switch). An agent translates the local management information from the managed switch into a form compatible with SNMP. The manager is the console through which network administrators perform network management functions. It executes applications that control and monitor managed devices.

The managed devices contain object variables/managed objects that define each piece of information to be collected about a switch. Examples of variables include such as number of packets received, node port status etc. A Management Information Base (MIB) is a collection of managed objects. SNMP allows a manager and agents to communicate for the purpose of accessing these objects.

SNMP itself is a simple request/response protocol based on the manager/agent model. The manager issues a request and the agent returns responses using the following protocol operations:

| Table 80 SNN | IP Commands |
|--------------|-------------|
|--------------|-------------|

| COMMAND | DESCRIPTION                                                                                                    |
|---------|----------------------------------------------------------------------------------------------------|
| Get     | Allows the manager to retrieve an object variable from the agent.                                                                                                    |
| GetNext | Allows the manager to retrieve the next object variable from a table or list within an agent. In SNMPv1, when a manager wants to retrieve all elements of a table from an agent, it initiates a Get operation, followed by a series of GetNext operations. |
| Set     | Allows the manager to set values for object variables within an agent.                                                                                                    |
| Trap    | Used by the agent to inform the manager of some events.                                                                                                    |

### 33.3.1 Supported MIBs

MIBs let administrators collect statistics and monitor status and performance.

The switch supports the following MIBs:

- SNMP MIB II (RFC 1213)
- RFC 1157 SNMP v1
- RFC 1493 Bridge MIBs
- RFC 1643 Ethernet MIBs
- RFC 1155 SMI
- RFC 2674 SNMPv2, SNMPv2c
- RFC 1757 RMON
- RFC 1253 OSPF MIBs
- SNMPv2, SNMPv2c or later version, compliant with RFC 2011 SNMPv2 MIB for IP, RFC 2012 SNMPv2 MIB for TCP, RFC 2013 SNMPv2 MIB for UDP

### 33.3.2 SNMP Traps

The switch sends traps to an SNMP manager when an event occurs. SNMP traps supported are outlined in the following table.

| OBJECT LABEL | OBJECT ID           | DESCRIPTION                                       |
|--------------|---------------------|---------------------------------------------------|
| SNMPv2 Traps |                     |                                                   |
| Cold Start   | 1.3.6.1.6.3.1.1.5.1 | This trap is sent when the switch is turned on.   |
| WarmStart    | 1.3.6.1.6.3.1.1.5.2 | This trap is sent when the switch restarts.       |
| linkDown     | 1.3.6.1.6.3.1.1.5.3 | This trap is sent when the Ethernet link is down. |
| linkUp       | 1.3.6.1.6.3.1.1.5.4 | This trap is sent when the Ethernet link is up.   |

#### Table 81 SNMP Traps

| OBJECT LABEL          | OBJECT ID           | DESCRIPTION                                                                |
|-----------------------|---------------------|----------------------------------------------------------------------------|
| authenticationFailure | 1.3.6.1.6.3.1.1.5.5 | This trap is sent when an SNMP request comes from non-authenticated hosts. |
| RFC 1493 Traps        |                     |                                                                            |
| newRoot               | 1.3.6.1.2.1.17.0.1  | This trap is sent when the STP topology changes.                           |
| topology change       | 1.3.6.1.2.1.17.0.2  | This trap is sent when the STP root switch changes.                        |

| Table 81 | SNMP Traps | (continued) |
|----------|------------|-------------|
|----------|------------|-------------|

## 33.3.3 Configuring SNMP

From the Access Control screen, display the SNMP screen. You can click Access Control to go back to the Access Control screen.

| Figure 124  | Access Control | : SNMP |
|-------------|----------------|--------|
| i igule izt | Access Control |        |

| () SNMP          |              | Access Control |
|------------------|--------------|----------------|
| Get Community    | public       |                |
| Set Community    | public       |                |
| Trap Community   | public       |                |
| Trap Destination | 0.0.0.0      |                |
|                  | 0.0.0.0      |                |
|                  | 0.0.0.0      |                |
|                  | 0.0.0.0      |                |
|                  |              |                |
|                  | Apply Cancel |                |

The following table describes the labels in this screen.

| Table 82 Access Control: SNMF |
|-------------------------------|
|-------------------------------|

| LABEL            | DESCRIPTION                                                                                                    |
|------------------|----------------------------------------------------------------------------------------------------|
| Get Community    | Enter the get community, which is the password for the incoming Get- and GetNext-requests from the management station. |
| Set Community    | Enter the set community, which is the password for incoming Set- requests from the management station.                 |
| Trap Community   | Enter the trap community, which is the password sent with each trap to the SNMP manager.                               |
| Trap Destination | Enter the IP addresses of up to four stations to send your SNMP traps to.                                              |
| Apply            | Click <b>Apply</b> to save your changes back to the switch.                                                            |
| Cancel           | Click Cancel to begin configuring this screen afresh.                                                                  |

## 33.3.4 Setting Up Login Accounts

Up to five people (one administrator and four non-administrators) may access the switch via web configurator at any one time.

- An administrator is someone who can both view and configure switch changes. The username for the Administrator is always **admin**. The default administrator password is **1234**.
- **Note:** It is highly recommended that you change the default administrator password (**1234**).
  - A non-administrator (username is something other than **admin**) is someone who can view but not configure switch settings.

Click Access Control from the navigation panel and then click Logins from this screen.

| Administrator     |                                   |          | Access Contr      |
|-------------------|-----------------------------------|----------|-------------------|
| Old Password      |                                   |          |                   |
| New Password      |                                   |          |                   |
| Retype to confirm | ı 📃                               |          |                   |
|                   |                                   |          |                   |
| Edit Logins       | gotten your password              |          |                   |
|                   | gotten your password<br>User Name | Password | Retype to confirm |
| Edit Logins       |                                   |          | Retype to confirm |
| Edit Logins       |                                   |          | Retype to confirm |
| Edit Logins       |                                   |          | Retype to confirm |

Figure 125 Access Control: Logins

The following table describes the labels in this screen.

#### Table 83 Access Control: Logins

| LABEL                 | DESCRIPTION                                                                                                    |
|-----------------------|----------------------------------------------------------------------------------------------------|
| Administrator         |                                                                                                    |
|                       | inistrator account with the "admin" user name. You cannot change the default ne. Only the administrator has read/write access. |
| Old Password          | Type the existing system password ( <b>1234</b> is the default password when shipped).                                         |
| New Password          | Enter your new system password.                                                                                                |
| Retype to confirm     | Retype your new system password for confirmation                                                                               |
| Edit Logins           |                                                                                                    |
| You may configure pas | swords for up to four users. These people have read-only access.                                                               |
| User Name             | Set a user name (up to 30 characters long).                                                                                    |
| Password              | Enter your new system password.                                                                                                |
| Retype to confirm     | Retype your new system password for confirmation                                                                               |
| Apply                 | Click <b>Apply</b> to save your changes back to the switch.                                                                    |
| Cancel                | Click <b>Cancel</b> to begin configuring this screen afresh.                                                                   |

## 33.4 SSH Overview

Unlike Telnet or FTP, which transmit data in clear text, SSH (Secure Shell) is a secure communication protocol that combines authentication and data encryption to provide secure encrypted communication

between two hosts over an unsecured network.

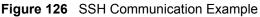

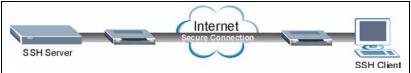

## 33.5 How SSH works

The following table summarizes how a secure connection is established between two remote hosts.

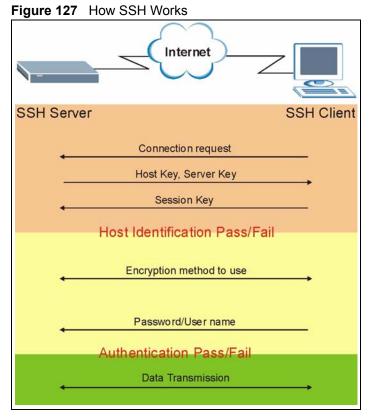

1 Host Identification

The SSH client sends a connection request to the SSH server. The server identifies itself with a host key. The client encrypts a randomly generated session key with the host key and server key and sends the result back to the server.

The client automatically saves any new server public keys. In subsequent connections, the server public key is checked against the saved version on the client computer.

2 Encryption Method

Once the identification is verified, both the client and server must agree on the type of encryption method to use.

**3** Authentication and Data Transmission

After the identification is verified and data encryption activated, a secure tunnel is established between the client and the server. The client then sends its authentication information (user name and password) to the server to log in to the server.

### 33.6 SSH Implementation on the Switch

Your switch supports SSH version 2 using RSA authentication and three encryption methods (DES, 3DES and Blowfish). The SSH server is implemented on the switch for remote management and file transfer on port 22. Only one SSH connection is allowed at a time.

#### 33.6.1 Requirements for Using SSH

You must install an SSH client program on a client computer (Windows or Linux operating system) that is used to connect to the switch over SSH.

## 33.7 Introduction to HTTPS

HTTPS (HyperText Transfer Protocol over Secure Socket Layer, or HTTP over SSL) is a web protocol that encrypts and decrypts web pages. Secure Socket Layer (SSL) is an application-level protocol that enables secure transactions of data by ensuring confidentiality (an unauthorized party cannot read the transferred data), authentication (one party can identify the other party) and data integrity (you know if data has been changed).

It relies upon certificates, public keys, and private keys.

HTTPS on the switch is used so that you may securely access the switch using the web configurator. The SSL protocol specifies that the SSL server (the switch) must always authenticate itself to the SSL client (the computer which requests the HTTPS connection with the switch), whereas the SSL client only should authenticate itself when the SSL server requires it to do so. Authenticating client certificates is optional and if selected means the SSL-client must send the switch a certificate. You must apply for a certificate for the browser from a CA that is a trusted CA on the switch.

Please refer to the following figure.

**1** HTTPS connection requests from an SSL-aware web browser go to port 443 (by default) on the switch's WS (web server).

**2** HTTP connection requests from a web browser go to port 80 (by default) on the switch's WS (web server).

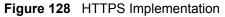

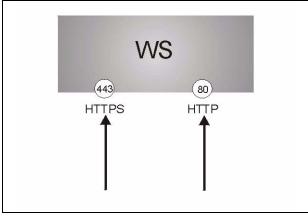

**Note:** If you disable **HTTP** in the **Service Access Control** screen, then the switch blocks all HTTP connection attempts.

## 33.8 HTTPS Example

If you haven't changed the default HTTPS port on the switch, then in your browser enter "https://switch IP Address/" as the web site address where "switch IP Address" is the IP address or domain name of the switch you wish to access.

#### 33.8.1 Internet Explorer Warning Messages

When you attempt to access the switch HTTPS server, a Windows dialog box pops up asking if you trust the server certificate. Click **View Certificate** if you want to verify that the certificate is from the switch.

You see the following **Security Alert** screen in Internet Explorer. Select **Yes** to proceed to the web configurator login screen; if you select **No**, then web configurator access is blocked.

| Figur    | e 1                                                                                                    | 29 Security Alert Dialog Box (In | ternet E |  |  |  |  |  |  |
|----------|----------------------------------------------------------------------------------------------------|----------------------------------|----------|--|--|--|--|--|--|
| Security | Aler                                                                                                    | t 🔀                              |          |  |  |  |  |  |  |
| ß        | Infor<br>char<br>secu                                                                                                    |                                  |          |  |  |  |  |  |  |
|          | The security certificate was issued by a company you have<br>not chosen to trust. View the certificate to determine whether<br>you want to trust the certifying authority. |                                  |          |  |  |  |  |  |  |
|          | 0                                                                                                    |                                  |          |  |  |  |  |  |  |
|          | The name on the security certificate is invalid or does not match the name of the site                                                                                     |                                  |          |  |  |  |  |  |  |
|          | Do you want to proceed?                                                                                                    |                                  |          |  |  |  |  |  |  |
|          |                                                                                                    | Yes No View Certificate          |          |  |  |  |  |  |  |

#### . . t Explorer)

### 33.8.2 Netscape Navigator Warning Messages

When you attempt to access the switch HTTPS server, a Website Certified by an Unknown Authority screen pops up asking if you trust the server certificate. Click Examine Certificate if you want to verify that the certificate is from the switch.

If Accept this certificate temporarily for this session is selected, then click OK to continue in Netscape.

Select Accept this certificate permanently to import the switch's certificate into the SSL client.

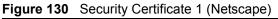

| Vebsite | Certified by an Unknown Authority                                                                                                    |  |  |  |  |  |  |
|---------|----------------------------------------------------------------------------------------------------|--|--|--|--|--|--|
|         | Unable to verify the identity of GS-4024 00a0c5012345 as a trusted site.                                                                                                    |  |  |  |  |  |  |
| $\sim$  | Possible reasons for this error:                                                                                                    |  |  |  |  |  |  |
|         | - Your browser does not recognize the Certificate Authority that issued the site's certificate.                                                                                                    |  |  |  |  |  |  |
|         | - The site's certificate is incomplete due to a server misconfiguration.                                                                                                    |  |  |  |  |  |  |
|         | <ul> <li>You are connected to a site pretending to be G5-4024 00a0c5012345, possibly to obtain<br/>your confidential information.</li> </ul>                                                                   |  |  |  |  |  |  |
|         | Please notify the site's webmaster about this problem.                                                                                                    |  |  |  |  |  |  |
|         | Before accepting this certificate, you should examine this site's certificate carefully. Are you<br>willing to to accept this certificate for the purpose of identifying the Web site GS-4024<br>00a0c5012345? |  |  |  |  |  |  |
|         | Examine Certificate                                                                                                    |  |  |  |  |  |  |
|         | C Accept this certificate permanently                                                                                                    |  |  |  |  |  |  |
|         | • Accept this certificate temporarily for this session                                                                                                    |  |  |  |  |  |  |
|         | $\bigcirc$ Do not accept this certificate and do not connect to this Web site                                                                                                    |  |  |  |  |  |  |
|         | OK Cancel <u>H</u> elp                                                                                                    |  |  |  |  |  |  |

| Figure 131                                                | Security Certificate 2 (Netsc                                                                                                    | ape) |
|-----------------------------------------------------------|----------------------------------------------------------------------------------------------------|------|
| Security Error:                                           | Domain Name Mismatch                                                                                                    | X    |
| "192.168.1.1". H<br>belongs to "GS-4<br>unlikely, that so | pted to establish a connection with<br>However, the security certificate presented<br>4024 00a0c5012345". It is possible, though<br>meone may be trying to intercept your<br>with this web site. |      |
|                                                           | he certificate shown does not belong to<br>blease cancel the connection and notify the s<br>e                                                                                                    | ite  |
| OK                                                        | Cancel Help                                                                                                    |      |

### 33.8.3 The Main Screen

After you accept the certificate and enter the login username and password, the switch main screen appears. The lock displayed in the bottom right of the browser status bar denotes a secure connection.

Figure 132 Example: Lock Denoting a Secure Connection

| ess 🕘 http://192.168.0.1/rp5ys.h |           |             |             |                 |                   |             |   |        | - 2   | Go Links |
|----------------------------------|-----------|-------------|-------------|-----------------|-------------------|-------------|---|--------|-------|----------|
| ogle -                           |           | irch 🔹 💋 👰  | 0 blocked   | Check 🔹 💐 Autol | .ink 👻 🗐 AutoFill | 🔁 Options 🤌 |   |        |       |          |
|                                  |           |             |             |                 |                   |             |   |        |       |          |
| 7VEI                             |           |             |             |                 |                   |             |   |        |       |          |
| ZyXEL                            |           |             |             |                 |                   | 🖻 Status    |   | Lanaut |       |          |
| MENU                             |           |             |             |                 |                   | 🖬 Status    | ш | Logout | и нер |          |
| Basic Setting                    | 6         | Down        | STOP        | Disabled        | 0                 | 0           | 0 | 0.0    | 0.0   | 0:00:00  |
|                                  | 7         | Down        | STOP        | Disabled        | 0                 | 0           | 0 | 0.0    | 0.0   | 0:00:00  |
| <br>Advanced Application         | 8         | Down        | STOP        | Disabled        | 0                 | 0           | 0 | 0.0    | 0.0   | 0:00:00  |
| <br>IP Application               | <u>9</u>  | Down        | STOP        | Disabled        | 0                 | 0           | 0 | 0.0    | 0.0   | 0:00:00  |
| Management                       | <u>10</u> | Down        | STOP        | Disabled        | 0                 | 0           | 0 | 0.0    | 0.0   | 0:00:00  |
|                                  | 11        | Down        | STOP        | Disabled        | 0                 | 0           | 0 | 0.0    | 0.0   | 0:00:00  |
|                                  | <u>12</u> | Down        | STOP        | Disabled        | 0                 | 0           | 0 | 0.0    | 0.0   | 0:00:00  |
|                                  | <u>13</u> | Down        | STOP        | Disabled        | 0                 | 0           | 0 | 0.0    | 0.0   | 0:00:00  |
|                                  | <u>14</u> | Down        | STOP        | Disabled        | 0                 | 0           | 0 | 0.0    | 0.0   | 0:00:00  |
|                                  | <u>15</u> | Down        | STOP        | Disabled        | 0                 | 0           | 0 | 0.0    | 0.0   | 0:00:00  |
|                                  | <u>16</u> | Down        | STOP        | Disabled        | 0                 | 0           | 0 | 0.0    | 0.0   | 0:00:00  |
|                                  | 17        | Down        | STOP        | Disabled        | 0                 | 0           | 0 | 0.0    | 0.0   | 0:00:00  |
|                                  | <u>18</u> | Down        | STOP        | Disabled        | 0                 | 0           | 0 | 0.0    | 0.0   | 0:00:00  |
|                                  | <u>19</u> | Down        | STOP        | Disabled        | 0                 | 0           | 0 | 0.0    | 0.0   | 0:00:00  |
|                                  | 20        | Down        | STOP        | Disabled        | 0                 | 0           | 0 | 0.0    | 0.0   | 0:00:00  |
|                                  | •         |             |             |                 |                   |             |   |        |       |          |
|                                  |           |             |             |                 |                   |             |   |        |       |          |
|                                  | Poll Inte | erval(s) 40 | Set Interve | al Stop         |                   |             |   |        |       |          |
|                                  | Port      | ALL -       | Clear Cou   | untor 1         |                   |             |   |        |       |          |
|                                  |           |             |             |                 |                   |             |   |        |       |          |

## **33.9 Service Port Access Control**

Service Access Control allows you to decide what services you may use to access the switch. You may also change the default service port and configure "trusted computer(s)" for each service in the **Remote Management** screen (discussed later). Click **Access Control** to go back to the main **Access Control** screen.

| 🔘 Serv   | ice Acce | ss Control   |       |         | Access Contro |
|----------|----------|--------------|-------|---------|---------------|
| Services | Active   | Service Port | Т     | imeout  |               |
| Telnet   | •        | 23           |       |         |               |
| SSH      | •        | 22           |       |         |               |
| FTP      | •        | 21           |       |         |               |
| HTTP     | •        | 80           | 3     | Minutes |               |
| HTTPS    | •        | 443          |       |         |               |
| ICMP     | V        |              |       |         |               |
| SNMP     | •        |              |       |         |               |
|          |          |              |       |         |               |
|          |          | 1            | Apply | Cancel  |               |

Figure 133 Access Control: Service Access Control

The following table describes the fields in this screen.

| Table 84 Access Control: Service Access Contr |
|-----------------------------------------------|
|-----------------------------------------------|

| LABEL        | DESCRIPTION                                                                                                    |
|--------------|----------------------------------------------------------------------------------------------------|
| Services     | Services you may use to access the switch are listed here.                                                                                                    |
| Active       | Select this option for the corresponding services that you want to allow to access the switch.                                                                                                    |
| Service Port | For Telnet, SSH, FTP, HTTP or HTTPS services, you may change the default service port by typing the new port number in the <b>Server Port</b> field. If you change the default port number then you will have to let people (who wish to use the service) know the new port number for that service. |
| Timeout      | Type how many minutes (between 1 and 255) a management session (via the web configurator) can be left idle before the session times out. After it times out you have to log in with your password again. Very long idle timeouts may have security risks.                                            |
| Apply        | Click <b>Apply</b> to save your changes back to the switch.                                                                                                    |
| Cancel       | Click <b>Cancel</b> to begin configuring this screen afresh.                                                                                                    |

## 33.10 Remote Management

From the Access Control screen, display the Remote Management screen as shown next.

You can specify a group of one or more "trusted computers" from which an administrator may use a service to manage the switch. Click **Access Control** to return to the **Access Control** screen.

| ecure | d Clien | t Setup       |             |        |     |     |      |      |
|-------|---------|---------------|-------------|--------|-----|-----|------|------|
| Entry | Active  | Start Address | End Address | Telnet | FTP | Web | ICMP | SNMP |
| 1     |         | 0.0.0.0       | 0.0.0.0     |        | ☑   | ◄   | ◄    | ◄    |
| 2     |         | 0.0.0.0       | 0.0.0.0     |        |     |     |      |      |
| 3     |         | 0.0.0.0       | 0.0.0.0     |        |     |     |      |      |
| 4     |         | 0.0.0.0       | 0.0.0.0     |        |     |     |      |      |

Figure 134 Access Control: Remote Management

 Table 85
 Access Control: Remote Management

| LABEL                            | DESCRIPTION                                                                                                    |
|----------------------------------|----------------------------------------------------------------------------------------------------|
| Entry                            | This is the client set index number. A "client set" is a group of one or more "trusted computers" from which an administrator may use a service to manage the switch.                                                                                                    |
| Active                           | Select this check box to activate this secured client set. Clear the check box if you wish to temporarily disable the set without deleting it.                                                                                                    |
| Start Address<br>End Address     | Configure the IP address range of trusted computers from which you can manage this switch.<br>The switch checks if the client IP address of a computer requesting a service or protocol matches the range set here. The switch immediately disconnects the session if it does not match. |
| Telnet/FTP/<br>Web/ICMP/<br>SNMP | Select services that may be used for managing the switch from the specified trusted computers.                                                                                                    |
| Apply                            | Click <b>Apply</b> to save your changes back to the switch.                                                                                                    |
| Cancel                           | Click <b>Cancel</b> to begin configuring this screen afresh.                                                                                                    |

# CHAPTER 34 Diagnostic

This chapter explains the **Diagnostic** screen.

## 34.1 Diagnostic

Click **Management**, **Diagnostic** in the navigation panel to open this screen. Use this screen to check system logs, reset the system or ping IP addresses.

Figure 135 Diagnostic

| Ping Host Successful | .10<br>.10       |  |
|----------------------|------------------|--|
| System Log           | Display Clear    |  |
| IP Ping              | IP Address Ping  |  |
| Ethernet Port Test   | Port 1 Port Test |  |

| Table     | 86 | Diagnostic |
|-----------|----|------------|
| 1 4 5 1 5 | ~~ | Diagnoolio |

| LABEL              | DESCRIPTION                                                                                                    |
|--------------------|----------------------------------------------------------------------------------------------------|
| System Log         | Click <b>Display</b> to display a log of events in the multi-line text box.<br>Click <b>Clear</b> to empty the text box and reset the syslog entry.                          |
| IP Ping            | Type the IP address of a device that you want to ping in order to test a connection.<br>Click <b>Ping</b> to have the switch ping the IP address (in the field to the left). |
| Ethernet Port Test | From the <b>Port</b> drop-down list box, select a port number and click <b>Port Test</b> to perform internal loopback test.                                                  |

# CHAPTER 35 Syslog

This chapter explains the syslog screens.

## 35.1 Overview

The syslog protocol allows devices to send event notification messages across an IP network to syslog servers that collect the event messages. A syslog-enabled device can generate a syslog message and send it to a syslog server.

Syslog is defined in RFC 3164. The RFC defines the packet format, content and system log related information of syslog messages. Each syslog message has a facility and severity level. The syslog facility identifies a file in the syslog server. Refer to the documentation of your syslog program for details. The following table describes the syslog severity levels.

| CODE | SEVERITY                                                           |
|------|--------------------------------------------------------------------|
| 0    | Emergency: The system is unusable.                                 |
| 1    | Alert: Action must be taken immediately.                           |
| 2    | Critical: The system condition is critical.                        |
| 3    | Error: There is an error condition on the system.                  |
| 4    | Warning: There is a warning condition on the system.               |
| 5    | Notice: There is a normal but significant condition on the system. |
| 6    | Informational: The syslog contains an informational message.       |
| 7    | Debug: The message is intended for debug-level purposes.           |

| Table 87 | Syslog Severity L  | evels |
|----------|--------------------|-------|
|          | Sysilly Sevenity L |       |

## 35.2 Syslog Setup

Click **Management** and then **Syslog** in the navigation panel to display this screen. The syslog feature sends logs to an external syslog server. Use this screen to configure the device's system logging settings.

| Syslog Setup   |        | Syslog Server Setu |
|----------------|--------|--------------------|
| Syslog         | Active |                    |
| Logging type   | Active | Facility           |
| System         |        | local use 0 💌      |
| Interface      |        | local use 0 💌      |
| Switch         |        | local use 0 💌      |
| Authentication |        | local use 0 💌      |
| IP             |        | local use 0 💌      |

#### Figure 136 Syslog

The following table describes the labels in this screen.

| Table ou Oysiog | Table | 88 | Syslog |
|-----------------|-------|----|--------|
|-----------------|-------|----|--------|

| LABEL        | DESCRIPTION                                                                                                    |
|--------------|----------------------------------------------------------------------------------------------------|
| Syslog       | Select <b>Active</b> to turn on syslog (system logging) and then configure the syslog setting                                                         |
| Logging Type | This column displays the names of the categories of logs that the device can generate.                                                                |
| Active       | Select this option to set the device to generate logs for the corresponding category.                                                                 |
| Facility     | The log facility allows you to send logs to different files in the syslog server. Refer to the documentation of your syslog program for more details. |
| Apply        | Click Apply to save your changes back to the device.                                                                                                  |
| Cancel       | Click <b>Cancel</b> to begin configuring this screen afresh.                                                                                          |

## 35.3 Syslog Server Setup

Click **Management** and then **Syslog** in the navigation panel to display the **Syslog Setup** screen. Click the **Syslog Server Setup** link to open the following screen. Use this screen to configure a list of external syslog servers.

| Figure 137 | Syslog: Server Setup |
|------------|----------------------|
|------------|----------------------|

| O Syslo  | og Server | Setup            |           | Syslog Setu |
|----------|-----------|------------------|-----------|-------------|
| Acti     | ive       |                  |           |             |
| Server A | ddress    | 0.0.0.0          |           |             |
| Log L    | evel.     | Level 0 💌        |           |             |
|          |           | Add Cancel Clear |           |             |
| Index    | Active    | IP Address       | Log Level | Delete      |
|          |           | Delete Cancel    |           |             |

| Table 89 | Syslog: Server Setup |
|----------|----------------------|
|----------|----------------------|

| LABEL          | DESCRIPTION                                                                                                    |
|----------------|----------------------------------------------------------------------------------------------------|
| Active         | Select this check box to have the device send logs to this syslog server. Clear the check box if you want to create a syslog server entry but not have the device send logs to it (you can edit the entry later). |
| Server Address | Enter the IP address of the syslog server.                                                                                                    |
| Log Level      | Select the severity level(s) of the logs that you want the device to send to this syslog server. The lower the number, the more critical the logs are.                                                            |
| Add            | Click <b>Add</b> to save your changes back to the device. The entry displays in the table below.                                                                                                    |
| Cancel         | Click <b>Cancel</b> to begin configuring this screen afresh.                                                                                                    |
| Clear          | Click <b>Clear</b> to return the fields to the factory defaults.                                                                                                    |
| Index          | This is the index number of a syslog server entry. Click this number to edit the entry.                                                                                                    |
| Active         | This field displays <b>Yes</b> if the device is to send logs to the syslog server. <b>No</b> displays if the device is not to send logs to the syslog server.                                                     |
| IP Address     | This field displays the IP address of the syslog server.                                                                                                    |
| Log Level      | This field displays the severity level of the logs that the device is to send to this syslog server.                                                                                                    |
| Delete         | Select an entry's <b>Delete</b> check box and click <b>Delete</b> to remove the entry.                                                                                                    |
| Cancel         | Click <b>Cancel</b> to begin configuring this screen afresh.                                                                                                    |

# CHAPTER 36 Cluster Management

This chapter introduces cluster management.

## 36.1 Overview

Cluster Management allows you to manage switches through one switch, called the cluster manager. The switches must be directly connected and be in the same VLAN group so as to be able to communicate with one another.

| Table 90 | ZyXEL Clustering Management Specifications |
|----------|--------------------------------------------|
|----------|--------------------------------------------|

| Maximum number of cluster members | 24                                                               |
|-----------------------------------|------------------------------------------------------------------|
| Cluster Member Models             | Must be compatible with ZyXEL cluster management implementation. |
| Cluster Manager                   | The switch through which you manage the cluster member switches. |
| Cluster Members                   | The switches being managed by the cluster manager switch.        |

In the following example, switch **A** in the basement is the cluster manager and the other switches on the upper floors of the building are cluster members.

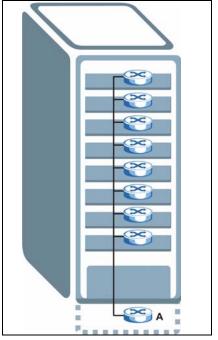

#### Figure 138 Clustering Application Example

## 36.2 Cluster Management Status

Click **Management**, **Cluster Management** in the navigation panel to display the following screen.

Note: A cluster can only have one manager.

| Figure 139 | Cluster | Management: | Status |
|------------|---------|-------------|--------|
|------------|---------|-------------|--------|

|                           | tering Manageme          |                   |                   | <u>Configurat</u> |
|---------------------------|--------------------------|-------------------|-------------------|-------------------|
|                           | Status                   | Manager           |                   |                   |
|                           | Manager                  | 00:a0:c5:d4:88:bf |                   |                   |
|                           |                          |                   |                   |                   |
|                           |                          |                   |                   |                   |
|                           |                          |                   |                   |                   |
|                           |                          |                   |                   |                   |
| he Number                 | Of Member = 2            |                   |                   |                   |
| <b>he Number</b><br>Index | Of Member = 2<br>MacAddr | Name              | Model             | Status            |
|                           |                          | Name<br>E8-4024A  | Model<br>ES-4024A | Status<br>Online  |

| Table 91 | Cluster Management: Status |
|----------|----------------------------|
|----------|----------------------------|

| LABEL                   | DESCRIPTION                                                                                                    |
|-------------------------|----------------------------------------------------------------------------------------------------|
| Status                  | This field displays the role of this switch within the cluster.<br>Manager                                                                                                    |
|                         | <b>Member</b> (you see this if you access this screen in the cluster member switch directly and not via the cluster manager)                                                                                       |
|                         | None (neither a manager nor a member of a cluster)                                                                                                    |
| Manager                 | This field displays the cluster manager switch's hardware MAC address.                                                                                                    |
| The Number of<br>Member | This field displays the number of switches that make up this cluster. The following fields describe the cluster member switches.                                                                                   |
| Index                   | You can manage cluster member switches via the cluster manager switch. Each number in the <b>Index</b> column is a hyperlink leading to the cluster member switch's web configurator (see Figure 140 on page 229). |
| HwAddr                  | This is the cluster member switch's hardware MAC address.                                                                                                    |
| Name                    | This is the cluster member switch's System Name.                                                                                                    |
| Model                   | This field displays the model name.                                                                                                    |
| Status                  | This field displays:                                                                                                    |
|                         | Online (the cluster member switch is accessible)                                                                                                    |
|                         | <b>Error</b> (for example the cluster member switch password was changed or the switch was set as the manager and so left the member list, etc.)                                                                   |
|                         | <b>Offline</b> (the switch is disconnected - <b>Offline</b> shows approximately 1.5 minutes after the link between cluster member and manager goes down)                                                           |

### 36.2.1 Cluster Member Switch Management

Go to the **Clustering Management Status** screen of the cluster manager switch and then select an **Index** hyperlink from the list of members to go to that cluster member switch's web configurator home page. This cluster member web configurator home page and the home page that you'd see if you accessed it directly are different.

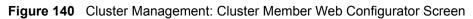

| ENU<br>asic Setting | ES-4024A/ES                                  | 5-4024A                                 |                                             | Member M                                             |
|---------------------|----------------------------------------------|-----------------------------------------|---------------------------------------------|------------------------------------------------------|
| dvanced Application |                                              |                                         |                                             |                                                      |
| P Application       | Basic Setting                                | Advanced Applications                   | Routing Protocol                            | Management                                           |
| lanagement          | System Info<br>General Setup<br>Switch Setup | VLAN<br>Static MAC Forward<br>Filtering | <u>Static Routing</u><br><u>RIP</u><br>IGMP | <u>Maintenance</u><br><u>Diagnostic</u><br>MAC Table |
| faintenance         | IP Setup                                     | Spanning Tree Protocol                  | DVMRP                                       | IP Table                                             |
| ccess Control       | Port Setup                                   | Bandwidth Control                       | <u>OSPF</u>                                 | ARP Table                                            |
| Diagnostic          |                                              | Broadcast Storm Control<br>Mirroring    |                                             | <u>Routing Table</u><br>DHCP Server Status           |
| Sluster Management  |                                              | Link Aggregation                        |                                             | Port Status                                          |
| IAC Table           |                                              | Port Authentication                     |                                             |                                                      |
| <sup>o</sup> Table  | $\backslash$                                 | Port Security                           |                                             |                                                      |
| RP Table            |                                              | DHCP                                    |                                             |                                                      |
| Routing Table       |                                              | Access Control<br>Classifier            |                                             |                                                      |

#### 36.2.1.1 Uploading Firmware to a Cluster Member Switch

You can use FTP to upload firmware to a cluster member switch through the cluster manager switch as shown in the following example.

Figure 141 Example: Uploading Firmware to a Cluster Member Switch

```
C:\>ftp 192.168.1.1
Connected to 192.168.1.1.
220 FTP version 1.0 ready at Thu Jan 1 00:47:52 1970
User (192.168.1.1: (none)): admin
331 Enter PASS command
Password:
230 Logged in
ftp> ls
200 Port command okay
150 Opening data connection for LIST
--w--w- 1 owner group 3209434 Jul 01 12:00 ras
                                  393216 Jul 01 12:00 config
-rw-rw-rw-
          1 owner group
--w--w--w- 1 owner group
                                    0 Jul 01 12:00 fw-00-a0-c5-d4-88-bf
-rw-rw-rw- 1 owner group
                                        0 Jul 01 12:00 config-00-a0-c5-d4-88-bf
226 File sent OK
ftp: 463 bytes received in 0.00Seconds 463000.00Kbytes/sec.
ftp> bin
200 Type I OK
ftp> put 350du1.bin fw-00-a0-c5-d4-88-bf
200 Port command okay
150 Opening data connection for STOR fw-00-a0-c5-d4-88-bf
226 File received OK
ftp: 262144 bytes sent in 0.63Seconds 415.44Kbytes/sec.
ftp>
```

The following table explains some of the FTP parameters.

| FTP PARAMETER            | DESCRIPTION                                                                                           |
|--------------------------|----------------------------------------------------------------------------------------------------|
| User                     | Enter "admin".                                                                                        |
| Password                 | The web configurator password default is 1234.                                                        |
| ls                       | Enter this command to list the name of cluster member switch's firmware and configuration file.       |
| 350dul.bin               | This is the name of the firmware file you want to upload to the cluster member switch.                |
| fw-00-a0-c5-d4-88-bf     | This is the cluster member switch's firmware name as seen in the cluster manager switch.              |
| config-00-a0-c5-d4-88-bf | This is the cluster member switch's configuration file name as seen<br>in the cluster manager switch. |

**Table 92** FTP Upload to Cluster Member Example

## 36.3 Configuring Cluster Management

Click Configuration from the Cluster Management screen to display the next screen.

| Clustering Manag      | g Management Cor<br>er: | nfiguration    |       | <u>Status</u> |
|-----------------------|-------------------------|----------------|-------|---------------|
| Active<br>Name<br>VID | Master                  | ]              |       |               |
| Clustering Candid     |                         | pply Cancel    |       |               |
| _                     | 00:a0:c5:00:00:01/ES-40 | 1246/ES-40246  |       |               |
| List                  | 0.a0.c3.00.00.017E3-40  | 16974L9-90297  |       |               |
| Password              |                         |                |       |               |
|                       | Add                     | Cancel Refresh |       |               |
| Index                 | MacAddr                 | Name           | Model | Remove        |
|                       | Re                      | move Cancel    |       |               |

Figure 142 Clustering Management Configuration

| Table 93 | Clustering | Management | Configuration |
|----------|------------|------------|---------------|
|          |            |            |               |

| LABEL                   | DESCRIPTION                                                                                                    |
|-------------------------|----------------------------------------------------------------------------------------------------|
| Clustering Manager      |                                                                                                    |
| Active                  | Select Active to have this switch become the cluster manager switch. A cluster can only have one manager. Other (directly connected) switches that are set to be cluster managers will not be visible in the <b>Clustering Candidates</b> list. If a switch that was previously a cluster member is later set to become a cluster manager, then its <b>Status</b> is displayed as <b>Error</b> in the <b>Cluster Management Status</b> screen and a warning icon ( ) appears in the member summary list below. |
| Name                    | Type a name to identify the <b>Clustering Manager</b> . You may use up to 20 printable characters (no spaces are allowed).                                                                                                    |
| VID                     | This is the VLAN ID and is only applicable if the switch is set to <b>802.1Q</b> VLAN.<br>All switches must be directly connected and in the same VLAN group to belong<br>to the same cluster. Switches that are not in the same VLAN group are not<br>visible in the <b>Clustering Candidates</b> list. This field is ignored if the <b>Clustering</b><br><b>Manager</b> is using <b>Port-based</b> VLAN.                                                                                                    |
| Apply                   | Click <b>Apply</b> to save these changes to the switch.                                                                                                    |
| Cancel                  | Click <b>Cancel</b> to begin configuring this part of the screen afresh.                                                                                                    |
| Clustering<br>Candidate | The following fields relate to the switches that are potential cluster members.                                                                                                    |
| List                    | A list of suitable candidates found by auto-discovery is shown here. The switches must be directly connected. Directly connected switches that are set to be cluster managers will not be visible in the <b>Clustering Candidate</b> list. Switches that are not in the same management VLAN group will not be visible in the <b>Clustering Candidate</b> list.                                                                                                    |

| LABEL               | DESCRIPTION                                                                                                    |
|---------------------|----------------------------------------------------------------------------------------------------|
| Password            | Each cluster member's password is its web configurator password. Select a member in the <b>Clustering Candidate</b> list and then enter its web configurator password. If that switch administrator changes the web configurator password afterwards, then it cannot be managed from the <b>Cluster Manager</b> . Its <b>Status</b> is displayed as <b>Error</b> in the <b>Cluster Management Status</b> screen and a warning icon ( ) appears in the member summary list below. If multiple devices have the same password then hold [SHIFT] and click those switches to select them. Then enter their common web configurator password. |
| Add                 | Click Add to save this part of the screen to the switch.                                                                                                    |
| Cancel              | Click <b>Cancel</b> to begin configuring this part of the screen afresh.                                                                                                    |
| Refresh             | Click <b>Refresh</b> to perform auto-discovery again to list potential cluster members.                                                                                                    |
| The next summary ta | ble shows the information for the clustering members configured.                                                                                                    |
| Index               | This is the index number of a cluster member switch.                                                                                                    |
| HwAddr              | This is the cluster member switch's hardware MAC address.                                                                                                    |
| Name                | This is the cluster member switch's System Name.                                                                                                    |
| Model               | This is the cluster member switch's model name.                                                                                                    |
| Remove              | Select this checkbox and then click the <b>Remove</b> button to remove a cluster member switch from the cluster.                                                                                                    |
| Cancel              | Click <b>Cancel</b> to begin configuring this part of the screen afresh.                                                                                                    |

 Table 93
 Clustering Management Configuration (continued)

## CHAPTER 37 MAC Table

This chapter introduces the MAC Table screen.

## 37.1 Overview

The **MAC Table** screen (a MAC table is also known as a filtering database) shows how frames are forwarded or filtered across the switch's ports. It shows what device MAC address, belonging to what VLAN group (if any) is forwarded to which port(s) and whether the MAC address is dynamic (learned by the switch) or static (manually entered in the **Static MAC Forwarding** screen).

The switch uses the MAC table to determine how to forward frames. See the following figure.

- **1** The switch examines a received frame and learns the port on which this source MAC address came.
- **2** The switch checks to see if the frame's destination MAC address matches a source MAC address already learned in the MAC table.
  - If the switch has already learned the port for this MAC address, then it forwards the frame to that port.
  - If the switch has not already learned the port for this MAC address, then the frame is flooded to all ports. Too much port flooding leads to network congestion.
  - If the switch has already learned the port for this MAC address, but the destination port is the same as the port it came in on, then it filters the frame.

#### Figure 143 MAC Table Flowchart

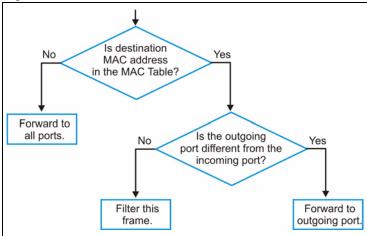

## 37.2 Viewing the MAC Table

Click Management, MAC Table in the navigation panel to display the following screen.

#### Figure 144 MAC Table

| Sort by | MAC               | VID | Port |         |
|---------|-------------------|-----|------|---------|
| Index   | MAC Address       | VID | Port | Туре    |
| 1       | 00:85:a0:01:01:00 | 1   | 8    | dynamic |
| 2       | 00:85:a0:01:01:04 | 1   | 8    | dynamic |
| 3       | 00:a0:c5:00:00:01 | 1   | 2    | dynamic |
| 4       | 00:a0:c5:fe:ea:71 | 1   | CPU  | static  |
| 5       | 00:a0:c5:fe:ea:71 | 2   | CPU  | static  |

 Table 94
 MAC Table

| LABEL       | DESCRIPTION                                                                                                    |
|-------------|----------------------------------------------------------------------------------------------------|
| Sort by     | Click one of the following buttons to display and arrange the data according to that button type. The information is then displayed in the summary table below. |
| MAC         | Click this button to display and arrange the data according to MAC address.                                                                                     |
| VID         | Click this button to display and arrange the data according to VLAN group.                                                                                      |
| Port        | Click this button to display and arrange the data according to port number.                                                                                     |
| Index       | This is the incoming frame index number.                                                                                                    |
| MAC Address | This is the MAC address of the device from which this incoming frame came.                                                                                      |
| VID         | This is the VLAN group to which this frame belongs.                                                                                                    |
| Port        | This is the port from which the above MAC address was learned.                                                                                                  |
| Туре        | This shows whether the MAC address is <b>dynamic</b> (learned by the switch) or <b>static</b> (manually entered in the <b>Static MAC Forwarding</b> screen).    |

## CHAPTER 38 IP Table

This chapter introduces the IP table.

## 38.1 Overview

The **IP Table** screen shows how packets are forwarded or filtered across the switch's ports. It shows what device IP address, belonging to what VLAN group (if any) is forwarded to which port(s) and whether the IP address is dynamic (learned by the switch) or static (belonging to the switch).

The switch uses the IP table to determine how to forward packets. See the following figure.

- **1** The switch examines a received packet and learns the port on which this source IP address came.
- **2** The switch checks to see if the packet's destination IP address matches a source IP address already learned in the IP table.
  - If the switch has already learned the port for this IP address, then it forwards the packet to that port.
  - If the switch has not already learned the port for this IP address, then the packet is flooded to all ports. Too much port flooding leads to network congestion.
  - If the switch has already learned the port for this IP address, but the destination port is the same as the port it came in on, then it filters the packet.

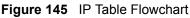

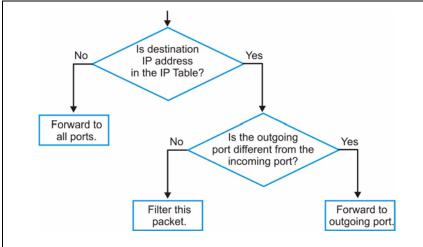

## 38.2 Viewing the IP Table

Click Management, IP Table in the navigation panel to display the following screen.

#### Figure 146 IP Table

| Sort by |      | IP            | VID |      | Port    |  |
|---------|------|---------------|-----|------|---------|--|
| h       | ndex | IP Address    | VID | Port | Туре    |  |
|         | 1    | 192.168.1.5   | 1   | 6    | dynamic |  |
|         | 2    | 192.168.1.10  | 0   | CPU  | static  |  |
|         | 3    | 192.168.1.255 | 0   | CPU  | static  |  |

The following table describes the labels in this screen.

#### Table 95 IP Table

| LABEL      | DESCRIPTION                                                                                                    |  |
|------------|----------------------------------------------------------------------------------------------------|--|
| Sort by    | Click one of the following buttons to display and arrange the data according to that button type. The information is then displayed in the summary table below. |  |
| IP         | Click this button to display and arrange the data according to IP address.                                                                                      |  |
| VID        | Click this button to display and arrange the data according to VLAN group.                                                                                      |  |
| Port       | Click this button to display and arrange the data according to port number.                                                                                     |  |
| Index      | This field displays the index number.                                                                                                    |  |
| IP Address | This is the IP address of the device from which the incoming packets came.                                                                                      |  |
| VID        | This is the VLAN group to which the packet belongs.                                                                                                    |  |
| Port       | This is the port from which the above IP address was learned. This field displays CPU tindicate the IP address belongs to the switch.                           |  |
| Туре       | This shows whether the IP address is <b>dynamic</b> (learned by the switch) or <b>static</b> (belonging to the switch).                                         |  |

## CHAPTER 39 ARP Table

This chapter introduces ARP Table.

## 39.1 Overview

Address Resolution Protocol (ARP) is a protocol for mapping an Internet Protocol address (IP address) to a physical machine address, also known as a Media Access Control or MAC address, on the local area network.

An IP (version 4) address is 32 bits long. In an Ethernet LAN, MAC addresses are 48 bits long. The ARP Table maintains an association between each MAC address and its corresponding IP address.

#### 39.1.1 How ARP Works

When an incoming packet destined for a host device on a local area network arrives at the switch, the switch's ARP program looks in the ARP Table and, if it finds the address, sends it to the device.

If no entry is found for the IP address, ARP broadcasts the request to all the devices on the LAN. The switch fills in its own MAC and IP address in the sender address fields, and puts the known IP address of the target in the target IP address field. In addition, the switch puts all ones in the target MAC field (FF.FF.FF.FF.FF.FF.FF is the Ethernet broadcast address). The replying device (which is either the IP address of the device being sought or the router that knows the way) replaces the broadcast address with the target's MAC address, swaps the sender and target pairs, and unicasts the answer directly back to the requesting machine. ARP updates the ARP Table for future reference and then sends the packet to the MAC address that replied.

## 39.2 Viewing the ARP Table

Click **Management**, **ARP Table** in the navigation panel to open the following screen. Use the ARP table to view IP-to-MAC address mapping(s).

| Index | IP Address     | MAC Address       | Туре    |
|-------|----------------|-------------------|---------|
| 1     | 172.21.0.2     | 00:05:5d:04:30:f1 | dynamio |
| 2     | 172.21.3.16    | 00:05:1c:15:08:71 | dynamio |
| 3     | 172.21.3.19    | 00:0b:cd:8c:6d:ed | dynamid |
| 4     | 172.21.3.40    | 00:0c:76:07:41:0d | dynamic |
| 5     | 172.21.3.66    | 00:50:8d:47:73:4f | dynamio |
| 6     | 172.21.3.90    | 00:05:5d:f4:49:20 | dynamid |
| 7     | 172.21.3.91    | 00:50:ba:ad:56:7c | dynamio |
| 8     | 172.21.3.95    | 00:10:b5:ae:56:97 | dynamic |
| 9     | 172.21.3.120   | 00:10:b5:ae:62:32 | dynamic |
| 10    | 172.21.3.138   | 00:a0:c5:b2:62:26 | dynamio |
| 11    | 172.21.4.99    | 00:0c:76:09:cf:88 | dynamio |
| 12    | 172.21.10.11   | 08:00:20:ad:f6:88 | dynamic |
| 13    | 172.21.100.153 | 00:90:27:be:a2:8c | dynamio |
| 14    | 172.21.207.247 | 00:0c:76:09:17:1a | dynamid |
| 15    | 192.168.1.1    | 00:a0:c5:3f:91:56 | dynamio |
| 16    | 192.168.1.5    | 00:85:a0:01:01:04 | dynamic |
| 17    | 192.168.1.10   | 00:a0:c5:5e:df:f9 | static  |
| 18    | 192.168.1.100  | 00:85:a0:01:01:00 | dynamic |

#### Figure 147 ARP Table

The following table describes the labels in this screen.

#### Table 96 ARP Table

| LABEL       | DESCRIPTION                                                                                                    |  |
|-------------|----------------------------------------------------------------------------------------------------|--|
| Index       | This is the ARP Table entry number.                                                                                                    |  |
| IP Address  | This is the learned IP address of a device connected to a switch port with<br>corresponding MAC address below.                                 |  |
| MAC Address | This is the MAC address of the device with corresponding IP address above.                                                                     |  |
| Туре        | This shows whether the MAC address is dynamic (learned by the switch) or static (manually entered in the <b>Static MAC Forwarding</b> screen). |  |

## CHAPTER 40 Routing Table

This chapter introduces the routing table.

## 40.1 Overview

The routing table contains the route information to the network(s) that the switch can reach. The switch automatically updates the routing table with the RIP information received from other Ethernet devices.

## 40.2 Viewing the Routing Table

Click Management, Routing Table in the navigation panel to display the screen as shown.

#### Figure 148 Routing Table Status

| Routing Table Status |                |             |             |        |        |
|----------------------|----------------|-------------|-------------|--------|--------|
| Index                | Destination    | Gateway     | Interface   | Metric | Туре   |
| 1                    | 192.168.1.0/24 | 192.168.1.1 | 192.168.1.1 | 1      | STATIC |
| 2                    | 10.10.10.0/24  | 10.10.10.1  | 10.10.10.1  | 1      | STATIC |

| LABEL       | DESCRIPTION                                               |  |
|-------------|-----------------------------------------------------------|--|
| Index       | his field displays the index number.                      |  |
| Destination | his field displays the destination IP routing domain.     |  |
| Gateway     | This field displays the IP address of the gateway device. |  |
| Metric      | This field displays the cost of the route.                |  |
| Туре        | This field displays the method used to learn the route.   |  |

## CHAPTER 41 Introducing the Commands

This chapter introduces the commands and gives a summary of commands available.

## 41.1 Overview

In addition to the web configurator, you can use line commands to configure the switch. Use line commands for advanced switch diagnosis and troubleshooting. If you have problems with your switch, customer support may request that you issue some of these commands to assist them in troubleshooting.

**Note:** See the web configurator parts of this User's Guide for background information on features configurable by the web configurator.

### 41.1.1 Switch Configuration File

When you configure the switch using either the CLI (Command Line Interface) or web configurator, the settings are saved as a series of commands in a configuration file on the switch. You can perform the following with a configuration file:

- Back up switch configuration once the switch is set up to work in your network.
- Restore switch configuration.
- Use the same configuration file to set all switches (of the same model) in your network to the same settings.

Note: You may also edit a configuration file using a text editor.

Make sure you use valid commands. The switch rejects configuration files with invalid or incomplete commands.

## 41.2 Accessing the CLI

You can use a direct console connection or Telnet to access the CLI on the switch.

**Note:** The switch automatically logs you out of the management interface after five minutes of inactivity. If this happens to you, simply log back in again.

#### 41.2.1 Access Priority

- You can only access the CLI with the administrator account (the default username is **admin** and password is **1234**).
- By default, only one CLI management session is allowed via either the console port or Telnet. Console port access has higher priority.
- Use the configure multi-login command in the configuration mode to allow multiple concurrent logins. However, no more than five concurrent login sessions are allowed.

### 41.2.2 The Console Port

Connect to the switch's console port using a terminal emulation software configured to the following settings:

- VT100 terminal emulation
- 9600 bps
- No parity
- 8 data bits
- 1 stop bit
- No flow control

#### 41.2.2.1 Initial Screen

When you turn on your switch, it performs several internal tests as well as line initialization. You can view the initialization information using the console port. After the initialization, the login screen displays (refer to Section 41.3 on page 243).

Figure 149 Initial Console Port Screen

```
Copyright (c) 1994 - 2006 ZyXEL Communications Corp.
initialize mgmt, ethernet address: 00:13:49:00:00:01
initialize switch, ethernet address: 00:13:49:00:00:02
Initializing switch unit 0...
Initializing VLAN Database...
Initializing IP Interface...
Initializing Advanced Applications...
Initializing Command Line Interface...
Initializing Web Interface...
Press ENTER to continue...
```

#### 41.2.3 Telnet

Use the following steps to telnet into your switch.

**1** For local management, connect your computer to the RJ-45 management port (labeled **MGMT**) on the switch.

- 2 Make sure your computer IP address and the switch IP address are on the same subnet. In Windows, click Start (usually in the bottom left corner), Run and then type telnet 192.168.0.1 (the default management IP address) and click OK.
- **3** A login screen displays (refer to Section 41.3 on page 243).

## 41.3 The Login Screen

After you have successfully established a connection to the switch using a direct console connection or Telnet, a login screen displays as shown below. For your first login, enter the default administrator login username "admin" and password "1234".

Figure 150 CLI: Login Screen

```
Enter User Name : admin
Enter Password : XXXX
```

## 41.4 Command Syntax Conventions

The rules of the commands are listed next.

- The command keywords are in courier new font.
- The required fields in a command are enclosed in angle brackets <>, for instance, ping <ip> means that you must specify an IP number for this command.
- The optional fields in a command are enclosed in square brackets [], for instance,

```
configure snmp-server [contact <system contact>] [location
<system location>]
```

means that the contact and location fields are optional.

- "Command" refers to a command used in the command line interface (CLI).
- The | symbol means "or".
- The entry <cr> in the command lines refers to carriage return. Press [ENTER] or carriage return after a command to execute the command.
- Use the up  $(\bigstar)$  or down  $(\bigstar)$  arrow key to scroll through the command history list.
- The CLI does not accept partial or incomplete commands. You may enter a unique part of a command and press [TAB] to have the switch automatically display the full command. For example, if you enter "config" and press [TAB], the full command of "configure" automatically displays.
- Each interface refers to an Ethernet port on the switch. Commands configured after the interface command correspond to those ports.
- Type multiple ports or port ranges separated by a comma. Ranges of port numbers are typed separated by a dash.

## 41.5 Getting Help

The system includes a help facility to provide you with the following information about the commands:

- List of available commands under a command group.
- Detailed descriptions of the commands.

#### 41.5.1 List of Available Commands

Enter "help" to display a list of available commands and the corresponding sub commands.

Enter "?" to display a list of commands you can use.

Figure 151 CLI Help: List of Commands: Example 1

```
sysname> help
 Commands available:
 help
 logout
 exit
 history
 enable
 show ip <cr>
 show hardware-monitor <C|F>
 show system-information
 ping <ip|host-name> <cr>
 ping <ip|host-name> [..]
 ping help
 traceroute <ip|host-name> <cr>
 traceroute <ip|host-name> [..]
 traceroute help
 ssh <1|2> <[user@]dest-ip> <cr>
 ssh <1|2> <[user@]dest-ip> [command </>]
sysname>
```

Figure 152 CLI Help: List of Commands: Example 2

| sysname> ? |                                            |
|------------|--------------------------------------------|
| enable     | Turn on privileged commands                |
| exit       | Exit from the EXEC                         |
| help       | Description of the interactive help system |
| history    | Show a list of previously run commands     |
| logout     | Exit from the EXEC                         |
| ping       | Exec ping                                  |
| show       | Show system information                    |
| ssh        | SSH client                                 |
| traceroute | Exec traceroute                            |
| sysname>   |                                            |
| 1          |                                            |

#### 41.5.2 Detailed Command Information

Enter <command> help to display detailed sub command and parameters.

Enter <command> ? to display detailed help information about the sub commands and parameters.

Figure 153 CLI Help: Detailed Command Information: Example 1

Figure 154 CLI: Help: Detailed Command Information: Example 2

```
sysname> ping ?
<ip> destination ip address
help Description of ping help
```

### 41.6 Command Modes

There are three CLI command modes: User, Enable and Configure.

When you first log into the CLI, the initial command mode is the User mode. The User mode commands are a subset of the Enable mode commands. The User mode command prompt ends with an angle bracket (>).

To enter Enable (or privileged) mode, type enable and enter a password when prompted (the default is 1234). When you enter the Enable mode, the command prompt changes to the pound sign (#).

To enter the configuration mode, type configure or config. The Configure mode command prompt consists of the word "config" and the pound sign (#). There are various sub configuration modes: interface, router and VLAN.

- To enter config-vlan mode, type vlan followed by a number (between 1 to 4094). For example, enter vlan 10 to configure settings for VLAN 10.
- To enter config-interface mode and configure the ports, enter interface portchannel followed by a port number. For example, interface port-channel 10.
- To configure the routing domain, enter interface route-domain followed by the domain IP address and subnet mask bits (for example, interface route-domain 192.168.1.1/24).
- Use the router commands to configure the routing protocol settings.

Enter exit or logout to quit from the current mode or log out from the CLI.

## 41.7 Using Command History

The switch keeps a list of up to 256 commands you have entered for the current CLI session. You can use any commands in the history again by pressing the up ( $\blacklozenge$ ) or down ( $\blacklozenge$ ) arrow key to scroll through the previously used commands and press [ENTER]. Use the history command to display the list of commands.

Figure 155 CLI: History Command Example

```
sysname> history
  enable
  exit
  show ip
  history
sysname>
```

## 41.8 Saving Your Configuration

After you set the switch settings with the configuration commands, use the write memory command to save the changes permanently.

Figure 156 CLI: write memory

sysname# write memory

**Note:** The write memory command is not available in User mode.

You must save your changes after each CLI session. All unsaved configuration changes are lost once you restart the switch.

### 41.8.1 Logging Out

In User mode, enter the exit or logout command to log out of the CLI.

## 41.9 Command Summary

The following sections summarize the commands available in the switch together with a brief description of each command. Commands listed in the tables are in the same order as they are displayed in the CLI. See the related section in the User's Guide for more background information.

#### 41.9.1 User Mode

The following table describes the commands available for User mode.

| COMMAND |                                                                                                    | DESCRIPTION                                                                                                    |  |
|---------|----------------------------------------------------------------------------------------------------|----------------------------------------------------------------------------------------------------|--|
| enable  |                                                                                                    | Accesses Enable (or privileged) mode. See Section 41.9.2 on page 248.                                             |  |
| exit    |                                                                                                    | Logs out from the CLI.                                                                                            |  |
| help    |                                                                                                    | Displays help information.                                                                                        |  |
| history |                                                                                                    | Displays a list of previously command(s) that you have executed. The switch stores up to 256 commands in history. |  |
| logout  |                                                                                                    | Exits from the CLI.                                                                                               |  |
| ping    | <ip host-name><br/>[<in-band out-of-<br>band vlan <vlan-id>]<br/>[size &lt;0-1472&gt;]<br/>[-t]</vlan-id></in-band out-of-<br></ip host-name> | Sends a Ping request to an Ethernet device.                                                                       |  |
|         | help                                                                                                    | Displays help information for this command.                                                                       |  |
| show    | hardware-monitor <c f></c f>                                                                                                    | Displays current hardware monitor information with the specified temperature unit (Celsius C or Fahrenheit F).    |  |
|         | ip                                                                                                    | Displays IP related information.                                                                                  |  |
|         | system-information                                                                                                    | Displays general system information.                                                                              |  |
| ssh     | <1 2> <[user@]dest-ip>                                                                                                    | Connects to an SSH server with the specified SSH version.                                                         |  |

 Table 98
 Command Summary: User Mode

| COMMAND    |                                                                                                    | DESCRIPTION                                     |  |
|------------|----------------------------------------------------------------------------------------------------|-------------------------------------------------|--|
| traceroute | <ip host-name><br/>[in-band out-of-band vlan<br/><vlan-id>]<br/>[ttl &lt;1-255&gt;]<br/>[wait &lt;1-60&gt;]<br/>[queries &lt;1-10&gt;]</vlan-id></ip host-name> | Determines the path a packet takes to a device. |  |
|            | help                                                                                                    | Displays help information for this command.     |  |

| Table 98 | Command Summary: Use | er Mode (continued) |
|----------|----------------------|---------------------|
|----------|----------------------|---------------------|

### 41.9.2 Enable Mode

The following table describes the commands available for Enable mode.

 Table 99
 Command Summary: Enable Mode

| COMMAND                     |                                                             | DESCRIPTION                                      |                                                                                           |
|-----------------------------|-------------------------------------------------------------|--------------------------------------------------|-------------------------------------------------------------------------------------------|
| baudrate<br><1 2 3 4 5<br>> |                                                             |                                                  | Sets the console port baud rate.<br>1:38400<br>2:19200<br>3:9600<br>4:57600<br>5:115200   |
| boot                        | config <index></index>                                      |                                                  | Restarts the system with the specified configuration file.                                |
| configure                   |                                                             |                                                  | Accesses Configuration mode. See Section 41.9.3 on page 252.                              |
| сору                        | running-config tftp<br><ip><remote-file></remote-file></ip> |                                                  | Backs up running configuration to the specified TFTP server with the specified file name. |
|                             | tftp                                                        | config <ip><br/><remote-file></remote-file></ip> | Restores configuration with the specified filename from the specified TFTP server.        |
|                             |                                                             | flash <ip><br/><remote-file></remote-file></ip>  | Restores firmware via TFTP.                                                               |
| disable                     |                                                             |                                                  | Exits Enable (or privileged) mode.                                                        |
| enable                      |                                                             |                                                  | Accesses Enable (or privileged) mode.                                                     |
| erase                       | running-config                                              |                                                  | Resets to the factory default settings.                                                   |
| exit                        |                                                             |                                                  | Exits Enable (or privileged) mode.                                                        |
| help                        |                                                             |                                                  | Displays help information.                                                                |
| history                     |                                                             |                                                  | Displays a list of command(s) that you have previously executed.                          |
| igmp-flush                  |                                                             |                                                  | Removes all IGMP information.                                                             |
| kick                        | <tcp session=""></tcp>                                      |                                                  | Disconnects the specified TCP session.                                                    |
| logout                      |                                                             |                                                  | Exits Enable (or privileged) mode.                                                        |
| mac-flush                   |                                                             |                                                  | Clears the MAC address table.                                                             |

| COMMAND                                     |                                                      |                                                   | DESCRIPTION                                                                                                    |
|---------------------------------------------|------------------------------------------------------|---------------------------------------------------|----------------------------------------------------------------------------------------------------|
|                                             | <port-num></port-num>                                |                                                   | Removes all learned MAC address on the specified port(s).                                                            |
| no                                          | logging                                              |                                                   | Disables syslog logging.                                                                                             |
| ping<br><ip host-<br>name&gt;</ip host-<br> |                                                      |                                                   | Sends Ping request to an Ethernet device.                                                                            |
|                                             | [vlan <vlan-id>][]</vlan-id>                         |                                                   | Sends Ping request to an Ethernet device in the specified VLAN(s).                                                   |
| reload                                      | config <index></index>                               |                                                   | Restarts the system and use the specified configuration file.                                                        |
| show                                        | classifier                                           |                                                   | Displays all classifier related information.                                                                         |
|                                             |                                                      | [name]                                            | Displays the specified classifier related information.                                                               |
|                                             | cluster                                              |                                                   | Displays cluster management status.                                                                                  |
|                                             |                                                      | candidates                                        | Displays cluster candidate information.                                                                              |
|                                             |                                                      | member                                            | Displays the MAC address of the cluster member(s).                                                                   |
|                                             |                                                      | members config                                    | Displays the configuration of the cluster member(s).                                                                 |
|                                             |                                                      | <pre>member mac <mac-<br>addr&gt;</mac-<br></pre> | Displays the status of the cluster member(s).                                                                        |
|                                             | dhcp                                                 | relay                                             | Displays DHCP relay settings.                                                                                        |
|                                             |                                                      | server                                            | Displays DHCP server settings.                                                                                       |
|                                             |                                                      | server <vlnd-id></vlnd-id>                        | Displays DHCP server settings in a specified VLAN.                                                                   |
|                                             | diffserv                                             |                                                   | Displays general DiffServ settings.                                                                                  |
|                                             | garp                                                 |                                                   | Displays GARP information.                                                                                           |
|                                             | hardware-monitor                                     | <c f=""  =""></c>                                 | Displays current hardware monitor<br>information with the specified temperature<br>unit (Celsius C or Fahrenheit F). |
|                                             | https                                                |                                                   | Displays the HTTPS information.                                                                                      |
|                                             |                                                      | certificate                                       | Displays the HTTPS certificates.                                                                                     |
|                                             |                                                      | key <rsa dsa></rsa dsa>                           | Displays the HTTPS key.                                                                                              |
|                                             |                                                      | session                                           | Displays current HTTPS session(s).                                                                                   |
|                                             |                                                      | timeout                                           | Displays the HTTPS session timeout.                                                                                  |
|                                             | igmp-filtering                                       | profile [name]                                    | Displays IGMP filtering profile settings.                                                                            |
|                                             | igmp-snooping                                        |                                                   | Displays global IGMP snooping settings.                                                                              |
|                                             | interface <port-<br>number&gt;</port-<br>            |                                                   | Displays current interface status.                                                                                   |
|                                             | <pre>interfaces config <port-list></port-list></pre> |                                                   | Displays current interface configuration.                                                                            |

#### Table 99 Command Summary: Enable Mode (continued)

| COMMAND |                 |                                                      | DESCRIPTION                                                                                                |
|---------|-----------------|------------------------------------------------------|----------------------------------------------------------------------------------------------------|
|         |                 | bandwidth-<br>control                                | Displays bandwidth control settings.                                                                       |
|         |                 | bstorm-control                                       | Displays broadcast storm control settings.                                                                 |
|         |                 | egress                                               | Displays outgoing port information.                                                                        |
|         |                 | igmp-filtering                                       | Displays IGMP filtering settings.                                                                          |
|         |                 | igmp-group-<br>limited                               | Displays the IGMP group limit.                                                                             |
|         |                 | igmp-immediate-<br>leave                             | Displays the IGMP Immidiate Leave setting.                                                                 |
|         | ip              |                                                      | Displays IP related information.                                                                           |
|         |                 | arp                                                  | Displays the ARP table.                                                                                    |
|         |                 | dvmrp group                                          | Displays DVMRP group information.                                                                          |
|         |                 | dvmrp interface                                      | Displays DVMRP interface information.                                                                      |
|         |                 | dvmrp neighbour                                      | Displays DVMRP neighbour information.                                                                      |
|         |                 | dvmrp prune                                          | Displays the DVMRP prune information.                                                                      |
|         |                 | dvmrp route                                          | Displays the DVMRP routes.                                                                                 |
|         |                 | igmp                                                 | DIsplays the IGMP setting.                                                                                 |
|         |                 | iptable all<br>[IP VID PORT]                         | Displays the IP address table. You can sort the table based on the IP address, VLAN ID or the port number. |
|         |                 | iptable static                                       | Displays the statis IP address table.                                                                      |
|         |                 | ospf database                                        | Displays OSPF link state database information.                                                             |
|         |                 | ospf interface                                       | Displays OSPF interface settings.                                                                          |
|         |                 | ospf neighbor                                        | Displays OSPF neighbor information.                                                                        |
|         |                 | route                                                | Displays IP routing information.                                                                           |
|         |                 | route static                                         | Displays IP static route information.                                                                      |
|         |                 | tcp                                                  | Displays IP TCP information.                                                                               |
|         |                 | udp                                                  | Displays IP UDP information.                                                                               |
|         | lacp            |                                                      | Displays LACP (Link Aggregation Contro Protocol) settings.                                                 |
|         | logging         |                                                      | Displays system logs.                                                                                      |
|         | loginPrecedence |                                                      | Displays login precedence settings.                                                                        |
|         | logins          |                                                      | Displays login account information.                                                                        |
|         | mac             | address-table<br><all<br>[mac vid port]&gt;</all<br> | Displays MAC address table.<br>You can sort by MAC address, VID or<br>port.                                |
|         |                 | address-table                                        | Displays static MAC address table.                                                                         |

static

#### Table 99 Command Summary: Enable Mode (continued)

| COMMAND |                               |                       | DESCRIPTION                                                     |
|---------|-------------------------------|-----------------------|-----------------------------------------------------------------|
|         | mac-aging-time                |                       | Displays MAC learning aging time.                               |
|         | mac-count                     |                       | Displays the count of MAC addresses learnt.                     |
|         | multicast                     |                       | Displays multicast settings.                                    |
|         | multi-login                   |                       | Displays multi-login information                                |
|         | mvr                           |                       | DIsplays all MVR settings.                                      |
|         |                               | <vid></vid>           | Displays the specified MVR group settings.                      |
|         | policy                        |                       | Displays all policy related information.                        |
|         |                               | [name]                | Displays the specified policy related information.              |
|         | port-access-<br>authenticator |                       | Displays all port authentication settings.                      |
|         |                               | [port-list]           | Displays port authentication settings on the specified port(s). |
|         | port-security                 |                       | Displays all port security settings.                            |
|         |                               | [port-list]           | Displays port security settings on the specified port(s).       |
|         | radius-server                 |                       | Displays RADIUS server settings.                                |
|         | remote-management             |                       | Displays all secured client information.                        |
|         |                               | [index]               | Displays the specified secured client information.              |
|         | router                        | dvmrp                 | Displays DVMRP settings.                                        |
|         |                               | igmp                  | Displays global IGMP settings.                                  |
|         |                               | ospf                  | Displays OSPF settings.                                         |
|         |                               | ospf area             | Displays OSPF area settings.                                    |
|         |                               | ospf network          | Displays OSPF network (or interface) settings.                  |
|         |                               | ospf<br>redistribute  | Displays OSPF redistribution settings.                          |
|         |                               | ospf virtual-<br>link | Displays OSPF virtual link settings.                            |
|         |                               | rip                   | Displays global RIP settings.                                   |
|         |                               | vrrp                  | Displays VRRP settings.                                         |
|         | running-config                |                       | Displays current operating configuration.                       |
|         | service-control               |                       | Displays service control settings.                              |
|         | snmp-server                   |                       | Displays SNMP settings.                                         |
|         | spanning-tree                 | config                | Displays Spanning Tree Protocol (STP) settings.                 |
|         | ssh                           |                       | Displays general SSH settings.                                  |

 Table 99
 Command Summary: Enable Mode (continued)

| COMMAND    |                                                                                                    | DESCRIPTION                          |                                                                                                    |
|------------|----------------------------------------------------------------------------------------------------|--------------------------------------|----------------------------------------------------------------------------------------------------|
|            |                                                                                                    | known-hosts                          | Displays known SSH hosts information.                                                                        |
|            |                                                                                                    | key<br><rsal rsa dsa></rsal rsa dsa> | Displays internal SSH public and private key information.                                                    |
|            |                                                                                                    | session                              | Displays current SSH session(s).                                                                             |
|            | system-information                                                                                                    |                                      | Displays general system information.                                                                         |
|            | time                                                                                                    |                                      | Displays current system time and date.                                                                       |
|            | timesync                                                                                                    |                                      | Displays time server information.                                                                            |
|            | trunk                                                                                                    |                                      | Displays link aggregation information.                                                                       |
|            | vlan                                                                                                    |                                      | Displays the status of all VLANs.                                                                            |
|            |                                                                                                    | <vlan-id></vlan-id>                  | Displays the status of the specified VLAN.                                                                   |
|            | vlan-stacking                                                                                                    |                                      | Displays VLAN stacking settings.                                                                             |
|            | vlanlq                                                                                                    | gvrp                                 | Displays GVRP settings.                                                                                      |
|            |                                                                                                    | port-isolation                       | Displays port isolation settings.                                                                            |
| ssh        | <1 2> <[user@]dest-<br>ip>                                                                                                    |                                      | Connects to an SSH server with the specified SSH version.                                                    |
|            |                                                                                                    | [command ]                           | Connects to an SSH server with the specified SSH version and addition commands to be executed on the server. |
| traceroute | <pre><ip host-name> [in-<br/>band out-of-<br/>band vlan <vlan-<br>id&gt;][ttl &lt;1-255&gt;]<br/>[wait &lt;1-60&gt;]<br/>[queries &lt;1-10&gt;]</vlan-<br></ip host-name></pre> |                                      | Determines the path a packet takes to a device.                                                              |
|            | help                                                                                                    |                                      | Displays help information for this command.                                                                  |
| write      | memory                                                                                                    |                                      | Saves current configuration to the configuration file the switch is currently using.                         |
|            |                                                                                                    | <index></index>                      | Saves current configuration to the specified configuration file on the switch.                               |

# 41.9.3 General Configuration Mode

The following table lists the commands in Configuration (or Config) mode.

 Table 100
 Command Summary: Configuration Mode

| COMMAND               |                                                               |  | DESCRIPTION                         |
|-----------------------|---------------------------------------------------------------|--|-------------------------------------|
| admin-password        | <pw-string><br/><confirm-string></confirm-string></pw-string> |  | Changes the administrator password. |
| bandwidth-<br>control |                                                               |  | Enables bandwidth control.          |

| COMMAND                | DESCRIPTION                                                                                                    |                                                                                                    |
|------------------------|----------------------------------------------------------------------------------------------------|----------------------------------------------------------------------------------------------------|
| bcp-<br>transparency   |                                                                                                    | Enables Bridge Control Protocol<br>(BCP) transparency.                                                                                                    |
| classifier             | <pre><name> &lt;[packet-<br/>format<br/>&lt;802.3untag 802.3tag<br/>  EtherIIuntag <br/>EtherIItag&gt;]<br/>[priority &lt;0-7&gt;]<br/>[vlan <vlan-<br>id&gt;][ethernet-type<br/><ether-num ip ipx <br>arp rarp <br/>appletalk decnet <br/>sna netbios dlc&gt;]<br/>[source-mac <src-<br>mac-addr&gt;] [source-<br/>port <port-num>]<br/>[destination-mac<br/><dest-mac-addr>]<br/>[dscp &lt;0-63&gt; ] [ip-<br/>protocol <protocol-<br>num tcp udp icmp egp<br/>  ospf rsvp igmp <br/>igp pim ipsec&gt;<br/>[establish-only]]<br/>[source-ip <src-ip-<br>addr&gt; [mask-bits<br/><mask-bits>]]<br/>[source-socket<br/><socket-num>]<br/>[destination-ip<br/><dest-ip-addr><br/>[mask-bits <mask-<br>bits&gt;]]<br/>[destination-socket<br/><socket-num>]<br/>[inactive]&gt;</socket-num></mask-<br></dest-ip-addr></socket-num></mask-bits></src-ip-<br></protocol-<br></dest-mac-addr></port-num></src-<br></ether-num ip ipx <br></vlan-<br></name></pre> | Configures a classifier. A<br>classifier groups traffic into data<br>flows according to specific<br>criteria such as the source<br>address, destination address,<br>source port number, destination<br>port number or incoming port<br>number. |
|                        | help                                                                                                    | Displays help information for this command.                                                                                                    |
| cluster                | <vlan-id></vlan-id>                                                                                                    | Enables clustering in the specified VLAN group.                                                                                                    |
|                        | <pre>member <mac-address> password <password- str=""></password-></mac-address></pre>                                                                                                    | Sets the cluster member.                                                                                                    |
|                        | name <cluster name=""></cluster>                                                                                                    | Sets a descriptive name for the cluster.                                                                                                    |
|                        | rcommand <mac-<br>address&gt;</mac-<br>                                                                                                    | Logs into the CLI of the specified cluster member.                                                                                                    |
| default-<br>management | <in-band out-of-<br>band&gt;</in-band out-of-<br>                                                                                                    | Specifies through which traffic flow the switch is to send packets.                                                                                                    |

| Table 100 | Command Summary: Configuration Mode | (continued) |
|-----------|-------------------------------------|-------------|
|-----------|-------------------------------------|-------------|

| Table 100 | Command | Summary: | Configuration | Mode | (continued) |
|-----------|---------|----------|---------------|------|-------------|
|-----------|---------|----------|---------------|------|-------------|

| COMMAND        | DESCRIPTION                                                                 |                                                                                                    |                                                                                                    |
|----------------|-----------------------------------------------------------------------------|----------------------------------------------------------------------------------------------------|----------------------------------------------------------------------------------------------------|
| dhcp           | relay                                                                       |                                                                                                    | Enables DHCP relay.                                                                                            |
|                |                                                                             | helper-address<br><remote-dhcp-<br>server1&gt; <remote-<br>dhcp-server2&gt;<br/><remote-dhcp-<br>server3&gt;</remote-dhcp-<br></remote-<br></remote-dhcp-<br> | Sets the IP addresses of up to 3<br>DHCP servers.                                                              |
|                |                                                                             | information                                                                                                    | Allows the switch to add system name to agent information.                                                     |
|                |                                                                             | option                                                                                                    | Allows the switch to add DHCP relay agent information.                                                         |
|                | server <vlan-id></vlan-id>                                                  | <pre>starting-address <ip-addr> <subnet-mask> <size-of-client></size-of-client></subnet-mask></ip-addr></pre>                                                 |                                                                                                    |
| diffserv       |                                                                             |                                                                                                    | Enables DiffServ.                                                                                              |
|                | dscp <0-63> priority <0-7>                                                  |                                                                                                    | Sets the DSCP-to-IEEE 802.1q mappings.                                                                         |
| exit           |                                                                             |                                                                                                    | Exits from the CLI.                                                                                            |
| garp           | join <100-65535><br>leave <msec><br/>leaveall <msec></msec></msec>          |                                                                                                    | Configures GARP time settings.                                                                                 |
| help           |                                                                             |                                                                                                    | Displays help information.                                                                                     |
| history        |                                                                             |                                                                                                    | Displays a list of previous<br>command(s) that you have<br>executed.                                           |
| hostname       | <name_string></name_string>                                                 |                                                                                                    | Sets the switch's name for identification purposes.                                                            |
| https          | cert-regeneration<br><rsa dsa></rsa dsa>                                    |                                                                                                    | Re-generates a certificate.                                                                                    |
|                | timeout <0-65535>                                                           |                                                                                                    | Sets the HTTPS timeout period.                                                                                 |
| igmp-filtering |                                                                             |                                                                                                    | Enables IGMP filtering on the switch.                                                                          |
|                | profile <name><br/>start-address <ip><br/>end-address <ip></ip></ip></name> |                                                                                                    | Sets the range of multicast address(es) in a profile.                                                          |
| igmp-snooping  |                                                                             |                                                                                                    | Enables IGMP snooping.                                                                                         |
|                | unknown-multicast-<br>frame<br><drop flooding></drop flooding>              |                                                                                                    | Sets how to treat traffic from unknown multicast group.                                                        |
| interface      | port-channel <port-<br>list&gt;</port-<br>                                  |                                                                                                    | Enables a port or a list of ports<br>for configuration. See Section<br>41.9.4 on page 266 for more<br>details. |

| COMMAND         |                                                                                                    |                                                                                                    | DESCRIPTION                                                                                           |  |
|-----------------|----------------------------------------------------------------------------------------------------|----------------------------------------------------------------------------------------------------|----------------------------------------------------------------------------------------------------|--|
|                 | route-domain <ip-<br>address&gt;/<mask-bits></mask-bits></ip-<br>                                                         |                                                                                                    | Enables a routing domain for<br>configuration. See Section<br>41.9.5 on page 269 for more<br>details. |  |
| ip              | address                                                                                                    | <ip> <mask></mask></ip>                                                                                                    | Sets the IP address and subnet mask of the out-of-band management port.                               |  |
|                 |                                                                                                    | default-gateway<br><ip></ip>                                                                                                   | Sets the default gateway's IP address for the out-of-band management port.                            |  |
|                 | name-server                                                                                                    | <ip></ip>                                                                                                    | Sets the IP address of a domain name server.                                                          |  |
|                 | route                                                                                                    | <ip> <mask><br/><next-hop-ip></next-hop-ip></mask></ip>                                                                        | Creates a static route.                                                                               |  |
|                 |                                                                                                    | <ip> <mask><br/><next-hop-ip><br/>[metric <metric>]<br/>[name <name>]<br/>[inactive]</name></metric></next-hop-ip></mask></ip> | Sets the metric of a static route or deactivates a static route.                                      |  |
| lacp            |                                                                                                    |                                                                                                    | Enables Link Aggregation<br>Control Protocol (LACP).                                                  |  |
|                 | system-priority                                                                                                    | <1-65535>                                                                                                    | Sets the priority of an active port using LACP.                                                       |  |
| loginPrecedence | <localonly  <br="">LocalRADIUS  <br/>RADIUSOnly&gt;</localonly>                                                           |                                                                                                    | Select which database the switch should use (first) to authenticate a user.                           |  |
| logins          | username <name><br/>password <pwd></pwd></name>                                                                           |                                                                                                    | Configures up to four read-only login accounts.                                                       |  |
| logout          |                                                                                                    |                                                                                                    | Exits from the CLI.                                                                                   |  |
| mac-aging-time  | <10-3000>                                                                                                    |                                                                                                    | Sets learned MAC aging time.                                                                          |  |
| mac-filter      | name <name> mac<br/><mac-addr> vlan<br/><vlan-id> drop <src <br="">dst/both&gt;</src></vlan-id></mac-addr></name>         |                                                                                                    | Configures a static MAC address port filtering rule.                                                  |  |
|                 |                                                                                                    | inactive                                                                                                    | Disables a static MAC address port filtering rule.                                                    |  |
| mac-forward     | name <name> mac<br/><mac-addr> vlan<br/><vlan-id> interface<br/><interface-id></interface-id></vlan-id></mac-addr></name> |                                                                                                    | Configures a static MAC address forwarding rule.                                                      |  |
|                 |                                                                                                    | inactive                                                                                                    | Disables a static MAC address forwarding rule.                                                        |  |
| mirror-port     |                                                                                                    |                                                                                                    | Enables port mirroring.                                                                               |  |
|                 | <port-num></port-num>                                                                                                    |                                                                                                    | Enables port mirroring on a specified port.                                                           |  |
| mode            | zynos                                                                                                    |                                                                                                    | Changes the CLI mode to the ZyNOS format.                                                             |  |

| Table 100 | Command Summary: | Configuration Mode | (continued) |
|-----------|------------------|--------------------|-------------|
|-----------|------------------|--------------------|-------------|

| COMMAND     |                                         |                                                                                | DESCRIPTION                                                                                                    |
|-------------|-----------------------------------------|--------------------------------------------------------------------------------|----------------------------------------------------------------------------------------------------|
| multi-login |                                         |                                                                                | Enables multi-login.                                                                                                    |
| mvr         | <vlan-id></vlan-id>                     |                                                                                | Enters the MVR (Multicast<br>VLAN Registration)<br>configuration mode.<br>Refer to Section 41.10 on page<br>271 for more information.          |
| no          | bandwidth-control                       |                                                                                | Disable bandwidth control on the switch.                                                                                                    |
|             | bcp-transparency                        |                                                                                |                                                                                                    |
|             | classifier                              | <name></name>                                                                  | Disables the classifier. Each<br>classifier has one rule.<br>If you disable a classifier you<br>cannot use policy rule related<br>information. |
|             |                                         | <pre><name> inactive</name></pre>                                              | Enables a classifier.                                                                                                    |
|             | cluster                                 |                                                                                | Disables cluster management<br>on the switch.                                                                                                  |
|             |                                         | member <mac-<br>address&gt;</mac-<br>                                          | Removes the cluster member.                                                                                                    |
|             | dhcp relay                              |                                                                                | Disables DHCP relay.                                                                                                    |
|             |                                         | information                                                                    | Disables the relay agent information option 82.                                                                                                |
|             |                                         | option                                                                         | System name is not appended to option 82 information field.                                                                                    |
|             | dhcp server <vlan-<br>id&gt;</vlan-<br> |                                                                                | Disables DHCP server settings.                                                                                                    |
|             |                                         | default-gateway                                                                | Disables DHCP server default gateway settings.                                                                                                 |
|             |                                         | primary-dns                                                                    | Disables DHCP primary DNS server settings.                                                                                                    |
|             |                                         | secondary-dns                                                                  | Disables DHCP server secondary DNS settings.                                                                                                   |
|             | diffserv                                |                                                                                | Disables the DiffServ settings.                                                                                                    |
|             | https                                   | timeout                                                                        | Resets the session timeout to the default of 300 seconds.                                                                                      |
|             | igmp-filtering                          |                                                                                | Disables IGMP filtering on the switch.                                                                                                    |
|             |                                         | profile <name></name>                                                          | Disables the specified IGMP filtering profile.                                                                                                 |
|             |                                         | <pre>profile <name> start-address <ip> end-address <ip></ip></ip></name></pre> | Clears the settings of the specified IGMP filtering profile.                                                                                   |
|             | igmp-snooping                           |                                                                                | Disables IGMP snooping.                                                                                                    |
|             | ip                                      |                                                                                | Sets the management IP address to the default value.                                                                                           |

| COMMAND |                               |                                                                                                    | DESCRIPTION                                                                                                    |
|---------|-------------------------------|----------------------------------------------------------------------------------------------------|----------------------------------------------------------------------------------------------------|
|         |                               | route <ip> <mask></mask></ip>                                                                                                    | Removes a specified IP static route.                                                                                       |
|         |                               | <pre>route <ip> <mask> inactive</mask></ip></pre>                                                                                                    | Enables a specified IP static route.                                                                                       |
|         | lacp                          |                                                                                                    | Disables the link aggregation<br>control protocol (dynamic<br>trunking) on the switch.                                     |
|         | logins <name></name>          |                                                                                                    | Disables login access to the specified name.                                                                               |
|         | mac-filter                    | <pre>name <name> mac <mac-addr> vlan <vlan-id> drop <src dst both> inactive</src dst both></vlan-id></mac-addr></name></pre>                          | Enables the specified MAC-filter rule.                                                                                     |
|         |                               | name <name> mac<br/><mac-addr> vlan<br/><vlan-id> drop<br/><src dst both></src dst both></vlan-id></mac-addr></name>                                  | Disables the specified MAC filter rule.                                                                                    |
|         | mac-forward                   | name <name> mac<br/><mac-addr> vlan<br/><vlan-id><br/>interface<br/><interface-id></interface-id></vlan-id></mac-addr></name>                         | Removes the specified MAC<br>forwarding entry, belonging to a<br>VLAN group (if any) forwarded<br>through an interface(s). |
|         |                               | <pre>name <name> mac<br/><mac-addr> vlan<br/><vlan-id><br/>interface<br/><interface-id><br/>inactive</interface-id></vlan-id></mac-addr></name></pre> | Enables the specified MAC<br>address, belonging to a VLAN<br>group (if any) forwarded through<br>an interface(s).          |
|         | mirror-port                   |                                                                                                    | Disables port mirroring on the switch.                                                                                     |
|         | multi-login                   |                                                                                                    | Disables another administrator from logging into Telnet or the CLI.                                                        |
|         | mvr <vlan-id></vlan-id>       |                                                                                                    | Disables MVR on the switch.                                                                                                |
|         | policy <name></name>          |                                                                                                    | Deletes the policy. A policy sets actions for the classified traffic.                                                      |
|         |                               | inactive                                                                                                    | Enables a policy.                                                                                                    |
|         | port-access-<br>authenticator |                                                                                                    | Disables port authentication on the switch.                                                                                |
|         |                               | <port-list></port-list>                                                                                                    | Disables authentication on the listed ports.                                                                               |
|         |                               | <port-list><br/>reauthenticate</port-list>                                                                                                    | Disables the re-authentication mechanism on the listed port(s).                                                            |
|         | port-security                 |                                                                                                    | Disables port security on the device.                                                                                      |

| COMMAND |                   |                                                                                                    | DESCRIPTION                                                                                                    |
|---------|-------------------|----------------------------------------------------------------------------------------------------|----------------------------------------------------------------------------------------------------|
|         |                   | <port-list></port-list>                                                                                    | Disables port security on the specified ports.                                                                                           |
|         |                   | <port-list> learn<br/>inactive</port-list>                                                                 | Enables MAC address learning<br>on the specified ports.                                                                                  |
|         | radius-server     |                                                                                                    | Disables the use of authentication from the RADIUS server.                                                                               |
|         | remote-management | <index></index>                                                                                            | Clears a secure client set entry from the list of secure clients.                                                                        |
|         |                   | <pre><index> service <telnet  ftp ="" https="" http ="" icmp ="" snmp ="" ssh =""></telnet ></index></pre> | Disables a secure client set<br>entry number from using the<br>selected remote management<br>service.                                    |
|         | router            | dvmrp                                                                                                    | Disables DVMRP on the switch.                                                                                                    |
|         |                   | igmp                                                                                                    | Disables IGMP on the switch.                                                                                                    |
|         |                   | ospf                                                                                                    | Disables OSPF on the switch.                                                                                                    |
|         |                   | rip                                                                                                    | Disable RIP on the switch.                                                                                                    |
|         |                   | vrrp network <ip-<br>address&gt;/<mask-<br>bits&gt; vr-id &lt;1-7&gt;</mask-<br></ip-<br>                  | Deletes VRRP settings.                                                                                                    |
|         | service-control   | ftp                                                                                                    | Disables FTP access to the switch.                                                                                                    |
|         |                   | http                                                                                                    | Disables web browser control to the switch.                                                                                              |
|         |                   | https                                                                                                    | Disables secure web browser access to the switch.                                                                                        |
|         |                   | icmp                                                                                                    | Disables ICMP access to the switch such as pinging and tracerouting.                                                                     |
|         |                   | snmp                                                                                                    | Disables SNMP management.                                                                                                    |
|         |                   | ssh                                                                                                    | Disables SSH (Secure Shell) server access to the switch.                                                                                 |
|         |                   | telnet                                                                                                    | Disables telnet access to the switch.                                                                                                    |
|         | snmp-server       | trap-destination <ip></ip>                                                                                 | Disables sending of SNMP traps to a station.                                                                                             |
|         | spanning-tree     |                                                                                                    | Disables STP.                                                                                                    |
|         |                   | <port-list></port-list>                                                                                    | Disables STP on listed ports.                                                                                                    |
|         | ssh               | key<br><rsal rsa dsa></rsal rsa dsa>                                                                       | Disables the secure shell server<br>encryption key. Your switch<br>supports SSH versions 1 and 2<br>using RSA and DSA<br>authentication. |
|         |                   | known-hosts<br><host-ip></host-ip>                                                                         | Removes the specified remote hosts from the list of all known hosts.                                                                     |

| COMMAND  |               |                                                                                        | DESCRIPTION                                                                                 |
|----------|---------------|----------------------------------------------------------------------------------------|---------------------------------------------------------------------------------------------|
|          |               | known-hosts<br><host-ip><br/>[1024 ssh-<br/>rsa ssh-dsa]</host-ip>                     | Removes remote known hosts<br>with the specified public key<br>(1024-bit RSA1, RSA or DSA). |
|          | storm-control |                                                                                        | Disables broadcast storm control.                                                           |
|          | syslog        |                                                                                        | Disables syslog logging.                                                                    |
|          |               | server <ip-<br>address&gt;</ip-<br>                                                    | Disables syslog logging to the specified syslog server.                                     |
|          |               | server <ip-<br>address&gt; inactive</ip-<br>                                           | Enables syslog logging to the specified syslog server.                                      |
|          |               | type [type]                                                                            | Disables syslog logging for the specified log type (sys, link, config, error or report).    |
|          | timesync      |                                                                                        | Disables timeserver settings.                                                               |
|          | trunk         | <t1 t2 t3 t4 t5 t<br>6&gt;</t1 t2 t3 t4 t5 t<br>                                       | Disables the specified trunk group.                                                         |
|          |               | <t1 t2 t3 t4 t5 t<br>6&gt; interface<br/><port-list></port-list></t1 t2 t3 t4 t5 t<br> | Removes ports from the specified trunk group.                                               |
|          |               | <t1 t2 t3 t4 t5 t<br>6&gt; lacp</t1 t2 t3 t4 t5 t<br>                                  | Disables LACP in the specified trunk group.                                                 |
|          | vlan          | <vlan-id></vlan-id>                                                                    | Deletes the static VLAN entry.                                                              |
|          | vlanlq        | gvrp                                                                                   | Disables GVRP on the switch.                                                                |
|          |               | port-isolation                                                                         | Disables port isolation.                                                                    |
|          | vlan-stacking |                                                                                        | Disables VLAN stacking.                                                                     |
|          | wfq           | fe-spq                                                                                 | Disables FE port SPQ for Weighted Fair Queuing.                                             |
|          | wrr           | fe-spq                                                                                 | Disables FE port SPQ for<br>Weighted Round Robin<br>queuing.                                |
| password |               |                                                                                        | Change the password for<br>Enable mode.                                                     |

| COMMAND                       |                                                                                                    | DESCRIPTION                                      |                                                                                                    |
|-------------------------------|----------------------------------------------------------------------------------------------------|--------------------------------------------------|----------------------------------------------------------------------------------------------------|
| policy                        | <pre><name> classifier<br/><classifier-list> &lt;<br/>[vlan<vlan-id>]<br/>[egress-port <port-<br>num&gt;]<br/>[priority &lt;0-7&gt;]<br/>[dscp &lt;0-63&gt;]<br/>[tos &lt;0-7&gt;]<br/>[bandwidth<br/><bandwidth>]<br/>[outgoing-packet-<br/>format<br/><tagged untagged>]<br/>[out-of-profile-dscp<br/>&lt;0-63&gt;]<br/>[forward-action<br/><drop forward>]<br/>[queue-action <prio-<br>set prio-queue prio-<br/>replace-tos&gt;]<br/>[diffserv-action<br/><diff-set-tos diff-<br>replace-<br/>priority diff-set-<br/>dscp&gt;]<br/>[outgoing-mirror]<br/>[outgoing-mon-<br/>unicast-eport]<br/>[outgoing-set-vlan]<br/>[metering]<br/>[out-of-profile-<br/>action &lt;[change-<br/>dscp][drop][<br/>forward] [set-drop-<br/>precedence]&gt;]<br/>[inactive]&gt;</diff-set-tos diff-<br></prio-<br></drop forward></tagged untagged></bandwidth></port-<br></vlan-id></classifier-list></name></pre> |                                                  | Configures a policy. A classifier<br>distinguishes traffic into flows<br>based on the configured criteria.<br>A policy rule ensures that a<br>traffic flow gets the requested<br>treatment in the network. |
| port-access-<br>authenticator |                                                                                                    |                                                  | Enables 802.1x authentication on the switch.                                                                                                    |
|                               | <port-list></port-list>                                                                                                    |                                                  | Enables 802.1x authentication on the specified port(s).                                                                                                    |
|                               |                                                                                                    | reauthenticate                                   | Sets a subscriber to periodically<br>re-enter his or her username<br>and password to stay connected<br>to a specified port.                                                                                |
|                               |                                                                                                    | reauth-period<br><reauth-period></reauth-period> | Specifies how often a client has<br>to re-enter the username and<br>password to stay connected to<br>the specified port(s).                                                                                |
| port-security                 |                                                                                                    |                                                  | Enables port security on the device.                                                                                                    |
|                               | <port-list></port-list>                                                                                                    |                                                  | Enables port security on the specified port(s).                                                                                                    |

 Table 100
 Command Summary: Configuration Mode (continued)

| COMMAND               |                                                                                                    |                                                                       | DESCRIPTION                                                                                                    |  |
|-----------------------|----------------------------------------------------------------------------------------------------|-----------------------------------------------------------------------|----------------------------------------------------------------------------------------------------|--|
|                       |                                                                                                    | learn inactive                                                        | Disables MAC address learning on the specified port(s).                                                               |  |
|                       |                                                                                                    | address-limit<br><number></number>                                    | Limits the number of (dynamic)<br>MAC addresses that may be<br>learned on a port.                                     |  |
| queue                 | <pre>level &lt;0-7&gt; priority &lt;0-7&gt;</pre>                                                                             |                                                                       | Sets the priority level-to-<br>physical queue mapping.                                                                |  |
| radius-server         | <pre>host <ip> [acct-port</ip></pre>                                                                                          |                                                                       | Sets the IP address of the external RADIUS server, UDP port and shared key.                                           |  |
| remote-<br>management | <pre><index> start-addr <ip> end-addr <ip> service <telnet ftp http  icmp snmp=""></telnet ftp http ></ip></ip></index></pre> |                                                                       | Specifies a group of trusted<br>computer(s) from which an<br>administrator may use a service<br>to manage the switch. |  |
| router                | dvmrp                                                                                                    |                                                                       | Enables and enters the DVMRP configuration mode.                                                                      |  |
|                       |                                                                                                    | exit                                                                  | Leaves the DVMRP configuration mode.                                                                                  |  |
|                       |                                                                                                    | threshold <ttl-<br>value&gt;</ttl-<br>                                | Sets the DVMRP threshold value.                                                                                       |  |
|                       | igmp                                                                                                    |                                                                       | Enables and enters the IGMP configuration mode.                                                                       |  |
|                       |                                                                                                    | exit                                                                  | Leaves the IGMP configuration mode.                                                                                   |  |
|                       | ospf <router-id></router-id>                                                                                                  |                                                                       | Enables and enters the OSPF configuration mode.                                                                       |  |
|                       |                                                                                                    | area <area-id></area-id>                                              | Enables and sets the area ID.                                                                                         |  |
|                       |                                                                                                    | area <area-id><br/>authentication</area-id>                           | Enables simple authentication for the area.                                                                           |  |
|                       |                                                                                                    | area <area-id><br/>authentication<br/>message-digest</area-id>        | Enables MD5 authentication for the area.                                                                              |  |
|                       |                                                                                                    | area <area-id><br/>default-cost &lt;0-<br/>16777214&gt;</area-id>     | Sets the cost to the area.                                                                                            |  |
|                       |                                                                                                    | area <area-id><br/>name <name></name></area-id>                       | Sets a descriptive name for the area for identification purposes.                                                     |  |
|                       |                                                                                                    | area <area-id><br/>stub</area-id>                                     | Enables and sets the area as a stub area.                                                                             |  |
|                       |                                                                                                    | area <area-id><br/>stub no-summary</area-id>                          | Sets the stub area not to send<br>any LSA (Link State<br>Advertisement).                                              |  |
|                       |                                                                                                    | area <area-id><br/>virtual-link<br/><router-id></router-id></area-id> | Sets the virtual link ID information for the area.                                                                    |  |

| Table 100 | Command | Summary: | Configuration | Mode | (continued) |
|-----------|---------|----------|---------------|------|-------------|
|-----------|---------|----------|---------------|------|-------------|

| COMMAND |                                                                                                    | DESCRIPTION                                                                                                    |
|---------|----------------------------------------------------------------------------------------------------|----------------------------------------------------------------------------------------------------|
|         | area <area-id><br/>virtual-link<br/><router-id><br/>authentication-<br/>key <key></key></router-id></area-id>                         | Enables simple authentication<br>and sets the authentication key<br>for the specified virtual link in<br>the area. |
|         | area <area-id><br/>virtual-link<br/><router-id><br/>authentication-<br/>same-as-area</router-id></area-id>                            | Sets the virtual link to use the same authentication method as the area.                                           |
|         | area <area-id><br/>virtual-link<br/><router-id><br/>message-digest-<br/>key <keyid> md5<br/><key></key></keyid></router-id></area-id> | Enables MD5 authentication<br>and sets the key ID and key for<br>the virtual link in the area.                     |
|         | area <area-id><br/>virtual-link<br/><router-id> name<br/><name></name></router-id></area-id>                                          | Sets a descriptive name for the virtual link for identification purposes.                                          |
|         | exit                                                                                                    | Leaves the router OSPF configuration mode.                                                                         |
|         | network <ip-addr <br="">bits&gt; area <area-<br>id&gt;</area-<br></ip-addr>                                                           | Creates an OSPF area.                                                                                              |
|         | no area <area-id></area-id>                                                                                                    | Removes the specified area.                                                                                        |
|         | no area <area-id><br/>authentication</area-id>                                                                                        | Sets the area to use no authentication (None).                                                                     |
|         | no area <area-id><br/>default-cost</area-id>                                                                                          | Sets the area to use the default cost (15).                                                                        |
|         | no area <area-id><br/>stub</area-id>                                                                                                  | Disables stub network settings in the area.                                                                        |
|         | no area <area-id><br/>stub no-summary</area-id>                                                                                       | Sets the area to send LSAs (Link State Advertisements).                                                            |
|         | no area <area-id><br/>virtual-link<br/><router-id><br/>authentication-<br/>key</router-id></area-id>                                  | Resets the authentication settings on this virtual link.                                                           |
|         | no area <area-id><br/>virtual-link<br/><router-id><br/>message-digest-<br/>key</router-id></area-id>                                  | Resets the authentication settings on this virtual link.                                                           |

| COMMAND |                                                                                                    |                                                                                                    | DESCRIPTION                                                                                                   |
|---------|----------------------------------------------------------------------------------------------------|----------------------------------------------------------------------------------------------------|----------------------------------------------------------------------------------------------------|
|         |                                                                                                    | no area <area-id><br/>virtual-link<br/><router-id><br/>authentication-<br/>same-as-area</router-id></area-id> | Resets the authentication settings on this virtual area.                                                      |
|         |                                                                                                    | no area <area-id><br/>virtual-link<br/><router-id></router-id></area-id>                                      | Deletes the virtual link from the area.                                                                       |
|         |                                                                                                    | no network <ip-<br>addr/bits&gt;</ip-<br>                                                                     | Deletes the OSPF network.                                                                                     |
|         |                                                                                                    | no redistribute<br>rip                                                                                        | Sets the switch not to learn RIP routing information.                                                         |
|         |                                                                                                    | no redistribute<br>static                                                                                     | Sets the switch not to learn static routing information.                                                      |
|         |                                                                                                    | redistribute rip<br>metric-type <1 2><br>metric <0-65535>                                                     | Sets the switch to learn RIP<br>routing information which will<br>use the specified metric<br>information.    |
|         |                                                                                                    | redistribute<br>static metric-<br>type <1 2> metric<br><0-65535>                                              | Sets the switch to learn static<br>routing information which will<br>use the specified metric<br>information. |
|         | rip                                                                                                    |                                                                                                    | Enables and enters the RIP configuration mode.                                                                |
|         |                                                                                                    | exit                                                                                                    | Leaves the RIP configuration mode.                                                                            |
|         | vrrp network <ip-<br>address&gt;/<mask-bits><br/>vr-id &lt;1-7&gt; uplink-<br/>gateway <ip></ip></mask-bits></ip-<br> |                                                                                                    | Adds aa new VRRP network nd<br>enters the VRRP configuration<br>mode.                                         |
|         |                                                                                                    | exit                                                                                                    | Exits from the VRRP command mode.                                                                             |
|         |                                                                                                    | inactive                                                                                                    | Disables the VRRP settings.                                                                                   |
|         |                                                                                                    | interval <1255>                                                                                               | Sets the time interval (in seconds) between Hello message transmissions.                                      |
|         |                                                                                                    | name <name<br>string&gt;</name<br>                                                                            | Sets a descriptive name of the VRRP setting for identification purposes.                                      |
|         |                                                                                                    | no inactive                                                                                                   | Activates this VRRP.                                                                                          |
|         |                                                                                                    | no preempt                                                                                                    | Disables VRRP preemption mode.                                                                                |
|         |                                                                                                    | no primary-<br>virtual-ip                                                                                     | Resets the network to use the default primary virtual gateway (interface IP address).                         |
|         |                                                                                                    | no secondary-<br>virtual-ip                                                                                   | Sets the network to use the default secondary virtual gateway (0.0.0.0).                                      |

| COMMAND         |                                                                                           |                                          | DESCRIPTION                                                                             |  |
|-----------------|-------------------------------------------------------------------------------------------|------------------------------------------|-----------------------------------------------------------------------------------------|--|
|                 |                                                                                           | preempt                                  | Enables preemption mode.                                                                |  |
|                 |                                                                                           | primary-virtual-<br>ip <b>&lt;</b> ip>   | Sets the primary VRRP virtual gateway IP address.                                       |  |
|                 |                                                                                           | priority <1-254>                         | Sets the priority of the uplink-<br>gateway.                                            |  |
|                 |                                                                                           | secondary-<br>virtual-ip <b>&lt;</b> ip> | Sets the secondary VRRP virtual gateway IP address.                                     |  |
| service-control | ftp <socket-number></socket-number>                                                       |                                          | Allows FTP access on the specified service port.                                        |  |
|                 | http <socket-number><br/><timeout></timeout></socket-number>                              |                                          | Allows HTTP access on the specified service port and defines the timeout period.        |  |
|                 | https <socket-<br>number&gt;</socket-<br>                                                 |                                          | Allows HTTPS access on the specified service port.                                      |  |
|                 | icmp                                                                                      |                                          | Allows ICMP management packets.                                                         |  |
|                 | snmp                                                                                      |                                          | Allows SNMP management.                                                                 |  |
|                 | ssh <socket-number></socket-number>                                                       |                                          | Allows SSH access on the specified service port.                                        |  |
|                 | telnet <socket-<br>number&gt;</socket-<br>                                                |                                          | Allows Telnet access on the specified service port.                                     |  |
| snmp-server     | [contact <system<br>contact&gt;] [location<br/><system location="">]</system></system<br> |                                          | Sets the geographic location<br>and the name of the person in<br>charge of this switch. |  |
|                 | get-community<br><property></property>                                                    |                                          | Sets the get community.                                                                 |  |
|                 | set-community<br><property></property>                                                    |                                          | Sets the set community.                                                                 |  |
|                 | trap-community<br><property></property>                                                   |                                          | Sets the trap community.                                                                |  |
|                 | trap-destination<br><ip></ip>                                                             |                                          | Sets the IP addresses of up to four stations to send your SNMP traps to.                |  |
| spanning-tree   |                                                                                           |                                          | Enables STP on the switch.                                                              |  |
|                 | <port-list></port-list>                                                                   |                                          | Enables STP on a specified port.                                                        |  |
|                 | <port-list> path-<br/>cost &lt;1-65535&gt;</port-list>                                    |                                          | Sets the STP path cost for a specified port.                                            |  |
|                 | <port-list> priority<br/>&lt;0-255&gt;</port-list>                                        |                                          | Sets the priority for a specified port.                                                 |  |
|                 | hello-time <1-10><br>maximum-age <6-40><br>forward-delay <4-30>                           |                                          | Sets Hello Time, Maximum Age<br>and Forward Delay.                                      |  |
|                 | help                                                                                      |                                          | Displays help information.                                                              |  |

| COMMAND       |                                                                                             |               | DESCRIPTION                                                                                    |  |
|---------------|---------------------------------------------------------------------------------------------|---------------|------------------------------------------------------------------------------------------------|--|
|               | priority <0-61440>                                                                          |               | Sets the bridge priority of the switch.                                                        |  |
| spq           | fe-spq <q0~q7></q0~q7>                                                                      |               | Sets the switch to use Strict Priority Queuing (SPQ).                                          |  |
| ssh           | known-hosts <host-<br>ip&gt; &lt;1024 ssh-<br/>rsa ssh-dsa&gt; <key></key></host-<br>       |               | Adds a remote host to which the switch can access using SSH service.                           |  |
| storm-control |                                                                                             |               | Enables broadcast storm control on the switch.                                                 |  |
| syslog        |                                                                                             |               | Enables syslog logging.                                                                        |  |
|               | server <ip-address></ip-address>                                                            | inactive      | Disables syslog logging to the specified syslog server.                                        |  |
|               |                                                                                             | level [0 ~ 7] | Sets the IP address of the syslog server and the severity level.                               |  |
|               | type <type> facility<br/>[local 17]</type>                                                  |               | Sets the log type and the file location on the syslog server.                                  |  |
| time          | <hour:min:sec></hour:min:sec>                                                               |               | Sets the time in hour, minute and second format.                                               |  |
|               | <pre>date <month day="" year=""></month></pre>                                              |               | Sets the date in year, month and day format.                                                   |  |
|               | help                                                                                        |               | Displays help information.                                                                     |  |
|               | timezone <-<br>1200  1200>                                                                  |               | Selects the time difference<br>between UTC (formerly known<br>as GMT) and your time zone.      |  |
| timesync      | <daytime time ntp></daytime time ntp>                                                       |               | Sets the time server protocol.                                                                 |  |
|               | server <ip></ip>                                                                            |               | Sets the IP address of your time server.                                                       |  |
| trunk         | <t1 t2 t3 t4 t5 t6></t1 t2 t3 t4 t5 t6>                                                     |               | Activates a trunk group.                                                                       |  |
|               | <t1 t2 t3 t4 t5 t6>1<br/>acp</t1 t2 t3 t4 t5 t6>                                            |               | Enables LACP for a trunk group.                                                                |  |
|               | <t1 t2 t3 t4 t5 t6>i<br/>nterface <port-list></port-list></t1 t2 t3 t4 t5 t6>               |               | Adds a port(s) to the specified trunk group.                                                   |  |
|               | <pre>interface <port-<br>list&gt; timeout <lacp-<br>timeout&gt;</lacp-<br></port-<br></pre> |               | Defines the port number and LACP timeout period.                                               |  |
| vlan          | <1-4094>                                                                                    |               | Enters the VLAN configuration<br>mode. See Section 41.9.6 on<br>page 270 for more information. |  |
| vlanlq        | gvrp                                                                                        |               | Enables GVRP.                                                                                  |  |
|               | port-isolation                                                                              |               | Enables port-isolation.                                                                        |  |
| vlan-stacking |                                                                                             |               | Enables VLAN stacking on the switch.                                                           |  |
|               | <sptpid></sptpid>                                                                           |               | Sets the SP TPID (Service<br>Provider Tag Protocol Identifier).                                |  |

| Table 100 | Command Summary: Configuration Mode | (continued) |
|-----------|-------------------------------------|-------------|
|-----------|-------------------------------------|-------------|

| COMMAND   |                        | DESCRIPTION |                                                                 |
|-----------|------------------------|-------------|-----------------------------------------------------------------|
| vlan-type | <802.1q port-based>    |             | Specifies the VLAN type.                                        |
| wfq       | fe-spq <q0~q7></q0~q7> |             | Sets the switch to use Weighted<br>Fair Schedule (WFS) queuing. |
| wrr       | fe-spq <q0~q7></q0~q7> |             | Sets the switch to use Weighted Round Robin queuing (WRR).      |

| Table 100 | Command Su | mmary: Configuratior | n Mode | (continued) |
|-----------|------------|----------------------|--------|-------------|
|-----------|------------|----------------------|--------|-------------|

# 41.9.4 interface port-channel Commands

The following table lists the interface port-channel commands in configuration mode. Use these commands to configure the ports.

 Table 101
 interface port-channel Commands

| COMMAND                                              |                                                                                 |                       | DESCRIPTION                                                                    |
|------------------------------------------------------|---------------------------------------------------------------------------------|-----------------------|--------------------------------------------------------------------------------|
| interface<br>port-channel<br><port-list></port-list> |                                                                                 |                       | Enables a port or a list of ports for configuration.                           |
|                                                      | bandwidth-limit                                                                 |                       | Enables bandwidth control on the port(s).                                      |
|                                                      |                                                                                 | cir <kbps></kbps>     | Sets the guaranteed bandwidth allowed for incoming traffic on the port(s).     |
|                                                      |                                                                                 | egress <kbps></kbps>  | Sets the maximum bandwidth allowed for outgoing traffic on the port(s).        |
|                                                      |                                                                                 | ingress <kbps></kbps> | Sets the maximum bandwidth allowed for incoming traffic on the port(s).        |
|                                                      |                                                                                 | pir <kbps></kbps>     | Sets the maximum bandwidth allowed for incoming traffic on the port(s).        |
|                                                      | <pre>bpdu-control <peer tunnel discard  network=""></peer tunnel discard></pre> |                       | Sets how Bridge Protocol Data<br>Units (BPDUs) are used in STP<br>port states. |
|                                                      | broadcast-limit                                                                 |                       | Enables broadcast storm control limit on the switch.                           |
|                                                      | diffserv                                                                        |                       | Enables DiffServ on the port(s).                                               |
|                                                      | dlf-limit                                                                       |                       | Enables the Destination Lookup Failure (DLF) limit.                            |
|                                                      |                                                                                 | <pkt s=""></pkt>      | Sets the interface DLF limit in packets per second (pps).                      |
|                                                      | egress set <port-<br>list&gt;</port-<br>                                        |                       | Sets the outgoing traffic port list for a port-based VLAN.                     |
|                                                      | exit                                                                            |                       | Exits from the interface port-<br>channel command mode.                        |

| COMMAND |                                                                   |                                                | DESCRIPTION                                                                                                    |
|---------|-------------------------------------------------------------------|------------------------------------------------|----------------------------------------------------------------------------------------------------|
|         | flow-control                                                      |                                                | Enables interface flow control.<br>Flow control regulates<br>transmissions to match the<br>bandwidth of the receiving port.                    |
|         | <pre>frame-type <all tagged untagged></all tagged untagged></pre> |                                                | Choose to accept both tagged<br>and untagged incoming frames,<br>just tagged incoming frames or<br>just untagged incoming frames<br>on a port. |
|         | gvrp                                                              |                                                | Enables this function to permit VLAN groups beyond the local switch.                                                                           |
|         | help                                                              |                                                | Displays a description of the<br>interface port-channel<br>commands.                                                                           |
|         | igmp-filtering                                                    | profile <profile></profile>                    | Applies the specified IGMP filtering profile.                                                                                                  |
|         | igmp-group-limit                                                  |                                                | Enables the IGMP group limiting feature.                                                                                                    |
|         |                                                                   | number <number></number>                       | Sets the maximum number IGMP groups allowed.                                                                                                   |
|         | igmp-immediate-leave                                              |                                                | Enables the IGMP immediate leave function.                                                                                                    |
|         | igmp-querier-mode<br><auto fixed edge></auto fixed edge>          |                                                | Sets the IGMP query mode for the port.                                                                                                    |
|         | inactive                                                          |                                                | Disables the specified port(s) on the switch.                                                                                                  |
|         | ingress-check                                                     |                                                | Enables the device to discard<br>incoming frames for VLANs that<br>are not included in a port<br>member set.                                   |
|         | intrusion-lock                                                    |                                                | Enables intrusion lock on the port(s) and a port cannot be connected again after you disconnected the cable.                                   |
|         | ipmc egress-untag-<br>vlan <1-4094>                               |                                                | Enables the port(s) to remove<br>specified VLAN tag from IP<br>multicasting packets before<br>forwarding.                                      |
|         | mirror                                                            |                                                | Enables port mirroring in the interface.                                                                                                    |
|         |                                                                   | dir <ingress <br>egress both&gt;</ingress <br> | Enables port mirroring for<br>incoming, outgoing or both<br>incoming and outgoing traffic.                                                     |
|         |                                                                   |                                                | Port mirroring copies traffic from<br>one or all ports to another or all<br>ports for external analysis.                                       |
|         | multicast-limit                                                   |                                                | Enables the port(s) multicast limit.                                                                                                    |

| Table 101 | interface  | port-channel | Commands | (continued)   |
|-----------|------------|--------------|----------|---------------|
|           | inteonatio |              | oommanao | (containa ca) |

| Table 101 | interface port-channel Commands | (continued) |
|-----------|---------------------------------|-------------|
|-----------|---------------------------------|-------------|

| COMMAND |                                                     |                                          | DESCRIPTION                                                                                                    |
|---------|-----------------------------------------------------|------------------------------------------|----------------------------------------------------------------------------------------------------|
|         |                                                     | <pkt s=""></pkt>                         | Sets how many multicast packets the port(s) receives per second.                                                   |
|         | <pre>name <port-name- string=""></port-name-></pre> |                                          | Sets a name for the port(s).<br>Enter a descriptive name (up to<br>nine printable ASCII<br>characters).            |
|         | no                                                  | bandwidth-limit                          | Disables bandwidth limit on the port(s).                                                                           |
|         |                                                     | broadcast-limit                          | Disables broadcast storm control limit on the port(s).                                                             |
|         |                                                     | diffserv                                 | Disables DiffServ on the port(s).                                                                                  |
|         |                                                     | dlf-limit                                | Disables destination lookup failure (DLF) on the switch.                                                           |
|         |                                                     | egress-set <port-<br>list&gt;</port-<br> | Disables the egress port setting.                                                                                  |
|         |                                                     | flow-control                             | Disables flow control on the port(s).                                                                              |
|         |                                                     | gvrp                                     | Disable GVRP on the port(s).                                                                                       |
|         |                                                     | igmp-filtering<br>profile                | Disables IGMP filtering.                                                                                           |
|         |                                                     | igmp-group-limit                         | Disables IGMP group limitation.                                                                                    |
|         |                                                     | igmp-immediate-<br>leave                 | Disables the IGMP immidiate leave function.                                                                        |
|         |                                                     | inactive                                 | Enables the port(s) on the switch.                                                                                 |
|         |                                                     | ingress-check                            | Disables ingress checking on the port(s).                                                                          |
|         |                                                     | intrusion-lock                           | Disables intrusion-lock on a port<br>so that a port can be connected<br>again after you disconnected<br>the cable. |
|         |                                                     | mirror                                   | Disables port mirroring on the port(s).                                                                            |
|         |                                                     | multicast-limit                          | Disables multicast limit on the port(s).                                                                           |
|         |                                                     | vlan-trunking                            | Disables VLAN trunking on the port(s).                                                                             |
|         | pvid <1-4094>                                       |                                          | The default PVID is VLAN 1 for<br>all ports. Sets a PVID in the<br>range 1 to 4094 for the specified<br>interface. |
|         | qos                                                 | priority <0 7>                           | Sets the quality of service priority for an interface.                                                             |

| COMMAND |               |                                                                                      | DESCRIPTION                                                                                                    |
|---------|---------------|--------------------------------------------------------------------------------------|----------------------------------------------------------------------------------------------------|
|         | speed-duplex  | <auto 10-half 10-<br>full 100-half 100-<br/>full 1000-full&gt;</auto 10-half 10-<br> | Sets the duplex mode (half or<br>full) and speed (10, 100 or<br>1000 Mbps) of the connection<br>on the interface. Selecting<br>auto (auto-negotiation) makes<br>one port able to negotiate with a<br>peer automatically to obtain the<br>connection speed and duplex<br>mode that both ends support. |
|         | spq           |                                                                                      | Sets the port(s) to use Strict Priority Queuing.                                                                                                    |
|         | test          |                                                                                      | Performs an interface loopback test.                                                                                                    |
|         | vlan-stacking | priority <0-7>                                                                       | Sets the priority of the specified port(s) in VLAN stacking.                                                                                                    |
|         |               | role <access  <br="">tunnel&gt;</access>                                             | Sets the VLAN stacking port roles of the specified port(s).                                                                                                    |
|         |               | SPVID <1-4094>                                                                       | Sets the service provider VID of the specified port(s).                                                                                                    |
|         | vlan-trunking |                                                                                      | Enables VLAN Trunking on<br>ports connected to other<br>switches or routers (but not<br>ports directly connected to end<br>users) to allow frames<br>belonging to unknown VLAN<br>groups to pass through the<br>switch.                                                                              |
|         | weight        | fe-spq                                                                               | Sets the port(s) to use Weighted<br>Fair Queuing (WFQ) or<br>Weighted Round Robin<br>Queuing.                                                                                                    |

| Table 101 | interface port-channel Commands | (continued) |
|-----------|---------------------------------|-------------|
|-----------|---------------------------------|-------------|

# 41.9.5 interface route-domain Commands

The following table lists the interface route-domain commands in configuration mode.

Use these commands to configure the IP routing domains.

 Table 102
 interface route-domain Commands

| COMMAND                                                                             |      |       | DESCRIPTION                                                          |
|-------------------------------------------------------------------------------------|------|-------|----------------------------------------------------------------------|
| interface<br>route-domain<br><ip-address>/<br/><mask-bits></mask-bits></ip-address> |      |       | Enables a routing domain for configuration.                          |
|                                                                                     | exit |       | Exits from the interface routing-domain command mode.                |
|                                                                                     | ip   | dvmrp | Enables this function to permit VLAN groups beyond the local switch. |

| COMMAND |    |                                              | DESCRIPTION                                                                              |
|---------|----|----------------------------------------------|------------------------------------------------------------------------------------------|
|         |    | igmp <v1 v2></v1 v2>                         | Enables IGMP in this routing domain.                                                     |
|         |    | ospf authentication-<br>key <k></k>          | Enables OSPF authentication in this routing domain.                                      |
|         |    | ospf authentication-<br>same-aa              | Sets the same OSPF authentication settings in the routing domain as the associated area. |
|         |    | ospf cost <1-65535>                          | Sets the OSPF cost in this routing domain.                                               |
|         |    | ospf message-digest-<br>key <k></k>          | Sets the OSPF authentication key in this routing domain.                                 |
|         |    | rip direction<br><outgoing in></outgoing in> | Sets the RIP direction in this routing domain.                                           |
|         |    | vrrp authentication-<br>key <k></k>          | Sets the VRRP authentication key in the routing domain.                                  |
|         | no | ip dvmrp                                     | Disables DVMRP in this routing domain.                                                   |
|         |    | ip igmp                                      | Disables IP IGMP in this routing domain.                                                 |
|         |    | ip ospf<br>authentication-key                | Disables OSPF authentication key settings in this routing domain.                        |
|         |    | ip ospf<br>authentication-sama               | Sets the routing domain not to use the same OSPF authentication settings as the area.    |
|         |    | ip ospf cost                                 | Disables the OSPF cost in the routing domain.                                            |
|         |    | ip ospf message-<br>digest-key               | Sets the routing domain not to use a security key in OSPF.                               |
|         |    | ip vrrp<br>authentication-key                | Resets the VRRP authentication settings.                                                 |

| Table 102 | interface route-domain Commands | (continued) |
|-----------|---------------------------------|-------------|
|-----------|---------------------------------|-------------|

# 41.9.6 config-vlan Commands

The following table lists the vlan commands in configuration mode.

 Table 103
 Command Summary: config-vlan Commands

| COMMAND      |                                         |                                             | DESCRIPTION                                                              |
|--------------|-----------------------------------------|---------------------------------------------|--------------------------------------------------------------------------|
| vlan<1-4094> |                                         |                                             | Creates a new VLAN group.                                                |
|              | exit                                    |                                             | Leaves the VLAN configuration mode.                                      |
|              | fixed <port-list></port-list>           |                                             | Specifies the port(s) to be a permanent member of this VLAN group.       |
|              | forbidden <port-<br>list&gt;</port-<br> |                                             | Specifies the port(s) you want to prohibit from joining this VLAN group. |
|              | help                                    |                                             | Displays a list of available VLAN commands.                              |
|              | inactive                                |                                             | Disables the specified VLAN.                                             |
|              | ip address                              | <ip-address><br/><mask></mask></ip-address> | Sets the IP address of the switch in the VLAN.                           |

| COMMAND |                                        |                                                        | DESCRIPTION                                                                                          |
|---------|----------------------------------------|--------------------------------------------------------|----------------------------------------------------------------------------------------------------|
|         |                                        | <ip-address><br/><mask> manageable</mask></ip-address> | Sets the IP address of the switch in the VLAN and allow remote management to this IP address.        |
|         |                                        | default gateway<br><ip-address></ip-address>           | Sets the default gateway IP address in this VLAN.                                                    |
|         | name <name-str></name-str>             |                                                        | Specifies a name for identification purposes.                                                        |
|         | no                                     | fixed <port-list></port-list>                          | Sets fixed port(s) to normal port(s).                                                                |
|         |                                        | forbidden <port-<br>list&gt;</port-<br>                | Sets forbidden port(s) to normal port(s).                                                            |
|         |                                        | inactive                                               | Enables the specified VLAN.                                                                          |
|         |                                        | ip address <ip-<br>address&gt; <mask></mask></ip-<br>  | Deletes the IP address and subnet mask from this VLAN.                                               |
|         |                                        | ip address<br>default-gateway                          | Deletes the default gateway from this VLAN.                                                          |
|         |                                        | untagged <port-<br>list&gt;</port-<br>                 | Specifies the port(s) you want to tag all<br>outgoing frames transmitted with this<br>VLAN Group ID. |
|         | normal <port-<br>list&gt;</port-<br>   |                                                        | Specifies the port(s) to dynamically join this VLAN group using GVRP                                 |
|         | untagged <port-<br>list&gt;</port-<br> |                                                        | Specifies the port(s) you don't want to tag all outgoing frames transmitted with this VLAN Group ID. |

| Table 103 | Command Summary | config-vlan Commands | (continued) |
|-----------|-----------------|----------------------|-------------|
|-----------|-----------------|----------------------|-------------|

# 41.10 mvr Commands

The following table lists the mvr commands in configuration mode.

| COMMAND      |                                                                                       | DESCRIPTION                                                      |
|--------------|---------------------------------------------------------------------------------------|------------------------------------------------------------------|
| mvr <1-4094> |                                                                                       | Enters the MVR (Multicast VLAN Registration) configuration mode. |
|              | exit                                                                                  | Exist from the MVR configuration mode.                           |
|              | group <name-str><br/>start-address<br/><ip> end-address<br/><ip></ip></ip></name-str> | Sets the multicast group range for the MVR.                      |
|              | inactive                                                                              | Disables MVR settings.                                           |
|              | mode <dynamic <br>compatible&gt;</dynamic <br>                                        | Sets the MVR mode (dynamic or compatible).                       |
|              | name <name-str></name-str>                                                            | Sets the MVR name for identification purposes.                   |

| COMMAND |                                          |                                                      | DESCRIPTION                                                                                                  |
|---------|------------------------------------------|------------------------------------------------------|----------------------------------------------------------------------------------------------------|
|         | no                                       | group                                                | Disables all MVR group settings.                                                                             |
|         |                                          | group <name-str></name-str>                          | Disables the specified MVR group setting.                                                                    |
|         |                                          | inactive                                             | Enables MVR.                                                                                                 |
|         |                                          | receiver-port<br><port-list></port-list>             | Disables the receiver port(s).An MVR receiver port can only receive multicast traffic in a multicast VLAN.   |
|         |                                          | <pre>source-port <port-<br>list&gt;</port-<br></pre> | Disables the source port(s).An MVR source port can send and receive multicast traffic in a multicast VLAN.   |
|         |                                          | tagged <port-list></port-list>                       | Sets the port(s) to untag VLAN tags.                                                                         |
|         | receiver-port<br><port-list></port-list> |                                                      | Sets the receiver port(s).An MVR receiver port can only receive multicast traffic in a multicast VLAN.       |
|         | source-port<br><port-list></port-list>   |                                                      | Sets the source port(s).An MVR<br>source port can send and receive<br>multicast traffic in a multicast VLAN. |
|         | tagged <port-<br>list&gt;</port-<br>     |                                                      | Sets the port(s) to tag VLAN tags.                                                                           |

## Table 104 Command Summary: mvr Commands (continued)

# CHAPTER 42 Command Examples

This chapter describes some commands in more detail.

# 42.1 Overview

These are commands that you may use frequently in maintaining your switch.

# 42.2 show Commands

These are the commonly used show commands.

# 42.2.1 show system-information

Syntax:

show system-information

This command shows the general system information (such as the firmware version and system up time).

An example is shown next.

Figure 157 show system-information Command Example

```
sysname> show system-information
System Name :
System Contact :
System Location :
Ethernet Address : 00:13:49:1c:a2:9f
ZyNOS F/W Version : V3.60(TS.2) | 10/11/2005
RomRasSize : 3430448
System up Time : 3:18:31 (122ce8 ticks)
Bootbase Version : V3.0 | 04/08/2005
sysname>
```

# 42.2.2 show hardware-monitor

Syntax:

```
show hardware-monitor [c|f]
```

This command displays the current hardware status (such as temperature and voltage levels). The following figure shows an example using degree Celsius as the temperature unit.

Figure 158 show hardware-monitor Command Example

| sysr | name> show  | hardware- | -monitor | С      |           |        |  |
|------|-------------|-----------|----------|--------|-----------|--------|--|
| Temp | perature Ur | nit : (c) |          |        |           |        |  |
| Temp | perature    | Current   | MAX      | MIN    | Threshold | Status |  |
|      | MAC         | 33.0      | 34.0     | 32.0   | 65.0      | Normal |  |
|      | CPU         | 32.0      | 32.0     | 31.0   | 65.0      | Normal |  |
|      | PHY         | 37.0      | 37.5     | 35.5   | 65.0      | Normal |  |
| FAN  | Speed (RPM) | Current   | MAX      | MIN    | Threshold | Status |  |
|      | FAN1        | 5958      |          | 5908   | 4500      | Normal |  |
|      | FAN2        | 6061      | 6114     | 6009   | 4500      | Normal |  |
|      | FAN3        | 6222      | 6222     | 6114   | 4500      | Normal |  |
|      | FAN4        | 6061      | 6114     | 6009   | 4500      | Normal |  |
| Volt | age (V)     | Current   | MAX      | MIN    | Threshold | Status |  |
|      | 2.5         | 2.576     | 2.576    | 2.576  | +/-5%     | Normal |  |
| 1    | .25         | 1.216     | 1.216    | 1.216  | +/-10%    | Normal |  |
|      | 3.3         | 3.360     | 3.360    | 3.344  | +/-5%     | Normal |  |
|      | 12          | 12.220    | 12.281   | 12.220 | +/-10%    | Normal |  |
|      | 5           | 5.080     | 5.080    | 5.080  | +/-5%     | Normal |  |
|      | 1.3         | 1.328     | 1.328    | 1.328  | +/-5%     | Normal |  |
| 1    | .25         | 1.248     | 1.248    | 1.248  | +/-5%     | Normal |  |
| sysr | name>       |           |          |        |           |        |  |

# 42.2.3 show ip

Syntax:

show ip

This command displays the IP related information (such as IP address and subnet mask) on all switch interfaces.

The following figure shows the default interface settings.

#### Figure 159 show ip Command Example

# 42.2.4 show logging

Note: This command is not available in User mode.

Syntax:

show logging

This command displays the system logs. The following figure shows an example.

```
Figure 160 show logging Command Example
```

| sysname# show logging                                                      |
|----------------------------------------------------------------------------|
| 0 Thu Jan 1 00:00:11 1970 PP2b INFO adjtime task pause 1 day               |
| 7 Thu Jan 1 01:06:26 1970 PP23 ERROR ospfReadConf: can't get spOSPFArea_t  |
| 10 Thu Jan 1 01:06:38 1970 PP23 ERROR ospfReadConf: can't get spOSPFArea_t |
| 13 Thu Jan 1 01:06:50 1970 PP23 ERROR ospfReadConf: can't get spOSPFArea_t |
| 16 Thu Jan 1 01:07:05 1970 PP23 ERROR ospfReadConf: can't get spOSPFArea_t |
| 20 Thu Jan 1 00:00:04 1970 PPOc -WARN SNMP TRAP 3: link up                 |
| 21 Thu Jan 1 00:00:06 1970 PINI -WARN SNMP TRAP 1: warm start              |
| 22 Thu Jan 1 00:00:06 1970 PINI -WARN SNMP TRAP 3: link up                 |
| 22 Thu Jan 1 00:00:06 1970 PINI -WARN SNMP TRAP 3: link up                 |
| 24 Thu Jan 1 00:00:07 1970 PP23 ERROR ospfReadConf: can't get spOSPFArea_t |
| 25 Thu Jan 1 00:00:11 1970 PP2b INFO adjtime task pause 1 day              |
| 30 Thu Jan 1 00:00:04 1970 PPOc -WARN SNMP TRAP 3: link up                 |
| 31 Thu Jan 1 00:00:06 1970 PINI -WARN SNMP TRAP 1: warm start              |
| 32 Thu Jan 1 00:00:06 1970 PINI -WARN SNMP TRAP 3: link up                 |
| Clear Error Log (y/n):                                                     |

Note: If you clear a log (by entering y at the Clear Error Log (y/n):prompt), you cannot view it again.

### 42.2.5 show interface

Syntax:

show interface [port-number]

This command displays statistics of a port. The following example shows that port 2 is up and the related information.

| sysname# show i | nterface ?   |             |
|-----------------|--------------|-------------|
| Port Info       | Port NO.     | :2          |
| 1010 11110      | Link         | :100M/F     |
|                 |              | :FORWARDING |
|                 | LACP         | :Disabled   |
|                 | TxPkts       | :2778       |
|                 | RxPkts       | :2043       |
|                 | Errors       | :0          |
|                 | Tx KBs/s     | :0.0        |
|                 |              | :0.0        |
|                 | Up Time      | : 4:29:36   |
| TX Packet       | -            | :2778       |
| IN FACACU       | Multicast    | :0          |
|                 | Broadcast    | :542        |
|                 | Pause        | :0          |
|                 | Tagged       | :0          |
| RX Packet       | Rx Packets   | :2043       |
| IW I GONCE      | Multicast    | :0          |
|                 | Broadcast    | :256        |
|                 | Pause        | :0          |
|                 | Control      | :0          |
| TX Collison     | Single       | :0          |
|                 | Multiple     | :0          |
|                 | Excessive    | :0          |
|                 | Late         | :0          |
| Error Packet    | RX CRC       | :0          |
|                 | Length       | :0          |
|                 | Runt         | :0          |
| Distribution    | 64           | :2355       |
|                 | 65 to 127    | :463        |
|                 | 128 to 255   | :435        |
|                 | 256 to 511   | :593        |
|                 | 512 to 1023  | :154        |
|                 | 1024 to 1518 | :821        |
|                 | Giant        | :0          |
| sysname#        |              |             |

#### Figure 161 show interface Command Example

# 42.2.6 show mac address-table

Syntax:

show mac address-table <all <sort>|static>

Where

<sort> = Specifies the sorting criteria (MAC, VID or port).

This command displays the MAC address(es) stored in the switch. The following example shows the static MAC address table.

#### Figure 162 show mac address-table Command Example

```
sysname# show mac address-table static
Vid Mac Port Status
1 01:a0:c5:aa:aa:aa 1 Permanent
2 00:50:ba:ad:4f:81 1 Permanent
1 00:a0:c5:fe:ea:71 CPU Permanent
2 00:a0:c5:fe:ea:71 CPU Permanent
sysname#
```

# 42.3 ping

Syntax:

```
ping <ip> < [in-band|out-of-band|vlan <vlan-id> ] [ size <0-
8024> ] [ -t ]>
```

#### where

| <ip></ip>                                                     | = | The IP address of an Ethernet device.                                                                     |
|---------------------------------------------------------------|---|----------------------------------------------------------------------------------------------------|
| <pre>[in-band out-of- = band vlan <vlan-id> ]</vlan-id></pre> |   | Specifies the network interface or the VLAN ID to which the Ethernet device belongs.                      |
|                                                               |   | out-of-band refers the management port while in-band means the other ports on the switch.                 |
| [ size <0-8024> ]                                             | = | Specifies the packet size to send.                                                                        |
| [-t]                                                          | = | Sends Ping packets to the Ethernet device indefinitely. Click $[CTRL] + C$ to terminate the Ping process. |

This command sends Ping packets to an Ethernet device. The following example sends Ping requests to and displays the replies from an Ethernet device with an IP address of 192.168.1.100.

#### Figure 163 ping Command Example

| sysnam | e# pin | g 192.1 | 168.1.100 |     |      |     |     |               |
|--------|--------|---------|-----------|-----|------|-----|-----|---------------|
| sent   | rcvd   | rate    | rtt       | avg | mdev | max | min | reply from    |
| 1      | 1      | 100     | 0         | 0   | 0    | 0   | 0   | 192.168.1.100 |
| 2      | 2      | 100     | 0         | 0   | 0    | 0   | 0   | 192.168.1.100 |
| 3      | 3      | 100     | 0         | 0   | 0    | 0   | 0   | 192.168.1.100 |
| sysnam | e#     |         |           |     |      |     |     |               |

# 42.4 traceroute

Syntax:

```
traceroute <ip> [in-band|out-of-band|vlan <vlan-id>][ttl <1-
255>] [wait <1-60>] [queries <1-10>]
```

where

| <ip></ip>                                                   | = | The IP address of an Ethernet device.                                                |
|-------------------------------------------------------------|---|--------------------------------------------------------------------------------------|
| [in-band out-of-<br>band vlan <vlan-<br>id&gt; ]</vlan-<br> | = | Specifies the network interface or the VLAN ID to which the Ethernet device belongs. |
| [ttl <1-255>]                                               | = | Specifies the Time To Live (TTL) period.                                             |
| [wait <1-60>]                                               | = | Specifies the time period to wait.                                                   |
| [quesries <1-10>]                                           | = | Specifies how many tries the switch performs the traceroute function.                |

This command displays information about the route to an Ethernet device. The following example displays route information to an Ethernet device with an IP address of 192.168.1.100.

Figure 164 traceroute Command Example

```
sysname> traceroute 192.168.1.100
traceroute to 192.168.1.100, 30 hops max, 40 byte packet
1:192.168.1.100 (10 ms) (10 ms) (0 ms)
traceroute done:
```

# 42.5 Enabling RSTP

To enable RSTP on a port. Enter spanning-tree followed by the port number and press [ENTER].

The following example enables RSTP on port 10.

Figure 165 Enable RSTP Command Example

```
sysname(config)# spanning-tree 10
sysname(config)#
```

# 42.6 Configuration File Maintenance

This section shows you how to backup or restore the configuration file on the switch using TFTP.

## 42.6.1 Configuration Backup

Syntax:

copy running-config tftp <ip> <remote-file>

where

| <ip></ip>                   | = | The IP address of a TFTP server on which you want to store the backup configuration file. |
|-----------------------------|---|-------------------------------------------------------------------------------------------|
| <remote-file></remote-file> | = | Specifies the name of the configuration file.                                             |

This command backs up the current configuration file on a TFTP server. The following example backs up the current configuration to a file (test.cfg) on the TFTP server (172.23.19.96).

Figure 166 CLI: Backup Configuration Example

```
sysname# copy running-config tftp 172.23.19.96 test.cfg
Backuping
. (683)Bytes Done!
sysname#
```

# 42.6.2 Configuration Restoration

Syntax:

copy tftp config <index> <ip> <remote-file>

where

| <index></index>             | = | Specifies to restore which configuration file (1 or 2) on the switch.                     |
|-----------------------------|---|-------------------------------------------------------------------------------------------|
| <ip></ip>                   | = | The IP address of a TFTP server from which you want to get the backup configuration file. |
| <remote-file></remote-file> | = | Specified the name of the configuration file.                                             |

This command restores a configuration file on the switch. The following example uploads the configuration file (test.cfg) from the TFTP server (172.23.19.96) to the switch.

#### Figure 167 CLI: Restore Configuration Example

```
sysname# copy tftp config 1 172.23.19.96 test.cfg
Restoring
. (683)Bytes Done!
sysname#
```

# 42.6.3 Using a Different Configuration File

You can store up to two configuration files on the switch. Only one configuration file is used at a time. By default the switch uses the first configuration file (with an index number of 1). You can set the switch to use a different configuration file. There are two ways in which you can set the switch to use a different configuration file: restart the switch (cold reboot) and restart the system (warm reboot).

Use the boot config command to restart the switch and use a different configuration file (if specified). The following example restarts the switch to use the second configuration file.

Figure 168 CLI: boot config Command Example

sysname# boot config 2

Use the reload config command to restart the system and use a different configuration file (if specified). The following example restarts the system to use the second configuration file.

Figure 169 CLI: reload config Command Example

sysname# reload config 2

**Note:** When you use the write memory command without specifying a configuration file index number, the switch saves the changes to the configuration file the switch is currently using.

## 42.6.4 Resetting to the Factory Default

Follow the steps below to reset the switch back to the factory defaults.

- 1 Enter erase running config to reset the current running configuration.
- 2 Enter write memory to save the changes to the current configuration file. If you want to reset the second configuration file, use the write memory command again with the specified index number.

The following example resets both configuration files to the factory default settings.

Figure 170 CLI: Reset to the Factory Default Example

```
sysname# erase running-config
sysname# write memory
sysname# write memory 2
```

# 42.7 no Command Examples

These are the commonly used command examples that belong to the no group of commands.

## 42.7.1 no mirror-port

Syntax:

no mirror-port

Disables port mirroring on the switch.

An example is shown next.

Figure 171 no mirror-port Command Example

sysname(config)# no mirror-port

## 42.7.2 no https timeout

Syntax:

no https timeout

Resets the https session timeout to default.

An example is shown next. The session timeout is reset to 300 seconds.

Figure 172 no https timeout Command Example

```
sysname(config)# no https timeout
Cache timeout 300
```

### 42.7.3 no trunk

Syntax:

```
no trunk <T1|T2|T3|T4|T5|T6>
no trunk <T1|T2|T3|T4|T5|T6> lacp
no trunk <T1|T2|T3|T4|T5|T6> interface <port-list>
```

where

| <t1 t2 t3 t4 t5 t6></t1 t2 t3 t4 t5 t6>                                       | Disables the trunk group.           |
|-------------------------------------------------------------------------------|-------------------------------------|
| <t1 t2 t3 t4 t5 t6> lacp</t1 t2 t3 t4 t5 t6>                                  | Disables LACP in the trunk group.   |
| <t1 t2 t3 t4 t5 t6><br/>interface <port-list></port-list></t1 t2 t3 t4 t5 t6> | Removes ports from the trunk group. |

- An example is shown next.
- Disable trunk one (T1).
- Disable LAPC on trunk three (T3).
- Remove ports one, three, four and five from trunk five (T5).

Figure 173 no trunk Command Example

```
sysname(config)# no trunk T1
sysname(config)# no trunk T3 lacp
sysname(config)# no trunk T5 interface 1,3-5
```

# 42.7.4 no port-access-authenticator

Syntax:

```
no port-access-authenticator
no port-access-authenticator <port-list> reauthenticate
no port-access-authenticator <port-list>
```

where

|                                            | = Disables port authentication on the switch.                     |
|--------------------------------------------|-------------------------------------------------------------------|
| <port-list><br/>reauthenticate</port-list> | = Disables the re-authentication mechanism on the listed port(s). |
| <port-list></port-list>                    | = Disables authentication on the listed ports.                    |

An example is shown next.

- Disable authentication on the switch.
- Disable re-authentication on ports one, three, four and five.
- Disable authentication on ports one, six and seven.

#### Figure 174 no port-access-authenticator Command Example

```
sysname(config)# no port-access-authenticator
sysname(config)# no port-access-authenticator 1,3-5 reauthenticate
sysname(config)# no port-access-authenticator 1,6-7
```

# 42.7.5 no ssh

Syntax:

```
no ssh key <rsal|rsa|dsa>
no ssh known-hosts <host-ip>
no ssh known-hosts <host-ip> [1024|ssh-rsa|ssh-dsa]
```

where

| key <rsal rsa dsa></rsal rsa dsa>                          | Disables the secure shell server encryption key. Your switch<br>supports SSH versions 1 and 2 using RSA and DSA<br>authentication. |
|------------------------------------------------------------|----------------------------------------------------------------------------------------------------|
| known-hosts <host-ip></host-ip>                            | Remove specific remote hosts from the list of all known hosts.                                                                     |
| known-hosts <host-ip><br/>[1024 ssh-rsa ssh-dsa]</host-ip> | Remove remote known hosts with a specified public key (1024-<br>bit RSA1, RSA or DSA).                                             |

An example is shown next.

- Disable the secure shell RSA1 encryption key.
- Remove the remote host with IP address 172.165.1.8 from the list of known hosts.
- Remove the remote host with IP address 172.165.1.9 and with an SSH-RSA encryption key from the list of known hosts.

Figure 175 no ssh Command Example

```
sysname(config)# no ssh key rsal
sysname(config)# no ssh known-hosts 172.165.1.8
sysname(config)# no ssh known-hosts 172.165.1.9 ssh-rsa
```

# 42.8 interface Commands

These are some commonly used commands that belong to the interface group of commands.

# 42.8.1 interface port-channel

Syntax:

```
interface port-channel <port-list>
```

Use this command to enable the specified ports for configuration. Type multiple ports or port ranges separated by a comma. Ranges of port numbers are typed separated by a dash.

An example is shown next.

- Enter the configuration mode.
- Enable ports one, three, four and five for configuration.
- Begin configuring for those ports.

#### Figure 176 interface Command Example

```
sysname# config
sysname(config)# interface port-channel 1,3-5
sysname(config-interface)#
```

# 42.8.2 interface route-domain

Syntax:

interface route-domain <ip-address>/<mask-bits>

#### where

| <ip-address></ip-address> | = | This is the IP address of the switch in the routing domain. Specify the IP address is dotted decimal notation. For example, 192.168.1.1.                                                                                                    |
|---------------------------|---|----------------------------------------------------------------------------------------------------|
| <mask-bits></mask-bits>   | = | The number of bits in the subnet mask. Enter the subnet mask number preceded with a "/". To find the bit number, convert the subnet mask to binary and add all of the 1's together. Take "255.255.255.0" for example. 255 converts to eight 1's in binary. There are three 255's, so add three eights together and you get the bit number (24). |

Use this command to enable/create the specified routing domain for configuration.

An example is shown next.

- Enter the configuration mode.
- Enable default routing domain (the 192.168.1.1 subnet) for configuration.
- Begin configuring for this domain.

#### Figure 177 interface Command Example

```
sysname# config
sysname(config)# interface route-domain 192.168.1.1/24
cmd interface route domain
192.168.1.1 255.255.255.0
sysname(config-if)#
```

# 42.8.3 bpdu-control

Syntax:

bpdu-control <peer|tunnel|discard|network>

where

| <pre>peer tunnel discard network&gt; =</pre> | Type ${\tt peer}$ to process any BPDUs received on these ports.                          |
|----------------------------------------------|------------------------------------------------------------------------------------------|
|                                              | Type tunnel to forward BPDUs received on these ports.                                    |
|                                              | Type discard to drop any BPDUs received on these ports.                                  |
|                                              | Type network to process and forward BPDUs with a VLAN tag and to process untagged BPDUs. |

An example is shown next.

- Enable ports one, three, four and five for configuration.
- Set the BPDU control to tunnel, to forward BPDUs received on ports one, three, four and five.

Figure 178 interface bpdu-control Command Example

```
sysname(config)# interface port-channel 1,3-5
sysname(config-interface)# bpdu-control tunnel
sysname(config-interface)#
```

## 42.8.4 broadcast-limit

Syntax:

broadcast-limit
broadcast-limit <pkt/s>

where

Enables broadcast storm control limit on the switch.

<pkt/s> Sets how many broadcast packets the interface receives per second.

An example is shown next.

- Enable port one for configuration.
- Enable broadcast control.
- Set the number of broadband packets the interface receives per second.

Figure 179 broadcast-limit Command Example

```
sysname(config)# interface port-channel 1
sysname(config-interface)# broadcast-limit
sysname(config-interface)# broadcast-limit 21
```

#### 42.8.5 bandwidth-limit

Syntax:

```
bandwidth-limit
bandwidth-limit egress <Mbps>
bandwidth-limit ingress <Mbps>
```

where

Enables bandwidth control on the switch.

<Mbps> Sets the maximum bandwidth allowed for outgoing traffic (egress) or incoming traffic (ingress) on the switch.

An example is shown next.

- Enable port one for configuration.
- Enable bandwidth control.
- Set the outgoing traffic bandwidth limit to 7Mbps.
- Set the incoming traffic bandwidth limit to 9Mbps.

Figure 180 bandwidth-limit Command Example

```
sysname(config)# interface port-channel 1
sysname(config-interface)# bandwidth-limit
sysname(config-interface)# bandwidth-limit egress 7
sysname(config-interface)# bandwidth-limit ingress 9
```

## 42.8.6 mirror

Syntax:

```
mirror
mirror dir <ingress|egress|both>
```

where

|                                             |   | Enables port mirroring on the interface.                                             |
|---------------------------------------------|---|--------------------------------------------------------------------------------------|
| <ingress egress both></ingress egress both> | = | Enables port mirroring for incoming, outgoing or both incoming and outgoing traffic. |
|                                             |   | Port mirroring conject traffic from one or all ports to another                      |

Port mirroring copies traffic from one or all ports to another or all ports for external analysis.

An example is shown next.

- Enable port mirroring.
- Enable the monitor port three.
- Enable ports one, four, five and six for configuration.
- Enable port mirroring on the ports.
- Enable port mirroring for outgoing traffic. Traffic is copied from ports one, four, five and six to port three in order to examine it in more detail without interfering with the traffic flow on the original port(s).

#### Figure 181 mirror Command Example

```
sysname(config)# mirror-port
sysname(config)# mirror-port 3
sysname(config)# interface port-channel 1,4-6
sysname(config-interface)# mirror
sysname(config-interface)# mirror dir egress
```

## 42.8.7 gvrp

Syntax:

gvrp

GVRP (GARP VLAN Registration Protocol) is a registration protocol that defines a way for switches to register necessary VLAN members on ports across the network. Enable this function to permit VLANs groups beyond the local switch.

- Enable the IEEE 802.1Q tagged VLAN command to configure tagged VLAN for the switch.
- Enable ports one, three, four and five for configuration.
- Enable GVRP on the interface.

#### Figure 182 gvrp Command Example

```
sysname(config)# vlan1q gvrp
sysname(config)# interface port-channel 1,3-5
sysname(config-interface)# gvrp
```

## 42.8.8 ingress-check

Syntax:

ingress-check

Enables the device to discard incoming frames for VLANs that are not included in a port member set.

An example is shown next.

- Enable ports one, three, four and five for configuration.
- Enable ingress checking on the interface.

Figure 183 ingress-check Command Example

```
sysname(config)# interface port-channel 1,3-5
sysname(config-interface)# ingress-check
```

## 42.8.9 frame-type

Syntax:

frame-type <all|tagged|untagged>

where

<all|tagged| Choose to accept both tagged and untagged incoming frames, just tagged incoming frames or just untagged incoming frames on a port.

- Enable ports one, three, four and five for configuration.
- Enable ingress checking on the ports.
- Enable tagged frame-types on the interface.

#### Figure 184 frame-type Command Example

```
sysname(config)# interface port-channel 1,3-5
sysname(config-interface)# ingress-check
sysname(config-interface)# frame-type tagged
```

## 42.8.10 weight

Syntax:

weight <wtl> <wt2> ... <wt8>

where

| weight                                  | Enables WRR (Weighted Round Robin) or WFQ (Weighted Fair Queuing) queuing method on the switch.                         |
|-----------------------------------------|----------------------------------------------------------------------------------------------------|
| <wt1> <wt2><br/><wt8></wt8></wt2></wt1> | Sets the interface to use WRR or WFQ queuing. A weight value of one to eight is given to each variable from wt1 to wt8. |

An example is shown next.

- Enable port two and ports six to twelve for configuration.
- Enable WRR or WFQ queuing on the ports.
- Set the queue weights from Q0 to Q7.

Figure 185 wrr Command Example

```
sysname# configure
sysname(config)# interface port-channel 2,6-12
sysname(config-interface)# weight
sysname(config-interface)# weight 8 7 6 5 4 3 2 1
```

## 42.8.11 egress set

Syntax:

egress set <port-list>

where

<port-list> Sets the outgoing traffic port list for a port-based VLAN.

- Enable port-based VLAN tagging on the switch.
- Enable ports one, three, four and five for configuration.

• Set the outgoing traffic ports as the CPU (0), seven (7), eight (8) and nine (9).

Figure 186 egress set Command Example

```
sysname(config)# vlan-type port-based
sysname(config)# interface port-channel 1,3-5
sysname(config-interface)# egress set 0,7-9
```

## 42.8.12 qos priority

Syntax:

```
qos priority <0 .. 7>
```

where

<0 ... 7> Sets the quality of service priority for a port.

An example is shown next.

- Enable ports one, three, four and five for configuration.
- Set the IEEE 802.1p quality of service priority as four (4).

Figure 187 qos priority Command Example

```
sysname(config)# interface port-channel 1,3-5
sysname(config-interface)# gos priority 4
```

## 42.8.13 name

Syntax:

name <port-name-string>

where

<port-name-string> Sets a name for your port interface(s).

- Enable ports one, three, four and five for configuration.
- Set a name for the ports.

#### Figure 188 name Command Example

```
sysname(config)# interface port-channel 1,3-5
sysname(config-interface)# name Test
```

## 42.8.14 speed-duplex

Syntax:

```
speed-duplex <auto|10-half|10-full|100-half|100-full|1000-full>
```

where

```
<auto|10-half|10-
full|100-half|100-
full|100-full>
Sets the duplex mode (half or full) and speed (10, 100 or 1000 Mbps)
of the connection on the port. Selecting auto (auto-negotiation)
makes one port able to negotiate with a peer automatically to obtain
the connection speed and duplex mode that both ends support.
```

An example is shown next.

- Enable ports one, three, four and five for configuration.
- Set the speed to 10 Mbps in half duplex mode.

Figure 189 speed-duplex Command Example

```
sysname(config)# interface port-channel 1,3-5
sysname(config-interface)# speed-duplex 10-half
```

# CHAPTER 43 IEEE 802.1Q Tagged VLAN Commands

This chapter describes the IEEE 802.1Q Tagged VLAN and associated commands.

# 43.1 IEEE 802.1Q Tagged VLAN Overview

See the VLAN chapter for more information on VLANs. There are two kinds of tagging:

1 Explicit Tagging

A VLAN identifier is added to the frame header that identifies the source VLAN.

**2** Implicit Tagging

The MAC (Media Access Control) number, the port or other information is used to identify the source of a VLAN frame.

The IEEE 802.1Q Tagged VLAN uses both explicit and implicit tagging.

Whether to tag an outgoing frame depends on the setting of the egress port on a per-LAN, perport basis (recall that a port can belong to multiple VLANs). If the tagging on the egress port is enabled for the VID of a frame, then the frame is transmitted as a tagged frame; otherwise, it is transmitted as an untagged frame.

# 43.2 VLAN Databases

A VLAN database stores and organizes VLAN registration information useful for switching frames to and from a switch. A VLAN database consists of a static entries (Static VLAN or SVLAN table) and dynamic entries (Dynamic VLAN or DVLAN table).

## 43.2.1 Static Entries (SVLAN Table)

Static entry registration information is added, modified and removed by administrators only.

## 43.2.2 Dynamic Entries (DVLAN Table)

Dynamic entries are learned by the switch and cannot be created or updated by administrators. The switch learns this information by observing what port, source address and VLAN ID (or VID) is associated with a frame. Entries are added and deleted using GARP VLAN Registration Protocol (GVRP), where GARP is the Generic Attribute Registration Protocol.

# 43.3 Configuring Tagged VLAN

The following procedure shows you how to configure tagged VLAN.

- **1** Use the IEEE 802.1Q tagged VLAN commands to configure tagged VLAN for the switch.
- Use the vlan <vlan-id> command to configure or create a VLAN on the switch. The switch automatically enters the config-vlan mode.Use the inactive command to deactivate the VLAN(s).
- Use the interface port-channel <port-list> command to enter the configinterface mode to set the VLAN settings on a port, then use the pvid <vlan-id> command to set the VLAN ID you created for the port-list to that specific port in the PVID table.
- Use the exit command when you are finished configuring the VLAN.

Example:

#### Figure 190 Tagged VLAN Configuration and Activation Example

```
sysname(config)# vlan 2000
sysname(config-vlan)# name up1
sysname(config-vlan)# fixed 10-12
sysname(config-vlan)# no untagged 10-12
sysname(config-vlan)# exit
sysname(config)# interface port-channel 10-12
sysname(config-interface)# pvid 2000
sysname(config-interface)# exit
```

2 Configure your management VLAN.

- Use the vlan <vlan-id> command to create a VLAN (VID 3 in this example) for managing the switch, and the switch will activate the new management VLAN.
- Use the inactive command to disable the new management VLAN.

Example:

Figure 191 CPU VLAN Configuration and Activation Example

```
sysname(config) # vlan 3
sysname(config-vlan) # inactive
```

# 43.4 Global VLAN1Q Tagged VLAN Configuration Commands

This section shows you how to configure and monitor the IEEE 802.1Q Tagged VLAN.

## 43.4.1 GARP Status

Syntax:

show garp

This command shows the switch's GARP timer settings, including the join, leave and leave all timers.

An example is shown next.

Figure 192 GARP STATUS Command Example

```
sysname# show garp
GARP Timer
Join Timer = 200
Leave Timer = 600
Leave All Timer = 10000
sysname#
```

## 43.4.2 GARP Timer

Syntax:

garp join <msec> leave <msec> leaveall <msec>

where

join <msec> = This sets the duration of the Join Period timer for GVRP in milliseconds. Each port has a Join Period timer. The allowed Join Time range is between 100 and 32767 milliseconds; the default is 200 milliseconds.

| leave <msec></msec>       | = | This sets the duration of the Leave Period timer for GVRP in<br>milliseconds. Each port has a single Leave Period timer. Leave Time<br>must be two times larger than Join Timer; the default is 600<br>milliseconds.       |
|---------------------------|---|----------------------------------------------------------------------------------------------------|
| leaveall<br><msec></msec> | = | This sets the duration of the Leave All Period timer for GVRP in<br>milliseconds. Each port has a single Leave All Period timer. Leave All<br>Timer must be larger than Leave Timer; the default is 10000<br>milliseconds. |

This command sets the switch's GARP timer settings, including the join, leave and leave all timers.

Switches join VLANs by making a declaration. A declaration is made by issuing a Join message using GARP. Declarations are withdrawn by issuing a Leave message. A Leave All message terminates all registrations. GARP timers set declaration timeout values.

The following example sets the Join Timer to 300 milliseconds, the Leave Timer to 800 milliseconds and the Leave All Timer to 11000 milliseconds.

Figure 193 GARP Timer Command Example

sysname(config)# garp join 300 leave 800 leaveall 11000

## 43.4.3 GVRP Timer

Syntax:

show vlan1q gvrp

This command shows the switch's GVRP settings.

An example is shown next.

Figure 194 GVRP Status Command Example

```
sysname# show vlan1q gvrp
GVRP Support
gvrpEnable = YES
GVRP Support
```

## 43.4.4 Enable GVRP

Syntax:

vlan1q gvrp

This command turns on GVRP in order to propagate VLAN information beyond the switch.

## 43.4.5 Disable GVRP

Syntax:

no vlanlq gvrp

This command turns off GVRP so that the switch does not propagate VLAN information to other switches.

## 43.5 Port VLAN Commands

You must configure the switch port VLAN settings in config-interface mode.

## 43.5.1 Set Port VID

Syntax:

pvid <VID>

where

<VID> = Specifies the VLAN number between 1 and 4094

This command sets the default VLAN ID on the port(s).

The following example sets the default VID to 200 on ports 1 to 5.

Figure 195 vlan1q port default vid Command Example

```
sysname(config)# interface port-channel 1-5
sysname(config-interface)# pvid 200
```

## 43.5.2 Set Acceptable Frame Type

Syntax:

frame-type <all|tagged|untagged>

where

<all!tagged> = Specifies all Ethernet frames (tagged and untagged), only tagged or only untagged Ethernet frames . This command sets the specified port to accept all Ethernet frames or only those with an IEEE 802.1Q VLAN tag.

The following example sets ports 1 to 5 to accept only tagged frames.

Figure 196 frame type Command Example

```
sysname(config)# interface port-channel 1-5
sysname(config-interface)# frame-type tagged
```

## 43.5.3 Enable or Disable Port GVRP

Use the gvrp command to enable GVRP on the port(s). Use the no gvrp command to disable GVRP.

The following example turns off GVRP for ports 1 to 5.

Figure 197 no gvrp Command Example

```
sysname(config)# interface port-channel 1-5
sysname(config-interface)# no gvrp
```

## 43.5.4 Modify Static VLAN

Use the following commands in the config-vlan mode to configure the static VLAN table.

Syntax:

```
vlan <vlan-id>
fixed <port-list>
forbidden <port-list>
name <name-str>
normal <port-list>
untagged <port-list>
no fixed <port-list>
no forbidden <port-list>
no untagged <port-list>
```

where

```
<vlan-id> = The VLAN ID [1-4094].
<name-str> = A name to identify the SVLAN entry.
<port-list> = This is the switch port list.
```

- Enter fixed to register the <port-list> to the static VLAN table with <vlan-id>.
- Enter normal to confirm registration of the <port-list> to the static VLAN table with <vlan-id>.

- Enter forbidden to block a <port-list> from joining the static VLAN table with <vlan-id>.
- Enter no fixed or no forbidden to change <port-list> to normal status.
- Enter untagged to send outgoing frames without a tag.
- Enter no untagged to tag outgoing frames.

#### 43.5.4.1 Modify a Static VLAN Table Example

The following example configures ports 1 to 5 as fixed and untagged ports in VLAN 2000.

Figure 198 Modifying Static VLAN Example

```
sysname(config)# vlan 2000
sysname(config-vlan)# fixed 1-5
sysname(config-vlan)# untagged 1-5
```

#### 43.5.4.2 Forwarding Process Example

#### Tagged Frames

- **1** First the switch checks the VLAN ID (VID) of tagged frames or assigns temporary VIDs to untagged frames.
- **2** The switch then checks the VID in a frame's tag against the SVLAN table.
- **3** The switch notes what the SVLAN table says (that is, the SVLAN tells the switch whether or not to forward a frame and if the forwarded frames should have tags).
- **4** Then the switch applies the port filter to finish the forwarding decision. This means that frames may be dropped even if the SVLAN says to forward them. Frames might also be dropped if they are sent to a CPE (customer premises equipment) DSL device that does not accept tagged frames.

#### Untagged Frames

- **1** An untagged frame comes in from the LAN.
- **2** The switch checks the PVID table and assigns a temporary VID of 1.
- **3** The switch ignores the port from which the frame came, because the switch does not send a frame to the port from which it came. The switch also does not forward frames to "forbidden" ports.
- **4** If after looking at the SVLAN, the switch does not have any ports to which it will send the frame, it won't check the port filter.

### 43.5.5 Delete VLAN ID

Syntax:

no vlan <vlan-id>

#### where

```
\langle vlan-id \rangle = The VLAN ID [1-4094].
```

This command deletes the specified VLAN ID entry from the static VLAN table. The following example deletes entry 2 in the static VLAN table.

Figure 199 no vlan Command Example

```
sysname(config)# no vlan 2
```

# 43.6 Enable VLAN

Syntax:

vlan <vlan-id>

This command enables the specified VLAN ID in the SVLAN (Static VLAN) table.

# 43.7 Disable VLAN

Syntax:

vlan <vlan-id>
inactive

This command disables the specified VLAN ID in the SVLAN (Static VLAN) table.

# 43.8 Show VLAN Setting

Syntax:

show vlan

This command shows the IEEE 802.1Q Tagged SVLAN (Static VLAN) table.

- VID is the vlan identification number.
- Status shows whether the VLAN is static or active.
- Elap-Time is the time since the VLAN was created on the switch.
- The TagCtl section of the last column shows which ports are tagged and which are untagged.

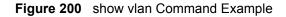

# **CHAPTER 44 Troubleshooting**

This chapter covers potential problems and possible remedies.

# 44.1 Problems Starting Up the Switch

| Table 105 | Troubleshooting the Start-Up of Your Switch |
|-----------|---------------------------------------------|
|-----------|---------------------------------------------|

| PROBLEM                                 | CORRECTIVE ACTION                                                                                     |
|-----------------------------------------|----------------------------------------------------------------------------------------------------|
|                                         | Check the power connection and make sure the power source is turned on.                               |
| turn on when you<br>turn on the switch. | If the error persists, you may have a hardware problem. In this case, you should contact your vendor. |

# 44.2 Problems Accessing the Switch

| PROBLEM                                           | CORRECTIVE ACTION                                                                                                    |
|---------------------------------------------------|----------------------------------------------------------------------------------------------------|
| I cannot<br>access the<br>switch using<br>Telnet. | Make sure the ports are properly connected.<br>You may have exceeded the maximum number of concurrent Telnet sessions. Close<br>other Telnet session(s) or try connecting again later.<br>Check that you have enabled Telnet service access. If you have configured a secured<br>client IP address, your computer's IP address must match it. Refer to the chapter on<br>access control for details.         |
| I cannot<br>access the<br>web<br>configurator.    | The administrator username is "admin". The default administrator password is "1234". The username and password are case-sensitive. Make sure that you enter the correct password and username using the proper casing. If you have changed the password and have now forgotten it, you will need to upload the default configuration file. This restores all of the factory defaults including the password. |
|                                                   | If you have configured more than one IP interface, make sure another administrator is NOT logged into the web configurator on a different IP interface using the same account.                                                                                                    |
|                                                   | Check that you have enabled web service access. If you have configured a secured client IP address, your computer's IP address must match it. Refer to the chapter on access control for details.                                                                                                    |
|                                                   | Your computer's and the switch's IP addresses must be on the same subnet.<br>See the following section to check that pop-up windows, JavaScripts and Java<br>permissions are allowed.                                                                                                    |

 Table 106
 Troubleshooting Accessing the Switch

## 44.2.1 Pop-up Windows, JavaScripts and Java Permissions

In order to use the web configurator you need to allow:

- Web browser pop-up windows from your device.
- JavaScripts (enabled by default).
- Java permissions (enabled by default).

**Note:** Internet Explorer 6 screens are used here. Screens for other Internet Explorer versions may vary.

#### 44.2.1.1 Internet Explorer Pop-up Blockers

You may have to disable pop-up blocking to log into your device.

Either disable pop-up blocking (enabled by default in Windows XP SP (Service Pack) 2) or allow pop-up blocking and create an exception for your device's IP address.

- 44.2.1.1.1 Disable pop-up Blockers
  - **1** In Internet Explorer, select **Tools**, **Pop-up Blocker** and then select **Turn Off Pop-up Blocker**.

Figure 201 Pop-up Blocker

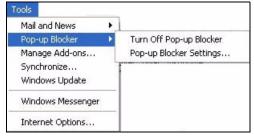

You can also check if pop-up blocking is disabled in the **Pop-up Blocker** section in the **Privacy** tab.

- 1 In Internet Explorer, select Tools, Internet Options, Privacy.
- 2 Clear the **Block pop-ups** check box in the **Pop-up Blocker** section of the screen. This disables any web pop-up blockers you may have enabled.

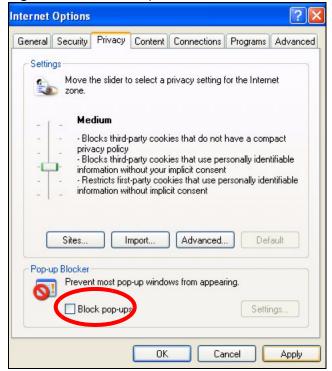

Figure 202 Internet Options

**3** Click **Apply** to save this setting.

#### 44.2.1.1.2 Enable pop-up Blockers with Exceptions

Alternatively, if you only want to allow pop-up windows from your device, see the following steps.

- 1 In Internet Explorer, select Tools, Internet Options and then the Privacy tab.
- 2 Select Settings...to open the Pop-up Blocker Settings screen.

| iternet | Options                              |                                                           |                                        |                                                                            |                   |            | ?        |
|---------|--------------------------------------|-----------------------------------------------------------|----------------------------------------|----------------------------------------------------------------------------|-------------------|------------|----------|
| General | Security                             | Privacy                                                   | Content                                | Connectio                                                                  | ons Pro           | ograms     | Advance  |
| Settin  | 50                                   | ne slider to                                              | o select a                             | privacy sett                                                               | ing for th        | ie Intern  | et       |
| - [     | _ Me                                 | dium                                                      |                                        |                                                                            |                   |            |          |
| -       | - priva<br>- Blo<br>⊡- infor<br>- Re | acy policy<br>ocks third-j<br>mation wil<br>stricts first | party cook<br>thout your<br>-party coo | ies that do<br>ies that use<br>implicit con<br>kies that us<br>cit consent | e persona<br>sent | ally ident | tifiable |
| 0       | Sites                                |                                                           | mport                                  | Advanc                                                                     | ed                | Def        | ault     |
| Pop-u   | J                                    | t most pop<br>:k pop-up:                                  |                                        | iws from ap                                                                | pearing.          | Settir     | ngs      |
|         |                                      |                                                           | ОК                                     |                                                                            | Cancel            |            | Apply    |

#### Figure 203 Internet Options

- **3** Type the IP address of your device (the web page that you do not want to have blocked) with the prefix "http://". For example, http://192.168.1.1.
- 4 Click Add to move the IP address to the list of Allowed sites.

| p-up Blocker Settings                                                                                              |                      |
|----------------------------------------------------------------------------------------------------|----------------------|
| Exceptions<br>Pop-ups are currently blocked. You can allow po<br>Web sites by adding the site to the list below.   | op-ups from specific |
| Address of Web site to allow:                                                                                      |                      |
| http://192.168.1.1                                                                                                 | Add                  |
| Allowed sites:                                                                                                    |                      |
|                                                                                                    | Remove               |
|                                                                                                    | Remove All           |
| Notifications and Filter Level                                                                                     | 4                    |
| <ul> <li>Play a sound when a pop-up is blocked.</li> <li>Show Information Bar when a pop-up is blocked.</li> </ul> |                      |
| Show Information Bar when a pop-up is blocked.<br>Filter Level:                                                    |                      |
| Show Information Bar when a pop-up is blocked.                                                                     | ~                    |

#### Figure 204 Pop-up Blocker Settings

- 5 Click Close to return to the Privacy screen.
- 6 Click Apply to save this setting.

## 44.2.1.2 JavaScripts

If pages of the web configurator do not display properly in Internet Explorer, check that JavaScripts are allowed.

**1** In Internet Explorer, click **Tools**, **Internet Options** and then the **Security** tab.

| i igure 203 internet Options                                                                                                    |
|----------------------------------------------------------------------------------------------------|
| Internet Options                                                                                                    |
| General Security Privacy Content Connections Programs Advanced                                                                                                    |
| Select a Web content zone to specify its security settings.                                                                                                    |
|                                                                                                    |
| Internet Local intranet Trusted sites Restricted<br>sites                                                                                                    |
| Internet<br>This zone contains all Web sites you Sites                                                                                                    |
| Security level for this zone                                                                                                    |
| Move the slider to set the security level for this zone.                                                                                                    |
| Safe browsing and still functional     Prompts before downloading potentially unsafe content     Unsigned ActiveX controls will not be downloaded     Appropriate for most Internet sites |
| Custom Level         Default Level           OK         Cancel         Apply                                                                                                    |

#### Figure 205 Internet Options

- 2 Click the Custom Level... button.
- **3** Scroll down to **Scripting**.
- 4 Under Active scripting make sure that Enable is selected (the default).
- 5 Under Scripting of Java applets make sure that Enable is selected (the default).
- 6 Click **OK** to close the window.

| 🕈 Scriptii        | na                            |                 |   |       |
|-------------------|-------------------------------|-----------------|---|-------|
|                   | tive scripting                |                 |   | _     |
|                   | Disable                       |                 |   |       |
|                   | ) Enable                      |                 |   |       |
|                   | Prompt                        |                 |   |       |
|                   | ow paste opera                | tions via scrip | t |       |
| -                 | Disable                       |                 |   |       |
| -                 | ) Enable                      |                 |   |       |
| -                 | ) Prompt<br>ripting of Java a | poleta          |   |       |
|                   | i Disable                     | phiers          |   |       |
|                   | Enable                        |                 |   |       |
|                   | Prompt                        |                 |   |       |
|                   | uther tiestion                |                 |   |       |
| •                 |                               |                 |   |       |
| Reset cus         | stom settings —               |                 |   |       |
| <u>R</u> eset to: | Medium                        |                 | • | Reset |

#### Figure 206 Security Settings - Java Scripting

## 44.2.1.3 Java Permissions

- **1** From Internet Explorer, click **Tools**, **Internet Options** and then the **Security** tab.
- 2 Click the Custom Level... button.
- **3** Scroll down to **Microsoft VM**.
- **4** Under **Java permissions** make sure that a safety level is selected.
- **5** Click **OK** to close the window.

| ecurity Settings                                                   |    | ? ×            |
|--------------------------------------------------------------------|----|----------------|
| <u>S</u> ettings:                                                  |    |                |
| <ul> <li>Disable</li> <li>Enable</li> <li>Font download</li> </ul> |    | <b></b>        |
| O Disable<br>O Enable                                              |    |                |
| O Prompt<br>Microsoft VM<br>Java permissions                       |    |                |
| O Custom<br>O Pindblo Surra                                        |    |                |
| High safety     Low safety     Medium safety                       |    | =              |
| Miccoll And                                                        |    | Ŀ              |
| Reset custom settings                                              |    |                |
| Reset to: Medium                                                   | •  | R <u>e</u> set |
|                                                                    | ОК | Cancel         |

#### Figure 207 Security Settings - Java

## 44.2.1.3.1 JAVA (Sun)

- 1 From Internet Explorer, click Tools, Internet Options and then the Advanced tab.
- 2 make sure that Use Java 2 for <applet> under Java (Sun) is selected.
- **3** Click **OK** to close the window.

#### Figure 208 Java (Sun)

| Internet Options                                                                                                    |
|----------------------------------------------------------------------------------------------------|
| General Security Privacy Content Connections Programs Advanced                                                                                                    |
| <u>S</u> ettings:                                                                                                    |
| Use inline AutoComplete         Use Passive FTP (for firewall and DSL modem compatibility)         Use smooth scrolling         HTTP 1.1 settings         Use HTTP 1.1         Use HTTP 1.1 through proxy connections         Java (Sun)         Use Java 2 v1.4.1_07 for <applet> (requires restart)         Microsoft VM         Inva console enabled (requires restart)         Javalogging enabled         Ut compiler for virtual machine enabled (requires restart)         Multimedia         Always show Internet Explorer (5.0 or later) Radio toolbar         Don't display online media content in the media bar         Enable Automatic Image Resizing</applet> |
| OK Cancel Apply                                                                                                    |

# 44.3 Problems with the Password

| PROBLEM                   | CORRECTIVE ACTION                                                                                                    |
|---------------------------|----------------------------------------------------------------------------------------------------|
| Cannot access the switch. | The password field is case sensitive. Make sure that you enter the correct password using the proper casing.                                                                                                    |
|                           | The administrator username is "admin". The default administrator password is "1234". The username and password are case-sensitive. Make sure that you enter the correct password and username using the proper casing. If you have changed the password and have now forgotten it, you will need to upload the default configuration file. This restores all of the factory defaults including the password. |

 Table 107
 Troubleshooting the Password

# **APPENDIX A** Product Specifications

The following table lists the product specifications.

| Table 108 | General Produ | ct Specifications |
|-----------|---------------|-------------------|
|-----------|---------------|-------------------|

| Interface |                   | 24 10/100/1000 Base-Tx ports                                                                                                    |  |
|-----------|-------------------|----------------------------------------------------------------------------------------------------|--|
|           |                   | 2 GbE Dual Personality interfaces (Each interface has one 1000Base-T copper port and one Small Form-Factor Pluggable (SFP) fiber port, with one port active at a time.) |  |
|           |                   | Two Gigabit ports for stacking                                                                                                    |  |
|           |                   | One local management Ethernet port                                                                                                    |  |
|           |                   | Auto-negotiation                                                                                                    |  |
|           |                   | Auto-MDIX                                                                                                    |  |
|           |                   | One console port                                                                                                    |  |
|           |                   | Compliant with IEEE 802.3ad/u/x                                                                                                    |  |
|           |                   | Back pressure flow control for half duplex                                                                                                    |  |
|           |                   | Flow control for full duplex (IEEE 802.3x)                                                                                                    |  |
|           |                   | RJ-45 Ethernet cable connector                                                                                                    |  |
| Layer 2   | Bridging          | 16K MAC addresses                                                                                                    |  |
| Features  |                   | Static MAC address filtering by source/destination                                                                                                    |  |
|           |                   | Broadcast storm control                                                                                                    |  |
|           |                   | Static MAC address forwarding                                                                                                    |  |
|           | Switching         | Switching fabric: 12.8Gbps, non-blocking                                                                                                    |  |
|           | J J               | Max. Frame size: 1522 bytes                                                                                                    |  |
|           |                   | Forwarding frame: IEEE 802.3, IEEE 802.1q, Ethernet II, PPPoE                                                                                                    |  |
|           |                   | Prevent the forwarding of corrupted packets                                                                                                    |  |
|           | STP               | IEEE 802.1w Rapid Spanning Tree Protocol(RSTP)                                                                                                    |  |
|           | QoS               | IEEE 802.1p                                                                                                    |  |
|           |                   | Eight priority queues per port                                                                                                    |  |
|           |                   | Port-based egress traffic shaping                                                                                                    |  |
|           |                   | Rule-based traffic mirroring                                                                                                    |  |
|           |                   | Supports IGMP snooping                                                                                                    |  |
|           | VLAN              | Port-based VLAN setting                                                                                                    |  |
|           |                   | Tag-based (IEEE 802.1Q) VLAN                                                                                                    |  |
|           |                   | Number of VLAN: 4K, 256 static maximum                                                                                                    |  |
|           |                   | Supports GVRP                                                                                                    |  |
|           |                   | Double tagging for VLAN stacking                                                                                                    |  |
|           | Port              | Supports IEEE 802.3ad; static and dynamic (LACP) port trunking                                                                                                    |  |
|           | Aggregation       | Six groups (up to 8 ports each)                                                                                                    |  |
|           | Port mirroring    | All ports support port mirroring                                                                                                    |  |
|           |                   | Support port mirroring per IP/TCP/UDP                                                                                                    |  |
|           | Bandwidth control | Supports rate limiting at 64K increment                                                                                                    |  |
| u         | 1                 | 1                                                                                                    |  |

| Layer 3<br>Features | IP Capability        | IPV4 support<br>64 IP routing domains<br>4K IP address table<br>Wire speed IP forwarding                               |
|---------------------|----------------------|----------------------------------------------------------------------------------------------------|
|                     | Routing<br>protocols | Unicast: RIP-V1/V2, OSPF V2<br>Multicast: DVMRP, IGMP V1/V2<br>Static Routing<br>VRRP                                  |
|                     | IP services          | DHCP server/relay                                                                                                    |
| Security            |                      | IEEE 802.1x port-based authentication<br>Static MAC address filtering<br>Limiting number of dynamic addresses per port |

 Table 108
 General Product Specifications (continued)

## Table 109 Management Specifications

| Alarm/Status surveillance                                          |
|--------------------------------------------------------------------|
| LED indication for alarm and system status                         |
| Performance monitoring                                             |
| Line speed                                                         |
| Four RMON groups (history, statistics, alarms, and events)         |
| Throughput monitoring                                              |
| Port mirroring and aggregation                                     |
| Spanning Tree Protocol                                             |
| IGMP snooping                                                      |
| Firmware upgrade and download through FTP/TFTP                     |
| DHCP server/relay                                                  |
| Login authorization and security levels (read only and read/write) |
| Self diagnostics                                                   |
| FLASH memory                                                       |
| CLI through console port and Telnet                                |
| Web-based management                                               |
| Clustering: up to 24 switches can be manage by one IP address      |
| SNMP                                                               |
| RMON groups (history, statistics, alarms and events)               |
| RFC1213 MIB II                                                     |
| RFC2011 IP MIP                                                     |
| RFC2012 TCP MIB                                                    |
| RFC2014 UDP MIB                                                    |
| RFC1493 Bridge MIB                                                 |
| RFC1643 Ethernet MIB                                               |
| RFC1757 Four groups of RMON                                        |
| RFC2674 Bridge MIB extension                                       |
|                                                                    |

| LEDs         | Main switch: BPS, PWR, SYS, ALM, LNK/ACT, FDX                 |
|--------------|---------------------------------------------------------------|
|              | Per Gigabit port: LNK/ACT, FDX                                |
|              | Per mini-GBIC port: LNK, ACT                                  |
|              | Per Management port: 10, 100                                  |
| Dimension    | Standard 19" rack mountable                                   |
|              | 438 mm (W) x 270 mm (D) x 44.45 mm (H)                        |
| Weight       | 3.6 Kg                                                        |
| Temperature  | Operating: 0° C ~ 45° C (32° F ~ 113° F)                      |
|              | Storage: -10° C ~ 70° C (13° F ~ 158° F)                      |
| Humidity     | 10 ~ 90% (non-condensing)                                     |
| Power Supply | 100 - 240VAC 50/60Hz 1.5A max internal universal power supply |
| Safety       | UL 60950-1                                                    |
| -            | CSA 60950-1                                                   |
|              | EN 60950-1                                                    |
|              | IEC 60950-1                                                   |
| EMC          | FCC Part 15 (Class A)                                         |
|              | CE EMC (Class A)                                              |

 Table 110
 Physical and Environmental Specifications

# **APPENDIX B** IP Addresses and Subnetting

This appendix introduces IP addresses, IP address classes and subnet masks. You use subnet masks to subdivide a network into smaller logical networks.

# Introduction to IP Addresses

An IP address has two parts: the network number and the host ID. Routers use the network number to send packets to the correct network, while the host ID identifies a single device on the network.

An IP address is made up of four octets, written in dotted decimal notation, for example, 192.168.1.1. (An octet is an 8-digit binary number. Therefore, each octet has a possible range of 00000000 to 11111111 in binary, or 0 to 255 in decimal.)

There are several classes of IP addresses. The first network number (192 in the above example) defines the class of IP address. These are defined as follows:

- Class A: 0 to 127
- Class B: 128 to 191
- Class C: 192 to 223
- Class D: 224 to 239
- Class E: 240 to 255

## **IP Address Classes and Hosts**

The class of an IP address determines the number of hosts you can have on your network.

- In a class A address the first octet is the network number, and the remaining three octets are the host ID.
- In a class B address the first two octets make up the network number, and the two remaining octets make up the host ID.
- In a class C address the first three octets make up the network number, and the last octet is the host ID.

The following table shows the network number and host ID arrangement for classes A, B and C.

| IP ADDRESS | OCTET 1        | OCTET 2        | OCTET 3        | OCTET 4 |
|------------|----------------|----------------|----------------|---------|
| Class A    | Network number | Host ID        | Host ID        | Host ID |
| Class B    | Network number | Network number | Host ID        | Host ID |
| Class C    | Network number | Network number | Network number | Host ID |

Table 111 Classes of IP Addresses

An IP address with host IDs of all zeros is the IP address of the network (192.168.1.0 for example). An IP address with host IDs of all ones is the broadcast address for that network (192.168.1.255 for example). Therefore, to determine the total number of hosts allowed in a network, deduct two as shown next:

- A class C address (1 host octet: 8 host bits) can have  $2^8 2$ , or 254 hosts.
- A class B address (2 host octets: 16 host bits) can have  $2^{16} 2$ , or 65534 hosts.

A class A address (3 host octets: 24 host bits) can have  $2^{24} - 2$  hosts, or approximately 16 million hosts.

## **IP Address Classes and Network ID**

The value of the first octet of an IP address determines the class of an address.

- Class A addresses have a **0** in the leftmost bit.
- Class B addresses have a 1 in the leftmost bit and a 0 in the next leftmost bit.
- Class C addresses start with **1 1 0** in the first three leftmost bits.
- Class D addresses begin with **1 1 1 0**. Class D addresses are used for multicasting, which is used to send information to groups of computers.
- There is also a class E. It is reserved for future use.

The following table shows the allowed ranges for the first octet of each class. This range determines the number of subnets you can have in a network.

| CLASS                 | ALLOWED RANGE OF FIRST OCTET (BINARY) | ALLOWED RANGE OF FIRST<br>OCTET (DECIMAL) |
|-----------------------|---------------------------------------|-------------------------------------------|
| Class A               | <b>0</b> 0000000 to <b>0</b> 1111111  | 0 to 127                                  |
| Class B               | <b>10</b> 000000 to <b>10</b> 111111  | 128 to 191                                |
| Class C               | <b>110</b> 00000 to <b>110</b> 11111  | 192 to 223                                |
| Class D               | <b>1110</b> 0000 to <b>1110</b> 1111  | 224 to 239                                |
| Class E<br>(reserved) | <b>1111</b> 0000 to <b>1111</b> 1111  | 240 to 255                                |

Table 112 Allowed IP Address Range By Class

# Subnet Masks

A subnet mask is used to determine which bits are part of the network number, and which bits are part of the host ID (using a logical AND operation).

A subnet mask has 32 bits. If a bit in the subnet mask is a "1" then the corresponding bit in the IP address is part of the network number. If a bit in the subnet mask is "0" then the corresponding bit in the IP address is part of the host ID.

Subnet masks are expressed in dotted decimal notation just like IP addresses. The "natural" masks for class A, B and C IP addresses are as follows.

| CLASS | NATURAL MASK  |
|-------|---------------|
| A     | 255.0.0.0     |
| В     | 255.255.0.0   |
| С     | 255.255.255.0 |

Table 113 "Natural" Masks

# Subnetting

With subnetting, the class arrangement of an IP address is ignored. For example, a class C address no longer has to have 24 bits of network number and 8 bits of host ID. With subnetting, some of the host ID bits are converted into network number bits.

By convention, subnet masks always consist of a continuous sequence of ones beginning from the leftmost bit of the mask, followed by a continuous sequence of zeros, for a total number of 32 bits.

Since the mask is always a continuous number of ones beginning from the left, followed by a continuous number of zeros for the remainder of the 32 bit mask, you can simply specify the number of ones instead of writing the value of each octet. This is usually specified by writing a "/" followed by the number of bits in the mask after the address.

For example, 192.1.1.0 /25 is equivalent to saying 192.1.1.0 with mask 255.255.255.128.

The following table shows all possible subnet masks for a class "C" address using both notations.

| SUBNET MASK     | SUBNET MASK "1" BITS | LAST OCTET BIT VALUE | DECIMAL |
|-----------------|----------------------|----------------------|---------|
| 255.255.255.0   | /24                  | 0000 0000            | 0       |
| 255.255.255.128 | /25                  | 1000 0000            | 128     |
| 255.255.255.192 | /26                  | 1100 0000            | 192     |
| 255.255.255.224 | /27                  | 1110 0000            | 224     |

Table 114 Alternative Subnet Mask Notation

| SUBNET MASK     | SUBNET MASK "1" BITS | LAST OCTET BIT VALUE | DECIMAL |
|-----------------|----------------------|----------------------|---------|
| 255.255.255.240 | /28                  | 1111 0000            | 240     |
| 255.255.255.248 | /29                  | 1111 1000            | 248     |
| 255.255.255.252 | /30                  | 1111 1100            | 252     |

 Table 114
 Alternative Subnet Mask Notation (continued)

The first mask shown is the class "C" natural mask. Normally if no mask is specified it is understood that the natural mask is being used.

# **Example: Two Subnets**

As an example, you have a class "C" address 192.168.1.0 with subnet mask of 255.255.255.0.

| IP/SUBNET MASK       | NETWORK NUMBER              | HOST ID |
|----------------------|-----------------------------|---------|
| IP Address           | 192.168.1.                  | 0       |
| IP Address (Binary)  | 11000000.10101000.00000001. | 0000000 |
| Subnet Mask          | 255.255.255.                | 0       |
| Subnet Mask (Binary) | 11111111.1111111.11111111.  | 0000000 |

 Table 115
 Two Subnets Example

The first three octets of the address make up the network number (class "C").

To make two networks, divide the network 192.168.1.0 into two separate subnets by converting one of the host ID bits of the IP address to a network number bit. The "borrowed" host ID bit can be either "0" or "1" thus giving two subnets; 192.168.1.0 with mask 255.255.255.128 and 192.168.1.128 with mask 255.255.255.128.

**Note:** In the following charts, shaded/bolded last octet bit values indicate host ID bits "borrowed" to make network ID bits. The number of "borrowed" host ID bits determines the number of subnets you can have. The remaining number of host ID bits (after "borrowing") determines the number of hosts you can have on each subnet.

| Table 116 | Subnet 1 |
|-----------|----------|
|-----------|----------|

| IP/SUBNET MASK       | NETWORK NUMBER              | LAST OCTET BIT<br>VALUE |
|----------------------|-----------------------------|-------------------------|
| IP Address           | 192.168.1.                  | 0                       |
| IP Address (Binary)  | 11000000.10101000.00000001. | <b>0</b> 000000         |
| Subnet Mask          | 255.255.255.                | 128                     |
| Subnet Mask (Binary) | 11111111.1111111.11111111.  | 1000000                 |

Table 116 Subnet 1 (continued)

| IP/SUBNET MASK                      | NETWORK NUMBER                 | LAST OCTET BIT<br>VALUE |
|-------------------------------------|--------------------------------|-------------------------|
| Subnet Address: 192.168.1.0         | Lowest Host ID: 192.168.1.1    |                         |
| Broadcast Address:<br>192.168.1.127 | Highest Host ID: 192.168.1.126 |                         |

#### Table 117Subnet 2

| IP/SUBNET MASK                      | NETWORK NUMBER                 | LAST OCTET BIT VALUE |
|-------------------------------------|--------------------------------|----------------------|
| IP Address                          | 192.168.1.                     | 128                  |
| IP Address (Binary)                 | 11000000.10101000.00000001.    | 1000000              |
| Subnet Mask                         | 255.255.255.                   | 128                  |
| Subnet Mask (Binary)                | 11111111.1111111.11111111.     | 1000000              |
| Subnet Address:<br>192.168.1.128    | Lowest Host ID: 192.168.1.129  |                      |
| Broadcast Address:<br>192.168.1.255 | Highest Host ID: 192.168.1.254 |                      |

Host IDs of all zeros represent the subnet itself and host IDs of all ones are the broadcast address for that subnet, so the actual number of hosts available on each subnet in the example above is  $2^7 - 2$  or 126 hosts for each subnet.

192.168.1.0 with mask 255.255.255.128 is the subnet itself, and 192.168.1.127 with mask 255.255.255.128 is the directed broadcast address for the first subnet. Therefore, the lowest IP address that can be assigned to an actual host for the first subnet is 192.168.1.1 and the highest is 192.168.1.126. Similarly the host ID range for the second subnet is 192.168.1.129 to 192.168.1.254.

# **Example: Four Subnets**

| Table 118 | Subnet 1 |
|-----------|----------|
|-----------|----------|

| IP/SUBNET MASK       | NETWORK NUMBER              | LAST OCTET BIT<br>VALUE |
|----------------------|-----------------------------|-------------------------|
| IP Address           | 192.168.1.                  | 0                       |
| IP Address (Binary)  | 11000000.10101000.00000001. | <b>00</b> 00000         |
| Subnet Mask (Binary) | 1111111.1111111.1111111.    | 11000000                |

#### Table 118 Subnet 1 (continued)

| IP/SUBNET MASK                     | NETWORK NUMBER                | LAST OCTET BIT<br>VALUE |
|------------------------------------|-------------------------------|-------------------------|
| Subnet Address: 192.168.1.0        | Lowest Host ID: 192.168.1.1   |                         |
| Broadcast Address:<br>192.168.1.63 | Highest Host ID: 192.168.1.62 |                         |

#### Table 119 Subnet 2

| IP/SUBNET MASK                   | NETWORK NUMBER                 | LAST OCTET BIT<br>VALUE |
|----------------------------------|--------------------------------|-------------------------|
| IP Address                       | 192.168.1.                     | 64                      |
| IP Address (Binary)              | 11000000.10101000.00000001.    | <b>01</b> 000000        |
| Subnet Mask (Binary)             | 11111111.1111111.11111111.     | <b>11</b> 000000        |
| Subnet Address: 192.168.1.64     | Lowest Host ID: 192.168.1.65   |                         |
| Broadcast Address: 192.168.1.127 | Highest Host ID: 192.168.1.126 |                         |

#### Table 120Subnet 3

| IP/SUBNET MASK                      | NETWORK NUMBER                 | LAST OCTET BIT<br>VALUE |
|-------------------------------------|--------------------------------|-------------------------|
| IP Address                          | 192.168.1.                     | 128                     |
| IP Address (Binary)                 | 11000000.10101000.00000001.    | <b>10</b> 00000         |
| Subnet Mask (Binary)                | 11111111.1111111.11111111.     | <b>11</b> 000000        |
| Subnet Address:<br>192.168.1.128    | Lowest Host ID: 192.168.1.129  |                         |
| Broadcast Address:<br>192.168.1.191 | Highest Host ID: 192.168.1.190 |                         |

#### Table 121 Subnet 4

| IP/SUBNET MASK                      | NETWORK NUMBER                 | LAST OCTET BIT VALUE |
|-------------------------------------|--------------------------------|----------------------|
| IP Address                          | 192.168.1.                     | 192                  |
| IP Address (Binary)                 | 11000000.10101000.00000001.    | <b>11</b> 000000     |
| Subnet Mask (Binary)                | 11111111.1111111.11111111.     | <b>11</b> 000000     |
| Subnet Address:<br>192.168.1.192    | Lowest Host ID: 192.168.1.193  |                      |
| Broadcast Address:<br>192.168.1.255 | Highest Host ID: 192.168.1.254 |                      |

# **Example Eight Subnets**

Similarly use a 27-bit mask to create eight subnets (000, 001, 010, 011, 100, 101, 110 and 111).

The following table shows class C IP address last octet values for each subnet.

| SUBNET | SUBNET ADDRESS | FIRST ADDRESS | LAST ADDRESS | BROADCAST<br>ADDRESS |
|--------|----------------|---------------|--------------|----------------------|
| 1      | 0              | 1             | 30           | 31                   |
| 2      | 32             | 33            | 62           | 63                   |
| 3      | 64             | 65            | 94           | 95                   |
| 4      | 96             | 97            | 126          | 127                  |
| 5      | 128            | 129           | 158          | 159                  |
| 6      | 160            | 161           | 190          | 191                  |
| 7      | 192            | 193           | 222          | 223                  |
| 8      | 224            | 225           | 254          | 255                  |

Table 122Eight Subnets

The following table is a summary for class "C" subnet planning.

Table 123 Class C Subnet Planning

| NO. "BORROWED" HOST<br>BITS | SUBNET MASK           | NO. SUBNETS | NO. HOSTS PER<br>SUBNET |
|-----------------------------|-----------------------|-------------|-------------------------|
| 1                           | 255.255.255.128 (/25) | 2           | 126                     |
| 2                           | 255.255.255.192 (/26) | 4           | 62                      |
| 3                           | 255.255.255.224 (/27) | 8           | 30                      |
| 4                           | 255.255.255.240 (/28) | 16          | 14                      |
| 5                           | 255.255.255.248 (/29) | 32          | 6                       |
| 6                           | 255.255.255.252 (/30) | 64          | 2                       |
| 7                           | 255.255.255.254 (/31) | 128         | 1                       |

# Subnetting With Class A and Class B Networks.

For class "A" and class "B" addresses the subnet mask also determines which bits are part of the network number and which are part of the host ID.

A class "B" address has two host ID octets available for subnetting and a class "A" address has three host ID octets (see Table 111 on page 318) available for subnetting.

The following table is a summary for class "B" subnet planning.

| NO. "BORROWED" HOST<br>BITS | SUBNET MASK           | NO. SUBNETS | NO. HOSTS PER<br>SUBNET |
|-----------------------------|-----------------------|-------------|-------------------------|
| 1                           | 255.255.128.0 (/17)   | 2           | 32766                   |
| 2                           | 255.255.192.0 (/18)   | 4           | 16382                   |
| 3                           | 255.255.224.0 (/19)   | 8           | 8190                    |
| 4                           | 255.255.240.0 (/20)   | 16          | 4094                    |
| 5                           | 255.255.248.0 (/21)   | 32          | 2046                    |
| 6                           | 255.255.252.0 (/22)   | 64          | 1022                    |
| 7                           | 255.255.254.0 (/23)   | 128         | 510                     |
| 8                           | 255.255.255.0 (/24)   | 256         | 254                     |
| 9                           | 255.255.255.128 (/25) | 512         | 126                     |
| 10                          | 255.255.255.192 (/26) | 1024        | 62                      |
| 11                          | 255.255.255.224 (/27) | 2048        | 30                      |
| 12                          | 255.255.255.240 (/28) | 4096        | 14                      |
| 13                          | 255.255.255.248 (/29) | 8192        | 6                       |
| 14                          | 255.255.255.252 (/30) | 16384       | 2                       |
| 15                          | 255.255.255.254 (/31) | 32768       | 1                       |

 Table 124
 Class B Subnet Planning

# Index

# Symbols

"standby" ports 113

# Numerics

802.1P priority 83

# A

access control 209 access priority 209 limitation 209 login account 212 remote management 219 service port 218 SNMP 210 Address Resolution Protocol (ARP) 237 administrator password 213 aggregation ID 115 Aging time 78 alternative subnet mask notation 319 applications 37 backbone 37 bridging 38 IEEE 802.1Q VLAN 39 switched workgroup 38 Area 0 163 Area Border Router (ABR) 163 area ID 168, 171 ARP 237 how it works 237 view 237 AS Boundary Router 163 attaching rubber feet 41 authentication 168, 169, 170, 171, 172 automatic VLAN registration 86 Autonomous System (AS) 35, 163, 177

# В

backbone 163 Backbone Router (BR) 163 basic settings 73 BPDUs (Bridge Protocol Data Units) 102 Bridge Protocol Data Units (BPDUs) 102 bridging 38

# С

certifications 2 viewing 2 CFI (Canonical Format Indicator) 85 change password 56 Class of Service (CoS) 131, 183 classifier Ethernet type 127 example 129 packet format 126 view summary 128 CLI accessing 241 introduction 241 cluster management 36, 227 cluster manager 227, 231 cluster member 227, 231 cluster member firmware upgrade 229 network example 227 setup 230 specification 227 status 228 switch models 227 VID 231 web configurator 229 cluster manager 227 cluster member 227 commands configure tagged VLAN example 294 forwarding process example 299 introduction 241 summary 247 syntax conventions 243 configuration file 58 backup 205 restore 58, 204

configure QoS 125 console port 37 settings 46 copyright 1 CPU management port 93 CRC (Cyclic Redundant Check) 71 current date 77 current time 77

# D

Database Description (DD) 164 default gateway 189 DHCP 33, 187 client IP pool 189 modes 187 relay agent 187 server 187 setup 188 DHCP (Dynamic Host Configuration Protocol) 33, 187 diagnostic 221 Ethernet port test 221 ping 221 system log 221 Differentiated Service (DiffServ) 183 DiffServ 183 activating 184 DS field 183 **DSCP 183** DSCP-to-IEEE802.1p mapping 185 marking rule 131 network example 183 PHB 183 DiffServ (Differentiated Services) 131 DiffServ Code Point (DSCP) 131 disclaimer 1 documentation 31 double-tagged frames 34, 141 DS (Differentiated Services) 183 DS field 131 **DS See Differentiated Services** DSCP DSCP-to-IEEE802.1p mapping 185 service level 183 what it does 183 DSCP (DiffServ Code Point) 183 DVLAN table 293 **DVMRP** Autonomous System 35, 177 default timer setting 180 error message 179

graft 178 how it works 177 implementation 177 probe 178 prune 178 report 178 setup 178 terminology 178 threshold 179 DVMRP (Distance Vector Multicast Routing Protocol) 35, 177 dynamic link aggregation 113

## Ε

egress port 95 Ethernet broadcast address 237 Ethernet port test 221 Ethernet ports 46 default settings 46 extended authentication protocol 119 external authentication server 119

## F

fan speed 75 FCC interference statement 2 feature hardware 36 file transfer using FTP command example 207 filename convention 206 filtering 99 filtering database 233 firmware 74 upgrade 204, 229 flow control 83 back pressure 83 IEEE802.3x 83 freestanding installation 41 front panel 45 FTP 206 file transfer procedure 207 restrictions over WAN 208

## G

GARP 86, 294 GARP (Generic Attribute Registration Protocol) 86 GARP status command 295 GARP timer 78, 86 general setup 75 getting help 59 GMT (Greenwich Mean Time) 77 GVRP 86, 92, 294 GVRP (GARP VLAN Registration Protocol) 86, 287 gvrp disable 297 gvrp enable 296 gvrp status 296

# Η

hardware installation 41 hardware monitor 74 hardware overview 45 how SSH works 214 HTTP 129 HTTPS 215 HTTPS example 216

# I

```
IEEE 802.1p 79
IEEE 802.1Q tagged VLAN 293
IEEE 802.1x 119
  activating 120
  note 119
  reauthentication 121
IGMP 34, 175, 177
  setup 175
  version 175
IGMP snooping 147
ingress port 95
installation
  freestanding 41
  precautions 42
  rack-mounting 42
interface 164, 165, 170
Internal Router (IR) 163
introduction 33
IP
  address classes 318
```

IP interface 79, 195 IP ports 129 IP routes 160 IP routing domain 80 IP setup 79 IP table 235 how it works 235 iStacking 36

## L

LACP 113 system priority 116 timeout 117 LEDs 49 limit MAC address learning 124 Link Aggregate Control Protocol (LACP) 113 link aggregation 36, 113 dynamic 113 ID information 114 setup 115 status 115 link state database 164, 165 lockout 57 log 221 login 51 password 56, 213 login account 212 administrator 213 non-administrator 213 number of 212 LSA (Link State Advertisement) 164

## Μ

MAC (Media Access Control) 74 MAC address 74, 237 maximum number per port 124 MAC address learning 36, 78, 97, 123, 124 specify limit 124 MAC table 233 how it works 233 view 234 maintenance 203 Management Information Base (MIB) 210 management port 95 MD5 168 metric 167

#### MIB 210

supported MIBs 211 mini GBIC ports 47 connection speed 47 connector type 47 transceiver installation 47 transceiver removal 48 mounting brackets 42 MSA (MultiSource Agreement) 47 MTU (Multi-Tenant Unit) 77 multicast delivery tree 178 multicast router (\'mrouter\') 178

## Ν

natural mask, subnets network ID Network Management System (NMS) NTP (RFC-1305)

## 0

OSPF 35, 163 advantages 163 Area 0 163 area ID 168, 171 areas 163, 168 authentication 168, 169, 170, 171, 172 Autonomous System 163 backbone 163 configuration steps 164 general settings 166 how it works 164 interface 164, 165, 170 link state database 164, 165 network example 164 redistribute route 167 route cost 169 router ID 167 router types 163 status 165 stub area 163, 169 virtual link 164, 171 OSPF (Open Shortest Path First) 35, 163 OSPF vs RIP 163 out-of-profile action 134 out-of-profile traffic 133

## Ρ

password 56, 232 PHB (Per-Hop Behavior) 131, 183 physical queue 137 ping 221 policy actions 133 example 135 metering 133 view summary 134 policy rules 131 POP3 129 port authentication 119 IEEE802.1x 120 RADIUS server 122 port based VLAN 92 all connected 95 port isolation 95 setting wizard 95 port based VLAN type 78 port details 69 port isolation 92, 95 port mirroring 34, 111, 267, 287 port redundancy 113 port security 36, 123 limit MAC address learning 124 port setup 81 port speed/duplex 83 port status 67 port VID default for all ports 268 port VLAN trunking 87 power 75 Voltage 75 priority 79 priority level 79 priority queue assignment 79 product registration 6 product specification 313 PVID 92

# Q

Quality of Service (QoS) queue weight queuing **34**, queuing algorithm **137**, queuing method **137**,

# R

rack mounting 42 RADIUS 119 RADIUS (Remote Authentication Dial In User Service) 119 RADIUS server 119 advantages 119 network example 119 settings 122 redistribute route 167 registration product 6 related documentation 31 remote management 219 service 220 trusted computers 220 reset 57 reset to factory default settings 205 restore configuration 57 Reverse Path Forwarding (RPF) 178 Reverse Path Multicasting (RPM) 177 Revolutions Per Minute (RPM) 75 RIP and multicasting 161 and subnet broadcasting 161 versions 161 RIP (Routing Information Protocol) 161 Round Robin Scheduling 138 router ID 167 routing domain 80, 195 routing protocol 167 routing table 239 RSTP (Rapid STP) 36 rubber feet 41

# S

safety warnings 4 service access control 218 service port 219 Service Provider Tag Protocol Identifier (SP TPID) 143 Service Provider's Network 141 Simple Network Management Protocol (SNMP) 210 SNMP 210 agent 210 communities 212 management model 210 manager 210 MIB 210, 211

network components 210 object variables 210 protocol operations 211 setup 212 traps 211 versions supported 210 SP TPID 143 Spanning Tree Protocol (STP) 101 SPN 141 SSH 214 SSH implementation 215 stacking, VLAN 34 static MAC address 36, 97, 123 static MAC forwarding 97 static routes 159, 160 static VLAN 89 control 90 tagging 90 status 52, 67 LED 49 link aggregation 115 OSPF 165 port 67 port details 69 STP 102 **VLAN 89 VRRP 194** STP 101 Bridge ID 103 bridge priority 105 configuration 104 designated bridge 102 forwarding delay 106 Hello BPDU 102 Hello Time 103, 105 how it works 102 Max Age 103, 106 path cost 101, 106 port priority 106 port state 102 root port 102 status 102 terminology 101 STP (Spanning Tree Protocol) 36 Strict Priority Queuing (SPQ) 137 stub area 163, 169 subnet 317 example 320 subnet mask 319 subnetting 319 SVLAN table 293 switch lockout 57 switch reset 57 switch setup 78

switched workgroup 38 syntax conventions 31 sys commands examples 273, 281, 283 sys log disp 275, 281, 284 sys sw mac list 276 system information 73 system log 221 system reboot 206 system up time 68

# Т

tagged VLAN 85 TCP/UDP protocol port numbers 127 temperature 74 time current 77 time server 77 time zone 77 Time (RFC-868) 77 time server 77 time service protocol 77 time format 77 Time To Live (TTL) 179 time zone 77 trademarks 1 transceivers installation 47 removal 48 trap destination 212 traps 211 trunk group 113 trunking 36, 113 Type of Service (ToS) 183

# U

UTC (Universal Time Coordinated) 77

## V

ventilation 41 ventilation holes 41 VID 81, 85, 89, 143 number of possible VIDs 85 priority frame 85 VID (VLAN Identifier) 85 virtual link 164, 171 virtual router status 195 Virtual Router (VR) 193 Virtual Router Redundancy Protocol (VRRP) 193 VLAN 77, 85 acceptable frame type 92 automatic registration 86 explicit tagging 293 ID 85 ID (VID) 294 implicit tagging 293 ingress filtering 92 introduction 77 number of VLANs 89 port based VLAN 92 port isolation 92 port number 89 port settings 91 registration information 293 static VLAN 89 status 89 tagged 85 trunking 87 type 78, 87 VLAN (Virtual Local Area Network) 33, 77 VLAN databases 293 VLAN number 81 VLAN stacking 34, 141 VLAN trunking 92 vlan1q port accept 297 vlan1q port gvrp 298 vlan1q svlan active 300 vlan1q svlan delentry 299 vlan1q svlan inactive 300 vlan1q svlan list 300 vlan1q svlan setentry 298 VRID (Virtual Router ID) 195 VRRP 193 advertisement interval 197 authentication 196 backup router 193 configuration example 199 Hello message 197 how it works 193 interface setup 195 master router 193 network example 193, 199 parameters 196 preempt mode 197, 198 priority 197, 198

```
status 194
uplink gateway 198
uplink status 195
virtual IP 198
Virtual Router 193
Virtual Router ID 198
VRID 195
```

# W

warnings 4 warranty 6 note 6 web configurator getting help 59 home 52 login 51 logout 58 navigation panel 53 screen summary 54 Weighted Round Robin Scheduling (WRR) 138

# Ζ

ZyNOS (ZyXEL Network Operating System) 207